# **Benutzerhandbuch für Android 9 Pie** rur Android y Pie<sub>e</sub>

Dieses Handbuch dient nur zu Ihrer Information. Das eigentliche Produkt, einschließlich, aber nicht beschränkt auf Farbe, Größe und Bildschirmlayout, kann davon abweichen. Die Angaben, Informationen und Empfehlungen in diesem Handbuch stellen weder eine ausdrückliche noch eine stillschweigende Garantie dar.

Beachten Sie deshalb also, dass Funktionen beschrieben werden, die nicht auf allen Geräten verfügbar sind!

# **Inhalt**

## **[Aufregende Funktionen](#page-4-0)**

[Highlights - Verwendungshinweise](#page-4-0) [Kamera-Tipps](#page-5-0) [Ihr Telefon verwalten](#page-6-0)

## **[Neu-Gerät](#page-9-0)**

Neugerätekonfiguration [Super-Charging: Geräte schneller und sicherer aufladen](#page-11-0) Drahtloses Aufladen – [die neue Möglichkeit des einfachen](#page-12-0) Aufladen[s](#page-12-0)

## **Gesten und [Betrieb](#page-12-0)**

Screenshots und Bildschirmaufnahme

## **Startbildschirm**

Navigationsleiste Verwenden der Verknüpfungsschalter, um häufig verwendete Funktionen umgehend zu aktivieren Benachrichtigungsfeld und Statusleiste Bildschirm sperren und freigeben Startbildschirm-Verwaltung Scr[e](#page-30-0)e[n](#page-29-0)shots und Bildschirmaufnahme<br>
Startbildschirm<br>
Navigationsleiste<br>
Verwenden der Verknüpf[ungs](#page-28-0)sch[a](#page-24-0)lter, um häufig verwen[de](#page-14-0)te<br>
Funktionen umgehend zu aktivieren<br>
Benachrichtigungsfeld und Statusleiste<br>
Bildschirm sperre

## **Kontakte**

Visitenkarten verwalten Suchen nach Kontakten Verwaltung von Kontakten Drittanbieter-App-Kontakte zusammenführen

## **Wählen**

Grundlegende Anruffunktionen VoLTE [Verwe](#page-35-0)nden Sie VoWiFi für ein neues Anruferlebnis

## **Nachricht**

[Grundlegende Nachrichtenfunktionen](#page-37-0)

## **Kamera**

[Basisfunktionen der Kamera](#page-39-0) [Porträt-Modus für die Aufna](#page-39-0)hme beeindruckender Porträts [verwenden](#page-42-0) Panorama [360-Grad-F](#page-42-0)otos mit 3D-Panorama-Funktion aufnehmen [Profi-Mod](#page-43-0)[us](#page-44-0)

[Schwarz-Weiß-Fotos aufnehmen](#page-47-0) [Lichtmalerei-Modus](#page-48-0) [Weitere Aufnahmemodi](#page-53-0)

## **[Galerie](#page-56-0)**

[Highlights-Alben anpassen](#page-56-0) [Foto-Verwaltung](#page-57-0)

## **[Telefonmanager](#page-63-0)**

[Nutzen der One-Touch-Optimierung](#page-63-0) [Mobile Daten verwalten](#page-63-0) [Aktivieren der intelligenten Stromsparverwaltung zur Optimierung](#page-63-0) [des Stromverbrauchs](#page-63-0) [Virenscanner aktivieren](#page-64-0)

## **E-Mail**

E-Mail-Konten hinzufügen E-Mail-Konten verwalten VIP-E-Mail-Kontakte verwalten Einstellen einer automatischen Antwort bei Exchange-E-Mail E-Mail<br>
E-Mail-Konten hinzufügen<br>
E-Mail-Konten verwalten<br>
VIP-E-Mail-Kontakte verwalten<br>
Einstellen einer automatischen Antwort bei Exch[an](#page-68-0)ge-E-Mail<br> **Kalen[de](#page-65-0)r**<br>
Navigieren im Kalender<br>
To-Do-Listen importieren, um Ihre ge

## **Kalender**

Navigieren im Kalender To-Do-Listen importieren, um Ihre geschäftlichen Angelegenheiten zu verwalten Globale Feiertage anzeigen

## **Uhr**

Uhr verwenden

## **Notepad**

Ihre Notizen verwalten, um Ihre Einträge zu pflegen

## **Dienstprogramme**

[Den Rekorder verwenden, um Audionotizen aufzunehmen](#page-74-0)

## **[Geräteverbindung](#page-77-0)**

Bluetooth [NFC](#page-77-0) [Desk](#page-79-0)top-Modus [USB-Gerät ansch](#page-82-0)[ließen](#page-86-0)

## **[Sicherheit und Datenschutz](#page-89-0)**

[Face Unlock](#page-89-0) [Fingerabdruck](#page-90-0) [Ortungsdienste aktivieren oder deaktivieren](#page-92-0) [PrivateSpace](#page-92-0) [App-Sperre aktivieren](#page-96-0) [Weitere Sicherheitseinstellungen](#page-97-0)

## **[Datensicherung und Wiederherstellung](#page-100-0)**

[Datensicherung: Datenverlust verhindern](#page-100-0) [Datensicherung auf USB-Speicherme](#page-100-0)dium [Zurücksetzen Ihres Telefon](#page-100-0) [Wiederherstellen gesichert](#page-101-0)er Daten

## **WLAN und [Netzwerk](#page-102-0)**

WI AN Verbindenmit dem Internet<br>Ihr Mobilfunknetz für andere Geräte freigeber Ihr Mobilfunknetz für andere Geräte freigeben WLAN<br>
Verbin[de](#page-103-0)n mit dem Internet<br>
Ihr Mobilfunknetz für andere Geräte freigeben<br> **Apps und Benachrichtigu[ng](#page-111-0)en**<br>
App-Twin: bei zwei Social Media-Konten gleichzeitig anmelden<br> **Fon und Display**<br>
Modus "Nicht stören" einstell

## **Apps und Benachrichtigungen**

App-Twin: bei zwei Social Media-Konten gleichzeitig anmelden

## **Ton und Display**

Modus "Nicht stören" einstellen Ton-Einstellungen anpassen Weitere Displayeinstellungen

## **Lagerung**

Aktivierung des Speicherbereinigers

## **Intelligente Unterstützung**

Mit dem Navigationsdock überall auf Telefonfunktionen zugreifen

## **System**

[Ändern der Eingabemethode](#page-115-0)  [Bedienungshilfen](#page-115-0)  [Allgemeine Einste](#page-115-0)llungen

## **Systemupda[te](#page-117-0)**

[Durchführung eines Online-Updates](#page-121-0)

# <span id="page-4-0"></span>**Aufregende Funktionen**

## **Highlights - Verwendungshinweise**

## **Mit dem Navigationsdock überall auf Telefonfunktionen zugreifen**

Um eine App zu schließen oder zum Startbildschirm zurückzukehren, müssen Sie die Navigationsleiste unten an Ihrem Telefon verwenden. Sie können die Funktion "Navigationsdock" auf Ihrem Telefon aktivieren, damit Sie nicht länger die Navigationstasten verwenden müssen und Ihr Gerät bequem mit einer Hand bedienen können.

Öffnen Sie **Einstellungen**. Gehen Sie zu **System** > **Systemnavigation** > **NaviDot** und aktivieren Sie **NaviDot**. Das Navigationsdock erscheint auf dem Bildschirm. Sie haben dann die Option, es auf die bevorzugte Position zu ziehen. Das Navigationsdock kann die folgenden Aktivitäten durchführen:

- <sup>l</sup> **Zurück**: Berühren Sie das Navigationsdock ein Mal, um einen Schritt zurückzugehen oder berühren Sie es zwei Mal, um zwei Schritte zurückzugehen.
- **. Startseite**: Halten Sie das Navigationsdock gedrückt und lassen Sie es dann los, um zum Startbildschirm zu gehen.
- **· Hintergrund-Apps ansehen**: Halten Sie das Navigationsdock gedrückt und streichen Sie dann nach links oder rechts, um Hintergrundapps anzuzeigen.

## **App-Twin: bei zwei Social Media-Konten gleichzeitig anmelden**

Möchten Sie sich auf Ihrem Telefon bei zwei WeChat- und Facebook-Konten gleichzeitig anmelden? App-Twin macht genau das möglich. Sie können beispielsweise ganz einfach zwischen privaten und beruflichen Konten wechseln. Bedienungsammannen am ein unterhemmannen am eine priori, morzugte Position zu ziehen. Das Navigationsdock kann die folgenden Aktivitäten durch zwei Zwei Mal, um zwei Schritte zurückzugehen.<br>
szwei Mal, um zwei Schritte zur

Die App-Twin-Funktion funktioniert nur mit WeChat, QQ, LINE, Facebook, Snapchat, WhatsApp und Messenger. Laden Sie vor der Nutzung dieser Funktion die neusten Versionen dieser Apps herunter.

Öffnen Sie **Einstellungen**. Gehen Sie zu **Apps** > **App-Twin** und aktivieren Sie App-Twin nach Bedarf für WeChat, QQ, LINE, Facebook, Snapchat, WhatsApp oder Messenger.

Wenn App-Twin aktiviert ist, werden zwei App-Symbole für WeChat, QQ, LINE, Facebook, Snapchat, WhatsApp oder Messenger auf dem Startbildschirm angezeigt. Dies bedeutet, dass Sie sich bei zwei Konten gleichzeitig anmelden können. Halten Sie das duplizierte App-Symbol auf dem Startbildschirm gedrückt, um App-Twin umgehend zu deaktivieren.

## <span id="page-5-0"></span>**Kamera-Tipps**

## **Schwarz-Weiß-Fotos aufnehmen**

Die Welt ist ein wunderbar farbenfroher Ort. Aber manchmal kann zu viel Farbe ablenkend wirken. Der Monochrom-Modus filtert die Farbe heraus, ermöglicht so die Betonung von Licht und Schatten und verleiht Fotos mehr Stimmung und Atmosphäre.

Berühren Sie **Kamera** > Mehr > Monochrom und berühren Sie anschließend ©, um Schwarz-Weiß-Fotos aufzunehmen.

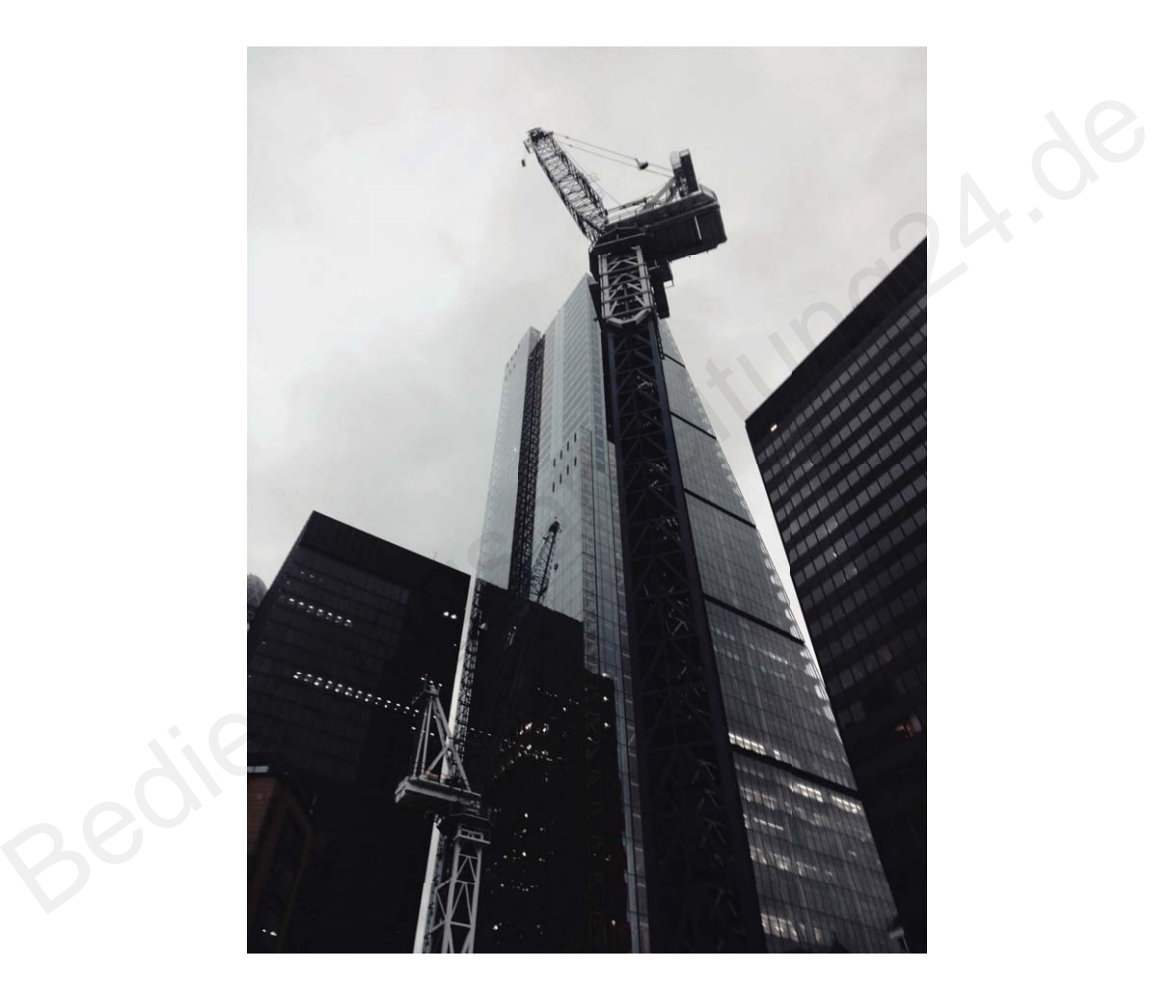

## **Porträt-Modus für die Aufnahme beeindruckender Porträts verwenden**

Sie möchten Ihre 5elfies und Gruppenfotos noch viel schöner gestalten? Der Porträt-Modus bietet Ihnen benutzerdefinierte Optionen, um jedes Foto zu verschönern und ihm einen bleibenden Wert zu verleihen.

**Porträt-Modus aktivieren und Fotos zum Strahlen bringen**: Navigieren Sie zu **Ramera** > **Porträt**. Nun können Sie die folgenden Parameter festlegen, um Ihre Fotos ins rechte Licht zu rücken.

Nachdem Sie die Anpassungen vorgenommen haben, tippen Sie auf  $\textcircled{2}$ , um Fotos aufzunehmen.

- <span id="page-6-0"></span>**Unschärfeeffekt**: Tippen Sie auf das Symbol  $\overbrace{U}$  im Bildsucher und wählen Sie den Unschärfeeffekt aus.
- **Bühnenlicht**: Tippen Sie auf das Symbol im Bildsucher und wählen Sie den Bühnenlichteffekt aus.
- **Beauty-Effekt**: Tippen Sie auf das Symbol  $\bigcirc$  im Bildsucher und ziehen Sie den Slider nach links oder rechts, um die Verschönerungseinstellungen anzupassen. Größere Parameterwerte führen zu ausgeprägteren Verschönerungs-Effekten.

#### **360-Grad-Fotos mit 3D-Panorama-Funktion aufnehmen**

Testen Sie die 3D-Panorama-Funktion, um eine 360-Grad-Ansicht einer Szene oder Person zu erfassen. Es gibt drei Aufnahmemodi für die **Panorama**-Funktion:

**• Objekte aufnehmen**: Navigieren Sie zu **C Kamera > Mehr > Panorama**. Halten Sie © gedrückt und befolgen Sie dann die Eingabeaufforderungen auf dem Bildschirm, um Ihr Telefon

langsam in eine Richtung um Ihr Motiv zu bewegen. Lassen Sie  $\textcircled{0}$  los, um die Aufnahme zu beenden. Tippen Sie nach der Aufnahme auf die Kamera-Miniaturanzeige und tippen Sie dann auf

über dem Foto, um ein 3D-Panoramafoto zu erstellen.

**• Szenen aufnehmen**: Navigieren Sie zu **C** Kamera > Mehr > Panorama. Halten Sie © gedrückt und befolgen Sie dann die Eingabeaufforderungen auf dem Bildschirm, um Ihr Telefon

langsam in eine Richtung um Ihr Motiv zu bewegen. Lassen Sie  $\circledcirc$  los, um die Aufnahme zu beenden. Tippen Sie nach der Aufnahme auf die Kamera-Miniaturanzeige und tippen Sie dann auf **kte aufnehmen:** Navigieren Sie zu **Commera > Mehr > Panorama**. Halten Sie ©<br>ickt und befolgen Sie dann die Eingabeaufforderungen auf dem Bildschirm, um Ihr Tele<br>am in eine Richtung um Ihr Motiv zu bewegen. Lassen Sie © lo

über dem Foto, um ein 3D-Panoramafoto zu erstellen.

Nach dem Erstellen eines 3D-Panoramafotos können Sie Ihr Telefon kippen oder Ihr Fotos ziehen, um den 3D-Effekt zu sehen.

## **Ihr Telefon verwalten**

## **App-Sperre aktivieren**

Die App-Sperre erlaubt es Ihnen, ein Passwort für WeChat, Alipay oder andere wichtige Apps festzulegen. Nach einem Neustart Ihres Telefon oder dem Entsperren des Bildschirms, werden Sie beim ersten Aufrufen der Apps nach Ihrem App-Sperrpasswort gefragt. Die App-Sperre verstärkt die Absicherung Ihrer privaten Daten und verhindert den Zugriff auf wichtige Daten auf Ihrem Gerät.

**App-Sperre aktivieren**: Öffnen Sie **Einstellungen**. Navigieren Sie zu **Sicherheit & Datenschutz** > **App-Sperre**. Befolgen Sie beim erstmaligen Zugriff auf die App die Bildschirmanweisungen, um das Passwort festzulegen und die App-Sperre aufzurufen. Bei nachfolgenden Zugriffen können Sie direkt das App-Sperrpasswort eingeben. Aktivieren Sie auf dem App-Sperrbildschirm die App-Sperre der Apps, die Sie schützen möchten. Beim erstmaligen Zugriff auf eine gesperrte App müssen Sie das

Passwort im Passworttextfeld eingeben. Wenn Sie das Passwort vergessen haben, tippen Sie auf **Passwort vergessen**, geben Sie die Antwort auf die Passwortschutzfrage in das entsprechende Feld ein und setzen Sie das Passwort zurück. Wenn Sie keinen Passwortschutz festgelegt haben, ist die Option **Passwort vergessen** nicht verfügbar.

Wenn Sie die Entsperrung Ihres Telefon über den Fingerabdrucksensor und die Gesichtserkennung eingerichtet haben und die App-Sperre erstmalig öffnen, können Sie die Bildschirmanweisungen befolgen, um Ihren Fingerabdruck und Ihre Gesichtserkennung mit der App-Sperre zu verbinden.

**Ändern Sie Ihr App-Sperrpasswort und den Passwortschutz**: Tippen Sie auf dem App-

Sperrbildschirm auf und anschließend auf **Passwort ändern** oder **Passwortschutz ändern**, um Ihr App-Sperrpasswort oder Ihren Passwortschutz zu ändern.

## **PrivateSpace aktivieren**

Machen Sie sich Sorgen, dass Ihre Freunde und Kollegen Ihre privaten, möglicherweise peinlichen Informationen sehen könnten, wenn Sie ihnen Fotos oder andere Dinge auf Ihrem Telefon zeigen? PrivateSpace ermöglicht es Ihnen, private Daten in einem versteckten Bereich auf Ihrem Gerät zu speichern, auf den nur mit Ihrem Fingerabdruck oder Passwort zugegriffen werden kann.

Sie können bis zu drei Benutzer zu Telefon und **PrivateSpace** auf Ihrem **Nutzer** hinzufügen. Wenn Sie bereits drei Benutzer unter **Einstellungen** > **Nutzer & Konten** > **Nutzer** > **Nutzer hinzufügen** hinzugefügt haben, können Sie keine weiteren Benutzer zu **PrivateSpace** hinzufügen. n Sie sich Sorgen, dass Ihre Freunde und Kollegen Ihre privaten, möglicherweise peinlictionen sehen könnten, wenn Sie ihnen Fotos oder andere Dinge auf Ihrem Telefon zeispace ermöglicht es Ihnen, private Daten in einem ver

**PrivateSpace aktivieren**: Wenn Sie PrivateSpace zum ersten Mal nutzen, öffnen Sie **Ein stellungen**, gehen Sie zu **Sicherheit & Datenschutz** > **PrivateSpace** > **Aktivieren**, und folgen Sie den Anweisungen auf dem Bildschirm, um Ihren PrivateSpace zu erstellen.

Sie können nur einen PrivateSpace erstellen.

**Wechseln Sie schnell zwischen MainSpace und PrivateSpace**: Vom Sperrbildschirm, können Sie mithilfe Ihres Fingerabdrucks oder Passworts schnell zwischen Spaces hin- und herwechseln. Nach dem Neustart Ihres Telefon, müssen Sie zunächst den MainSpace mithilfe Ihres Passworts öffnen. Anschließend können Sie von Ihrem Sperrbildschirm aus zwischen Spaces wechseln.

**Zugriff auf PrivateSpace**: Mithilfe Ihres Fingerabdrucks oder Passworts können Sie Ihren

PrivateSpace direkt vom Sperrbildschirm aus erreichen. Alternativ öffnen Sie **Einstellungen** in MainSpace und gehen Sie zu **Sicherheit & Datenschutz** > **PrivateSpace** > **Anmelden**, um auf Ihren PrivateSpace zuzugreifen.

**PrivateSpace beenden**: Wenn Sie Ihren PrivateSpace verlassen, wird der gesamte Systemspeicher, der von PrivateSpace genutzt wurde, geleert. Sie können dennoch zu Ihrem PrivateSpace

zurückkehren, wann immer Sie möchten. Um PrivateSpace zu beenden, öffnen Sie **Einstellungen**, und gehen Sie zu **Sicherheit & Datenschutz** > **PrivateSpace** > **PrivateSpace beenden**.

**PrivateSpace löschen**: Durch das Löschen Ihres PrivateSpace werden alle innerhalb Ihres PrivateSpace gespeicherten Apps und Daten dauerhaft gelöscht und können nicht wiederhergestellt werden. Sie können PrivateSpace auf die folgenden Arten löschen:

- <sup>l</sup> Vom MainSpace aus öffnen Sie **Einstellungen**, dann gehen Sie zu **Sicherheit & Datenschutz**
	- > **PrivateSpace** und berühren Sie > **PrivateSpace löschen**.
- <sup>l</sup> Vom PrivateSpace aus öffnen Sie **Einstellungen**, dann gehen Sie zu **Sicherheit & Datenschutz** > **PrivateSpace** > **PrivateSpace löschen**.

# <span id="page-9-0"></span>**Neu-Gerät**

## **Neugerätekonfiguration**

## **Verbinden mit dem Internet**

Verbinden Sie sich mit Ihrem Gerät mühelos mit WLAN-Netzwerken.

#### **Verbinden mit einem WLAN-Netzwerk**

- **1** Streichen Sie von der Statusleiste nach unten, um das Benachrichtigungsfeld zu öffnen.
- **2** Berühren und halten Sie  $\widehat{\mathbb{R}}$ , um den Bildschirm "WLAN-Einstellungen" zu öffnen.
- **3** Schalten Sie **WLAN** ein. Ihr Gerät zeigt alle verfügbaren WLAN-Netzwerke an Ihrem Standort aus.
- **4** Wählen Sie das WLAN-Netzwerk aus, zu dem Sie eine Verbindung herstellen möchten. Wenn Sie ein verschlüsseltes Netzwerk auswählen, müssen Sie außerdem das WLAN-Kennwort eingeben.

#### **Verbinden mithilfe von mobilen Daten**

Stellen Sie vor der Verwendung mobiler Daten sicher, dass Sie einen Datentarif bei Ihrem Betreiber besitzen, um überhöhte Datennutzungsgebühren zu vermeiden.

- **1** Streichen Sie von der Statusleiste nach unten, um das Benachrichtigungsfeld zu öffnen.
- **2** Berühren Sie  $\Phi$ , um mobile Daten zu aktivieren.

Wenn Sie keinen Zugriff auf das Internet brauchen, deaktivieren Sie mobile Daten, um Akkuleistung zu sparen und die Datennutzung zu reduzieren.

## **Registrieren des Gesichts und Aktivierung von Face Unlock**

Möchten Sie schnell Ihr Gerät entsperren oder Zahlungen vornehmen, ohne Ihr Sperrbildschirm-Passwort einzugeben? Einige Geräte bieten Ihnen hierzu die Face Unlock-Funktion. Nach der Registrierung Ihrer Gesichtsinformationen können Sie im Handumdrehen ohne ein Passwort mithilfe Ihres Gesichts den Bildschirm entsperren oder eine Zahlung vornehmen. nlen Sie das WLAN-Netzwerk aus, zu dem Sie eine Verbindung herstellen möchten. Weerschlüsseltes Netzwerk auswählen, müssen Sie außerdem das WLAN-Kennwort einge<br>den mithilfe von mobilen Daten<br>llen Sie vor der Verwendung mob

- **1** Öffnen Sie **Einstellungen**. Navigieren Sie zu **Sicherheit & Datenschutz** > **Face Scan** und geben Sie Ihr Sperrbildschirm-Passwort ein.
- **2 "Zum Aktivieren aufrichten" aktivieren, um Face Unlock weiter zu verbessern** ist standardmäßig ausgewählt. Der Bildschirm Ihres Geräts wird aktiviert und Ihr Gesicht wird erkannt, sodass der Bildschirm automatisch entsperrt wird, nachdem Sie Ihr Gerät vor Ihr Gesicht gehalten haben. Wenn Sie diese Funktion nicht verwenden möchten, können Sie diese Option deaktivieren. Tippen Sie auf **Gesicht registrieren** und befolgen Sie die Bildschirmanweisungen, um Ihr Gesicht zu registrieren.
- **3** Methoden zum Festlegen von Face Unlock:
	- <sup>l</sup> **Direktentsperrung**: Navigieren Sie zu **Einstellungen** > **Sicherheit & Datenschutz** > **Face Scan** und geben Sie Ihr Sperrbildschirm-Passwort ein. Wählen Sie auf dem **Face Scan**-Bildschirm die Option **Direktes Entsperren** aus. Anschließend können Sie den Bildschirm

entsperren, indem Sie Ihr Gerät in die Höhe heben und den Bildschirm an Ihrem Gesicht ausrichten.

- <sup>l</sup> **Zum Entsperren streichen**: Schalten Sie den Bildschirm ein. Nachdem Ihr Gerät Ihre Gesichtsinformationen erkannt hat, streichen Sie mit dem Finger über den Sperrbildschirm, um Ihr Gerät zu entsperren.
- <sup>l</sup> **Intelligente Sperrbildschirm-Benachrichtigungsanzeige**: **Clevere Sperrbildschirm-Benachrichtigungen** ist standardmäßig aktiviert. Die Benachrichtigungsdetails werden nicht auf dem Sperrbildschirm angezeigt, bis Ihr Gerät Ihre Gesichtszüge erkennt.
- **Auf App-Sperre zugreifen**: Wenn Sie Auf App-Sperre zugreifen aktivieren, kann die Funktion Face Unlock verwendet werden, um auf Apps und gesperrte Apps zuzugreifen.
- **A** Stellen Sie bei der Registrierung der Gesichtsdaten sicher, dass das Kameraobjektiv sauber ist, und halten Sie einen unversperrten Abstand von 20 bis 50 cm zwischen Ihrem Gesicht und dem Gerät ein. Stellen Sie sicher, dass sich Ihr Gesicht innerhalb des Registrierungsfensters befindet, und drehen Sie dann langsam Ihren Kopf, um die Gesichtsdaten zu registrieren.
	- Nur der Besitzer kann Face Unlock aktivieren. Diese Funktion steht nicht für Benutzer oder Gäste zur Verfügung und wird nicht in PrivateSpace unterstützt.
	- Halten Sie Ihre Augen bei der Verwendung von Face Unlock zum Entsperren Ihres Geräts offen und schauen Sie direkt auf Ihr Gerät. Ihr Gerät kann nicht mithilfe eines Bilds, Fotos oder Videos entsperrt werden.
	- Die Face Unlock-Funktion wird nach fünf erfolglosen Gesichtserkennungsversuchen hintereinander gesperrt. Sie müssen das Sperrbildschirmpasswort eingeben, um sie zu entsperren.
	- Wenn Sie Ihr Gerät erstmals einschalten oder es neu starten, müssen Sie das Sperrbildschirmpasswort zum Entsperren verwenden. In diesem Fall ist Face Unlock nicht verfügbar. Gerät ein. Stellen Sie sicher, dass sich Ihr Gesicht innerhalb des Registrierungsfensters bund drehen Sie einen dass sich Ihr Gesicht innerhalb des Registrierungsfensters bund drehen Sie dann langsam Ihren Kopf, um die Ges
	- Face Unlock funktioniert nicht, wenn Ihr Gerät sich im Schnellanrufmodus befindet oder der Bildschirm während eines eingehenden Anrufs eingeschaltet ist. Nachdem der Anruf beendet ist, wird Face Unlock erneut aktiviert.

## **Zum Entsperren aufnehmen**

Öffnen Sie **Einstellungen** und gehen Sie zu **Sicherheit & Datenschutz** > **Face Scan**. Wählen Sie **"Zum Aktivieren aufrichten" aktivieren, um Face Unlock weiter zu verbessern** beim Einrichten der Gesichtsdaten aus und stellen Sie die Face Unlock-Methode auf **Direktes Entsperren**. Nachdem das Setup abgeschlossen wurde, können Sie einfach Ihr Telefon aufnehmen, um den Bildschirm ohne Passwort oder Fingerabdruck zu entsperren.

Wenn Sie "Zum Aktivieren aufrichten" aktivieren, um Face Unlock weiter zu verbessern beim Einrichten der Gesichtsdaten nicht ausgewählt haben, können Sie diese Funktion auch später

einrichten: Öffnen Sie **Einstellungen**, gehen Sie zu **Sicherheit & Datenschutz** > **Face Scan** und

<span id="page-11-0"></span>stellen Sie die Face Unlock-Methode auf **Direktes Entsperren**. Öffnen Sie anschließend **Ein stellungen**, gehen Sie zu **Intelligente Unterstützung** > **Bewegungssteuerung** > **Aufrichten** und wählen Sie **Gerät aktivieren** aus.

## **Mit WLAN verbinden**

Durch die Verbindung Ihres Geräts mit einem WLAN-Netzwerk können Sie effektiv mobile Daten sparen.

Seien Sie bei der Verbindung mit einem öffentlichen WLAN-Netzwerk vorsichtig, um potenzielle Sicherheitsrisiken (wie unbefugten Zugriff auf Ihre persönlichen Daten) zu vermeiden.

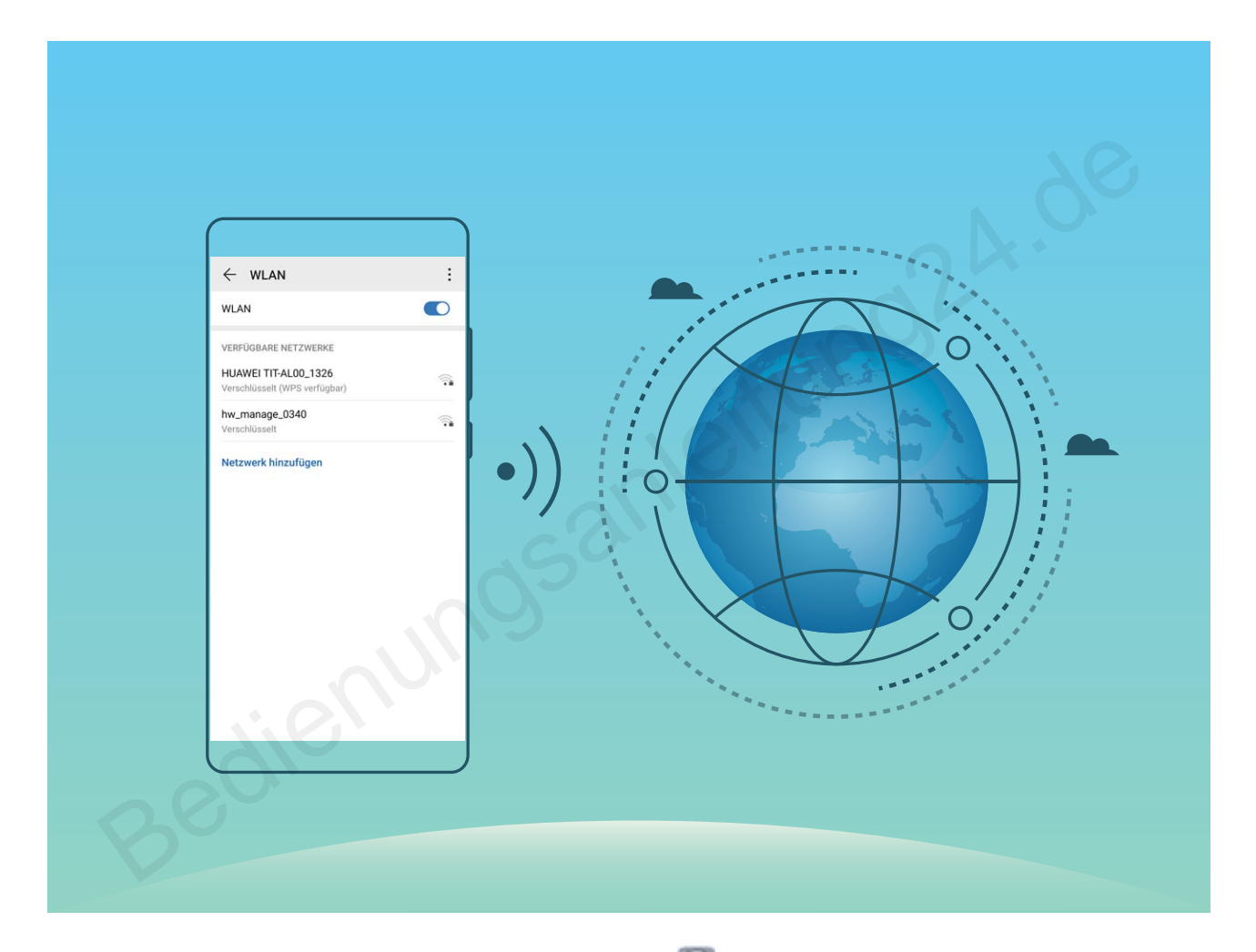

**Mit einem WLAN-Netzwerk verbinden**: Öffnen Sie **Einstellungen**, navigieren Sie zu **Drahtlos & Netzwerke** > **WLAN** und aktivieren Sie **WLAN**. Tippen Sie auf ein WLAN-Netzwerk, um darauf zuzugreifen, und geben Sie das Netzwerkpasswort ein oder schließen Sie bei Bedarf die Authentifi\ierung ab. Alternativ dazu können Sie im Menü nach unten scrollen, auf **Netzwerk hinzufügen** tippen und die Anweisungen auf dem Bildschirm befolgen, um durch die Eingabe des Namens und Passworts einen Netzwerk-Hotspot hinzuzufügen.

## **Super-Charging: Geräte schneller und sicherer aufladen**

Das Aufladen eines Akkus kann Zeit in Anspruch nehmen und alternative Schnellladeoptionen rufen bei einigen Nutzern Sicherheitsbedenken hervor. Die optimale Lösung bietet Ihnen Super-Charging.

<span id="page-12-0"></span>Super-Charging stellt eine direkte Verbindung zwischen dem Telefon und dem Ladegerät her und koordiniert Ladespannung und -strom basierend auf der Akkuleistung von dem Telefon, um so ein smarteres, schnelleres und sichereres Aufladen zu gewährleisten.

Nutzen Sie nur das Original-Ladegerät und -USB-Kabel, wenn Sie Ihr Telefon aufladen. Ladegeräte oder USB-Kabel von Dritten können zu wiederholten Neustarts, zu längeren Aufladezeiten, zu Überhitzen und in Extremfällen auch zu Telefon-Akkuschäden oder sogar zu Explosionen führen.

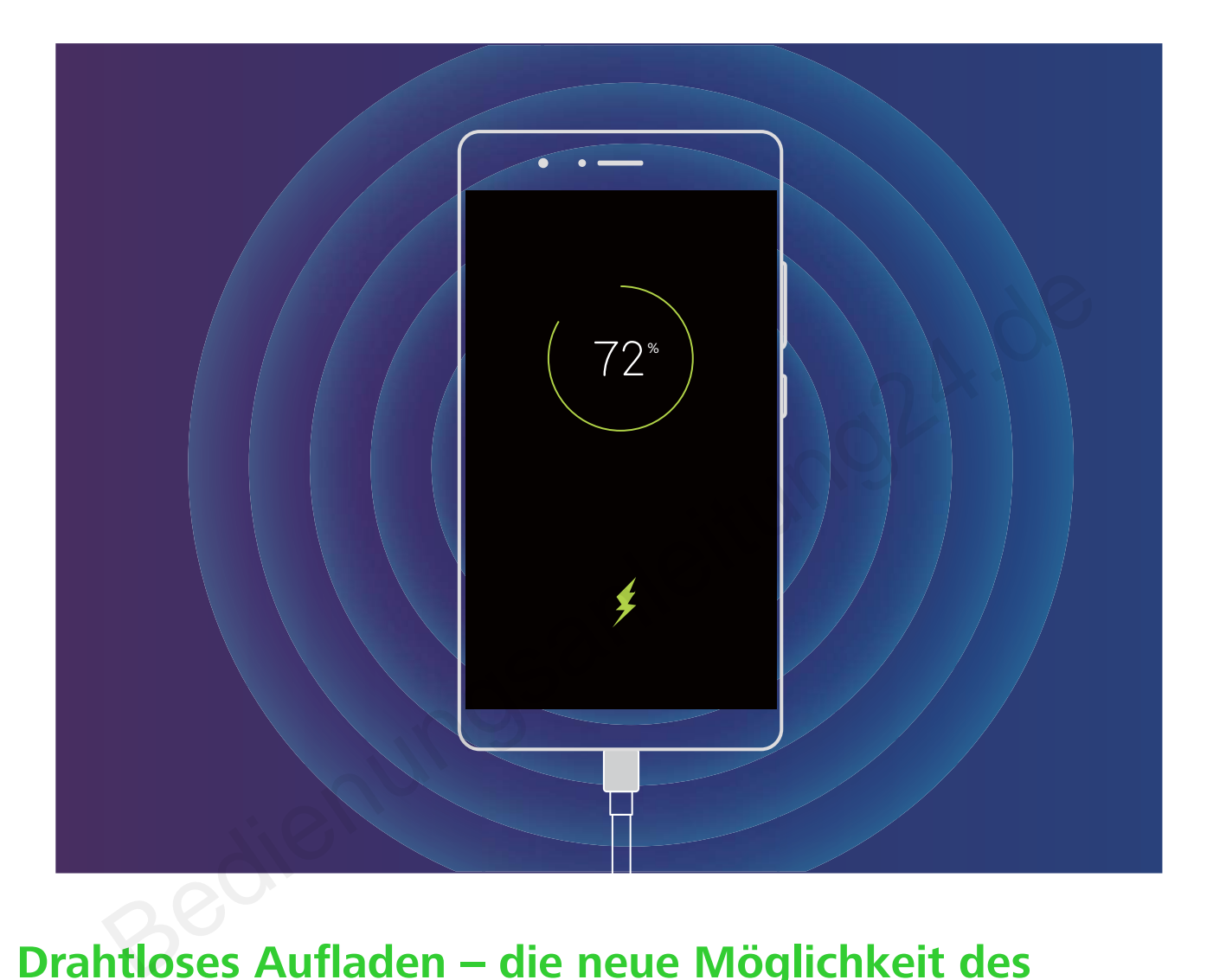

## **Drahtloses Aufladen – die neue Möglichkeit des einfachen Aufladens**

EMUI 8.1 unterstützt das drahtlose Aufladen und macht es einfacher als je zuvor. Ein Telefon, das die drahtlose Aufladung unterstützt, kann zusammen mit einem Ladegerät verwendet werden. Das Ladegerät kann entweder als separates Zubehör verwendet oder im Auto, im Hotel oder an Möbeln installiert werden, was das Aufladen bedeutend einfacher macht, da es so keine Probleme durch nicht kompatible Aufladebuchsen, das Suchen von Steckdosen, Platzmangel oder zu viele Kabel und Stecker gibt.

- Nicht alle EMUI 8.1 Telefon unterstützen die drahtlose Aufladung. Genaue Anweisungen entnehmen Sie den Angaben zu dem von Ihnen erworbenen Gerät.
- Ein drahtloses Ladegerät besteht aus einem Ladekopf, einem Ladekabel und einer Ladeschale. Die Ladeschale ist nicht im Lieferumfang des Gerätes enthalten. Kaufen Sie eine offizielle Ladeschale in der vMall, um die Ladequalität und -sicherheit sicherzustellen.
- Der von Ihrem Telefon unterstützte Lademodus hängt von dem mitgelieferten Ladegerät ab. Wenn Ihr Ladegerät das Schnellladen unterstützt, verwendet Ihr Gerät den drahtlosen Schnelllademodus; andernfalls ist nur die normale drahtlose Aufladung verfügbar.

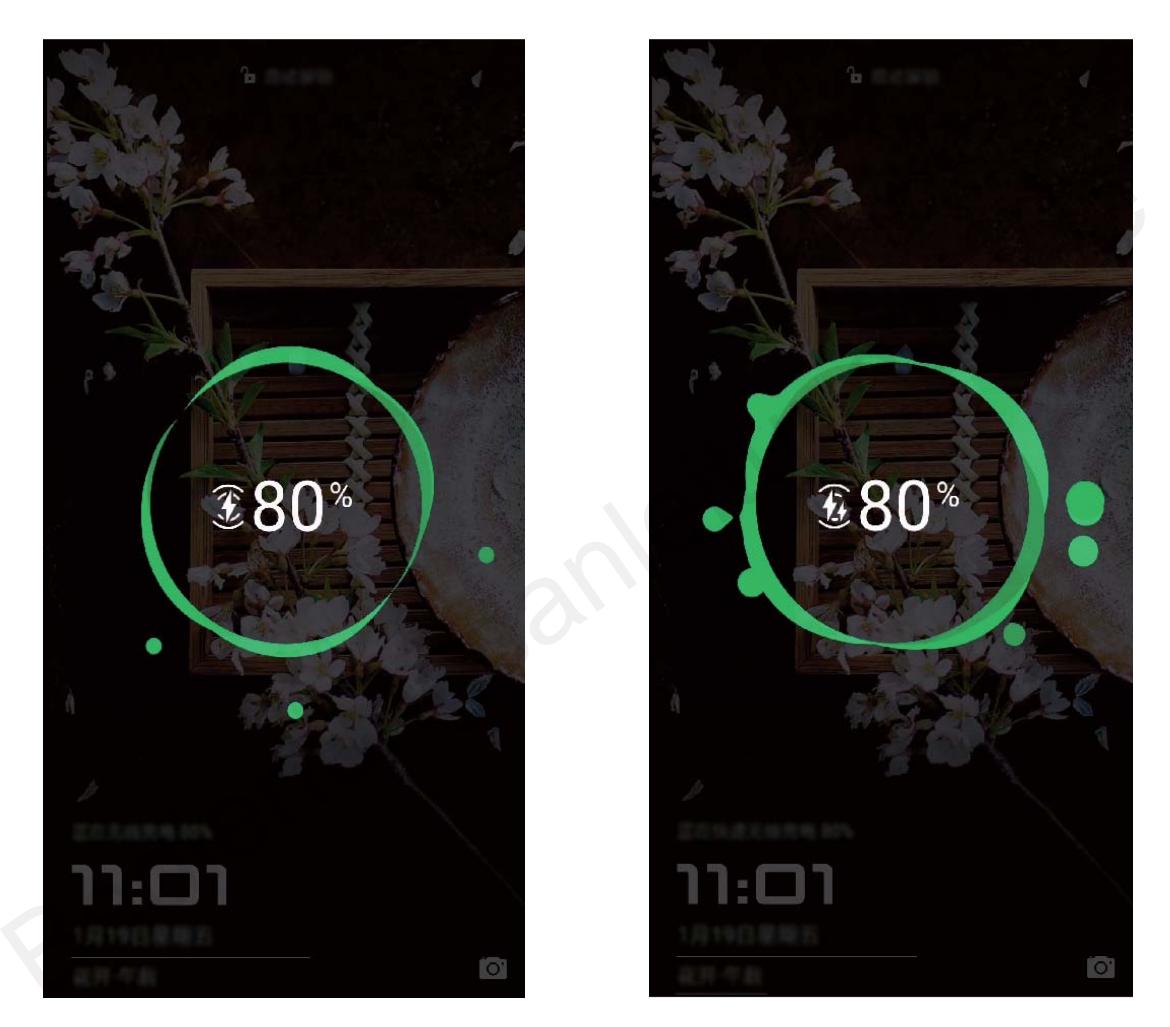

Sie können Ihr drahtloses Ladegerät wie folgt verwenden:

- **1** Schließen Sie die Ladeschale an die Stromversorgung an. Nutzen Sie den mitgelieferten Ladekopf und das Kabel und die dazugekaufte Ladeschale.
- 2 Platzieren Sie die Schale auf einer horizontalen Oberfläche oder dem spezifischen, vom Hersteller empfohlenen Ort.
- **3** Platzieren Sie das Gerät auf der Schale mit dem Display nach oben. Für optimale Leistung platzieren Sie Ihr Gerät mittig in der Schale oder an dem spezifischen, vom Hersteller empfohlenen Ort.
- **4** Ihr Gerät beginnt wenige Sekunden, nachdem es im drahtlosen Ladegerät platziert wurde, mit der Aufladung. Sie hören einen Piepton, wenn das Aufladen beginnt. Wenn das Aufladen beginnt,

sehen Sie entweder das Symbol  $(\leftrightarrow)$  oder  $(\rightarrow)$  in der Statusleiste.

# <span id="page-14-0"></span>**Gesten und Betrieb**

## **Screenshots und Bildschirmaufnahme**

## **Spannende Momente auf Ihrem Bildschirm aufnehmen**

Die Funktion zur Bildschirmaufnahme ist besonders praktisch, wenn Sie Videoanleitungen erstellen oder Spielerfolge über Ihr Telefon mit Ihren Freunden teilen möchten.

- Die Bildschirmaufnahme wird beendet, wenn Sie einen Anruf tätigen oder annehmen.
- Wenn Sie gleichzeitig die Aufnahmefunktion auf Ihrem Telefon verwenden, können Sie entweder **System** oder **Keine** über die **Soundquelle** auswählen.
- <sup>l</sup> Wenn Sie **Mikrofon** über **Soundquelle** ausgewählt haben, wird Ihr Telefon alle Geräusche und Aktionen aufnehmen. Hierzu zählen auch die Geräusche, die Sie durch das Berühren des Bildschirms verursachen. Es wird empfohlen, Bildschirmaufnahmen ausschließlich in ruhigen Umgebungen ohne Umgebungsgeräusche zu erstellen.

**Die Verknüpfung zum Start einer Aufnahme verwenden**: Streichen Sie von der Statusleiste nach

unten und öffnen Sie das Benachrichtigungsfeld. Tippen Sie anschließend <sup>(2)</sup>, um die Bildschirmaufnahme zu starten. Wählen Sie entsprechend Ihren Anforderungen **Mikrofon**, **System**

oder **Keine** über **Soundquelle** aus. Tippen Sie auf in der oberen linken Bildschirmecke, um die Aufzeichnung zu beenden.

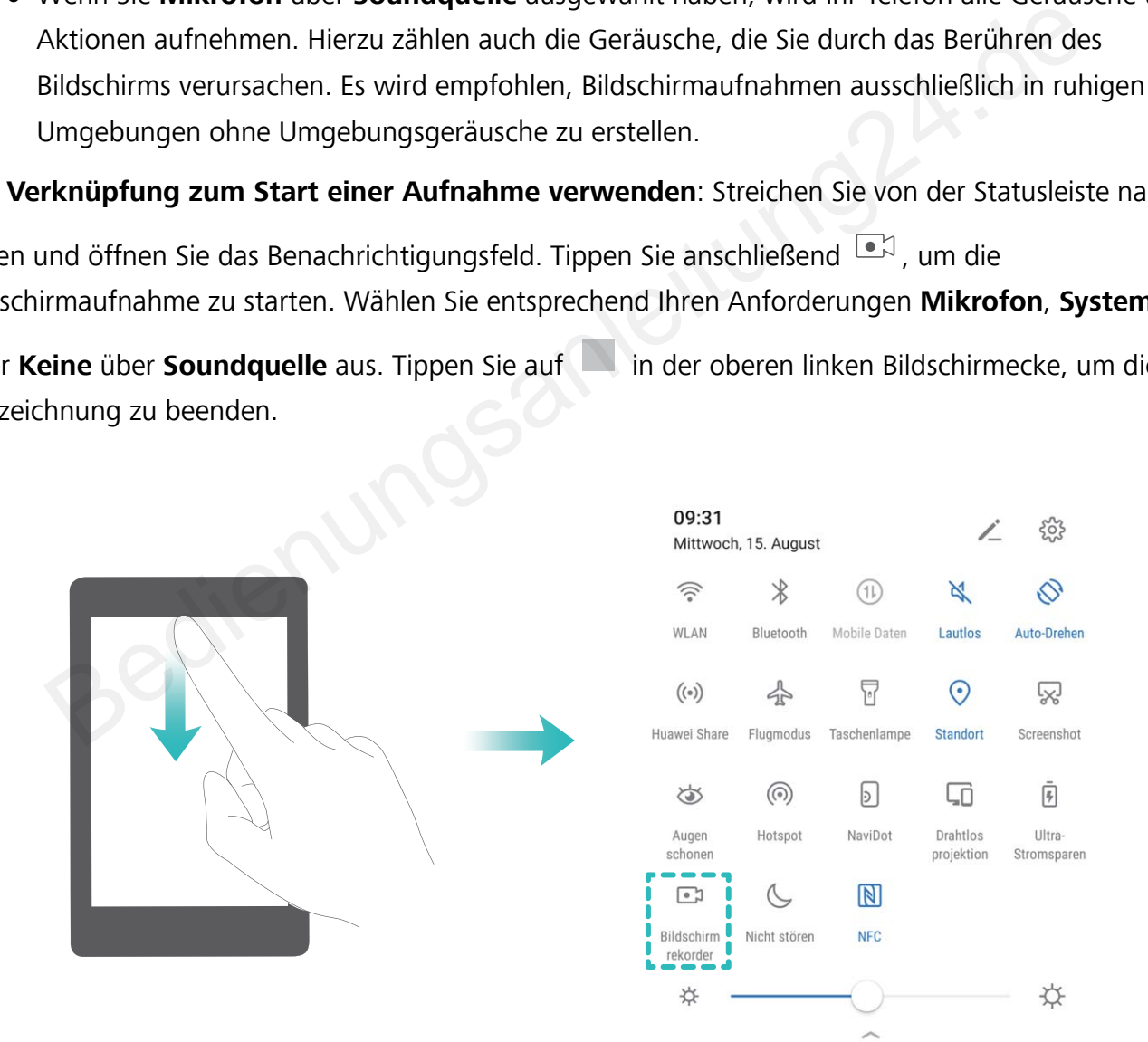

**Eine Aufnahme mit einer Tastenkombination starten**: Halten Sie gleichzeitig die **Ein-/Austaste** und die **Lauter-Taste** gedrückt, um eine Aufnahme zu starten. Wählen Sie entsprechend Ihren Anforderungen **Mikrofon**, **System** oder **Keine** über **Soundquelle** aus. Halten Sie erneut gleichzeitig die **Ein-/Austaste** und die **Lauter-Taste** gedrückt, um die Aufnahme zu beenden.

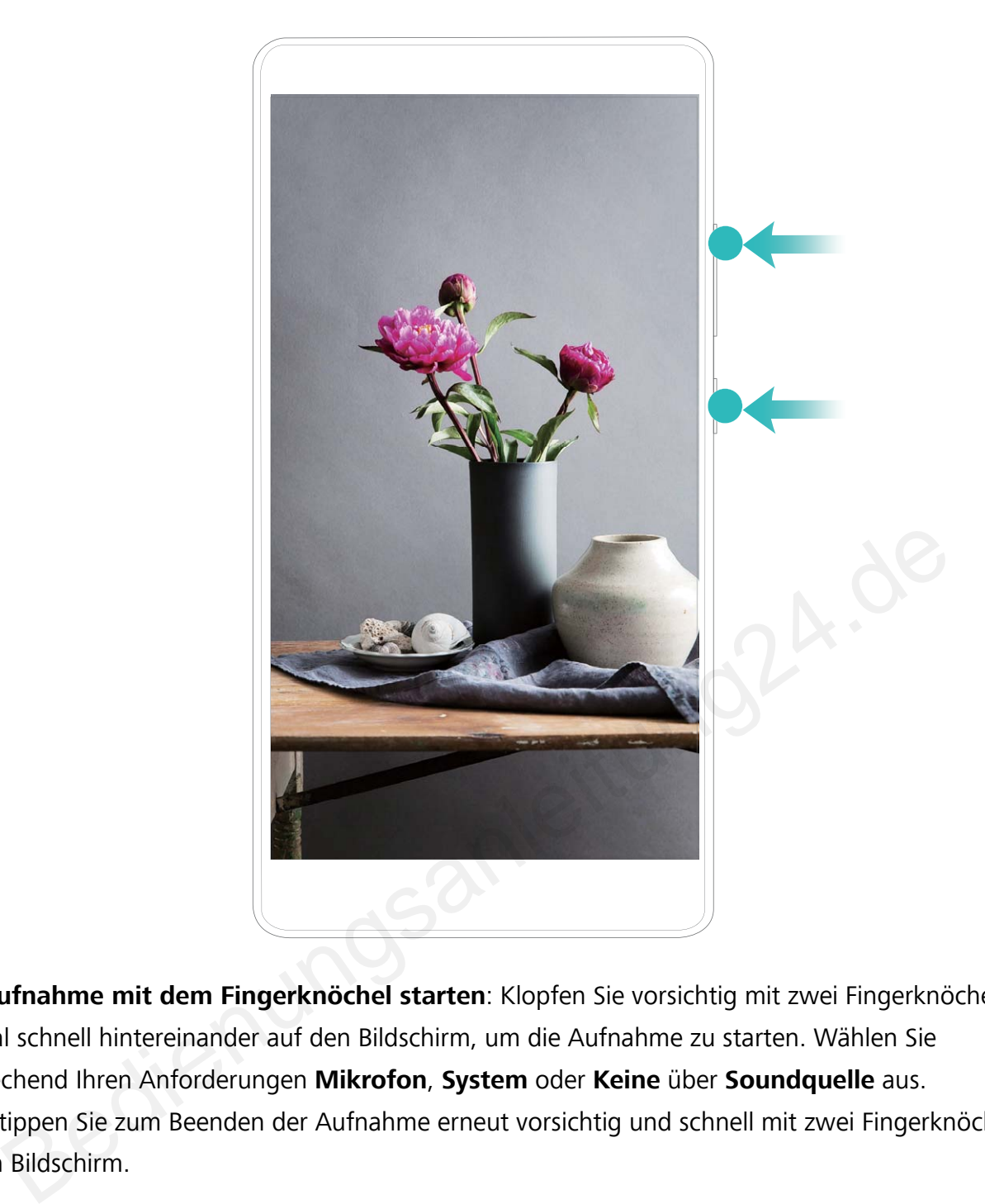

**Eine Aufnahme mit dem Fingerknöchel starten**: Klopfen Sie vorsichtig mit zwei Fingerknöcheln zweimal schnell hintereinander auf den Bildschirm, um die Aufnahme zu starten. Wählen Sie entsprechend Ihren Anforderungen **Mikrofon**, **System** oder **Keine** über **Soundquelle** aus. Doppeltippen Sie zum Beenden der Aufnahme erneut vorsichtig und schnell mit zwei Fingerknöcheln auf den Bildschirm.

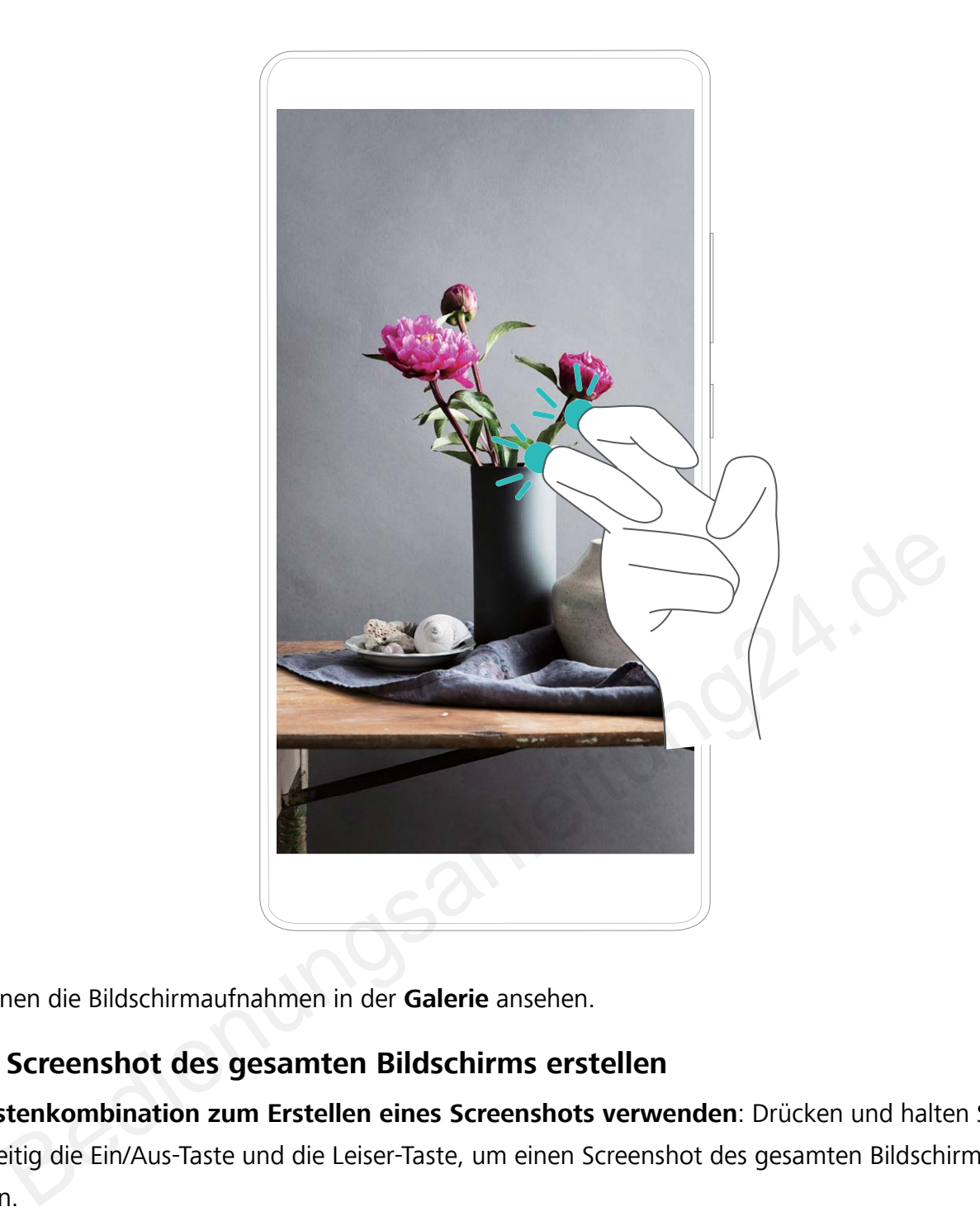

Sie können die Bildschirmaufnahmen in der **Galerie** ansehen.

## **Einen Screenshot des gesamten Bildschirms erstellen**

**Die Tastenkombination zum Erstellen eines Screenshots verwenden**: Drücken und halten Sie gleichzeitig die Ein/Aus-Taste und die Leiser-Taste, um einen Screenshot des gesamten Bildschirms zu erstellen.

**Den Verknüpfungsschalter zum Erstellen eines Screenshots verwenden**: Streichen Sie von der

Statusleiste nach unten und öffnen Sie das Verknüpfungsfeld. Berühren Sie anschließend  $\sqrt{8}$ , um einen Screenshot des gesamten Bildschirms zu erstellen.

**Einen Screenshot mit dem Fingerknöchel erstellen**: Klopfen Sie zweimal schnell hintereinander mit dem Fingerknöchel auf den Bildschirm, um einen Screenshot des gesamten Bildschirms zu erstellen.

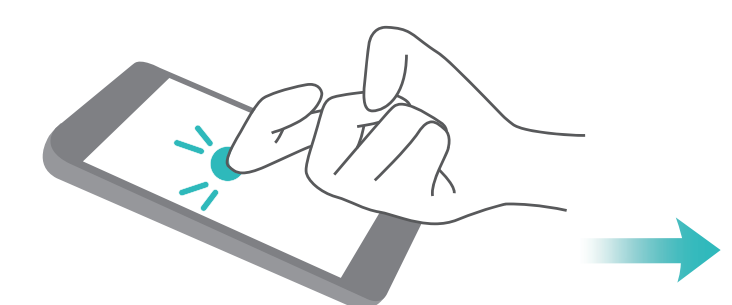

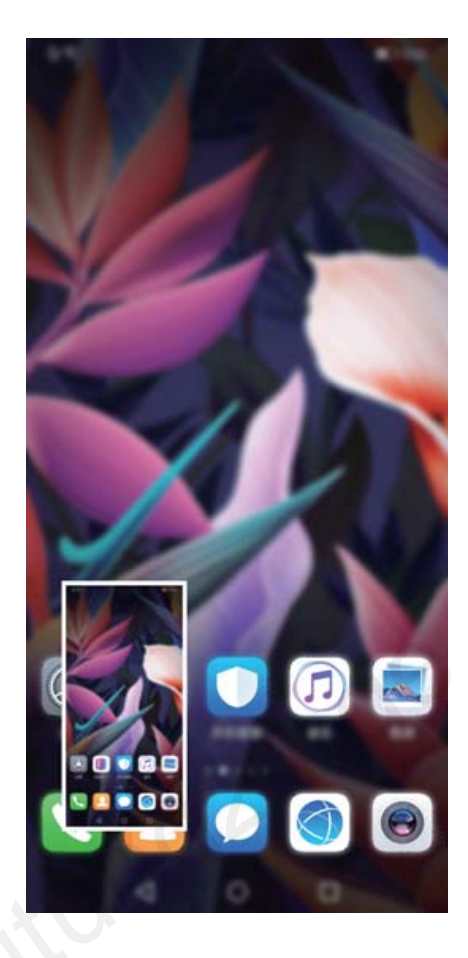

Berühren Sie nach Erstellen des Screenshots < oder & , um den Screenshot zu bearbeiten oder freizugeben. Der Screenshot wird standardmäßig in der **Galerie** gespeichert.

# <span id="page-18-0"></span>**Startbildschirm**

## **Navigationsleiste**

## **Layout für die Navigationsleiste konfigurieren**

Über die Navigationsleiste können Sie bequem auf den Startbildschirm zugreifen, zur vorherigen Seite zurückkehren, eine App schließen oder kürzlich verwendete Apps anzeigen.

Navigieren Sie zur Konfiguration Ihres Layouts für die Navigationsleiste zu **Einstellungen** und anschließend zu **System** > **Telefonnavigation** > **Drei-Tasten-Navigation** > **Einstellungen**. Wählen Sie die Navigationstastenkombination aus und aktivieren oder deaktivieren Sie die **Navigationstasten ausblenden** entsprechend Ihren Nutzungsgewohnheiten.

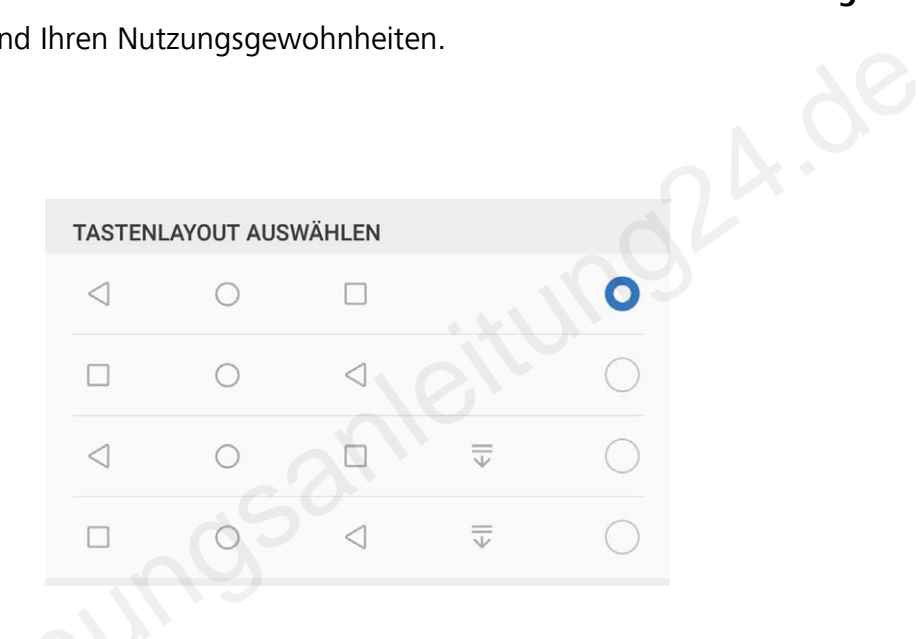

- <sup>l</sup> **"Zurück"-Taste:** Berühren Sie diese Taste, um zur vorherigen Seite zurückzukehren oder eine App zu schließen. Berühren Sie diese Taste, um die Bildschirmtastatur zu schließen, wenn Sie einen Text eingeben.
- **.**  $\circ$  **"Start"-Taste:** Berühren Sie diese Taste, um zum Startbildschirm zurückzukehren. Berühren und halten Sie diese Taste, um das HiVoice-Symbol anzuzeigen und streichen Sie auf dem Symbol nach oben, um die HiVoice-Funktionen zu aktivieren.
- <sup>l</sup> **"Zuletzt verwendet"-Taste:** Berühren Sie diese Taste, um eine Liste der zuletzt verwendeten Apps anzuzeigen. Berühren und halten, um den geteilten Bildschirmmodus zu aktivieren.
- <sup>l</sup> **Taste zum Herunterziehen von Benachrichtigungen:** Berühren Sie diese Taste, um das Benachrichtigungsfeld zu öffnen.

## <span id="page-19-0"></span>"Zuletzt verwendet"-Schaltfläche zur komfortablen Verwaltung von **Hintergrund-Apps verwenden**

Wenn Sie schnell zu einer kürzlich verwendeten App wechseln möchten, können Sie dies über die "Zuletzt verwendet"-Schaltfläche versuchen. Über die "Zuletzt verwendet"-Schaltfläche können Sie schnell zwischen mehreren kürzlich verwendeten Apps wechseln. Sie können sie auch nutzen, um Hintergrund-Apps zu schließen und so die Betriebsgeschwindigkeit Ihres Geräts zu steigern.

Tippen Sie auf  $\Box$ . Sie können kürzlich verwendete Hintergrund-Apps anzeigen, schließen, sperren und zwischen ihnen wechseln:

- **. Zuletzt verwendete Apps anzeigen**: Zuletzt verwendete Apps werden auf dem Bildschirm angezeigt und Sie können diese durch Streichen nach links oder rechts überprüfen.
- **Eu einer kürzlich verwendeten App wechseln**: Streichen Sie auf dem Bildschirm nach links oder rechts, um die App zu finden, die Sie verwenden möchten, und tippen Sie auf die App-Registerkarte.
- **Eine App schließen**: Streichen Sie auf der Registerkarte App nach oben oder unten, um die entsprechende App zu schließen.
- Alle Apps schließen: Tippen Sie auf  $\overline{11}$ , um alle Apps zu schließen.

## Verwenden der Verknüpfungsschalter, um häufig **verwendete Funktionen umgehend zu aktivieren**

Möchten Sie mobile Daten oder WLAN schnell aktivieren oder deaktivieren? Streichen Sie von der Statusleiste nach unten und öffnen Sie das Verknüpfungsfeld. Berühren Sie anschließend den entsprechenden Verknüpfungsschalter, um eine Funktion zu aktivieren oder deaktivieren. Berühren und halten Sie ein Verknüpfungsschalter-Symbol, um die Seite mit den Einstellungen aufzurufen. Separation of the Sie verwenden möchten, und tippen Sie auf die App-Regis<br>
App schließen: Streichen Sie auf der Registerkarte App nach oben oder unten, um die<br>
rechende App zu schließen.<br>
Apps schließen: Tippen Sie auf  $\over$ 

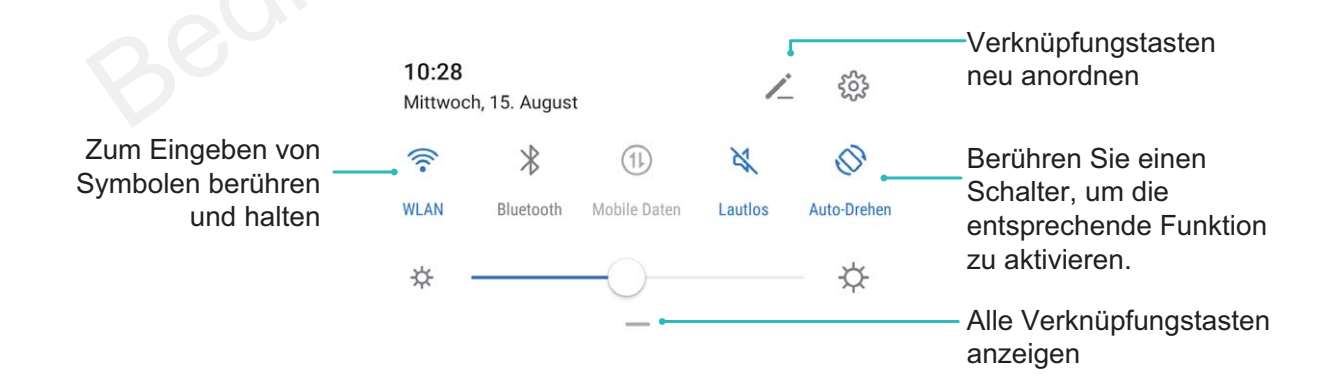

## **Benachrichtigungsfeld und Statusleiste**

## **Benachrichtigungs- und Status-Symbole und Beschreibungen**

Die Symbole in der Statusleiste geben Ihnen einen schnellen Blick auf den allgemeinen Status Ihres Telefon, einschließlich der Netzwerkverbindung, Akkustand und neuen Nachrichten wenn Ihr Telefon im Lautlos-Modus ist.

**Statussymbole**: Mithilfe der Status-Symbole können Sie sich einen schnellen Überblick über den Status Ihres Geräts verschaffen, wie z. B. über die Netzwerkverbindung, Signalstärke, Akkustand, Zeit, etc.

Die Netzwerk-Statussymbole können je nach Region und Telefonanbieter variieren.

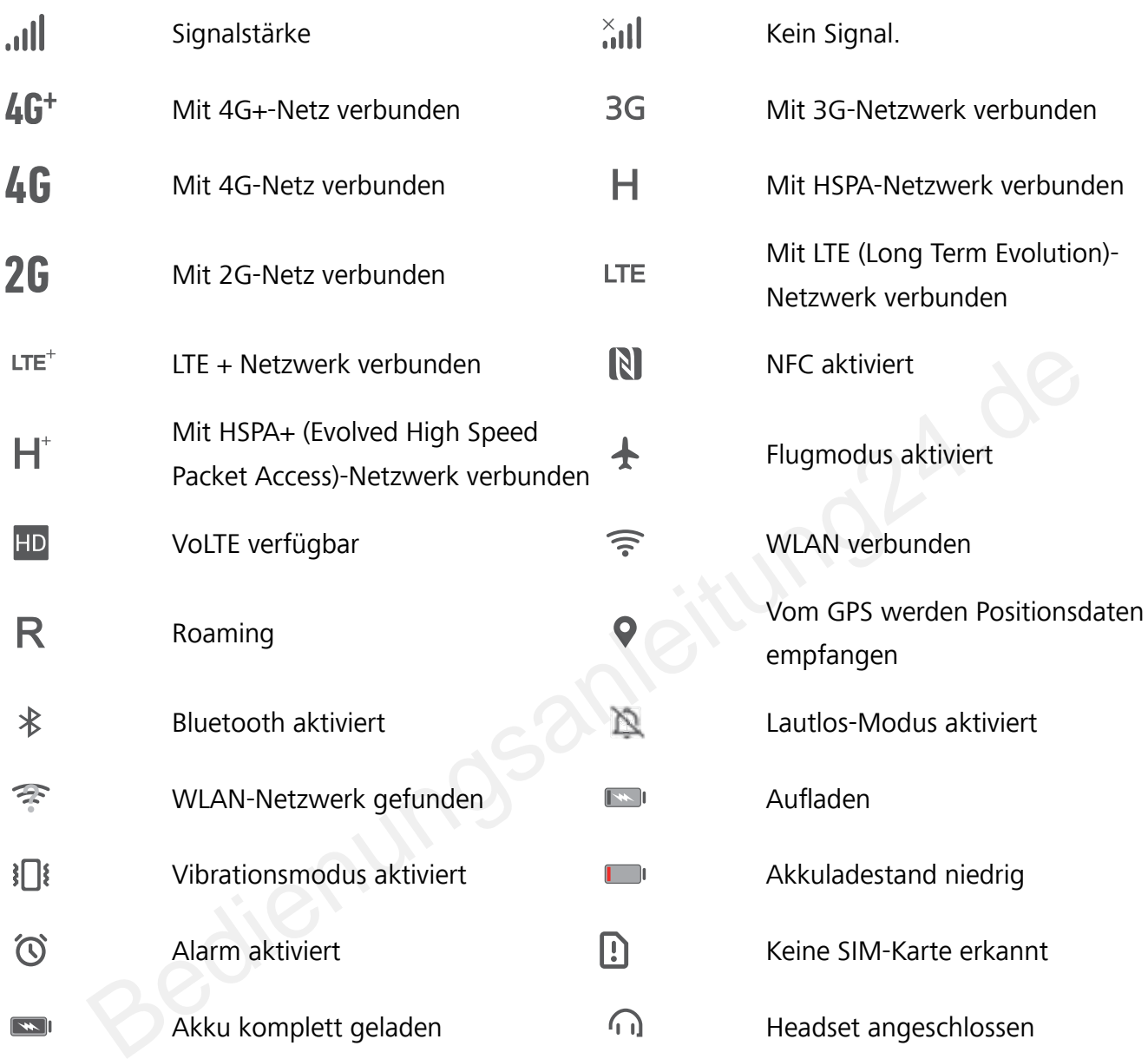

**Benachrichtigungssymbole**: Wenn Sie eine neue Nachricht, Benachrichtigung oder Erinnerung auf Ihrem Telefon erhalten, wird das entsprechende Symbol in der Statusleiste angezeigt.

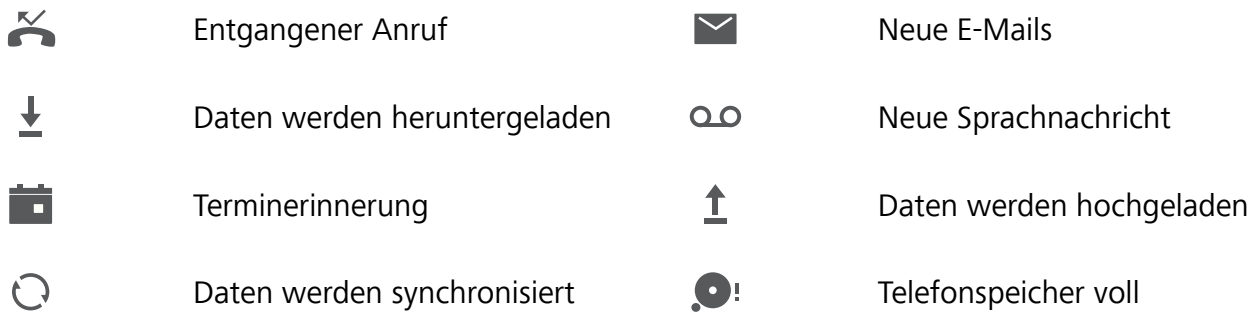

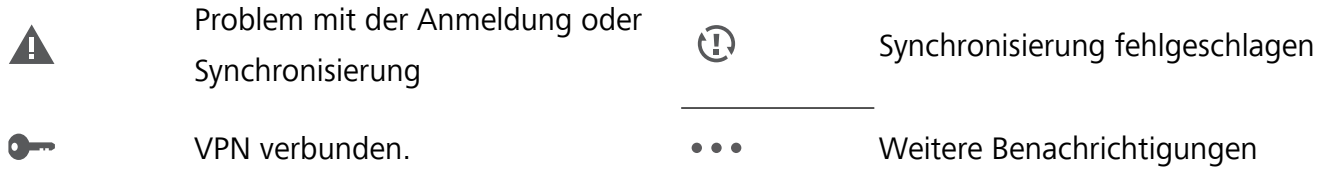

## **Öffnen des Benachrichtigungsfelds zum Abrufen wichtiger Informationen**

Möchten Sie sicherstellen, dass Sie keine wichtigen Benachrichtigungen übersehen? Über die Statusleiste Ihres Geräts können Sie Echtzeitinformationen zu Benachrichtigungen und den Betriebsstatus Ihres Geräts anzeigen.

Wenn Sie eine Benachrichtigungserinnerung erhalten, können Sie den Bildschirm einschalten und von der Statusleiste nach unten streichen, um die Benachrichtigung anzuzeigen. Sie haben folgende Möglichkeiten, um auf die Benachrichtigungs- und Statusleisteneinstellungen zuzugreifen:

**Bei entsperrtem Bildschirm auf das Benachrichtigungsfeld zugreifen**: Streichen Sie von der Statusleiste nach unten, um das Benachrichtigungsfeld zu öffnen. Sie können Verknüpfungsschalter aktivieren und deaktivieren oder auf Benachrichtigungen tippen, um Details anzuzeigen.

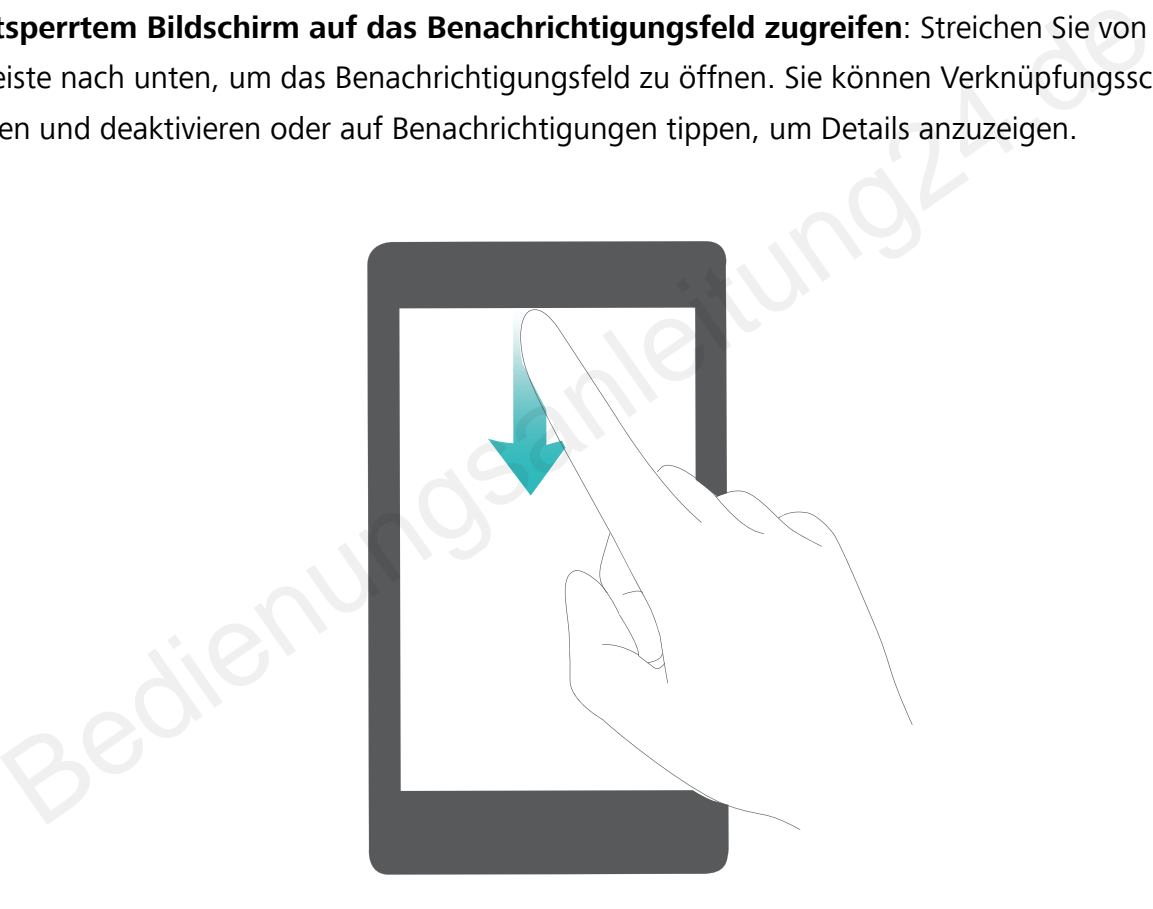

Sie möchten, dass in der Benachrichtigungs- und Statusleiste lediglich die Anzahl der

Benachrichtigungen oder aber keine Benachrichtigungen angezeigt werden? Tippen Sie auf **Ein stellungen** und gehen Sie zu **Benachrichtigungen** > **Weitere Benachrichtigungseinstellungen** > **Benachrichtigungsmethode**. Wählen Sie dann nach Bedarf **Anzahl** oder **Keine** aus.

## **Störende App-Benachrichtigungen deaktivieren**

Empfinden Sie es als störend, so viele verschiedene App-Benachrichtigungen zu empfangen? Sie können App-Benachrichtigungen festlegen und deaktivieren, um dies zu verhindern.

Öffnen Sie **Einstellungen** und gehen Sie zu **Benachrichtigungen**. Dort haben Sie folgende Optionen:

<span id="page-22-0"></span><sup>l</sup> **Alle Push-Benachrichtigungen deaktivieren**: Berühren Sie **Stapelverwaltung** und deaktivieren Sie dann **Alle**.

#### **Benachrichtigen anpassen**

Sie sind kein Freund von Standard-Benachrichtigungserinnerungen? Sie können die Benachrichtigungserinnerungen anpassen, sodass Sie Benachrichtigungen so erhalten, wie Sie es möchten.

Öffnen Sie **Einstellungen** und navigieren Sie dann zu **Benachrichtigungen** > **Weitere Benachrichtigungseinstellungen**. Von hier aus können Sie:

- <sup>l</sup> **Bildschirmaktivierung bei Benachrichtigungen aktivieren**: Aktivieren Sie **Aktivierung bei Benachrichtigung**. Wenn der Telefon-Bildschirm ausgeschaltet ist, wird er bei Erhalt einer Nachricht eingeschaltet.
- <sup>l</sup> **Einrichten der Pulse-Benachrichtigungsleuchte**: Schalten Sie **Benachrichtigungslicht** ein, woraufhin die Benachrichtigungsleuchte aufblinken wird, wenn Sie neue Benachrichtigungen empfangen.
- **Benachrichtigungsmethode festlegen**: Tippen Sie auf **Benachrichtigungsmethode**. Ihren Präferenzen entsprechend können Sie **Symbole**, **Anzahl** oder **Keine** aktivieren.

## **Bildschirm sperren und freigeben**

## **Sperrbildschirm-Passwort einrichten, um Ihre Daten zu schützen**

Ihr Telefon speichert eine Vielzahl vertraulicher Informationen wie persönliche Fotos, Kontaktdaten und Banking-Apps (wie z. B. Alipay). Richten Sie ein Sperrbildschirm-Passwort ein, damit zur Entsperrung Ihres Telefon stets ein Passwort erforderlich ist. Ein Sperrbildschirmpasswort hilft Ihnen, Ihre personenbezogenen Daten zu schützen, wenn Ihr Telefon verloren geht oder ein unbefugter Benutzer darauf zugreift. **Example 12.4 Per Schultz (Frankriker)**<br>Examplement and the sensor of the sensor of the sensor of the sensor<br>Findin die Benachrichtigungsleuchte aufblinken wird, wenn Sie neue Benachrichtigungs<br>Annen, chrichtigungsmethode

**Richten Sie ein Sperrbildschirm-Passwort ein:** Öffnen Sie **Einstellungen**, gehen Sie zu **Sicherheit & Datenschutz** > **Sperrbildschirmpasswort** und stellen Sie die gewünschte Art des Sperrbildschirm-Passworts ein.

- **Legen Sie eine PIN fest**: Eine Pin besteht aus einer Zahlenfolge. Die Eingabe einer PIN zum Entsperren Ihres Telefon ist schnell und einfach. Zur besseren Sicherheit verwenden Sie als PIN eine lange Zahlenfolge aus Zufallszahlen. Gehen Sie zu **Sperrbildschirmpasswort festlegen** und befolgen Sie die Anweisungen zum Einrichten einer PIN. Sie können auch auf **Entsperrmethode ändern** tippen und **4-stellige PIN** oder **Benut\erdefinierte PIN** einstellen.
- **· Legen Sie ein Muster fest**: Entsperren Sie Ihr Telefon durch das Zeichnen eines voreingestellten Musters auf dem Bildschirm. Zur besseren Sicherheit verwenden Sie ein Muster, bei dem sich die Liniensegmente überschneiden. Gehen Sie zu **Sperrbildschirmpasswort festlegen** > **Entsperrmethode ändern** > **Muster** und zeichnen Sie zweimal das gleiche Muster. Das Muster muss mindestens 4 Punkte miteinander verbinden.
- **Passwort festlegen**: Ein Passwort, das aus Zahlen, Buchstaben und Sonderzeichen besteht, ist sicherer als ein PIN oder Muster. Zur besseren Sicherheit verwenden Sie ein Passwort mit 8 oder mehr Zeichen, das Zahlen, Buchstaben und Sonderzeichen enthält. Merken Sie sich das Passwort gut, damit Sie nicht aus Ihrem eigenen Telefon ausgesperrt werden, wenn Sie es vergessen. Gehen Sie zu **Sperrbildschirmpasswort festlegen** > **Entsperrmethode ändern** > **Passwort** und folgen Sie den Anweisungen zum Einrichten eines Passworts.
- **· Entsperren Sie Ihr Gerät mit einem Smart Band: Wenn Ihr Gerät die Entsperrung mit einem** Smart Band unterstützt, leuchtet der Bildschirm automatisch auf, wenn das Band auf mindestens 80 cm an Ihr Gerät herankommt. Durch das Streichen über den Bildschirm Ihres Telefons wird das Gerät sofort entsperrt. Tippen Sie auf **Smart Unlock** und befolgen Sie die Eingabeaufforderungen auf dem Bildschirm, um die finalen Einstellungen vorzunehmen.
	- **· Entsperren Sie Ihr Gerät mit einem Fingerabdruck**: Wenn Ihr Gerät Entsperren mit einem Fingerabdruck unterstützt, ist dies die empfohlene Entsperrmethode. Die Verwendung eines Fingerabdrucks ist ein sicherer und schneller Weg, das Gerät zu entsperren. Nachdem Sie ein Sperrbildschirmpasswort eingerichtet haben, tippen Sie im angezeigten Dialogfeld auf **Registrieren** und befolgen Sie die Eingabeaufforderungen auf dem Bildschirm, um Ihre Fingerabdrücke zu registrieren. Fingerabdruck unterstützt, ist dies die empfohlene Entsperrmethode. Die Verwendung-<br>Fingerabdrucks ist ein sicherer und schneller Weg, das Gerät zu entsperren. Nachdem S<br>perrbildschirmpasswort eingerichtet haben, tippen Si
	- **.** Aus Sicherheitsgründen deaktivieren Sie bitte nicht das Sperrbildschirm-Passwort: Ein Sperrbildschirm-Passwort verhindert einen unbefugten Zugriff auf Ihr Gerät. Um die Sicherheit auf Ihrem Gerät zu erhöhen, wählen Sie nicht **Sperrbildschirmpasswort deaktivieren** als Bildschirmsperrmethode.
	- <sup>l</sup> **Reguläre Passwort-Eingabeaufforderungen helfen Ihnen, sich an Ihr Passwort zu erinnern:** Wenn Sie innerhalb von 3 Tagen kein Bildschirmsperr-Passwort eingegeben haben, wird das System von Ihnen verlangen, dass Sie das Passwort zum Entsperren des Geräts eingeben.

## **Sperren Sie den Bildschirm, um Ihr Gerät schnell zu schützen**

Wenn Sie Ihr Gerät einen bestimmten Zeitraum lang nicht nutzen, wird sich der Bildschirm ausschalten und sperren. Solange der Bildschirm angeschaltet ist, haben Sie die Option, Ihr Gerät zu nutzen, ohne dass Sie den Bildschirm entsperren müssen. Sperren Sie Ihren Bildschirm, wenn Sie Ihr Gerät nicht nutzen, um Ihre Privatsphäre zu schützen und versehentliche Eingaben zu verhindern.

Richten Sie ein Sperrbildschirm-Passwort ein; das trägt dazu bei, Ihre Privatsphäre zu schützen. Sie haben die Option, Ihr Gerät auf die folgenden Arten zu sperren:

**Sperren Sie den Bildschirm umgehend mit der Netztaste**: Drücken Sie jederzeit die Netztaste, um den Bildschirm zu sperren.

**Den Bildschirm mit der One-Touch-Bildschirmsperre sperren:** Ziehen Sie auf dem Startbildschirm zwei Finger zusammen, um zum Bearbeitungsbildschirm zu gelangen. Berühren Sie **Widgets** > **Bildschirmsperre** und fügen Sie das **Bildschirmsperre**-Widget Ihrem Startbildschirm hinzu. Das trägt dazu bei, den Verschleiß Ihrer Netztaste zu verringern. Nachdem Sie den Startbildschirm-Bearbeitungsmodus verlassen haben, berühren Sie das **Bildschirmsperre**-Widget, um Ihren Bildschirm <span id="page-24-0"></span>sofort zu sperren. Um Ihren Bildschirm auf diese Weise zu sperren, wechseln Sie zunächst auf die Startbildschirmseite, auf der sich das **Bildschirmsperre**-Widget befindet.

## **Startbildschirm-Verwaltung**

## **Verwalten von Symbolen auf dem Startbildschirm**

Ist Ihr Startbildschirm mit App-Symbolen übersät? Sie haben die Option, Symbole vom Startbildschirm zu verschieben oder zu löschen sowie zu sortieren und zur bequemeren Anwendung in Ordner zu verschieben.

**Ein Symbol auf dem Startbildschirm verschieben**: Halten Sie ein App-Symbol auf dem Startbildschirm gedrückt, bis Ihr Gerät vibriert, und ziehen Sie es auf die gewünschte Position auf dem Bildschirm.

**Eine App Löschen**: Halten Sie auf dem Startbildschirm die zu deinstallierende App gedrückt, bis Ihr Gerät vibriert, und tippen Sie anschließend auf **Deinstallieren**. Folgen Sie den Eingabeaufforderungen auf dem Bildschirm, um die App zu löschen.

Um sicherzustellen, dass das System normal läuft, können einige vorinstallierte System-Apps nicht deinstalliert werden.

**Einen Ordner erstellen**: Halten Sie ein App-Symbol auf dem Startbildschirm gedrückt, bis ihr Gerät vibriert, und ziehen Sie es dann über eine andere App. Die beiden Symbole werden nun in einem neuen Ordner platziert. Bedienungsan

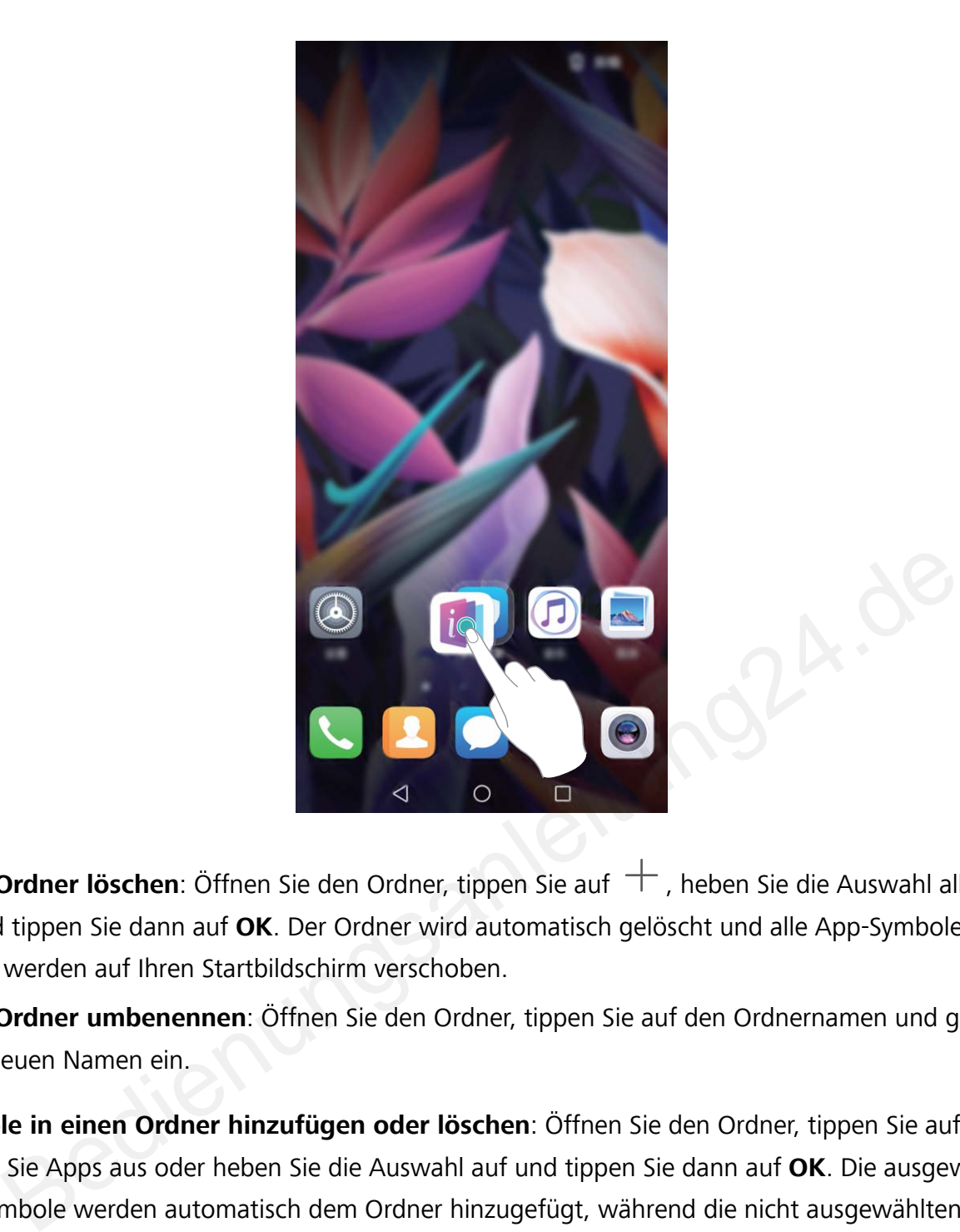

**Einen Ordner löschen**: Öffnen Sie den Ordner, tippen Sie auf  $+$ , heben Sie die Auswahl aller Apps auf und tippen Sie dann auf **OK**. Der Ordner wird automatisch gelöscht und alle App-Symbole im Ordner werden auf Ihren Startbildschirm verschoben.

**Einen Ordner umbenennen**: Öffnen Sie den Ordner, tippen Sie auf den Ordnernamen und geben Sie einen neuen Namen ein.

**Symbole in einen Ordner hinzufügen oder löschen**: Öffnen Sie den Ordner, tippen Sie auf  $+$ , wählen Sie Apps aus oder heben Sie die Auswahl auf und tippen Sie dann auf **OK**. Die ausgewählten App-Symbole werden automatisch dem Ordner hinzugefügt, während die nicht ausgewählten Apps aus dem Ordner entfernt werden.

Eine weitere Methode, eine App aus einem Ordner zu entfernen, ist Folgende: Halten Sie die App im Ordner gedrückt, bis das Gerät vibriert, und ziehen Sie diese dann auf den Startbildschirm.

#### **Ihren Startbildschirm verwalten**

Zu viele Symbole auf Ihrem Startbildschirm? Sie haben die Option, Ihrem Startbildschirm eine neue Seite hinzuzufügen und ihn nach Belieben individuell anzupassen.

Halten Sie einen leeren Bereich auf dem Startbildschirm gedrückt, um den Bearbeitungsmodus des Startbildschirms aufzurufen. Sie haben folgende Optionen:

 $\bullet$  **Dem Startbildschirm eine neue Seite hinzufügen**: Tippen Sie auf  $\pm$  auf der linken oder rechten Seite des Bildschirms, um eine neue Seite hinzufügen.

- **Eine leere Startbildschirmseite löschen**: Tippen Sie auf  $\times$  , um die Seite zu löschen. Startbildschirmseiten mit App-Symbolen oder Widgets darauf können nicht gelöscht werden.
- **Eine Startbildschirmseite verändern**: Halten Sie die zu verschiebende Startbildschirmseite gedrückt und ziehen Sie sie dann an die gewünschte Position.
- **.** Eine Standard-Startbildschirmseite festlegen: Tippen Sie im oberen Bereich des Startbildschirms

auf  $\bigcirc$ , um die ausgewählte Bildschirmseite als Ihre standardmäßige Startbildschirmseite festzulegen.

## **Festlegen des Startbildschirmhintergrunds**

Sie sind die Standard-Hintergrundbilder leid? Legen Sie eines Ihrer Lieblingsfotos als Hintergrundbild fest, um Ihren Startbildschirm zu personalisieren.

Öffnen Sie **Einstellungen** navigieren Sie dann zu **Startbildschirm & Hintergrund** > **Hintergrund**. Sie können wie folgt vorgehen:

**Ein Bild als Startbildschirmhintergrund einrichten**: Tippen Sie auf **Galerie** oder wählen Sie einen voreingestellten Hintergrund auf Ihrem Gerät und folgen Sie den Bildschirmanweisungen zum Auswählen von **Sperrbildschirm**, **Startbildschirm** oder **Beide**. Sie **Chenstellungen** navigieren Sie dann zu **Startbildschirm & Hintergrund >**<br> **Startbildschirmhintergrund einrichten**: Tippen Sie auf **Galerie** oder wählen Siestellten Hintergrund auf Ihrem Gerät und folgen Sie ein Bilds

**Festlegen eines Foto aus der Galerie als Hintergrundbild**: Besitzen Sie ein tolles Foto, das Sie

gerne als Hintergrund einrichten würden? Öffnen Sie in **Galerie** das Foto, das Ihnen gefällt,

navigieren Sie zu > **Festlegen als** > **Hintergrund**, und folgen Sie den Bildschirmanweisungen, um das Foto als Ihren Startbildschirmhintergrund festzulegen.

## **Verwalten von Widgets auf dem Startbildschirm**

Sie möchten schnell die Widgets auf Ihrem Startbildschirm verwalten? Sie haben die Möglichkeit, Startbildschirm-Widgets hinzuzufügen, zu verschieben oder zu löschen, um Ihren Startbildschirm aufzuräumen und bedienerfreundlicher zu gestalten.

**Widgets hinzufügen**: Durch Gedrückthalten einer leeren Stelle auf dem Startbildschirm gelangen Sie in den Startbildschirm-Bearbeitungsmodus. Tippen Sie auf **Widgets**, halten Sie ein Widget gedrückt und ziehen Sie es an eine leere Stelle auf dem Startbildschirm oder tippen Sie auf das gewünschte Widget.

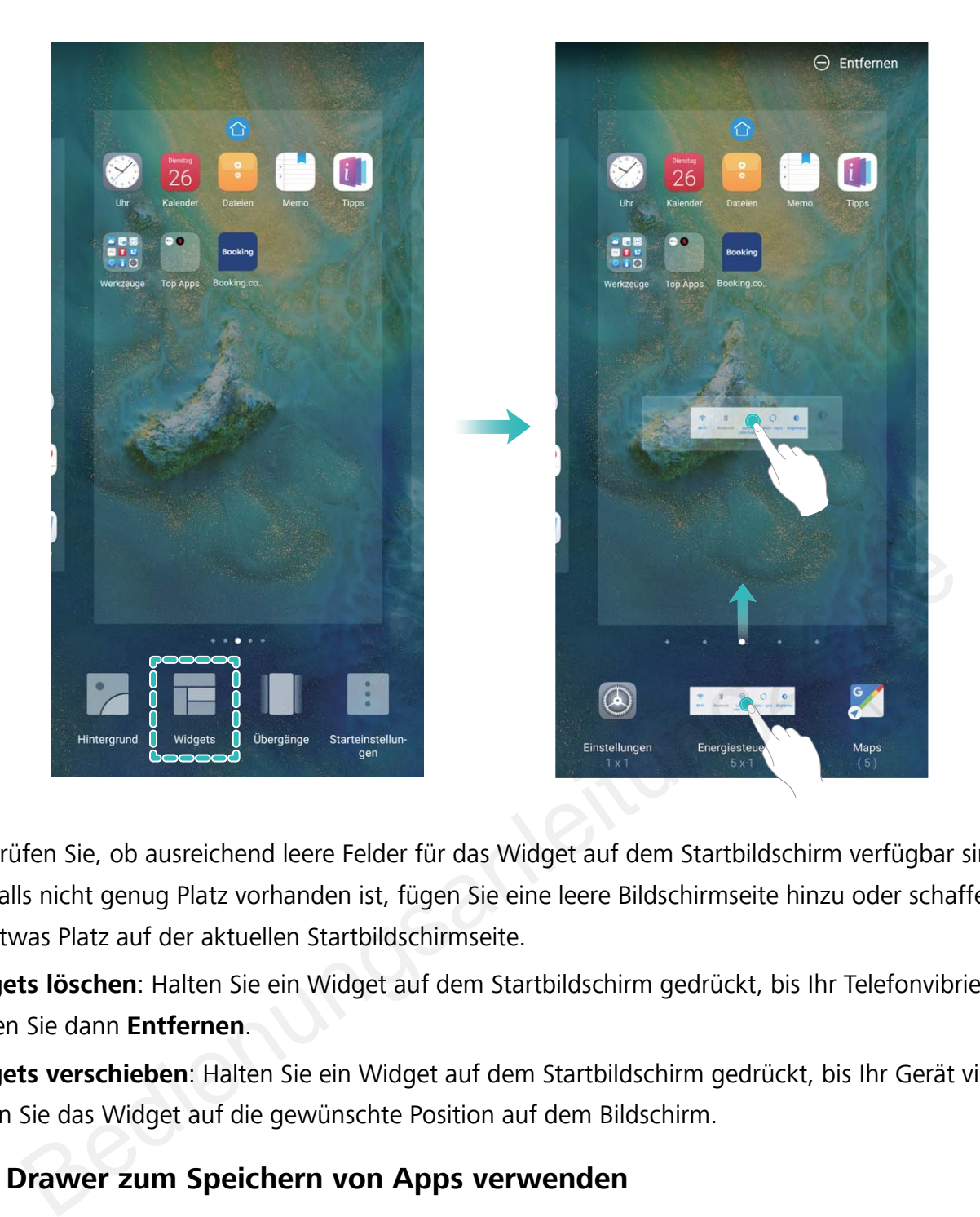

Prüfen Sie, ob ausreichend leere Felder für das Widget auf dem Startbildschirm verfügbar sind. Falls nicht genug Platz vorhanden ist, fügen Sie eine leere Bildschirmseite hinzu oder schaffen Sie etwas Platz auf der aktuellen Startbildschirmseite.

**Widgets löschen**: Halten Sie ein Widget auf dem Startbildschirm gedrückt, bis Ihr Telefonvibriert und wählen Sie dann **Entfernen**.

**Widgets verschieben**: Halten Sie ein Widget auf dem Startbildschirm gedrückt, bis Ihr Gerät vibriert. Ziehen Sie das Widget auf die gewünschte Position auf dem Bildschirm.

## **App Drawer zum Speichern von Apps verwenden**

Sie wollen Ihre Apps an einem Ort auf Ihrem Startbildschirm speichern, damit Ihr Startbildschirm ordentlicher aussieht? Sie haben die Option, App Drawer zu aktivieren und Ihre gesamten Apps auf Ihrem Startbildschirm zu speichern und Platz auf Ihrem Startbildschirm freizugeben.

Öffnen Sie **Einstellungen**, gehen Sie zu **Startbildschirm & Hintergrund** > **Startbildschirmstil**, und wählen Sie **Drawer**. Wenn Sie zurück zu einem Standard-Startbildschirm wechseln möchten, wählen Sie **Standard**.

**Ein App-Symbol aus App Drawer auf dem Startbildschirm hinzufügen**: Nachdem Sie App

Drawer hinzugefügt haben, berühren Sie  $\overrightarrow{::}:$  auf dem Startbildschirm, um auf die App-Liste zu kommen. Halten Sie in der App-Liste das gewünschte App-Symbol gedrückt, bis Ihr Telefon vibriert, und ziehen Sie dieses auf eine beliebige Position auf dem Startbildschirm.

# <span id="page-28-0"></span>**Kontakte**

## **Visitenkarten verwalten**

## **Scannen von Visitenkarten zum Hinzufügen derselben zu Kontakte**

Öffnen Sie **Kontakte** und gehen Sie zu **Visitenkarten** > **Scannen**. Hier haben Sie folgende Möglichkeiten:

**· Einzelne Visitenkarten scannen**: Legen Sie die Visitenkarte auf eine ebene Oberfläche, passen Sie den Kamerafokus so an, dass die Inhalte der Karte deutlich im Bildsucher zu erkennen sind, und

tippen Sie auf  $\mathbb{O}$ .

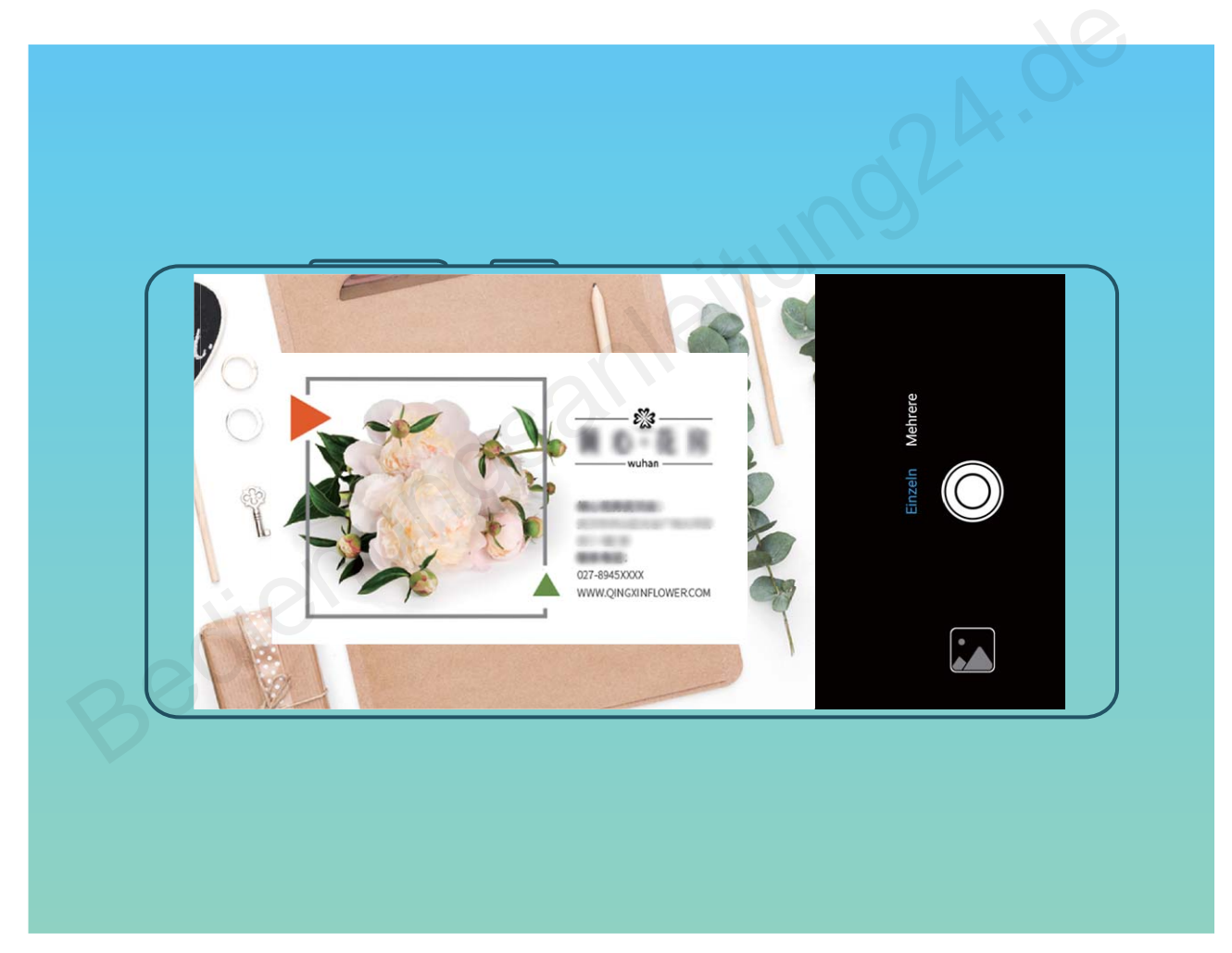

**• Mehrere Visitenkarten scannen**: Wechseln Sie in den Modus Mehrere und befolgen Sie die Bildschirmanweisungen, um mehrere Visitenkarten zu erfassen.

Die Informationen der Visitenkarte werden automatisch in Kontaktinformationen konvertiert und auf Ihrem Gerät in **Visitenkarten** gespeichert.

Um eine gespeicherte Visitenkarte anzuzeigen, öffnen Sie **Kontakte**, wählen Sie den gescannten Kontakt aus und gehen Sie dann zu **Details**.

## **Kontakte mit Hilfe von elektronischen Visitenkarten teilen**

<span id="page-29-0"></span>**Visitenkarte teilen**: Öffnen Sie **Kontakte** und berühren Sie **Meine Karte**, um Ihr Profilbild festzulegen. Geben Sie Ihren Namen, Ihre Geschäftsadresse, Telefonnummer und weitere Informationen ein. Berühren Sie dann  $\checkmark$  und Ihr Gerät wird automatisch Ihre QR-Code-Visitenkarte erstellen. Sie können Ihre Visitenkarte direkt über den QR-Code teilen. Sie können auch  $\stackrel{\circ}{\longleftarrow}$  berühren, eine Freigabemethode auswählen und die Anweisungen auf dem Bildschirm befolgen, um Ihren Kontakt zu teilen.

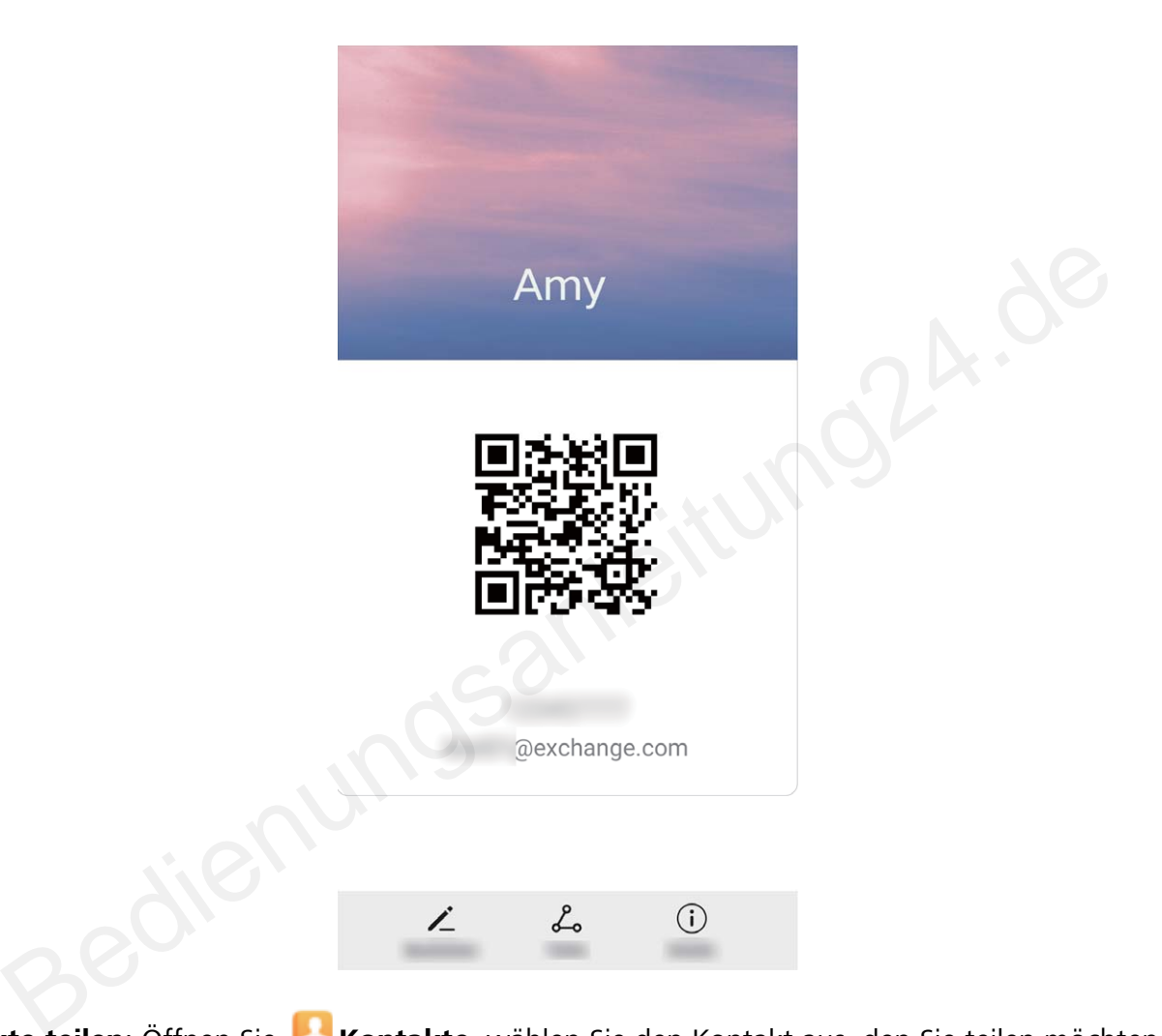

**Kontakte teilen**: Öffnen Sie **Kontakte**, wählen Sie den Kontakt aus, den Sie teilen möchten und berühren Sie dann den QR-Code in der rechten oberen Ecke, um Ihren Kontakt mittels des QR-Codes zu teilen. Sie können auch **TEILEN** berühren, eine Freigabemethode auswählen und den Anweisungen auf dem Bildschirm folgen, um Ihren Kontakt zu teilen.

Wenn das Gerät des Empfängers die QR-Code-Analyse unterstützt, kann dieser direkt Fotos aufnehmen oder QR-Codes scannen, um Kontakte hinzuzufügen.

## **Suchen nach Kontakten**

Öffnen Sie **Kontakte**. In der Kontaktliste können Sie folgende Suchmethoden nutzen:

<span id="page-30-0"></span>Um präzise Suchergebnisse zu erhalten, vergewissern Sie sich, dass Ihr Gerät alle Kontakte

anzeigt. Gehen Sie auf dem Kontaktlistenbildschirm zu  $\cdot$  > **Anzeigeeinstellungen** und tippen Sie auf **Alle Kontakte**.

- Ziehen Sie den seitlichen Index, um schnell durch die Liste zu scrollen.
- <sup>l</sup> Geben Sie in der Suchleiste oberhalb der Kontaktliste den Kontaktnamen, die Initialen, die Telefonnummer oder die E-Mail-Adresse ein. Die Suchergebnisse werden unterhalb der Suchleiste angezeigt. Sie können für Ihre Suche auch mehrere Schlüsselwörter eingeben, z. B. "John London". Das System sucht dann schnell nach allen übereinstimmenden Kontakten.

Falls bei der Suche nach einem Kontakt ein Fehler auftritt, gehen Sie auf dem

Kontaktlistenbildschirm zu  $\cdot$  > **Kontakte organisieren** und tippen Sie auf **Indexdaten neu erstellen** > **OK**.

## **Verwaltung von Kontakten**

#### **Importieren und Exportieren von Kontakten**

Wenn Sie zu einem neuen Telefon wechseln, müssen Sie die bestehenden Kontakte übertragen.

Öffnen Sie **Kontakte**, navigieren Sie zu > **Importieren/Exportieren** und wählen Sie dann eines der Folgenden aus:

- <sup>l</sup> **Importieren von Kontakten**: Wählen Sie **Aus Speicher importieren**, **Über Bluetooth importieren** oder **Von SIM importieren** aus und befolgen Sie die Anweisungen auf dem Bildschirm.
- <sup>l</sup> **Kontakte exportieren**: Wählen Sie **In Speicher exportieren**, **Auf SIM exportieren** oder **Kontakt teilen** aus und befolgen Sie die Anweisungen auf dem Bildschirm. Standardmäßig wird die **.vcf**-Datei durch **In Speicher exportieren** im Stammverzeichnis des internen Gerätespeichers abgelegt. Öffnen Sie **Dateien** zur Anzeige von exportierten Dateien. **Waltung von Kontakten**<br>
Sie zu einem neuen Telefon wechseln, müssen Sie die bestehenden Kontakte übertrage<br>
Sie Kontakte, navigieren Sie zu<br>
Sie Hontakte, navigieren Sie zu<br>
Sie Hontakte, navigieren Sie zu<br>
Sie Hontakte,

## **Ihre Kontakte verwalten**

Die Kontakte-App bietet Ihnen eine Fülle an Funktionen zur Verwaltung Ihrer Kontakte. Sie haben die Option, Ihre Kontaktliste zu vereinfachen, indem Sie sich nur die Kontakte auf Ihrem Gerät oder auf der SIM-Karte anzeigen lassen und so einfach Ihre häufigsten Kontakte finden.

**Doppelte Kontakte zusammenführen**: Wenn sich doppelte Kontakte in Ihrer Kontaktliste befinden, können Sie diese mit der **Doppelte Kontakte zusammenführen**-Funktion zusammenführen.

Navigieren Sie in der Kontaktliste zu > **Kontakte organisieren** > **Doppelte Kontakte zusammenführen**, wählen Sie die Kontakte aus, die zusammengeführt werden sollen, und tippen Sie dann auf **Zusammenf.**.

**Kontakte für verschiedene Konten anzeigen**: Sie möchten Kontakte nur auf Ihrem Gerät oder der

SIM-Karte anzeigen? Navigieren Sie zu > **Anzeigeeinstellungen** und wählen Sie die anzuzeigenden Konten aus. Sie haben auch folgende Möglichkeiten:

**Einfaches Layout aktivieren**: Sie möchten die Profilbilder, Unternehmen und Titel in der

Kontaktliste verbergen? Navigieren Sie auf dem Kontaktlisten-Bildschirm zu  $\dot{\cdot}$  > **Anzeigeeinstellungen**, und aktivieren Sie **Einfache Ansicht**.

<sup>l</sup> **Speicherplatz für Kontakte anzeigen**: Sie möchten Ihren Speicherplatz für Kontakte prüfen? Navigieren Sie von der Kontaktliste zu > **Anzeigeeinstellungen**. Im Feld **Konten** wird Ihnen der verfügbare Speicherplatz und der Gesamtspeicherplatz auf Ihrem Gerät oder Ihrer SIM-Karte angezeigt.

**Kontakte den Favoriten hinzufügen**: Haben Sie keine Lust, Ihre Kontakte andauernd nach einem bestimmten Eintrag zu durchsuchen? Sie können Ihre häufigen Kontakte zu den Favoriten hinzufügen, um schnell und einfach darauf zuzugreifen. Tippen Sie in Ihrer Kontaktliste auf den Eintrag, den Sie den Favoriten hinzufügen möchten, und tippen Sie dann auf **Favorit**, um ihn dem Favoritenbildschirm hinzuzufügen.

## **Kontaktgruppen verwalten**

Sie wollen eine Nachricht an eine Gruppe von Kollegen senden oder veranstalten ein Treffen? SmartGroups gruppiert Ihre Kontakte automatisch nach Unternehmen, nach Wohnort oder dem letzten kürzlich stattgefundenen Kontakt gruppiert, so dass Sie die Option haben, schnell eine Gruppen-E-Mail oder Nachricht zu senden. **Iktgruppen verwalten**<br>
Ien eine Nachricht an eine Gruppe von Kollegen senden oder veranstalten ein Treffen?<br>
Ien eine Nachricht an eine Gruppe von Kollegen senden oder veranstalten ein Treffen?<br>
Ien eine Nachricht an ein

Kontaktgruppe erstellen: Berühren Sie aus der Gruppenliste <sup>+</sup>, geben Sie den Gruppennamen (beispielsweise Familie oder Freunde) ein, und dann berühren Sie **OK**. Befolgen Sie die Anweisungen

auf dem Bildschirm, um Kontakte hinzuzufügen und berühren Sie  $\sqrt{\ }$ .

**Eine Nachricht an SmartGroup-Kontakte senden**: Öffnen Sie aus der Gruppenliste aus dem

**Intelligente Gruppen**-Bereich, öffnen Sie eine Gruppe und berühren Sie  $\heartsuit$ , um eine Nachricht

oder  $\Box$  um eine E-Mail zu senden.

**Eine Gruppe bearbeiten**: Wählen Sie aus der Gruppenliste die Gruppe, die Sie bearbeiten wollen

und berühren Sie<sup>+</sup>, um einen Kontakt hinzuzufügen oder berühren Sie<sup>3</sup>, um **Mitglieder entfernen**, **Gruppenklingelton**, **Gruppe löschen** oder **Umbenennen**.

**Eine Gruppe löschen**: Berühren Sie aus der Gruppenliste eine Gruppe und halten Sie diese gedrückt und dann berühren Sie **Löschen**.

## **Kontakte der Schwarzen Liste hinzufügen**

Sie können der Schwarzen Liste Kontakte hinzufügen, um den Erhalt von belästigenden Anrufen oder Spam-Anrufen zu verhindern.

Öffnen Sie **Kontakte**, halten Sie den Kontakt, der zur Schwarzen Liste hinzugefügt werden soll,

gedrückt und navigieren Sie dann zu > **Zu blockierte Kontakte hinzufügen**. Ihr Gerät wird alle Anrufe und Nachricht von Kontakten in der Schwarzen Liste blockieren.

<span id="page-32-0"></span>**Kontakte auf Schwarzer Liste anzeigen**: Öffnen Sie **Telefonmanager**, navigieren Sie zu

**Blockiert** >  $\frac{203}{200}$  und tippen Sie dann auf **Schwarze Liste**, um die Schwarze Liste anzuzeigen.

**Kontakte aus der Schwarzen Liste entfernen**: Öffnen Sie **Kontakte**, halten Sie den Kontakt,

der von der Schwarzen Liste entfernt werden soll, gedrückt und navigieren Sie dann zu  $\cdot$  > Aus **der Liste blockierter Kontakte entfernen**.

## **Anrufe löschen und Nachrichten aufnehmen**

Verwenden Sie "Spuren löschen", um zum Schutz Ihrer Privatsphäre Anrufe und Nachrichten eines Kontakts löschen.

Öffnen Sie **Kontakte**, wählen Sie einen Kontakt und gehen Sie zu > **Verlauf löschen** > **Löschen**. Alle Ihre Anrufe und Nachrichten für diesen Kontakt werden gelöscht.

## **Drittanbieter-App-Kontakte zusammenführen**

## **Kontaktinformationen mit Ihrem sozialen Netzwerk-Konto verknüpfen**

Was machen die einzelnen, in Ihrem Gerät gespeicherten Kontakte? Wie sind Ihre E-Mail-Adressen? Welche beruflichen Positionen haben Sie inne? Sie können Social-Media-Apps von Drittanbietern (wie beispielsweise LinkedIn) nutzen, um weitere Informationen über Ihre Kontakte zu erhalten.

**LinkedIn-Konto verknüpfen**: Öffnen Sie **Kontakte**, navigieren Sie zu > **Einstellungen** > **LinkedIn-Konto verknüpfen** und folgen Sie den Bildschirmanweisungen, um sich bei Ihrem LinkedIn-Konto anzumelden. Sobald Sie angemeldet sind, wird Ihr Gerät automatisch Ihre lokalen Kontaktinformationen aktualisieren. Um alle Ihre Kontaktinformationen von LinkedIn zu synchronisieren, navigieren Sie von **Kontakte** auf dem LinkedIn-Einstellungsbildschirm zu **LinkedIn-Kontakte synchronisieren** > **Alle** und wählen Sie **Synchronisieren** oder **LinkedIn automatisch aktualisieren**. **Example:**<br> **Example:**<br> **Exam** 

**Von LinkedIn bereitgestellte Kontaktinformationen ansehen**: Öffnen Sie einen LinkedIn-Kontakt und tippen Sie auf LinkedIn-Profil online anzeigen.

**LinkedIn-Kontakte trennen**: Navigieren Sie zu **Kontakte** > > **Einstellungen** > **LinkedIn** und wählen Sie **Trennen**.

## **Die Stellenbeschreibung eines Absenders anzeigen**

Wenn Sie gerade eine neue Arbeitsstelle angetreten haben, müssen Sie schnellstmöglich herausfinden, was alle Ihre neuen Kollegen machen. Sie können ein Konto der sozialen Medien (wie beispielsweise LinkedIn) mit Ihren E-Mail-Kontakten verknüpfen. Die Stellenbeschreibung des Absenders einer E-Mail wird dann im E-Mail-Detailbildschirm angezeigt.

Öffnen Sie im **E-Mail** -Eingang eine E-Mail, die Sie empfangen haben. Gehen Sie auf E-Mail-Details, berühren Sie das Profil-Bild des Absenders und wählen Sie LinkedIn-Profil anzeigen.

# <span id="page-33-0"></span>**Wählen**

## **Grundlegende Anruffunktionen**

## **Anrufen**

Geben Sie auf dem Wähl-Bildschirm einen Teil der Telefonnummer oder den ersten Buchstaben des Kontaktnamens ein. Ihr Telefon wird automatisch nach den relevanten Kontakten suchen.

Öffnen Sie **Telefon**. Geben Sie auf dem Wählbildschirm einen Teil der Telefonnummer oder den ersten Buchstaben des Kontaktnamens ein.

 Ihr Gerät sucht automatisch nach der entsprechenden Nummer in Ihren Kontakten und Ihrem Anrufverlauf. Tippen Sie auf den Kontakt in der Liste, den Sie anrufen möchten. Wenn Sie ein Dual-

SIM-Gerät haben, tippen Sie auf **U**oder B. um anzurufen. Sie können den Status Ihres Kontakts auf Ihrem Bildschirm prüfen (beispielsweise ob das Klingeln oder die Rufumleitung aktiviert ist). Tippen

Sie zum Auflegen auf  $\bullet$ .

Nach dem Kopieren einer Telefonnummer, die Sie wählen möchten, fordert das System Sie dazu auf, die Nummer einzugeben, sobald der Wählbildschirm angezeigt wird.

**Drücken Sie die Netztaste, um aufzulegen**: Haben Sie versehentlich die falsche Nummer gewählt, Ihren Anrufbildschirm ausgeblendet und wollen schnell auflegen? Sie haben die Option, Ein/Aus

**beendet Anruf** einzurichten. Navigieren Sie auf dem Telefon-Bildschirm zu  $\cdot$  > Einstellungen > **Mehr** und aktivieren Sie **Ein/Aus beendet Anruf** zum schnellen Auflegen von Anrufen.

## **Notrufe wählen**

Falls Ihr Telefon bei einem Notfall angeschaltet ist und sich innerhalb des Dienstbereichs befindet, haben Sie die Option, einen Notruf zu tätigen – sogar bei gesperrtem Bildschirm oder ohne Mobilfunknetz-Empfang. Finanzia entre an anti-mental and an anti-mental and an anti-mental and an extinct of the set of the mental and the mental and the set of the Middley<br>Bedien and Schmen den Status lhes K.<br>In Auflegen auf C.<br>C. Auflegen auf

Die Notruf-Funktion unterliegt regionalen Vorschriften und denen Ihres Internetanbieters. Netzwerk-Probleme oder umweltbedingte Einflüsse können zu fehlgeschlagenen Notrufen führen. Verlassen Sie sich in Notfallsituationen nicht auf Ihr Telefon als einziges Kommunikationsmittel.

Öffnen Sie **Telefon** oder tippen Sie auf dem Sperrbildschirm auf **Notruf**, geben die vor Ort

geltende Notrufnummer im Wählprogramm ein und tippen Sie dann auf **Nationale Information**. Wenn Ihr Standort einen starken Mobilfunknetz-Empfang hat, Ihr Telefon mit dem Internet verbunden ist und die Ortungsdienste aktiviert sind, wird Ihre Position erfasst und zu Ihrer Information auf dem Bildschirm anzeigt.

## **Anklopfen für "Niemals wichtige Anrufe von Dritten verpassen" aktivieren**

Sie empfangen einen eingehenden Anruf, während Sie gerade telefonieren? Anklopfen ermöglicht es Ihnen, den neuen Anruf anzunehmen und dann zwischen den beiden Anrufen hin- und herzuwechseln.

Diese Funktion wird von einigen Betreibern möglicherweise nicht unterstützt.

Öffnen Sie **Telefon**, gehen Sie zu > **Einstellungen** > **Mehr** und aktivieren Sie **Anklopfen**.

Wenn Sie einen weiteren Anruf erhalten, berühren Sie (v), um den Anruf anzunehmen und den

ursprünglichen Anruf zu halten. Berühren Sie = oder den gehaltenen Anruf in der Anrufliste zum Wechseln zwischen den Anrufen.

#### **Rufumleitung aktivieren und niemals wichtige Anrufe verpassen**

Wenn Sie einen Anruf nicht annehmen können, haben Sie die Option, Ihr Gerät so zu konfigurieren, dass Anrufe an eine andere Nummer weitergeleitet werden.

Diese Funktion wird von einigen Betreibern möglicherweise nicht unterstützt.

Öffnen Sie **Telefon** und gehen Sie zu > **Einstellungen** > **Rufumleitung**. Wenn Sie ein Dual-SIM-Gerät haben, berühren Sie im **SIM 1**- oder **SIM 2**-Bereich **Rufumleitung** und wählen eine Umleitungsmethode. Geben Sie die Nummer ein, zu der Ihre Anrufe umgeleitet werden sollen und bestätigen Sie dann. Wenn die Rufumleitung aktiviert ist, wird Ihr Gerät automatisch berechtigte Anrufe und die voreingestellte Nummer weiterleiten. meritung aktiviereri und mennars wichtige Amfure ver passen<br>
Sie einen Anruf nicht annehmen können, haben Sie die Option, Ihr Gerät so zu konfigur<br>
sie Eunktion wird von einigen Betreibern möglicherweise nicht unterstützt.

#### **Löschen von Anruflisten**

Sie haben die Option, Anruflisten zu löschen, die Sie nicht mehr benötigen.

Öffnen Sie **Telefon** und tippen Sie auf **ill zum Ausblenden des Wähltastenfelds**. Sie können nun einen der folgenden Schritte durchführen:

- **Einen einzigen Datensatz löschen**: Halten Sie einen Eintrag gedrückt und tippen Sie anschließend auf **Mehrere Eintrage löschen**.
- **Mehrere Datensätze löschen**: Navigieren Sie zu  $\cdot$  > **Mehrere Einträge löschen**, wählen Sie

die zu löschenden Einträge oder **Alle auswählen** aus und tippen Sie anschließend auf  $\overline{11}$ .

## **Internationales Roaming für grenzüberschreitende Kommunikation aktivieren**

Wenn Sie geschäftlich oder privat im Ausland reisen, haben Sie die Option, bei einem Telefon mit aktiviertem Rufbereichswechsel anzurufen, ohne dass Sie die Landesvorwahl wählen müssen.

Diese Funktion erfordert Anbieter-Unterstützung. Bitte vergewissern Sie sich, dass Roaming oder Internationales Roaming auf Ihrer SIM-Karte aktiviert ist. Weitere Angaben dazu erhalten Sie von Ihrem Betreiber.

Berühren Sie **Telefon** oder **Kontakte**, um einen Anruf zu tätigen.

## <span id="page-35-0"></span>**VoLTE**

## **VoLTE: Anrufen und mobile Daten gleichzeitig nutzen**

VoLTE (Voice over LTE) ermöglicht es Ihnen, gleichzeitig zu telefonieren und Datendienste über das gleiche 4G-Netzwerk zu nutzen, was bedeutet, dass Sie das Internet nutzen und gleichzeitig telefonieren können. VoLTE verkürzt außerdem die Verbindungszeiten und bessere Qualität bei Sprach- und Videoanrufen.

Beide SIM-Karten-Steckplätze Ihres Telefons unterstützen 4G, VoLTE und VoWiFi, sodass ein Hin- und Herschalten zwischen den SIM-Karten nicht notwendig ist.

- <sup>l</sup> **Dual 4G**: Beide SIM-Karten-Steckplätze Ihres Telefons unterstützen 4G.
- **Dual VoLTE**: Beide SIM-Karten-Steckplätze ihres Telefons unterstützen VoLTE und erlauben es Ihnen, das Internet zu nutzen und gleichzeitig HD-Anrufe zu tätigen.
- <sup>l</sup> **Dual VoWiFi**: Beide SIM-Karten-Steckplätze in Ihrem Telefon unterstützen VoWiFi und erlauben es Ihnen, Anrufe über WLAN zu tätigen. Mit VoWiFi können Sie sogar im Flugzeugmodus telefonieren. Diese Funktion wird von einigen Betreibern möglicherweise nicht unterstützt.

## **VoLTE aktivieren, um HD-Anrufe zu genießen**

- · Diese Funktion wird von einigen Betreibern möglicherweise nicht unterstützt.
- · Nur Dual-SIM-Telefone unterstützen zwei SIM-Kartensteckplätze mit 4G, VoLTE und VoWiFi.

Öffnen Sie **Einstellungen** und navigieren Sie zu **Drahtlos & Netzwerke** > **Mobilfunknetz**. In den Einstellungen für SIM 1 und 2 (sofern von Ihrem Mobilfunkanbieter unterstützt) können Sie:

- <sup>l</sup> **4G aktivieren**: Aktivieren Sie **4G**. Aufgrund von Anbieteranpassungen kann es sein, dass Ihr Gerät über keinen **4G**-Schalter verfügt. Das bedeutet, dass 4G bereits aktiv ist und nicht manuell eingeschaltet werden muss. tternet zu nutzen und gleichzeitig HD-Anrufe zu tätigen.<br> **VOWIFI:** Beide SIM-Karten-Steckplätze in Ihrem Telefon unterstützen VoWIFI und erlau,<br>
Anrufe über WLAN zu tätigen. Mit VoWIFI können Sie sogar im Flugzeugmodus te
- <sup>l</sup> **VoLTE-Anrufe aktivieren**: Aktivieren Sie **VoLTE-Anrufe**.
- <sup>l</sup> **WLAN-Anrufe aktivieren**: Aktivieren Sie **Wi-Fi Calling**.

Wählen Sie nachdem die Einstellung vorgenommen wurde den Kontakt aus, den Sie anrufen möchten,

und tippen Sie auf  $\Box$ , um einen Videoanruf zu tätigen. Sie können während eines Sprachanrufs

auch auf dem Bildschirm auf **that tippen**, um zu einem Videoanruf zu wechseln.

## **Verwenden Sie VoWiFi für ein neues Anruferlebnis**

Sie haben die Option, **VoWiFi** zu nutzen, um Telefon- und Videoanrufe an jedem Ort mit einem WiFi-Netzwerk zu machen, sogar, wenn das Tablet keinen Mobilfunkempfang hat.

Diese Funktion muss von Ihrem Betreiber unterstützt werden. Kontaktieren Sie Ihren Anbieter, um weitere Informationen, darunter über Gebühren und Kosten zu erhalten.
Öffnen Sie **Telefon**, navigieren Sie zu > **Einstellungen** > **Wi-Fi Calling** und aktivieren Sie **Wi-Fi Calling**. Berühren Sie **Modus** und befolgen Sie die Anweisungen auf dem Bildschirm, um das bevorzugte Netzwerk auszuwählen.

# **Nachricht**

## **Grundlegende Nachrichtenfunktionen**

#### **Nachrichten versenden**

Mit Textnachrichten können Sie schnell und einfach mit Freunden, Familie und Kollegen kommunizieren. Zusätzlich zum Text können Sie auch Emojis, Bilder und Audiodateien versenden, um Ihre Nachrichten kreativer zu gestalten.

**Eine Nachricht senden**: Öffnen Sie die **Messages**. Tippen Sie in der Nachrichtenliste auf und wählen Sie Kontakte oder Gruppen aus. Geben Sie den Inhalt Ihrer Nachricht ein, tippen Sie auf

**C**, um Ihrer Nachricht andere Inhaltstypen hinzuzufügen und berühren Sie aum die Nachricht zu senden.

**Speichern eines Nachrichtenentwurfs**: Berühren Sie die **Zurück-Taste**, um eine Nachricht als Entwurf zu speichern.

#### **Nachrichten verwalten**

Die Messaging-App macht es Ihnen leicht, bei Ihren Nachrichten den Überblick zu behalten.

Öffnen Sie die **Messages**. Berühren Sie in der Liste der Nachrichten-Threads einen Kontaktnamen oder eine Telefonnummer, damit das Konversationsthema angezeigt wird.

**Nachrichten beantworten**: Geben Sie die Nachricht in das Textfeld ein und berühren Sie . **Nachrichten archivieren**: Haben Sie Sorge, versehentlich eine wichtige Nachricht zu löschen?

Berühren und halten Sie eine Nachricht und tippen Sie dann auf **Dann die Nachricht zu archivieren.** 

**Eine Nachricht löschen**: Sie haben das Durcheinander satt, das von zu vielen Nachrichten ausgelöst wird? Löschen Sie nicht benötigte Konversationen oder Nachrichten, um Ihre Nachrichtenliste aufzuräumen. Um Konversationen oder Nachrichten zu löschen, halten Sie die Konversationen oder Nachrichten gedrückt, um zum Bearbeitungsbildschirm zu gelangen, wählen Sie die Konversation oder m lhrer Nachricht andere Inhaltstypen hinzuzufügen und berühren Sie $\rightarrow$ , um die Nachrichten.<br>
Ern eines Nachrichtenentwurfs: Berühren Sie die  $\leftarrow$  Zurück-Taste, um eine Nachr<br>
fzu speichern.<br>
Staging-App macht es Ihnen l

Nachricht aus und berühren Sie . Gelöschte Nachrichten können nicht wiederhergestellt werden.

**Nach Nachrichten suchen**: So finden Sie schnell eine Nachricht? Geben Sie auf dem Bildschirm mit der Nachrichtenliste die Suchwörter in die Suchleiste ein und die relevanten Ergebnisse werden unter der Suchleiste angezeigt.

**Einen Kontakt sperren**: Sie möchten eine Nummer daran hindern, Ihnen weiter Spamnachrichten zu

senden? Berühren und halten Sie eine Nachricht und tippen Sie dann auf  $\bigcirc$ , um den Kontakt zu blockieren.

#### **Spamnachrichten blockieren**

Sie sind es leid, Spamnachrichten zu empfangen? Aktivieren Sie die Nachrichtenblockierung und sagen Sie Tschüss zu Spamnachrichten!

#### Öffnen Sie die **Messages**.

Verwenden Sie den Belästigungsfilter, um die folgenden Schritte durchzuführen:

**Nachrichten blockieren**: Berühren und halten Sie eine Nachricht und tippen Sie auf  $\bigcirc$ , um Nachrichten und Anrufe von dieser Nummer zu blockieren.

**Nachrichten-Blockierung aufheben**: Berühren Sie und tippen Sie auf **Blockierte Kontakte**.

Tippen Sie auf  $\times$  am Ende der Telefonnummer, um die Blockierung der Nummer aufzuheben.

#### **Regeln zum automatischen Download von MMS-Nachrichten festlegen**

Regeln zum automatischen Download von MMS-Nachrichten festlegen, um hohen Datenverbrauch und damit möglicherweise Kosten zu vermeiden.

Öffnen **Messages** und berühren Sie . Gehen Sie zu **Einstellungen** > **Erweitert**. Von hier aus können Sie Folgendes konfigurieren

**Ob MMS-Nachrichten automatisch abgerufen werden**: Deaktivieren Sie **MMS automatisch herunterladen**, um zu verhindern, dass Ihr Gerät MMS-Nachrichten automatisch herunterlädt.

**Ob MMS-Nachrichten im Roaming automatisch abgerufen werden**: Deaktivieren Sie **Bei Roaming MMS automatisch herunterladen**, um zu verhindern, dass Ihr Gerät MMS-Nachrichten im Roaming-Modus automatisch herunterlädt. n zum automatischen Download von MMS-Nachrichten festlegen<br>
zum automatischen Download von MMS-Nachrichten festlegen, um hohen Datenverb<br>
mit möglicherweise Kosten zu vermeiden.<br> **COMENTE ALLE EXECUTE EINE EINE DE EINE DE** 

# **Kamera**

## **Basisfunktionen der Kamera**

#### **Grundlegende Kamerafunktionen verwenden**

Verstehen Sie die grundlegenden Funktionen Ihrer Kamera, die Ihnen helfen, bessere Bilder zu machen.

**Grundlegender Fotomodus**: Öffnen Sie **G Kamera**. Tippen Sie im Bildsucher auf  $\heartsuit$ , um ein Foto aufzunehmen. Sie können auch die Laustärketaste so konfigurieren, dass sie als Auslöser für Ihre Kamera fungiert.

**Kameramodus auswählen**: Öffnen Sie **Kamera**. Wählen Sie im Bildsucher einen der vorinstallierten Fotomodi aus.

**Mit Ihrer Kamera vergrößern oder verkleinern**: Tippen Sie im Bildsucher mit zwei Fingern auf den Bildschirm und ziehen Sie sie zum Vergrößern auseinander bzw. ziehen Sie sie zum Verkleinern zusammen. Wenn Sie das optische Zoomlimit Ihrer Kamera vergrößern, verringert sich die Bildqualität. Nachdem Sie mit zwei Fingern auf den Bildschirm getippt haben und die Anzeige vergrößert oder verkleinert haben, wird die Zoomleiste seitlich auf dem Bildschirm angezeigt, mit der Sie auch mit Ihrer Kamera vergrößern und verkleinern können. amodus auswählen: Öffnen Sie **Chritterier**, Wählen Sie im Bildsucher einen der<br>allierten Fotomodi aus.<br>**Einzer Kamera vergrößern oder verkleinern**: Tippen Sie im Bildsucher mit zwei Fingern<br>film und ziehen Sie sie zum Verg

**Belichtung Ihrer Kamera anpassen**: Die Kamera passt die Belichtung je nach Umgebungslicht automatisch an. Die zunehmende Belichtung wird dazu führen, dass die Bilder heller erscheinen, während die Verringerung der Belichtung dazu führt, dass die Bilder dunkler erscheinen. Sie können die Belichtung manuell über den Bildsucher einstellen, indem Sie auf den Bildschirm tippen und das

Symbol  $\frac{1}{2}$  nach oben oder unten ziehen.

**Blitz aktivieren oder deaktivieren**: Der Blitz wird verwendet, um zusätzliche Beleuchtung für die

Aufnahme von Fotos bei schlechten Lichtverhältnissen zu liefern. Tippen Sie im Bildsucher auf  $\sqrt[4]{\bullet}$ , um einen der folgenden vier Blitzmodi auszuwählen:

- <sup> $\frac{1}{4}$  **Automatisch**: Die Kamera aktiviert oder deaktiviert den Blitz automatisch je nach</sup> Umgebungslicht.
- **Aus**: Der Blitz wird deaktiviert.
- $\overline{\mathbf{r}}$  **Ein**: Der Blitz wird aktiviert.
- <sup>l</sup> **Immer ein**: Der Blitz ist immer eingeschaltet, während Sie im Bildsucher sind.

**Geolokalisierung aktivieren**: Damit wird Ihr geografischer Standort aufgezeichnet, wenn Sie ein Bild

aufnehmen, sodass Sie Ihre Bilder nach Ort durchsuchen können. Tippen Sie im Bildsucher auf  $\circled{Q}$ , um das Einstellungsmenü aufzurufen und **GPS-Tag** zu aktivieren.

#### **Verwendung der Kamera zur Aufnahme von Videos**

Neben der Aufnahme von Fotos können Sie die Kamera auch zur Aufnahme von Videos mit hoher Auflösung verwenden.

**Video aufnehmen**: Navigieren Sie zu **B** Kamera > Video und tippen Sie auf **O**, um mit der Aufnahme eines Videos zu beginnen.

**Bei der Aufnahme eines Videos ein Foto aufnehmen**: Sie können bei der Aufnahme eines Videos

auf  $\circledcirc$  tippen, um ein Foto aufzunehmen.

**Taschenlampe einschalten**: Bei der Aufnahme eines Videos bei schlechten Lichtverhältnissen

können Sie auf  $\ast$  tippen und  $\circ$  auswählen, um die Taschenlampe einzuschalten.

#### **Kameraeinstellungen anpassen**

Auf dem Einstellungsbildschirm der Kamera können Sie verschiedene Kameraeinstellungen, Modi und Spezifikationen an Ihre Bedürfnisse anpassen.

**Lächeln automatisch aufnehmen**: Unter **Einstellungen**, aktivieren Sie **Lächeln aufnehmen**. Die Kamera wird nun automatisch ein Bild machen, wenn es ein Lächeln im Sucher erkennt.

**Stumm-Modus**: Aktivieren Sie im **Einstellungen**-Bildschirm **Stumm**.

#### **Mit dem Hilfsraster den perfekten Bildausschnitt finden**

Hat es Sie je gestört, dass Ihre Fotos etwas schief waren, oder das Motiv nicht komplett in der Mitte? Sie können das Hilfsraster Ihrer Kamera verwenden, um Ihr Foto perfekt auszurichten.

Um ein Hilfsraster auszuwählen, öffnen Sie **Kamera** und berühren Sie <sup>(O)</sup>, um zu **Einstellungen** zu gelangen. Berühren Sie dann **Kameraraster** und wählen Sie die Art von Raster oder Linien, die Sie verwenden möchten. ra Einstellungsbildschirm der Kamera können Sie verschiedene Kameraeinstellungen, M<br>ationen an Ihre Bedürfnisse anpassen.<br> **n automatisch aufnehmen**: Unter **Einstellungen**, aktivieren Sie **Lächeln aufnehme**<br>
wird nun autom

**Drittel-Regel der Bildzusammensetzung**: Wählen Sie entweder **Raster** oder **Phi-Raster**. Die vier Schnittpunkte des Rasters markieren die Fokusbereiche des Bildes. Bewegen Sie das Motiv Ihres Fotos auf einen der Schnittpunkte, um einen guten Bildausschnitt zu erreichen.

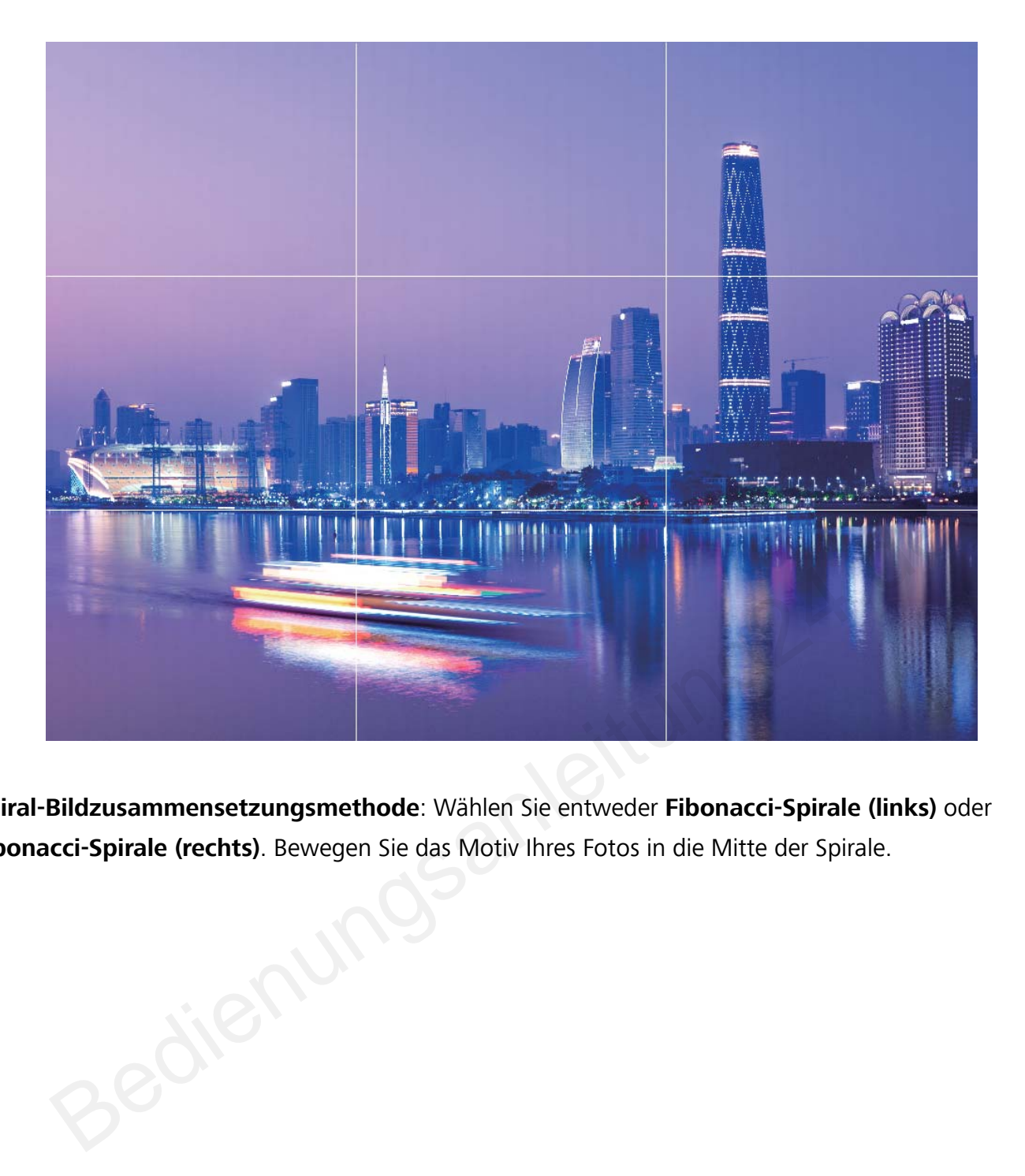

**Spiral-Bildzusammensetzungsmethode**: Wählen Sie entweder **Fibonacci-Spirale (links)** oder **Fibonacci-Spirale (rechts)**. Bewegen Sie das Motiv Ihres Fotos in die Mitte der Spirale.

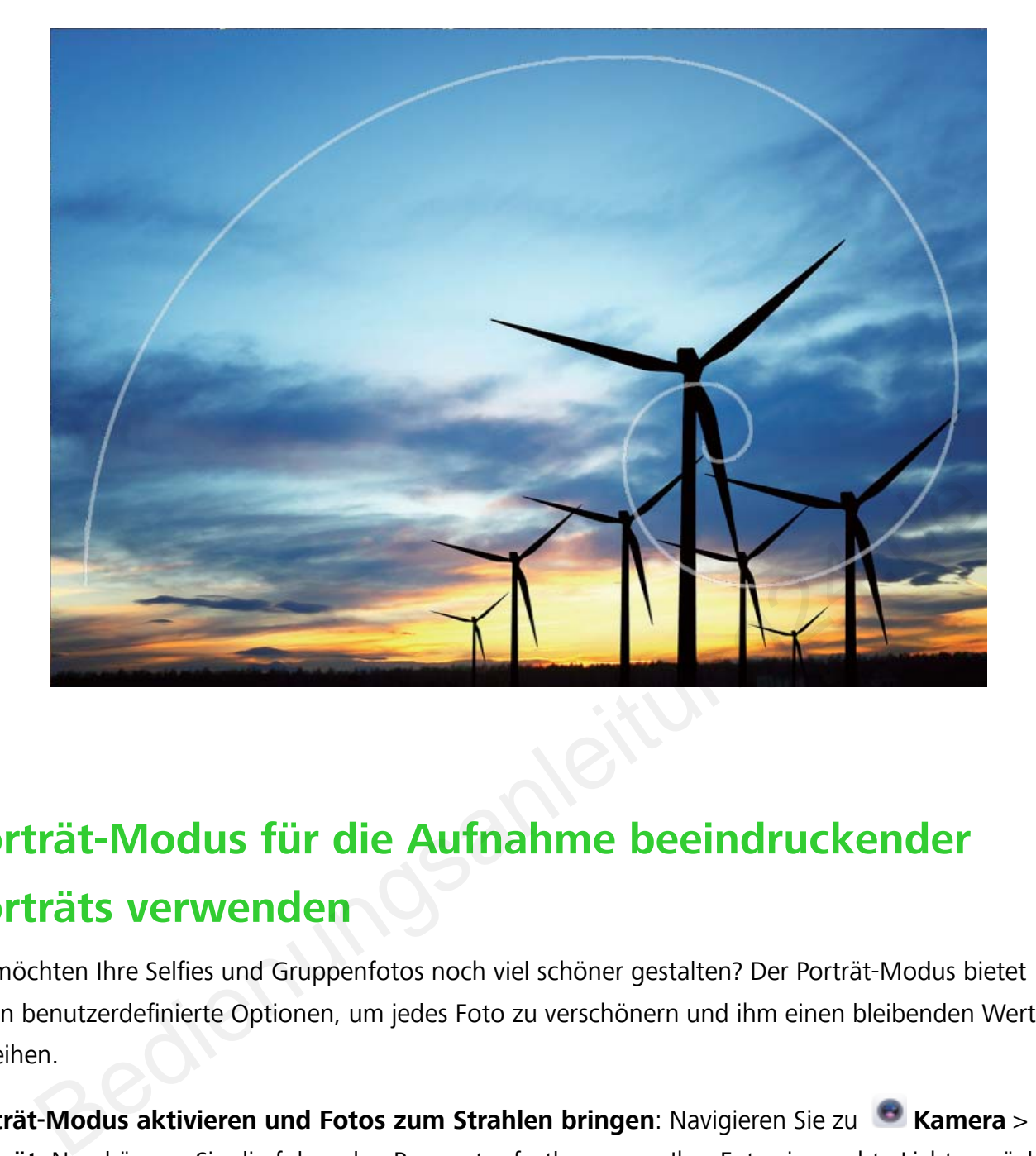

## **Porträt-Modus für die Aufnahme beeindruckender Porträts verwenden**

Sie möchten Ihre 5elfies und Gruppenfotos noch viel schöner gestalten? Der Porträt-Modus bietet Ihnen benutzerdefinierte Optionen, um jedes Foto zu verschönern und ihm einen bleibenden Wert zu verleihen.

**Porträt-Modus aktivieren und Fotos zum Strahlen bringen**: Navigieren Sie zu **B** Kamera > **Porträt**. Nun können Sie die folgenden Parameter festlegen, um Ihre Fotos ins rechte Licht zu rücken.

Nachdem Sie die Anpassungen vorgenommen haben, tippen Sie auf  $\mathbb O$ , um Fotos aufzunehmen.

- **Unschärfeeffekt**: Tippen Sie auf das Symbol  $\overbrace{f}$  im Bildsucher und wählen Sie den Unschärfeeffekt aus.
- **Bühnenlicht**: Tippen Sie auf das Symbol **im Bildsucher und wählen Sie den Bühnenlichteffekt** aus.
- **Beauty-Effekt**: Tippen Sie auf das Symbol in Bildsucher und ziehen Sie den Slider nach links oder rechts, um die Verschönerungseinstellungen anzupassen. Größere Parameterwerte führen zu ausgeprägteren Verschönerungs-Effekten.

## **Panorama**

#### **Mit dem Panorama-Modus 2anorama-5elfies aufnehmen**

Möchten Sie, dass mehr Freunde oder Landschaft in ein 5elfie passen? Verwenden Sie Panorama, um ein 5elfie mit einem breiteren Blickwinkel zu machen.

- **1** Öffnen Sie **Kamera** und berühren Sie ..., um zur Frontkamera zu wechseln.
- **2** Gehen Sie zu **Mehr** > **Panorama**.
- **3** Halten Sie Ihr Telefon ruhig und berühren Sie  $\heartsuit$ , um das erste Foto aufzunehmen.
- **4** Folgen Sie den Anweisungen auf dem Bildschirm und drehen Sie Ihr Telefon in eine Richtung, bis der blaue Rahmen mit dem quadratischen Bildschirmrahmen überlappt. Die Kamera macht automatisch ein weiteres Bild.
- **5** Folgen Sie den Anweisungen auf dem Bildschirm und drehen Sie Ihr Telefon in die entgegengesetzte Richtung, bis der blaue Rahmen mit dem quadratischen Bildschirmrahmen überlappt. Ihre Kamera macht automatisch das letzte Bild.
- **6** Sobald sie fertig sind, kombiniert die Kamera automatisch die drei Bilder zu einem Weitwinkel-D-5elfie.

#### **Im Panorama-Modus Panoramafotos aufnehmen**

Panoramen bieten einen breiteren Blickwinkel als gewöhnliche Fotos, so dass Sie atemberaubende Landschaftsaufnahmen machen können.

Um ein Panoramabild zu erfassen, macht die Kamera mehrere Fotos von Objekten in unserem Gesichtsfeld und fügt sie zusammen in ein einziges Foto.

Wenn Sie ein Panoramafoto aufnehmen, finden Sie einen weiten, offenen Raum, der von dem Motiv weit entfernt ist und versuchen Sie, Hintergründe zu vermeiden, die alle in einer Farbe erscheinen. matisch ein weiteres Bild.<br>
Eien Sie den Anweisungen auf dem Bildschirm und drehen Sie Ihr Telefon in die<br>
egengesetzte Richtung, bis der blaue Rahmen mit dem quadratischen Bildschirmrahm<br>
erlappt. Ihre Kamera macht automa

- **1** Gehen Sie zu **Kamera** > **Mehr** > **Panorama**.
- **2** Berühren Sie  $\leftrightarrow$  unten auf dem Bildschirm, um die Aufnahmerichtung zu konfigurieren.
- **3** Halten Sie Ihr Telefon ruhig und berühren Sie  $\heartsuit$  , um die Aufnahme zu starten. Ziehen Sie das Telefon langsam in die angezeigte Richtung, halten Sie das Gerät fest und stellen Sie sicher, dass der Pfeil an der Mittellinie bleibt.
- **4** Berühren Sie nach Fertigstellung  $\bullet$ . Die Kamera fügt die Fotos zusammen, um ein großes Panoramafoto zu erstellen.

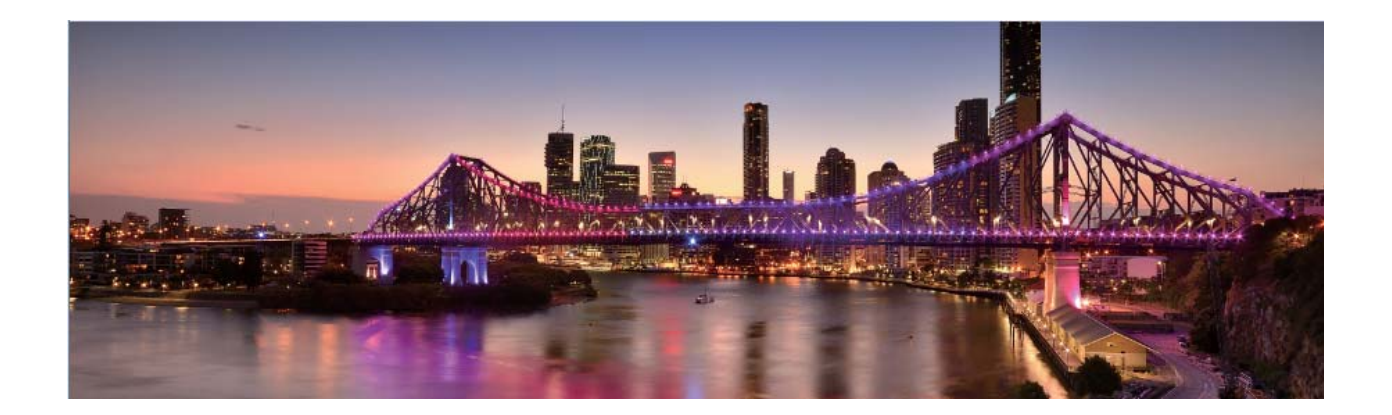

## **360-Grad-Fotos mit 3D-Panorama-Funktion aufnehmen**

Testen Sie die 3D-Panorama-Funktion, um eine 360-Grad-Ansicht einer Szene oder Person zu erfassen. Es gibt drei Aufnahmemodi für die **Panorama**-Funktion:

- **Objekte aufnehmen**: Navigieren Sie zu **E** Kamera > Mehr > Panorama. Halten Sie © gedrückt und befolgen Sie dann die Eingabeaufforderungen auf dem Bildschirm, um Ihr Telefon langsam in eine Richtung um Ihr Motiv zu bewegen. Lassen Sie <sup>1</sup> los, um die Aufnahme zu beenden. Tippen Sie nach der Aufnahme auf die Kamera-Miniaturanzeige und tippen Sie dann auf Sie die 3D-Panorama-Funktion, um eine 360-Grad-Ansicht einer Szene oder Person zu drei Aufnahmemodi für die **Panorama**-Funktion:<br> **kte aufnehmen**: Navigieren Sie zu **C Kamera > Mehr > Panorama**. Halten Sie ©<br>
ickt und bef
	- **3D** über dem Foto, um ein 3D-Panoramafoto zu erstellen.
- **Szenen aufnehmen**: Navigieren Sie zu **C** Kamera > Mehr > Panorama. Halten Sie © gedrückt und befolgen Sie dann die Eingabeaufforderungen auf dem Bildschirm, um Ihr Telefon

langsam in eine Richtung um Ihr Motiv zu bewegen. Lassen Sie  $\textcircled{0}$  los, um die Aufnahme zu beenden. Tippen Sie nach der Aufnahme auf die Kamera-Miniaturanzeige und tippen Sie dann auf

**3D** über dem Foto, um ein 3D-Panoramafoto zu erstellen.

Nach dem Erstellen eines 3D-Panoramafotos können Sie Ihr Telefon kippen oder Ihr Fotos ziehen, um den 3D-Effekt zu sehen.

## **2rofi-Modus**

#### **Pro-Kamera: Licht zum Erzählen Ihrer Geschichte nutzen**

Mit Pro-Kamera haben Sie die Möglichkeit, die Belichtungszeit, Verschlusszeit und eine Reihe anderer Einstellungen anzupassen, damit Sie die volle Kontrolle über Ihre Kamera haben.

Pro-Kamera ist ein vorinstallierter Kameramodus in Ihrem Telefon. Im Pro-Kamera-Modus können Sie verschiedene Parameter einstellen, um Fotos und Videos aufzunehmen, deren Qualität mit der von professionellen Kameras vergleichbar ist.

#### **Im 2rofi-Modus Landschaftsbilder aufnehmen**

Sie möchten Ihre Landschaftsaufnahmen lebendiger und interessanter gestalten? Verwenden Sie den Profimodus, um einzigartige und benutzerdefinierte Landschaftsaufnahmen zu erstellen.

Öffnen Sie **Kamera** > **Pro**.

**Wählen Sie einen Messmodus anhand des Motivs**: Berühren Sie auf dem Profi-Modus-Bildschirm

 $\boxed{[]}$  und wählen Sie einen entsprechenden Messmodus.

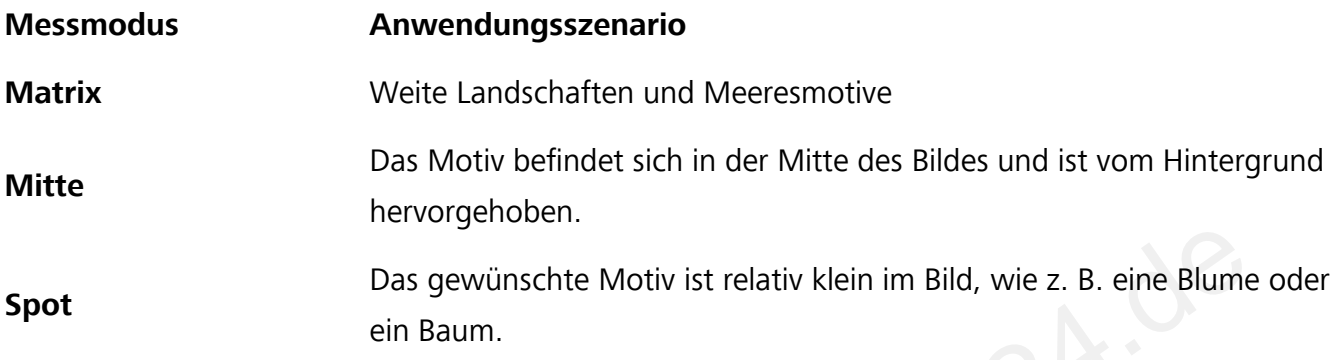

#### **Passen Sie die Helligkeit entsprechend der Umgebung an**:

• ISO anpassen: Berühren Sie auf dem Profi-Modus-Bildschirm <sup>ISO</sup> und streichen Sie dann den ISO-Slider nach links oder rechts, um den Wert anzupassen.

Um übermäßiges Rauschen zu vermeiden, liegt der empfohlene ISO-Wert unter 400. Der empfohlene ISO-Wert liegt zwischen 100 und 200 für Tagaufnahmen und bei über 400 für Nachtszenen.

- **Anpassen der Verschlusszeit**: Berühren Sie auf dem Profi-Modus-Bildschirm S (Verschlusszeit), schieben Sie den Verschlusszeit-Slider und ziehen Sie die gewünschte Verschlusszeit in die Mitte. Die empfohlene Verschlusszeit für statische Szenen (wie Berge) liegt zwischen 1/80 und 1/125 und schneller (unter einer Sekunde) für sich bewegende Motive (wie z. B. Wellen). Für das beste Ergebnis verwenden Sie ein Stativ für die Aufnahme sich bewegender Motive. Bedienungsandert Motiv ist relativ klein im Bild, wie z. B. eine Blume<br>
in Baum.<br>
Sie die Helligkeit entsprechend der Umgebung an:<br>
In Baum.<br>
In Baum.<br>
In Baument Sie auf dem Profi-Modus-Bildschirm <sup>ISO</sup> und streichen Sie
- **EV-Kompensation anpassen**: Berühren Sie auf dem Profi-Modus-Bildschirm <sup>EV</sup>, streichen Sie über den EV-Slider und ziehen Sie den gewünschten Wert in die Mitte.

**AWB anpassen**: Berühren Sie auf dem Profi-Modus-Bildschirm <sup>AWB</sup>, streichen Sie über den AWB-Slider und ziehen Sie den gewünschten Wert in die Mitte.

- Wenn Sie bei Sonnenlicht fotografieren, können Sie  $\frac{1}{100}$  auswählen. In einer schwach beleuchteten Umgebung können Sie **IIII** wählen.
- Berühren Sie  $\blacktriangleright$ , um die Farbtemperatur des Bildschirms einzustellen. Wenn Sie Ihrem Bild ein gemütliches, nostalgisches Flair verleihen möchten, erhöhen Sie den K-Wert. Für ein kaltes, ruhiges oder futuristisches Flair wählen Sie einen niedrigeren K-Wert.

**Passen Sie die AF entsprechend des Motivs an**: Berühren Sie auf dem Profi-Modus-Bildschirm

 $^{\text{AF}}$ , streichen Sie über den AF-Slider und ziehen Sie den gewünschten Wert in die Mitte.

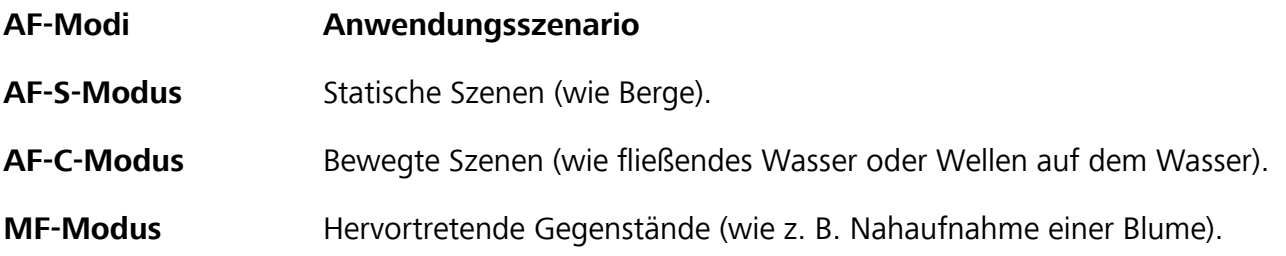

**Halten Sie Ihr Gerät bei der Aufnahme ruhig**: Berühren Sie auf dem Profi-Modus-Bildschirm und aktivieren Sie **Horizontale Ebene**. Sobald diese Funktion aktiviert ist, erscheinen zwei Hilfslinien auf dem Bildsucher. Wenn die gestrichelte Linie genau auf der durchgezogenen Linie liegt, bedeutet das, dass die Kamera genau horizontal ausgerichtet ist.

**Speichern der Bilder im RAW-Format**: Im Profi-Modus, berühren Sie  $\hat{\mathbb{Q}}$  > Auflösung und aktivieren Sie **RAW-Format**. Wenn diese Funktion aktiviert ist, werden Bilder, die im Profi-Modus aufgenommen werden, sowohl im RAW- als auch im gewohnten JPG-Format gespeichert. **Example 19 Settemann and Markon School School School School School School School School School School School School School School School School School School School School School School School School School School School** 

- Einige Einstellungen können sich im Profi-Modus ändern, wenn Sie eine Einstellung ändern. Sie können diese entsprechend Ihrer tatsächlichen Bedürfnisse anpassen.
- Die oben beschriebenen empfohlenen Einstellungen sind nur als Richtlinien gedacht. Sie können diese entsprechend der tatsächlichen Bedingungen anpassen, um den gewünschten Effekt zu erzielen.

#### **Im 2rofi-Modus Porträts aufnehmen**

Sie möchten professionellere Porträtbilder aufnehmen? Der Profi-Modus ermöglicht es Ihnen, Ihre Kameraeinstellungen so anzupassen, dass Sie professionelle Porträtbilder aufnehmen können.

Öffnen Sie **Kamera** > **Pro**.

Wählen Sie einen Messmodus: Für Porträts werden die Modi <sup>(a)</sup> oder **comptohlen. Platzieren** Sie Ihr Motiv (z. B. ein Gesicht) in die Mitte des Bildsuchers.

#### **Passen Sie die Helligkeit entsprechend der Umgebung an**

**. ISO anpassen**: Um übermäßiges Rauschen zu vermeiden, wird empfohlen, den ISO-Wert für Porträts auf einen niedrigen Wert einzustellen. Sie können den ISO-Wert entsprechend der tatsächlichen Umgebungsbedingungen anpassen.

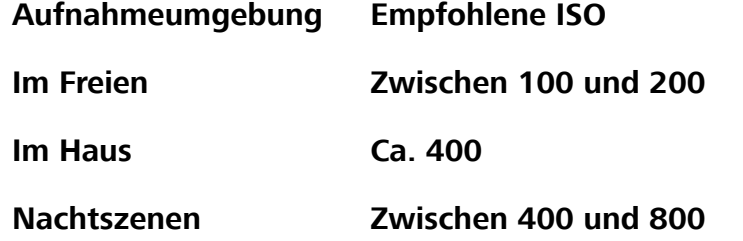

**· Verschlusszeit anpassen**: Bei geringem Umgebungslicht sollte die Verschlusszeit langsam sein, bei einer gut ausgeleuchteten Umgebung ist eine schnelle Verschlusszeit effektiver. Die empfohlene

Verschlusszeit für statische Porträts liegt zwischen 1/80 und 1/125. Um sich bewegende Motive zu fotografieren, verwenden Sie eine Verschlusszeit von 1/125 oder höher.

**EV-Kompensation anpassen**: Sie können die EV-Kompensation erhöhen, wenn das Licht auf dem Motiv oder dem Hintergrund zu gering ist oder die EV-Kompensation verringern, wenn es zu hell ist.

**AWB anpassen**: Wählen Sie den AWB entsprechend den Lichtbedingungen. Wenn Sie bei

Sonnenlicht fotografieren, können Sie <sup>※</sup> auswählen. In einer schwach beleuchteten Umgebung können Sie wählen.

**Fokus einstellen**: Um ein Motiv besser hervorzuheben, wird empfohlen, für Porträtaufnahmen den manuellen Focus (MF) zu verwenden. Tippen Sie im Bildsucher auf eine Stelle, um den Fokus auf den Punkt zu verschieben (z. B. ein Gesicht), den Sie hervorheben möchten.

- Im Profi-Modus können sich manche Einstellungen ändern, wenn Sie eine Anpassung vornehmen. Sie können diese entsprechend Ihrer tatsächlichen Bedürfnisse anpassen.
- Die oben beschriebenen empfohlenen Einstellungen sind nur als Richtlinien gedacht. Sie können diese entsprechend der tatsächlichen Nutzungsbedingungen anpassen, um den gewünschten Effekt zu erzielen. ornehmen. Sie können diese entsprechend Ihrer tatsächlichen Bedürfnisse anpassen.<br>Die oben beschriebenen empfohlenen Einstellungen sind nur als Richtlinien gedacht. Si<br>comen diese entsprechend der tatsächlichen Nutzungsbed

## **Schwarz-Weiß-Fotos aufnehmen**

Die Welt ist ein wunderbar farbenfroher Ort. Aber manchmal kann zu viel Farbe ablenkend wirken. Der Monochrom-Modus filtert die Farbe heraus, ermöglicht so die Betonung von Licht und Schatten und verleiht Fotos mehr Stimmung und Atmosphäre.

Berühren Sie **Kamera** > Mehr > Monochrom und berühren Sie anschließend <sup>1</sup>, um Schwarz-Weiß-Fotos aufzunehmen.<br>
Sollte aufzundehmen.<br>
Sollte aufzundehmen.<br>
Sollte aufzundehmen.

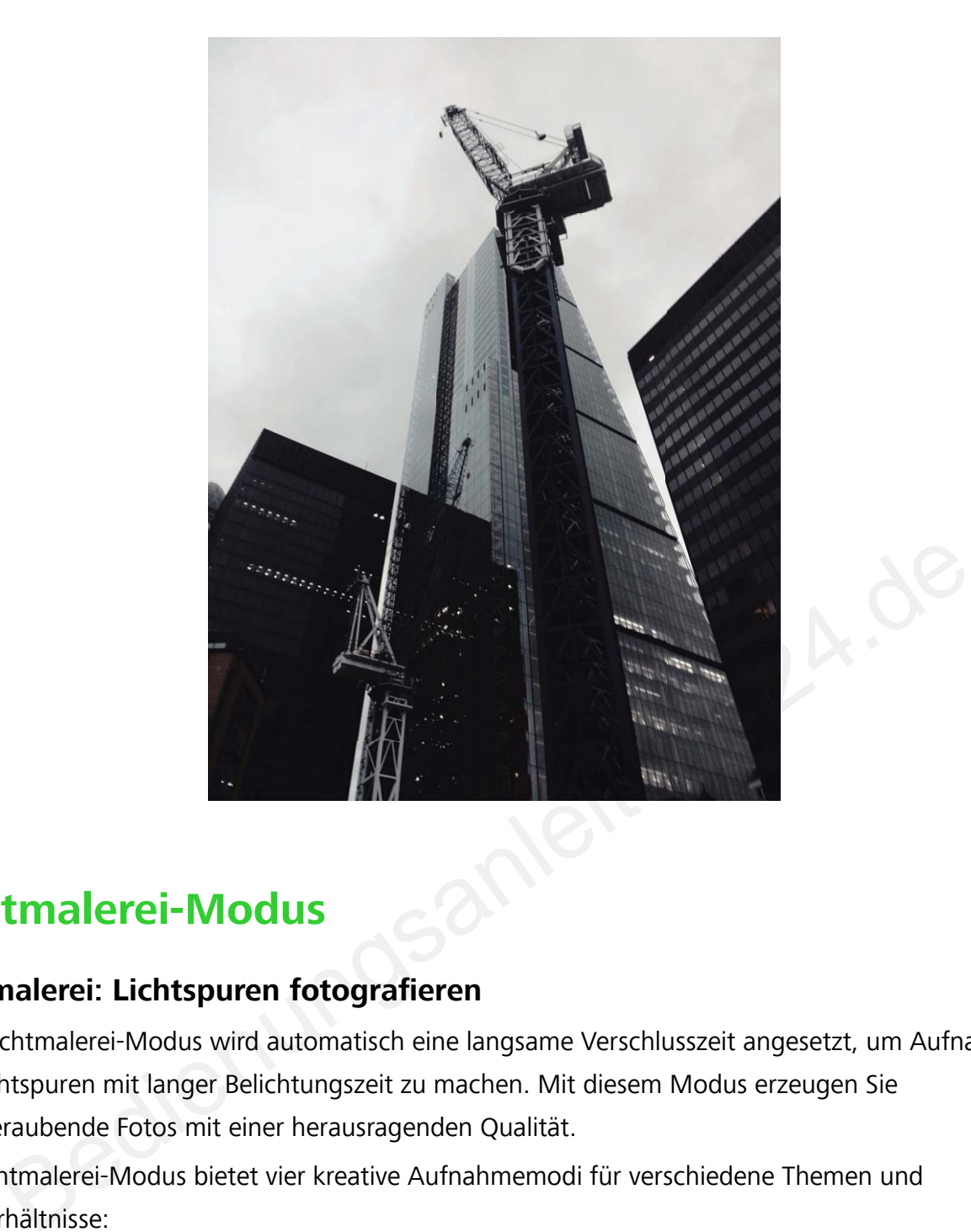

## **Lichtmalerei-Modus**

#### **Lichtmalerei: Lichtspuren fotografieren**

Beim Lichtmalerei-Modus wird automatisch eine langsame Verschlusszeit angesetzt, um Aufnahmen von Lichtspuren mit langer Belichtungszeit zu machen. Mit diesem Modus erzeugen Sie atemberaubende Fotos mit einer herausragenden Qualität.

Der Lichtmalerei-Modus bietet vier kreative Aufnahmemodi für verschiedene Themen und Lichtverhältnisse:

- **. Lichtspuren**: Nehmen Sie Lichtspuren auf, die nachts von Fahrzeugen erzeugt werden.
- **· Licht-Graffiti**: Nehmen Sie Lichtspuren auf, die von beweglichen Lichtquellen bei langer Belichtungsdauer erzeugt werden.
- **Seidiges Wasser**: Nehmen Sie seidenweiche Fotos von Wasserfällen und fließendem Wasser auf.
- **Sternspuren**: Nehmen Sie atemberaubende Bilder von Sternenspuren am Nachthimmel auf.

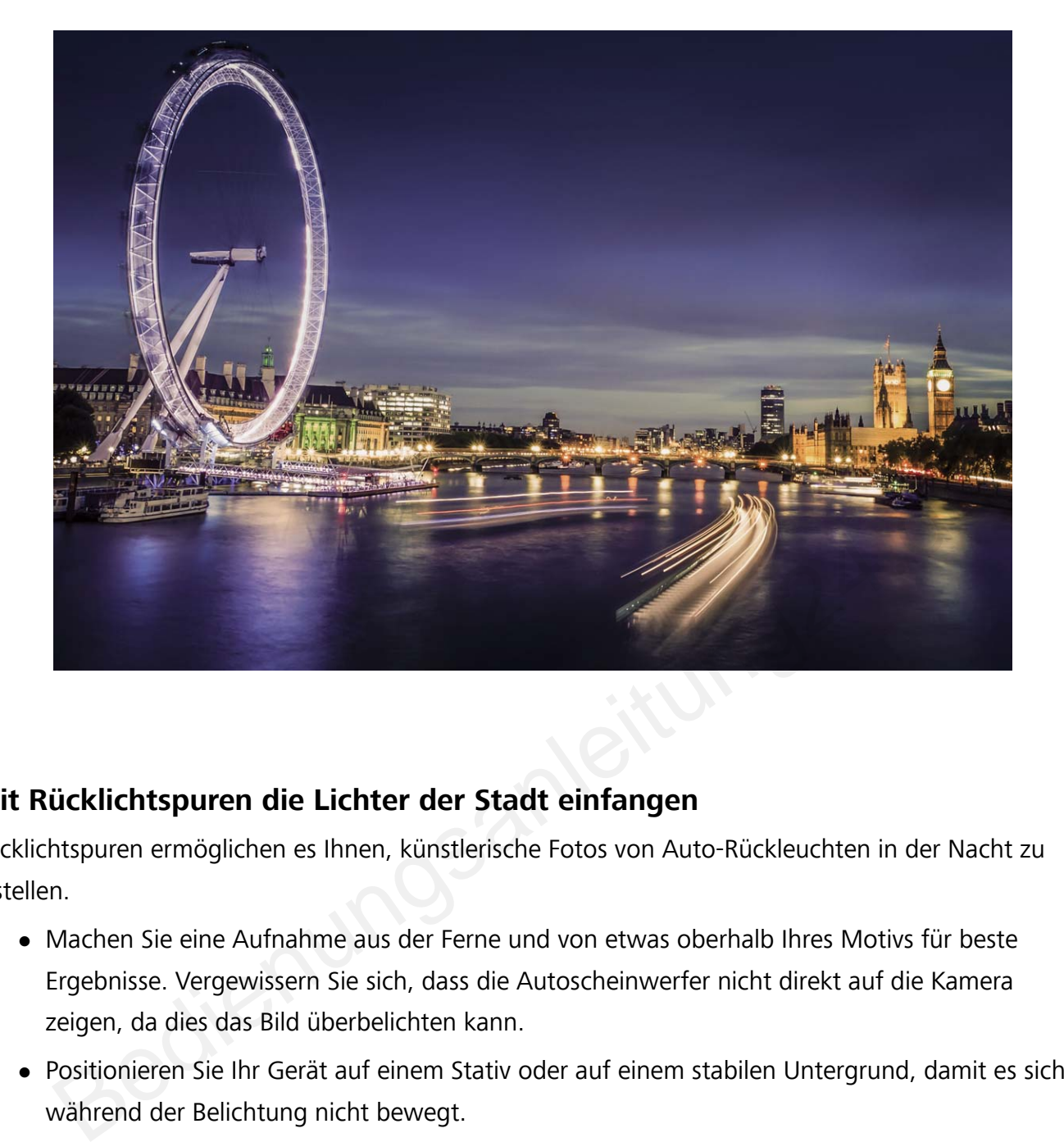

#### **Mit Rücklichtspuren die Lichter der Stadt einfangen**

Rücklichtspuren ermöglichen es Ihnen, künstlerische Fotos von Auto-Rückleuchten in der Nacht zu erstellen.

- Machen Sie eine Aufnahme aus der Ferne und von etwas oberhalb Ihres Motivs für beste Ergebnisse. Vergewissern Sie sich, dass die Autoscheinwerfer nicht direkt auf die Kamera zeigen, da dies das Bild überbelichten kann.
- Positionieren Sie Ihr Gerät auf einem Stativ oder auf einem stabilen Untergrund, damit es sich während der Belichtung nicht bewegt.

Öffnen Sie **Kamera** > **Mehr** > **Lichtmalerei** > **Lichtspuren**. Halten Sie Ihr Telefon ruhig und berühren Sie  $\circledcirc$ , um die Aufnahme zu starten. Eine Vorschau des Bilds wird im Bildsucher angezeigt. Berühren Sie nach Fertigstellung  $\odot$ .

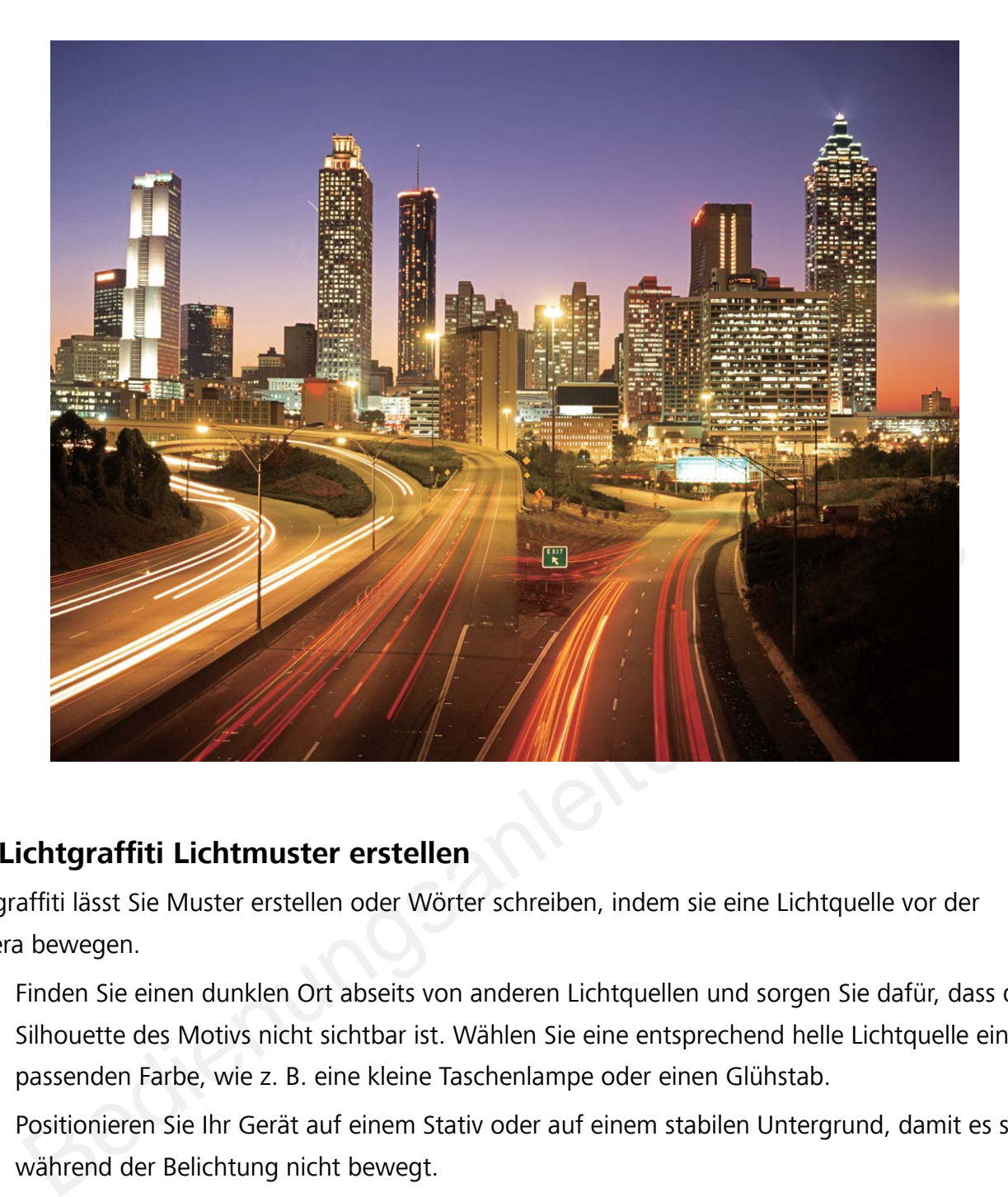

#### **Mit Lichtgraffiti Lichtmuster erstellen**

Lichtgraffiti lässt Sie Muster erstellen oder Wörter schreiben, indem sie eine Lichtquelle vor der Kamera bewegen.

- <sup>l</sup> Finden Sie einen dunklen Ort abseits von anderen Lichtquellen und sorgen Sie dafür, dass die Silhouette des Motivs nicht sichtbar ist. Wählen Sie eine entsprechend helle Lichtquelle einer passenden Farbe, wie z. B. eine kleine Taschenlampe oder einen Glühstab.
- Positionieren Sie Ihr Gerät auf einem Stativ oder auf einem stabilen Untergrund, damit es sich während der Belichtung nicht bewegt.

Öffnen Sie **Kamera > Mehr > Lichtmalerei > Licht-Graffiti**. Halten Sie Ihr Telefon ruhig und berühren Sie  $\circledcirc$ , um die Aufnahme zu starten. Eine Vorschau des Bilds wird im Bildsucher angezeigt. Berühren Sie nach Fertigstellung  $\odot$ .

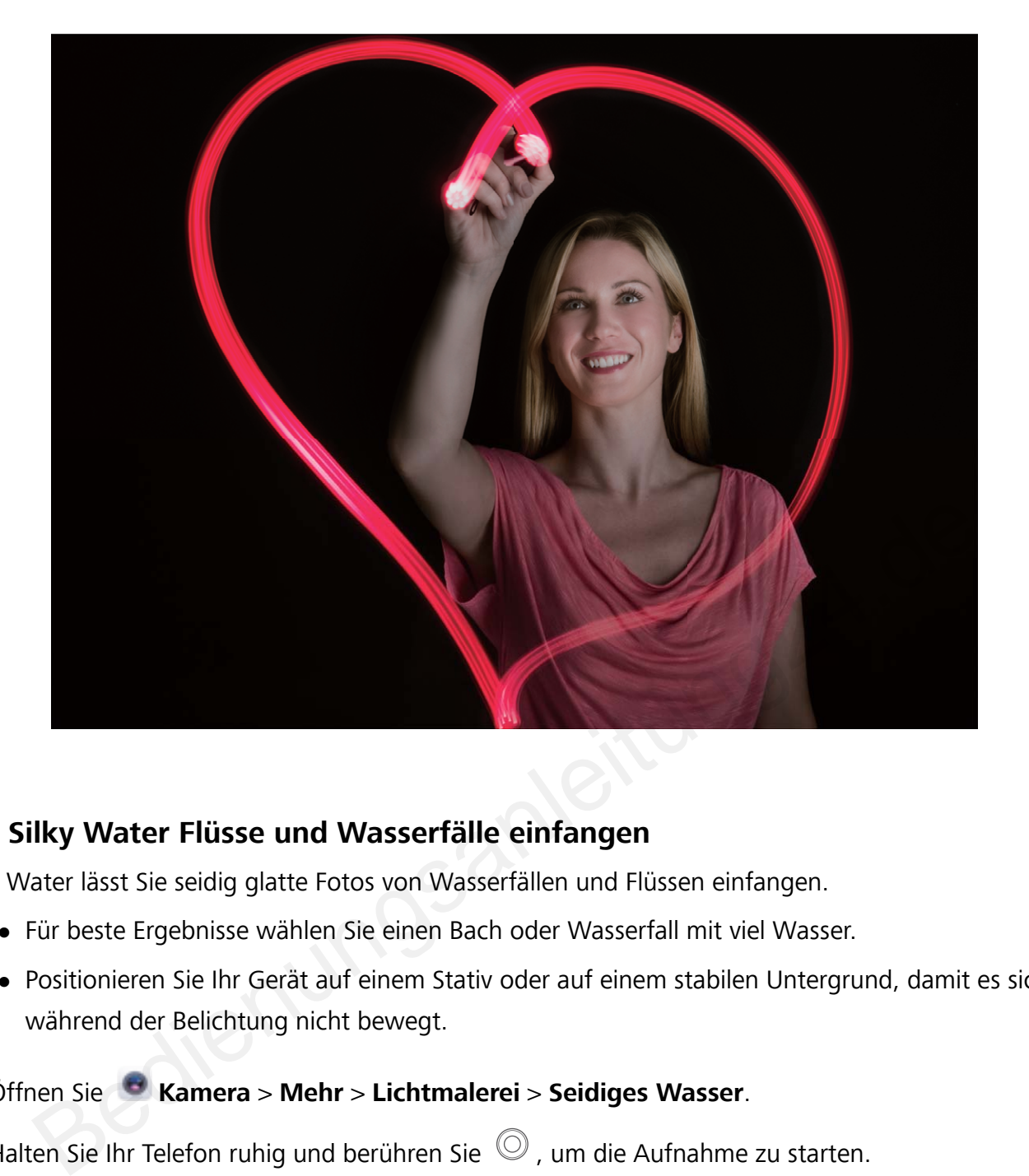

#### **Mit Silky Water Flüsse und Wasserfälle einfangen**

Silky Water lässt Sie seidig glatte Fotos von Wasserfällen und Flüssen einfangen.

- Für beste Ergebnisse wählen Sie einen Bach oder Wasserfall mit viel Wasser.
- Positionieren Sie Ihr Gerät auf einem Stativ oder auf einem stabilen Untergrund, damit es sich während der Belichtung nicht bewegt.
- **1** Öffnen Sie **Kamera** > **Mehr** > **Lichtmalerei** > **Seidiges Wasser**.
- **2** Halten Sie Ihr Telefon ruhig und berühren Sie  $\heartsuit$ , um die Aufnahme zu starten.
- **3** Eine Vorschau des Bilds wird im Bildsucher angezeigt. Berühren Sie nach Fertigstellung  $\bigcirc$ .

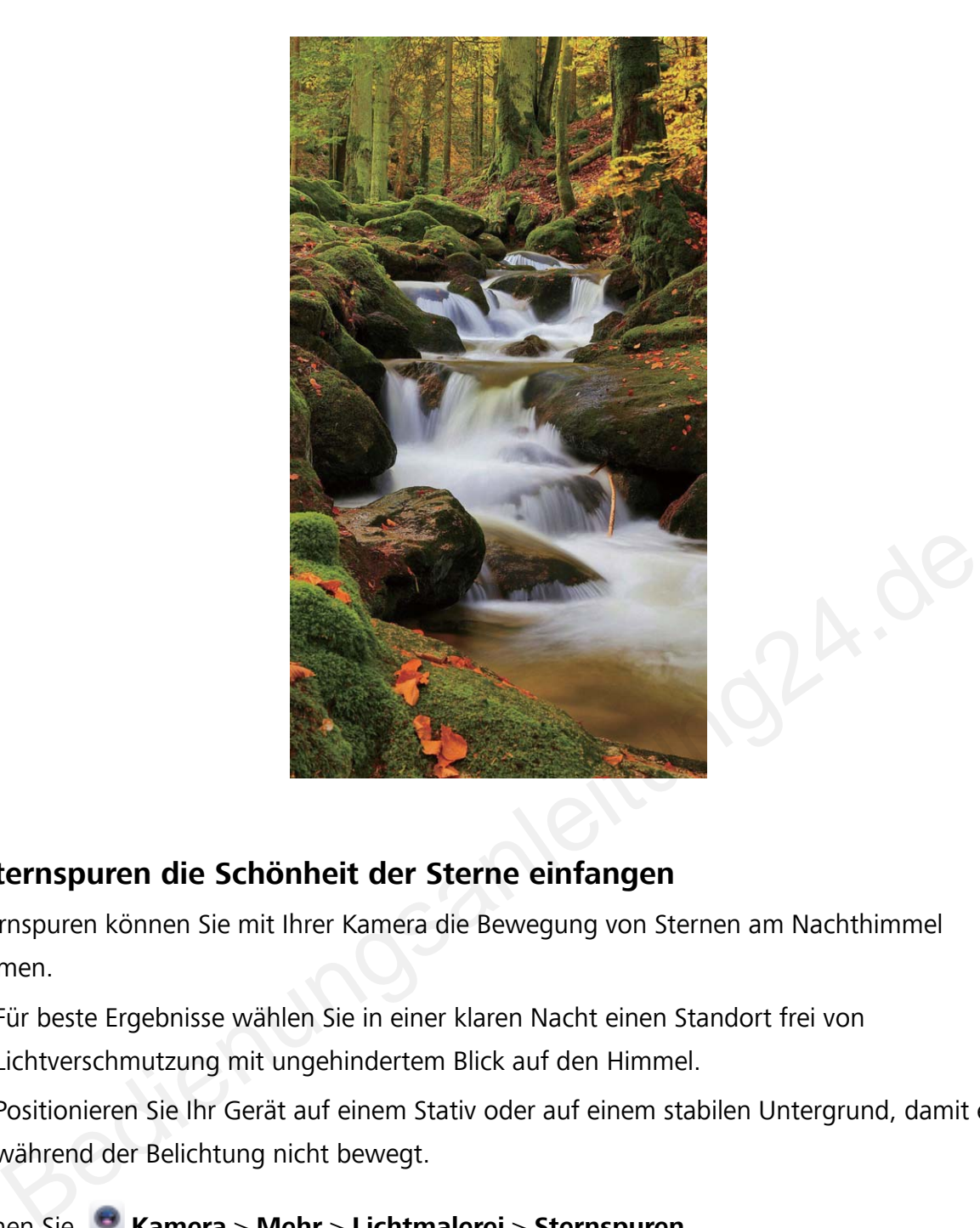

#### **Mit Sternspuren die Schönheit der Sterne einfangen**

Mit Sternspuren können Sie mit Ihrer Kamera die Bewegung von Sternen am Nachthimmel aufnehmen.

- Für beste Ergebnisse wählen Sie in einer klaren Nacht einen Standort frei von Lichtverschmutzung mit ungehindertem Blick auf den Himmel.
- Positionieren Sie Ihr Gerät auf einem Stativ oder auf einem stabilen Untergrund, damit es sich während der Belichtung nicht bewegt.
- **1** Öffnen Sie **Kamera** > **Mehr** > **Lichtmalerei** > **Sternspuren**.
- **2** Halten Sie Ihr Telefon ruhig und berühren Sie  $\heartsuit$ , um die Aufnahme zu starten.
- **3** Eine Vorschau des Bilds wird im Bildsucher angezeigt. Berühren Sie nach Fertigstellung  $\odot$ .

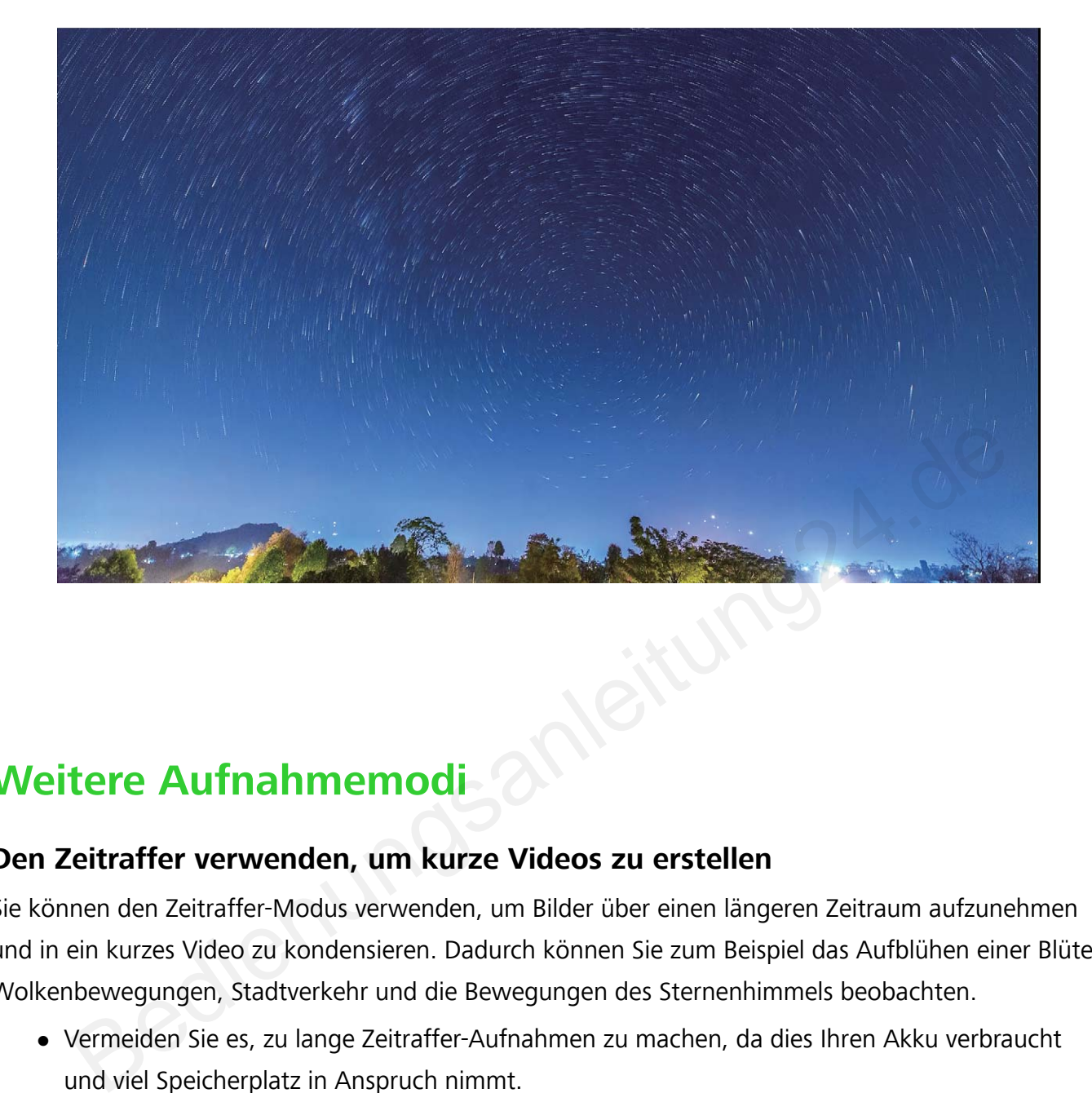

## **Weitere Aufnahmemodi**

#### **Den Zeitraffer verwenden, um kurze Videos zu erstellen**

Sie können den Zeitraffer-Modus verwenden, um Bilder über einen längeren Zeitraum aufzunehmen und in ein kurzes Video zu kondensieren. Dadurch können Sie zum Beispiel das Aufblühen einer Blüte, Wolkenbewegungen, Stadtverkehr und die Bewegungen des Sternenhimmels beobachten.

- Vermeiden Sie es, zu lange Zeitraffer-Aufnahmen zu machen, da dies Ihren Akku verbraucht und viel Speicherplatz in Anspruch nimmt.
- Verwenden Sie ein stabiles Stativ, um Bewegungen des Geräts während der Zeitraffer-Aufnahme zu vermeiden.
- **1** Bevor Sie mit dem Zeitraffer beginnen, vergewissern Sie sich, dass der Drehort gut ausgeleuchtet und die Kamera scharfgestellt ist. Positionieren Sie die Kamera sorgfältig, um zu vermeiden, nicht relevante Objekte im Hintergrund aufzunehmen.
- 2 Öffnen Sie **B** Kamera > Mehr > Zeitraffer. Berühren Sie (e), um die Aufnahme zu starten.
- **3** Berühren Sie  $\bigcirc$ , um die Aufnahme zu beenden.
- **4** Gehen Sie zu **Galerie**, um Ihr Zeitraffer-Video abzuspielen. Um das beste Ergebnis zu erhalten, wird die Wiedergabegeschwindigkeit vom System automatisch festgelegt. Aufnahme- und Wiedergabegeschwindigkeit können nicht manuell angepasst werden.

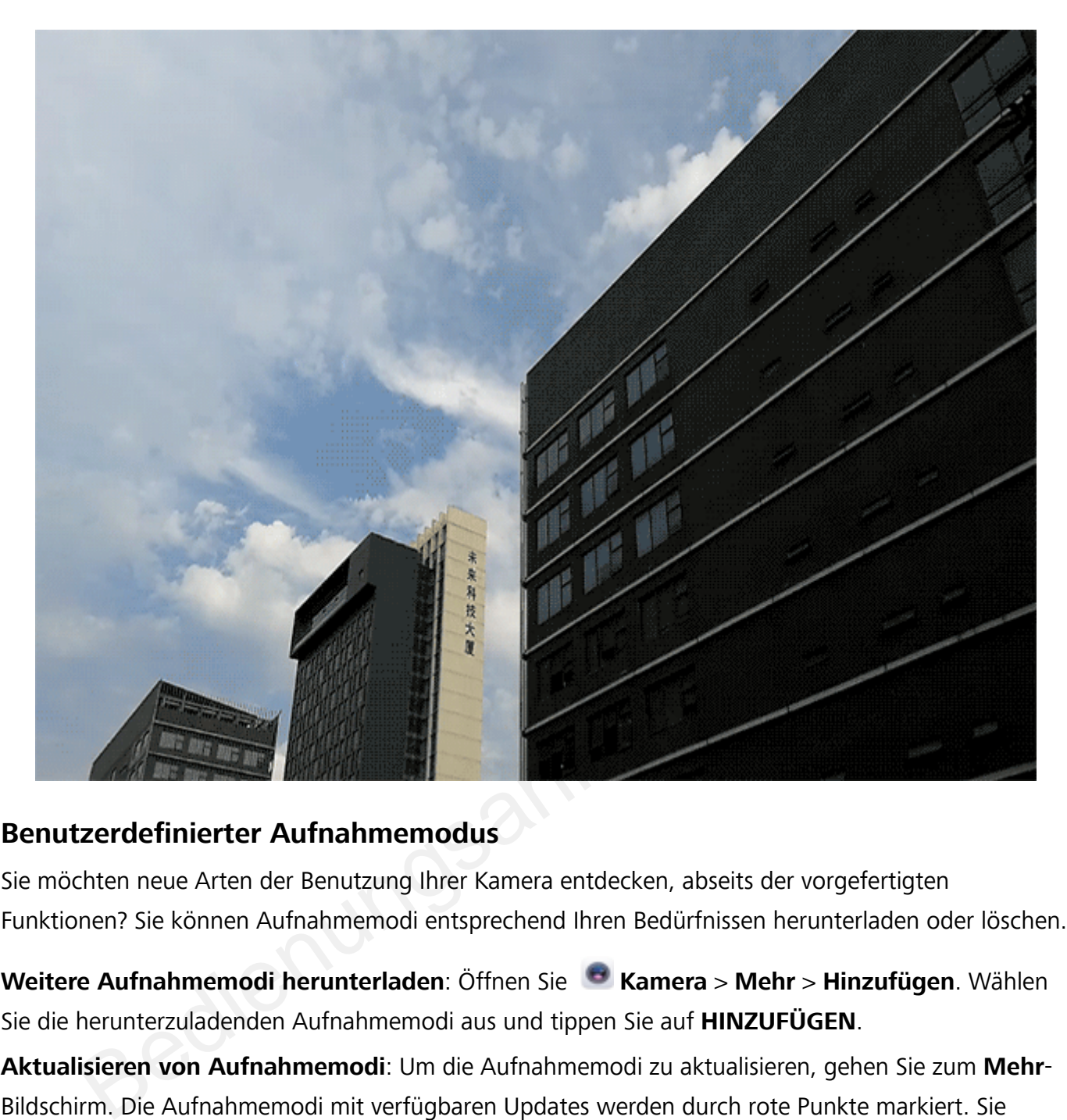

#### **Benut\erdefinierter Aufnahmemodus**

Sie möchten neue Arten der Benutzung Ihrer Kamera entdecken, abseits der vorgefertigten Funktionen? Sie können Aufnahmemodi entsprechend Ihren Bedürfnissen herunterladen oder löschen.

**Weitere Aufnahmemodi herunterladen**: Öffnen Sie **Kamera** > **Mehr** > **Hinzufügen**. Wählen Sie die herunterzuladenden Aufnahmemodi aus und tippen Sie auf **HINZUFÜGEN**.

**Aktualisieren von Aufnahmemodi**: Um die Aufnahmemodi zu aktualisieren, gehen Sie zum **Mehr**-Bildschirm. Die Aufnahmemodi mit verfügbaren Updates werden durch rote Punkte markiert. Sie können den Anweisungen auf dem Bildschirm folgen, um die Updates durchzuführen.

**Löschen von Aufnahmemodi**: Gehen Sie zu Mehr >  $\angle$  und tippen Sie auf  $\degree$ , um nicht benötigte Aufnahmemodi zu löschen.

Um zu gewährleisten, dass die Kamera normal funktioniert, können vorinstallierte Aufnahmemodi nicht gelöscht werden.

#### **Aufnehmen bewegter Bilder**

Sie möchten Ihre Fotos interessanter und dynamischer gestalten? Nehmen Sie ein bewegtes Bild auf und verewigen Sie die schönen Momente des Lebens.

Mit bewegten Bildern können Sie eine Szene circa 1 Sekunde vor und nach Drücken des Auslösers aufnehmen. Wenn Sie sich diese Bilder in der Galerie ansehen, können Sie nicht nur die statischen

Bilder anzeigen, die in dem Moment entstanden, als Sie den Auslöser drückten, sondern Sie können auch das dynamische Bild mit Ton abspielen.

Aufnehmen bewegter Bilder: Öffnen Sie **Kamera**, berühren Sie in oben auf Ihrem Bildschirm und berühren Sie dann  $\mathbb O$  für die Aufnahme.

**Bewegte Bilder anzeigen**: Das erfasste bewegte Bild wird unter **Galerie** im jpg-Format gespeichert.

Gehen Sie zu **Galerie** > Alben > Kamera. Berühren Sie Bilder mit · Symbol und tippen Sie auf

 am oberen Rand des Bildes, um den dynamischen Effekt anzuzeigen. Das bewegte Bild endet automatisch nach einer vollständigen Wiedergabe. Sie können auch den Bildschirm berühren, um die Wiedergabe manuell zu stoppen.

**Bewegte Bilder teilen**: Navigieren Sie zu **Galerie** > **Alben**, berühren Sie das bewegte Bild, das Sie teilen möchten, berühren Sie anschließend &, wählen Sie eine Freigabemethode aus und befolgen Sie die Anweisungen auf dem Bildschirm, um die Freigabe abzuschließen.

Bewegte Bilder können direkt über WLAN, Bluetooth uvm. geteilt werden. Das Empfangsgerät muss ein Gerät sein, das die Aufnahme bewegter Bilder unterstützt, um die bewegten Bildeffekte abspielen zu können. Werden bewegte Bilder an Drittanbieter-Apps oder nicht unterstützte Geräte freigegeben, werden die bewegten Bilder als statische Bilder angezeigt. Bedienungsar

# **Galerie**

## **Highlights-Alben anpassen**

Sie möchten die Fotos und Videos im Highlights-Album, die Hintergrundmusik oder die Videovorlage eines Highlights-Videos ändern? Sie können ein Highlights-Album bearbeiten, indem Sie die Fotos und Videos in dem Album anpassen und das generierte Video mit der gewünschten Hintergrundmusik oder Vorlage personalisieren.

• Das Highlights-Album wird basierend auf der Aufnahmezeit und dem Aufnahmeort von Fotos und Videos generiert. Ihr Telefon generiert ein Video basierend auf der Aufnahmezeit und dem

Aufnahmeort der Fotos. Bevor Sie ein Foto aufnehmen, öffnen Sie **Kamera**, tippen Sie auf und aktivieren Sie dann **GPS-Tag**.

- Stellen Sie sicher, dass Ihr Telefon mit dem Internet verbunden ist.
- Wenn Ihr Telefon im Ruhemodus lädt und der Akkustand mehr als 50 % beträgt, wird es automatisch ein Highlights-Album erstellen. Es kann eine Weile dauern, bis Ihr Gerät die Analyse abgeschlossen hat. Ihr Gerät erstellt nur dann automatisch ein Highlights-Album, wenn genügend Fotos oder Videos in Ihrer Galerie verfügbar sind (mindestens 7 Fotos). und aktivieren Sie dann **GPS-Tag.**<br>
Stellen Sie sicher, dass Ihr Telefon mit dem Internet verbunden ist.<br>
Menn Ihr Telefon im Ruhemodus lädt und der Akkustand mehr als 50 % beträgt, wird u<br>
automatisch ein Highlights-Albu

Öffnen Sie **Galerie**. Tippen Sie auf der Registerkarte **Highlights** das anzuzeigende bzw. zu bearbeitende Highlights-Album. Anschließend können Sie auch wie folgt vorgehen:

**• Highlights abspielen oder bearbeiten**: Tippen Sie auf  $\bullet$ , um die Videovorlage oder Hintergrundmusik während der Wiedergabe bearbeiten zu können, indem Sie die Optionsleiste im unteren Bildschirmbereich verwenden.

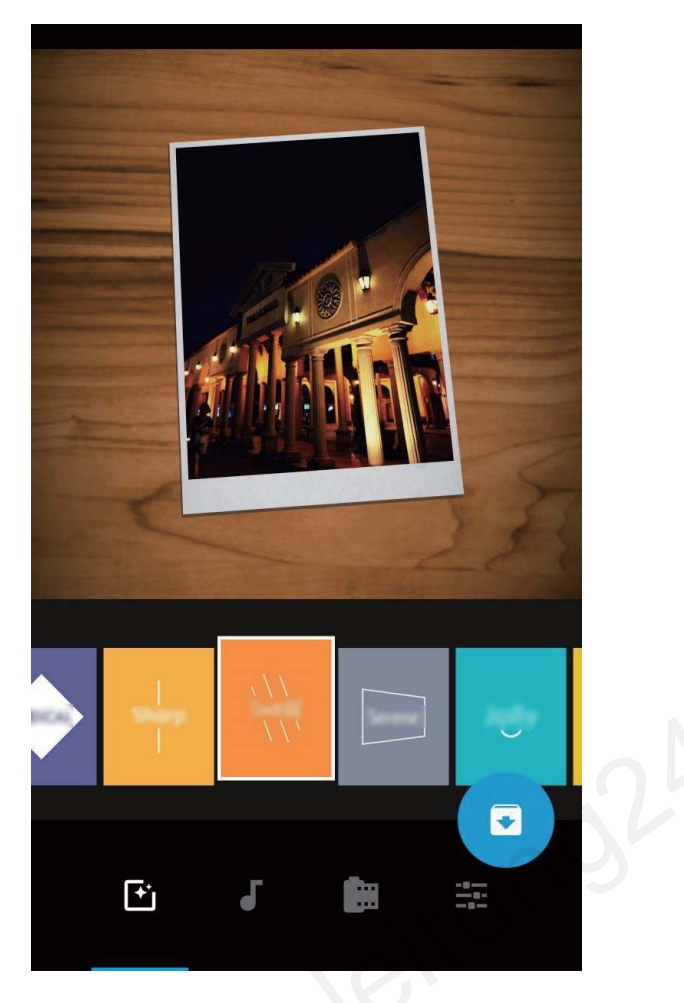

- <sup>l</sup> **Fotos und Videos dem Album hinzufügen oder daraus löschen**: Um ein Foto oder Video hinzuzufügen, tippen Sie auf  $+$  und wählen Sie das hinzuzufügende Foto oder Video aus. Tippen Sie dann auf  $\checkmark$ , um das ausgewählte Element dem Album hinzuzufügen. Um ein Foto oder Video zu löschen, halten Sie ein beliebiges Foto oder Video im Album gedrückt. Tippen Sie dann auf  $\hat{\perp}$ und anschließend auf **Verschieben**, um das Element aus dem Album zu löschen. Nur Videos im MP4-Format können dem Album hinzugefügt werden. Bedienungsamleiten: Halten Sie ein beliebiges Foto oder Video im Album anschließend auf Verschieben, um das Element aus dem Album inzugefügt werden.<br>Bedienen Sie auf Hund wählen Sie das hinzuzufügende Foto oder Video aus.<br>
- **· Fotos und Videos aus dem Album teilen**: Halten Sie ein beliebiges Foto oder Video im Album gedrückt und tippen Sie auf Lo, um einen Freigabemodus auszuwählen. Befolgen Sie die Bildschirmanweisungen, um den Freigabevorgang abzuschließen.
- **Highlights-Album umbenennen**: Tippen Sie auf <sup>II</sup> und geben Sie einen neuen Namen ein.
- **Highlights-Album löschen**: Tippen Sie auf  $\widehat{\mathbb{I}\parallel}$  und anschließend auf Löschen.

## **Foto-Verwaltung**

#### **Mit der Bilderkennung Ihre Fotos intelligent sortieren**

Dauert das Sortieren Ihrer Fotos zu lange? Fällt es Ihnen schwer, bestimmte Fotos zu finden? Die Bilderkennung kann Ihre Fotos automatisch in der Galerie in Kategorien sortieren, wie z. B. Porträts, Orte, Landschaften und Essen, sodass Sie schnell finden, was Sie suchen.

Sortieren Sie Ihre Fotos intelligent: Die Galerie sortiert Ihre Fotos automatisch nach Kategorien, wie z. B. Porträts, Orte, Landschaften und Essen, sodass Sie schnell finden, was Sie suchen.

Fotozusammenfassung personalisieren: Nachdem die Galerie automatisch verschiedene Porträtalben für Sie erstellt hat, können Sie die Albennamen manuell ändern und die Beziehung festlegen (wie zum Beispiel "Baby" und "Mama"). Nach Abschluss dieser Einstellungen können Sie verschiedene Fotoalben nach Namen anzeigen. Sie können auch nach Fotos suchen, indem Sie den Namen oder die Beziehung in die Suchleiste der Galerie eingeben.

Fassen Sie Gruppenfotos in Alben zusammen: Nachdem die Galerie die Kategorien intelligent identifiziert hat, können Sie die generierten Alben benennen. Wenn es mehr als 10 Gruppenfotos gibt, fasst die Galerie diese zusammen und generiert ein Gruppen-Fotoalbum.

#### **Videos bearbeiten**

**Ein Video zuschneiden**: Öffnen Sie **Galerie**, wählen Sie das zu bearbeitende Video aus und

berühren Sie  $\angle$ , um den Bildschirm für die Videobearbeitung aufzurufen. Sie können den Slider im Schnittbereich verschieben, um den Abschnitt, den Sie behalten wollen, auszuwählen, und berühren

Sie  $\vee$ , um das Zuschneiden des Videos abzuschließen.

Die Video-Auflösung anpassen: Während Sie den Slider im Schnittbereich verschieben, um den

Abschnitt, den Sie behalten wollen, auszuwählen, haben Sie die Option,  $\circled{D}$  zu berühren, um eine Vorschau des zugeschnittenen Videos anzusehen. Sie haben ebenfalls die Option, die Video-AuflÒsungs-Option auf dem Bearbeitungs-Bildschirm zu berühren, um die Video-AuflÒsung anzupassen. **leo zuschneiden**: Öffnen Sie **Colerie**, wählen Sie das zu bearbeitende Video aus en Sie  $\angle$ , um den Bildschirm für die Videobearbeitung aufzurufen. Sie können den Slowenscheiden, um den Abschnitt, den Sie behalten wolle

Je höher die AuflÒsung ist, desto klarer ist das Video und desto mehr Speicherplatz wird benötigt. Wählen Sie nach Ihrem Bedarf.

#### **Zeitlupen-Videowiedergabe anpassen**

Öffnen Sie **Galerie**, wählen Sie das aufgenommene Zeitlupen-Video und berühren Sie (D), um es abzuspielen. Berühren Sie den Bildschirm und verschieben Sie den Slider im Bearbeitungsbereich, um den Abschnitt, den Sie in Zeitlupe sehen wollen, auszuwählen.

#### **Fotos bearbeiten**

Sie wollen ein Foto bearbeiten, damit es einfach noch besser aussieht? Sie haben die Option, die Bearbeitungsfunktion der Galerie zu nutzen, um das Foto zuzuschneiden, zu drehen und eine Vielzahl von Effekten (wie beispielsweise Graffiti, personalisierte Wasserzeichen und Filter) auf das Foto anzuwenden, um es auffallender zu gestalten.

Öffnen Sie **Galerie**, wählen Sie das Foto aus, das Sie bearbeiten wollen und berühren Sie  $\angle$ , um zur Fotobearbeitung zu gelangen. Sie haben die Option, die folgenden Funktionen zur Bearbeitung Ihrer Fotos zu verwenden:

- Foto drehen: Berühren Sie <sup>(</sup>II und verschieben Sie die Winkelskala, um die benutzerdefinierte Anpassung des Drehwinkels des Fotos vorzunehmen. Sie haben ebenfalls die Option, **Drehen** oder **Spiegel** zu berühren, um Ihr Foto um 90 Grad zu drehen oder es zu spiegeln.
- **Ein Foto zuschneiden**: Berühren Sie <sup>1</sup> und ziehen Sie die Raster-Werkzeug-Box oder deren Ecken, um Ihre Auswahl festzulegen. Sie haben ebenfalls die Option, ein festgelegtes Seitenverhältnis auszuwählen und die Ecken des Raster-Werkzeugs zu ziehen, um das Foto zuzuschneiden.
- **· Filtereffekte hinzufügen**: Berühren Sie (C), um einen voreingestellten Effekt auszuwählen.
- <sup>l</sup> **Farbtonstabilität**: Berühren Sie und befolgen Sie die Anweisungen auf dem Bildschirm, um die Farben auszuwählen, die Sie behalten wollen. Die Bereiche mit den beizubehaltenden Farben werden hervorgehoben.
- **Foto weichzeichnen**: Berühren Sie  $\circlearrowright$ , wählen Sie den gewünschten Weichzeichnungsmodus und ziehen Sie den Slider, um den Grad des Weichzeichnens anzupassen.
- **Fotoeffekte anpassen**: Berühren Sie <sup>-</sup> zur Anpassung der Helligkeit, des Kontrastes, der Sättigung und anderer Parameter des Fotos.
- **· Ein Porträtfoto verschönern**: Wenn das System ein Porträtfoto erkennt, wird es Ihnen

automatisch die **Beauty**-Funktion zur Verfügung stellen. Sie haben die Option, <sup>(2)</sup> auf dem Fotobearbeitungs-Bildschirm zu berühren und Funktionen wie beispielsweise **Weich**, **Makel**, **Gesichtsform** und **Augen** anzuwenden, um Ihr Porträt attraktiver zu gestalten. **weichzeichnen**: Berühren Sie  $\bigcirc$ , wählen Sie den gewünschten Weichzeichnungsmiehen Sie den Slider, um den Grad des Weichzeichnens anzupassen.<br> **Effekte anpassen**: Berühren Sie  $\overline{\bullet}$ zur Anpassung der Helligkeit, des

- <sup>l</sup> **Ein Foto-Mosaik erstellen**: Berühren Sie und wählen Sie die von Ihnen gewünschten Mosaikstil und -größe aus, um ein Foto-Mosaik zu erstellen.
- **Graffiti auf Fotos**: Berühren Sie vond wählen Sie den Pinsel und die Farbe für Graffitis auf Fotos aus.
- **Wasserzeichen hinzuzufügen**: Berühren Sie  $\triangleq$  und wählen Sie Ihr gewünschtes Wasserzeichen (wie zum Beispiel **Zeit**, **Ort**, **Wetter** oder **Stimmung**) aus, um Ihre Fotos zu personalisieren.
- **Tag hinzufügen**: Berühren Sie  $\heartsuit$ , und wählen Sie einen Stil und ein Schriftformat für die Anmerkung zur Bereicherung Ihrer Fotos aus.

#### **Fotos oder Videos durchsuchen und teilen**

Beim Durchsuchen Ihrer alten Fotos oder Videos können Sie sich einige Ihrer schönsten Momente in Erinnerung rufen. Ihre Fotos und Videos werden in einer Galerie gespeichert. Sie können diese sortiert nach Aufnahmezeitpunkt, Aufnahmeort oder Album anzeigen.

**Fotos im Vollbildmodus ansehen**: Öffnen Sie **Galerie** und tippen Sie auf ein Bild, um es im Vollbildmodus anzuzeigen. Tippen Sie erneut auf den Bildschirm, um das Menü auszublenden. Bei der Anzeige von Fotos im Vollbildmodus können Sie:

- **Grundlegende Informationen zu einem Foto oder Video ansehen**: Streichen Sie auf einem Foto oder Video nach oben, um die grundlegenden Informationen dazu anzuzeigen.
- **· Foto vergrößern oder verkleinern**: Ziehen Sie zwei Finger auf dem Bildschirm auseinander, um das Foto zu vergrößern, oder ziehen Sie die Finger zusammen, um es zu verkleinern. Wenn ein Foto eine höhere AuflÒsung als der Bildschirm hat, kann das Foto maximal zweimal vergrößert werden, nachdem Sie das Bild mit zwei Fingern vergrößert und die Finger vom Bildschirm gehoben haben.
- **Aufnahmeparameter anzeigen**: Sie können auf  $\bigcirc$  tippen und im Fenster mit den Details nach oben und unten streichen, damit Ihnen die Parameter ISO (Empfindlichkeit), LW (Belichtungskorrektur), AuflÒsung und andere detaillierte Aufnahmeparameter des Fotos angezeigt werden.
- **Fotos umbenennen**: Navigieren Sie zu  $\cdot$  > **Umbenennen** und geben Sie einen neuen Gerätenamen ein.
- **Foto als Kontaktbild oder Startbildschirmhintergrund festlegen**: Navigieren Sie zu  $\cdot$  > **Festlegen als** und stellen Sie das Foto als **Hintergrund** oder **Kontaktbild** ein.

**Foto oder Video teilen**: Öffnen Sie **Galerie**, halten Sie jedes für den Auswahlbildschirm vorgesehene Element gedrückt und wählen Sie die zu teilenden Elemente aus. Tippen Sie dann auf

 $\overset{\circ}{\sim}$ , um eine Freigabemethode auszuwählen, und befolgen Sie die Bildschirmanweisungen, um den Freigabevorgang abzuschließen.

**Nach Aufnahmezeit anzeigen**: Auf der Registerkarte **Fotos** werden Fotos und Videos sortiert nach ihrer Aufnahmezeit angezeigt. Navigieren Sie zum Anzeigen der Aufnahmedaten bei der Anzeige von

Fotos im Vollbildmodus zu > **Einstellungen** und aktivieren Sie **Zeit und Ort anzeigen**. Auf der Registerkarte **Fotos** können Sie zwei Finger zum Verkleinern bzw. Vergrößern auf dem Bildschirm zusammen- bzw. auseinanderziehen und zwischen der Anzeige nach Tag und nach Monat wechseln. **als Kontaktbild oder Startbildschirmhintergrund festlegen**: Navigieren Sie zu<br> **als Kontaktbild oder Startbildschirmhintergrund** oder **Kontaktbild** ein.<br> **der Video teilen:** Öffnen Sie **als Foto als Hintergrund** oder **Ko** 

**Nach Aufnahmestandort anzeigen**: Wenn **GPS-Tag** bei der Aufnahme der Fotos oder Videos im Einstellungsmenü **Kamera** aktiviert war, können Sie diese im Kartenmodus anzeigen. Tippen Sie auf

der Registerkarte **Fotos** auf und die Fotos oder Videos mit Standortinformationen werden an den entsprechenden Aufnahmestellen auf der Karte markiert. Sie können auch zwei Finger auf dem Bildschirm auseinanderziehen, um die Kartenansicht zu vergrößern und Details zur Aufnahmestelle anzuzeigen. Tippen Sie auf die Miniaturansicht des Fotos, um alle Fotos und Videos anzuzeigen, die an diesem Ort aufgenommen wurden.

**Nach Album anzeigen**: Über die Registerkarte **Alben** können Sie Fotos und Videos nach Album sortiert anzeigen. Einige Fotos und Videos werden in den vom System angegebenen Standardalben gespeichert. Zum Beispiel werden Videos, die mit der Kamera aufgenommen wurden, im Album **Videos** gespeichert. Screenshots und Bildschirmaufnahmen werden im Album **Screenshots** gespeichert.

**Slideshows abspielen**: Tippen Sie auf der Registerkarte **Fotos** auf > **Slideshow**, damit das System automatisch eine Foto-Slideshow abspielt. Tippen Sie auf den Bildschirm, um die Wiedergabe anzuhalten.

#### **Fotoalben organisieren**

**Fotos oder Videos zu einem neuen Album hinzufügen**: Tippen Sie auf der Registerkarte **Alben** auf **Album hinzufügen**, geben Sie einen Albumnamen ein und tippen Sie dann auf **OK**. Wählen Sie ein Foto oder Videos aus und fügen Sie das ausgewählte Element zu einem neuen Album hinzu.

**Fotos und Videos verschieben**: Sie können Fotos und Videos von verschiedenen Speicherorten in das gleiche Album verschieben, um die Verwaltung und Suche zu vereinheitlichen. Halten Sie nach

dem Aufrufen des entsprechenden Albums ein Foto oder Video gedrückt, bis das Symbol V

angezeigt wird. Wählen Sie dann die zu verschiebenden Fotos und Videos aus. Tippen Sie auf  $\Box^{\ddagger}$ und wählen Sie das Album aus, in das die Elemente verschoben werden sollen. Sobald die Elemente verschoben wurden, sind Sie nicht mehr an ihren ursprünglichen Speicherorten vorhanden.

**Fotos und Videos zu Favoriten hinzufügen**: Möchten Sie Ihre bevorzugten Fotos und Videos separat speichern? Sie können besondere Fotos und Videos zu den Favoriten hinzufügen, um sie besonders einfach anzeigen zu können. Öffnen Sie das Foto oder Video, das Sie den Favoriten igt wird. Wählen Sie dann die zu verschiebenden Fotos und Videos aus. Tippen Sie auf<br>hlen Sie das Album aus, in das die Elemente verschoben werden sollen. Sobald die Element wirden, sind Sie nicht mehr an ihren ursprüngli

hinzufügen möchten und tippen Sie dann auf  $\heartsuit$ , um es im Album **Meine Favoriten** zu speichern. Die Elemente, die Sie den Favoriten hinzufügen, bleiben an ihren ursprünglichen Speicherorten

vorhanden. Allerdings wird das Symbol  $\heartsuit$  auf ihren Miniaturansichten angezeigt.

**Alben ausblenden**: Verfügen Sie über wichtige persönliche Alben, die andere nicht sehen sollen? Dann können Sie diese ausblenden, um Ihre Privatsphäre zu schützen. Navigieren Sie auf der

Registerkarte **Alben** zu > **Alben ausblenden** und aktivieren Sie die Schalter für die Alben, die ausgeblendet werden sollen.

Alben wie **Kamera**, **Videos**, **Meine Favoriten** und **Screenshots** können nicht ausgeblendet werden.

**Fotos und Videos löschen**: Halten Sie ein Foto oder Album gedrückt bis das Symbol angezeigt

wird, wählen Sie die zu löschenden Elemente aus, und navigieren Sie dann zu  $\overline{11}$  > **Löschen**. Gelöschte Fotos und Videos bleiben im Album **Zuletzt gelöscht**, versehen mit einem Tag, das die Anzahl der Tage bis zur dauerhaften Entfernung des Elements aus dem System angibt. Um ein Foto oder Video, bevor es abläuft, dauerhaft aus **Zuletzt gelöscht** zu löschen, wählen Sie das zu

löschende Foto oder Video aus und navigieren Sie zu > **Löschen**.

**Gelöschte Fotos und Videos wiederherstellen**: Navigieren Sie zum Album **Zuletzt gelöscht**, halten Sie ein Foto oder Video gedrückt, bis das Symbol  $\vee$  angezeigt wird. Wählen Sie dann die wiederherzustellenden Elemente aus und tippen Sie auf  $\circled{1}$ , um sie in ihren ursprünglichen Alben wiederherzustellen. Wurde das ursprüngliche Album gelöscht, erstellt das System ein neues Album für Sie.

# **Telefonmanager**

## **Nutzen der One-Touch-Optimierung**

Ist Ihr Gerät kürzlich langsamer geworden? Haben Sie Bedenken, dass das Gerät möglicherweise anfällig gegenüber Malware und anderen Sicherheitsbedrohungen ist? Mit der One-Touch-Optimierung können Sie die Funktionsweise Ihres Geräts verbessern und dieses vor Sicherheitsbedrohungen schützen.

Öffnen Sie **Telefonmanager** und tippen Sie auf **OPTIMIEREN**. Das Gerät führt automatisch eine umfassende Optimierung der Leistung, Sicherheit, Akkuleistung und Geräteverwaltung durch. Sie können die Optionen für diese Optimierung anpassen. Das System wird jedoch eine manuelle One-Touch-Optimierung empfehlen, um die Ausführungsgeschwindigkeit zu erhöhen, nach Sicherheitsrisiken zu suchen, den Stromverbrauch zu optimieren und unbekannte Telefonnummern sowie belästigende Anrufe zu überwachen und abzufangen. Dytimierung empfehlen, um die Ausführungsgeschwindigkeit zu erhöhen, nach<br>eitsrisiken zu suchen, den Stromverbrauch zu optimieren und unbekannte Telefonnum<br>elästigende Anrufe zu überwachen und abzufangen.<br>Sie Sorge, dass S

## **Mobile Daten verwalten**

Haben Sie Sorge, dass Sie versehentlich Ihr monatliches Datenvolumen aufbrauchen und zusätzliche Gebühren zahlen müssen? Über die Datenverwaltung können Sie Ihren Datenverkehr überwachen und einen überhöhten Datenverbrauch vermeiden.

Navigieren Sie zu **Telefonmanager** und berühren Sie **Datennutzung**, um Einzelheiten zur Datennutzung anzuzeigen oder aktivieren Sie **Datenverbrauchsoptimierung**.

- **· Datennutzung dieser Monat: Prüfen Sie den Datenverbrauch einzelner Apps.**
- **Netzwerk-Apps**: Legen Sie die Berechtigungen für den Internetzugriff für jede App fest.
- **· Datenverbrauchsoptimierung**: Aktivieren Sie Datenverbrauchsoptimierung (verhindert den Verbrauch mobiler Daten durch Hintergrund-Apps) und wählen Sie die Apps aus, die von dem eingeschränkten Datenverbrauch ausgeschlossen sind.

## **Aktivieren der intelligenten Stromsparverwaltung zur Optimierung des Stromverbrauchs**

Ein leerer Akku zum falschen Zeitpunkt kann äußerst lästig sein. Mit der intelligenten Stromsparverwaltung können Sie die Akkulebensdauer Ihres Geräts effektiv verlängern und Ihre Lieblingsspiele und andere Favoriten dadurch länger genießen.

Öffnen Sie **■ Telefonmanager** und tippen Sie auf **D**, um Folgendes durchzuführen:

**. Umfassende Analyse und Optimierung des Stromverbrauchs**: Tippen Sie auf Akkunutzung **optimieren**, um nach Problemen beim Stromverbrauch zu suchen und die Leistung zu optimieren.

- **. Stromsparmodus oder Ultra-Stromsparmodus aktivieren**: Tippen Sie auf Stromsparen oder **Ultra-Stromsparen**. Wählen Sie den passenden Stromsparmodus entsprechend dem Akkustand Ihres Geräts, um die Akkulaufzeit zu verlängern.
- <sup>l</sup> **Details zum Stromverbrauch und Ranglisten anzeigen**: a. Tippen Sie auf **Details zur Akkunutzung**, um Details zum Stromverbrauch anzeigen. Im Abschnitt zum Stromverbrauch zeigen Ihnen die blauen Markierungen neben **Laden** an, zu welchen Zeiten Ihr Gerät aufgeladen wurde. Die Abschnitte zwischen diesen Markierungen zeigen an, wann Ihr Gerät nicht geladen wurde. Diese Funktion verbraucht keinen Strom. b.Tippen Sie auf **Akkunutzung**, um die Stromverbrauch-Ranglisten der Software und Hardware anzuzeigen.
- <sup>l</sup> **Anpassen der BildschirmauflÒsung, um Strom zu sparen**: Aktivieren Sie **BildschirmauflÒsung** und wählen Sie **Smarte AuflÒsung**aus . Ihr Gerät verringert automatisch die BildschirmauflÒsung, um Strom zu sparen. Sie können die Bildschirmauflösung auch automatisch anpassen, um Strom zu sparen wenn Sie keine hohe Bildschirmauflösung benötigen.

Öffnen Sie für weitere Informationen zu den Stromspareinstellungen **Telefonmanager** und tippen Sie auf  $\overline{4}$  >  $\overline{\mathfrak{B}}$ , um Folgendes durchzuführen:

- **Benachrichtigung über stromintensive Apps aktivieren**: Aktivieren Sie Stromverbrauchs-**Warnung**. Sie werden Benachrichtigt, wenn Ihr Gerät stromintensive Apps erkennt. Tippen Sie dann auf **Verlauf der stromintensiven Apps**, derartige Apps nach Belieben zu überprüfen und manuell zu deaktivieren. n Sie für weitere Informationen zu den Stromspareinstellungen **Carl Telefonmanager und Sie für weitere Informationen zu den Stromspareinstellungen Carl Telefonmanager und Sie auf**  $\frac{1}{2}$  **>**  $\frac{1}{2}$  **, um Folgendes durchz**
- **Anzeigen der verbleibenden Akkuladung in der Statusleiste**: Aktivieren Sie Akkuladung in **%**, um die verbleibende Akkuladung Ihres Telefons in Prozent in der Statusleiste anzuzeigen.

## **Virenscanner aktivieren**

Durch das Antippen der falschen Werbebanner oder Öffnen der falschen Links kann Ihr Gerät mit Trojanern und Malware infiziert werden, die sich heimlich auf Ihrem Gerät installieren und möglicherweise Ihre persönlichen Daten stehlen können. Der Virenscan kann potentielle Bedrohungen lokalisieren und entfernen, damit Ihr Gerät in gutem Zustand bleibt.

**Virenscan** ist standardmäßig aktiviert. Sie können dies wie folgt anzeigen: Öffnen Sie **Telefon manager** und tippen Sie auf **Virenscan**. Wenn Sie das **Sicher**-Symbol sehen, weist dies darauf hin,

dass Ihr Gerät sicher ist. Gleichzeitig können Sie auf  $\frac{28}{100}$  tippen, um folgende Einstellungen zu konfigurieren:

**Cloudbasierten Virenscan zulassen und die Virendatenbank im Datennetzwerk aktualisieren**: Wenn diese Option aktiviert ist, verwendet Ihr Gerät das Datennetzwerk zur Durchführung eines cloudbasierten Virenscans und zum Aktualisieren der Virendatenbank.

Die Virenscan-Erinnerung ist standardmäßig aktiviert. Das System benachrichtigt Sie, wenn Sie länger als 30 Tage keinen Virenscan durchgeführt haben.

# **E-Mail**

## **E-Mail-Konten hinzufügen**

Fügen Sie Ihrem Telefon Ihr E-Mail-Konto hinzu, um bequem jederzeit auf die E-Mails zuzugreifen. Wenn Sie Fragen über spezifische Einstellungen während der E-Mail-Konfiguration haben, wenden Sie sich bitte an Ihren E-Mail-Konten-Anbieter.

**Ein persönliches E-Mail-Konto hinzufügen**: Öffnen Sie Land, wählen Sie einen E-Mail-Dienstanbieter oder berühren Sie **Sonstige**, geben Sie Ihre E-Mail-Adresse und Passwort ein, berühren Sie dann **Anmelden** und folgen Sie den Anweisungen auf dem Bildschirm zur Konfigurierung Ihres Kontos. Das System wird sich automatisch mit dem Server verbinden und die Server-Einstellungen prüfen.

**Ein Exchange-Konto hinzufügen**: Exchange wurde von Microsoft entwickelt und wird von Unternehmen als internes E-Mail-System genutzt. Falls Ihr Unternehmen Exchange-E-Mail-Server verwendet, können Sie sich mit Ihrem Telefon bei Ihrer geschäftlichen E-Mail-Adresse anmelden.

Öffnen Sie > **Exchange**, geben Sie Ihre E-Mail-Adresse, Benutzernamen und Passwort ein, berühren Sie dann **Anmelden** und folgen Sie den Anweisungen auf dem Bildschirm zur Konfigurierung Ihres Kontos. Das System wird sich automatisch mit dem Server verbinden und die Server-Einstellungen prüfen. **Exhange-Konto hinzufügen**: Exchange wurde von Microsoft entwickelt und wird von<br>
Ehmen als internes E-Mail-System genutzt. Falls Ihr Unternehmen Exchange-E-Mail-Serv<br>
det, können Sie sich mit Ihrem Telefon bei Ihrer gesc

Nach der Konfiguration wird das System standardmäßig den **Posteingang**-Bildschirm öffnen.

## **E-Mail-Konten verwalten**

Sie können auf Ihrem Telefon mehrere E-Mail-Konten gleichzeitig verwalten.

Öffnen Sie **E-Mail**. Sie können wie folgt vorgehen:

**E-Mails abrufen**: Tippen Sie auf dem Posteingang-Bildschirm auf  $\equiv$  und wählen Sie ein E-Mail-Konto aus, um die Liste Ihrer E-Mails anzuzeigen. Streichen Sie nach unten, um die E-Mail-Liste zu aktualisieren. Öffnen Sie eine E-Mail zum Lesen, Antworten, Weiterleiten oder Löschen. Streichen Sie auf dem Bildschirm nach links oder rechts, um die vorherige oder nächste E-Mail anzuzeigen. Um mehrere E-Mails zu löschen, halten Sie eine E-Mail gedrückt, um zum E-Mail-Verwaltungs-Bildschirm

zu gelangen, wählen Sie dort die E-Mails aus und tippen Sie auf  $\stackrel{\leftarrow}{\textrm{III}}$ .

<sup>l</sup> **E-Mails synchronisieren**: Streichen Sie auf dem **Posteingang**-Bildschirm nach unten, um die E-

Mail-Liste zu aktualisieren. Navigieren Sie zu  $\equiv$  > **Einstellungen**, tippen Sie auf ein Konto und aktivieren Sie dann **E-Mails synchronisieren**. Um automatisch zu synchronisieren, tippen Sie auf **Synchronisierungszeitplan** und wählen Sie den Synchronisierungszeitraum, um die Konfiguration abzuschließen.

- <sup>l</sup> **E-Mails durchsuchen**: Tippen Sie auf dem E-Mail-Listen-Bildschirm auf die Suchleiste und geben Sie ein Suchwort ein, beispielsweise den E-Mail-Betreff und den Inhalt.
- **Mehrere E-Mail-Konten hinzufügen**: Navigieren Sie zu  $\equiv$  > **Einstellungen** > **Konto hinzufügen**, wählen Sie Ihren E-Mail-Dienstanbieter und geben Sie Ihre Informationen ein.
- **Zwischen E-Mail-Konten wechseln**: Tippen Sie auf dem Konten-Bildschirm auf  $\equiv$  und tippen Sie dann auf den Namen des Kontos, zu dem Sie wechseln möchten.
- $\bullet$  E-Mail-Konten konfigurieren: Navigieren auf dem Konten-Bildschirm zu  $\equiv$  > Einstellungen und wählen Sie ein Konto zur Einrichtung von **Kontoname**, **Standardkonto** und **Konto entfernen** aus.

## **VIP-E-Mail-Kontakte verwalten**

Sie machen sich Sorgen, eine E-Mail-Adresse eines wichtigen Kontakts in einem Meer von E-Mails zu verlieren? Sie haben die Option, Ihrer VIP-Liste wichtige Kontakte hinzuzufügen. Ihr Gerät wird automatisch E-Mails von VIP-Kontakte in den VIP-Posteingang verschieben.

Öffnen Sie **E-Mail** und navigieren Sie zu > **Einstellungen** > **VIP-Kontakte**. Navigieren Sie über den **VIP-Liste**-Bildschirm zu **Hinzufügen** > **Erstellen** oder **Aus Kontakten hinzufügen**.

**VIP-Kontakte hinzufügen oder entfernen**: Tippen Sie auf dem VIP-Liste-Bildschirm auf  $+$  oder

 $\overline{\mathbb{H}}$  , um die VIP-Kontakte zu verwalten.

# **Einstellen einer automatischen Antwort bei Exchange-E-Mail** then sich Sorgen, eine E-Mail-Adresse eines wichtigen Kontakts in einem Meer von E-M<br>
Then Sie haben die Option, Ihrer VIP-Liste wichtige Kontakte hinzuzufügen. Ihr Gerät wird<br>
titisch E-Mail von VIP-Kontakte in den VIP-P

Können Sie Ihre E-Mails während einem Urlaub nicht beantworten? Um E-Mails automatisch zu beantworten, aktivieren Sie "Automatische Antworten".

Öffnen Sie **E-Mail**, navigieren Sie zu > **Einstellungen** und wählen Sie Ihr Exchange-Konto aus. Tippen Sie auf **Automatische Antworten**, aktivieren Sie **Automatische Antworten**, legen Sie den Inhalt und Zeitpunkt Ihrer automatischen Antwort fest und tippen Sie dann auf **Fertig**.

# **Kalender**

## **Navigieren im Kalender**

Möchten Sie Ordnung in Ihr hektisches Leben bringen? Nutzen Sie die App **Kalender** auf Ihrem Gerät, um Ihren täglichen Terminplan zu verwalten.

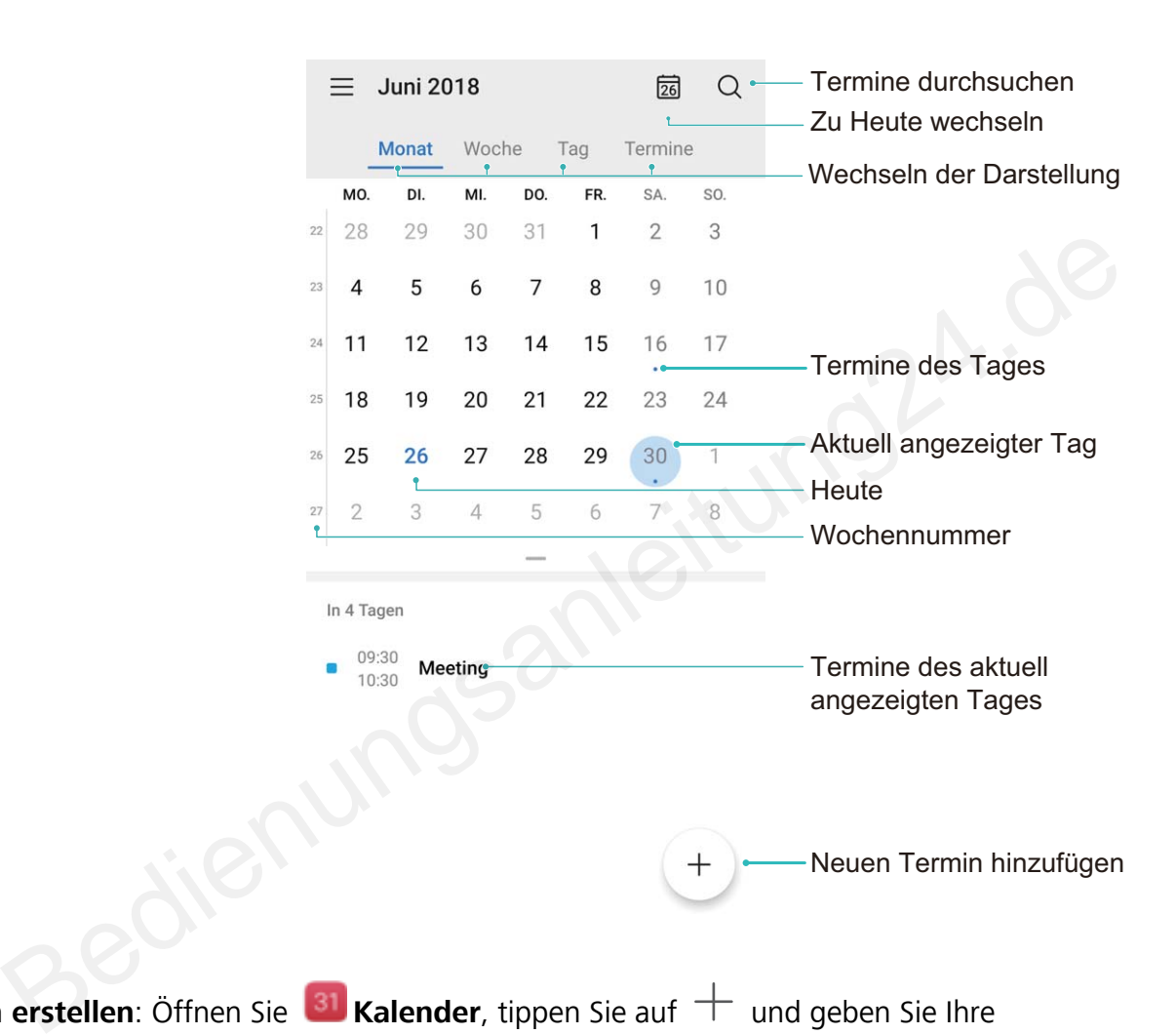

**Termin erstellen**: Öffnen Sie **Burgender**, tippen Sie auf **H** und geben Sie Ihre Termininformationen, einschließlich Titel, Ort sowie Beginn und Ende des Termins, ein. Gehen Sie zu **Erinnerung**, um eine Erinnerung für Ihren Termin hinzuzufügen, und tippen Sie anschließend auf .

**Nach Terminen suchen**: Tippen Sie auf der Seite **Kalender** auf **W** und geben Sie die Schlüsselwörter (z. B. Titel oder Ort) für den Termin ein.

**Kalender konfigurieren**: Gehen Sie auf der Seite **Kalender** zu  $\equiv$  > **Einstellungen**, um die Kalenderanzeige und die Erinnerungen benutzerdefiniert anzupassen.

**Genauen Standort des Zielorts anzeigen**: Öffnen Sie **Kalender**. Tippen Sie in einer Ansicht oder einem Terminplan auf den Termin, für den der Zielort festgelegt wurde, um genaue Standortinformationen zum Termin anzuzeigen.

**Wetterabfrage**: Öffnen Sie **Kalender** und tippen Sie in einer Ansicht oder einem Terminplan auf einen Termin, um das Tageswetter für den Termin anzuzeigen.

**Konferenzteilnehmer abrufen**: Öffnen Sie **Kalender** und tippen Sie auf die Konferenzerinnerung, um die Teilnehmer anzuzeigen.

## **To-Do-Listen importieren, um Ihre geschäftlichen Angelegenheiten zu verwalten**

Viele To-Dos können nicht rechtzeitig bearbeitet werden. Was kann ich tun, wenn ich ihre Bearbeitung vergessen habe? Sie können jedes To-Do-Element zwecks einfacher Referenz importieren, sodass Sie keine wichtigen Termine verpassen.

**Meeting-Erinnerungen importieren**: Öffnen Sie **81 Kalender**, navigieren Sie zu  $\equiv$  > **Konten verwalten** > **Konto hinzufügen** und befolgen Sie die Anweisungen auf dem Bildschirm, um Ihre geschäftlichen E-Mails (Exchange-Konto) zum Kalender hinzuzufügen und Meeting-Erinnerungen nachsehen zu können.

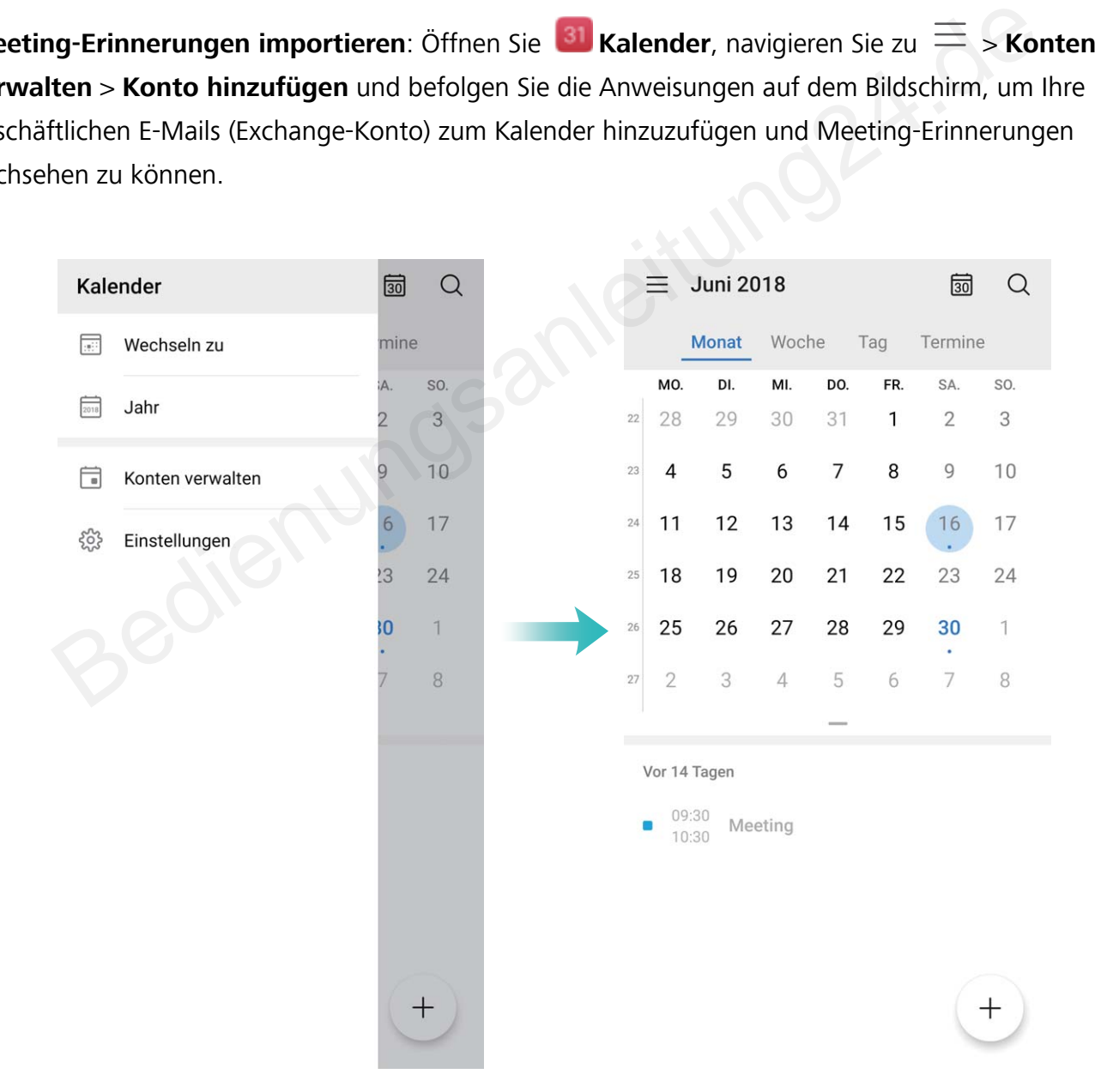

**Einen Termin teilen**: Tippen Sie auf einen Termin im Kalender oder im Terminplan, tippen Sie dann auf  $\stackrel{\sim}{\leftarrow}$  und befolgen Sie die Bildschirmanweisungen, um den Termin mittels einer der vielen Methoden zu teilen.

## **Globale Feiertage anzeigen**

Sie sind geschäftlich oder privat im Ausland unterwegs? Laden Sie die Feiertagsinformationen Ihres Bestimmungslands schon vorher herunter, um Ihre Arbeit und Zeit besser zu planen.

Öffnen Sie **Kalender**, navigieren Sie zu > **Einstellungen** > **Nationale (regionale) Feiertage** und aktivieren Sie den entsprechenden Schalter für Ihr Zielland. Ihr Gerät lädt die Feiertagsinformationen automatisch herunter.

# **Uhr**

## **Uhr verwenden**

Mit vielen leistungsstarken Funktionen und zahlreichen Informationen hat diese einfache Uhr eine Menge zu bieten. Die Uhr kann als Wecker, Weltzeituhr, Stoppuhr oder Timer verwendet werden.

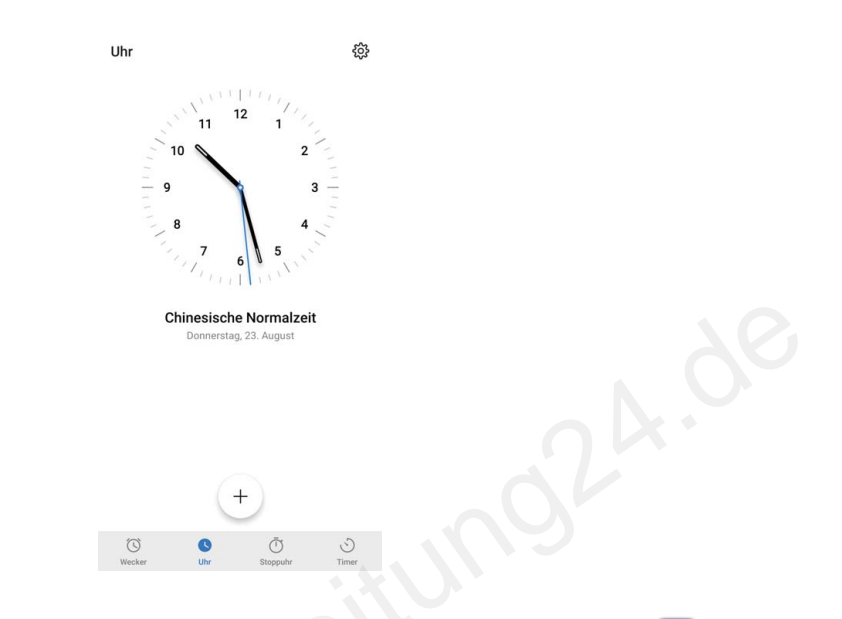

**Lassen Sie sich die Uhrzeit auf der ganzen Welt anzeigen**: Navigieren Sie zu **Uhr**, berühren Sie <sup>+</sup> auf der Registerkarte **Uhr** und geben Sie den Namen einer Stadt ein oder wählen Sie eine Stadt aus der Ortsliste aus. Berühren Sie (2), um Datum und Uhrzeit manuell festzulegen. **Die Uhrzeit in zwei verschiedenen Regionen anzeigen**: Navigieren Sie zu **Uhr** und Sie sich die Uhrzeit auf der ganzen Welt anzeigen: Navigieren Sie zu OUhr, bezeigen der Registerkarte Uhr und geben Sie den Namen einer Stadt ein oder wählen Sie aus der Ortsliste aus. Berühren Sie  $\overleftrightarrow{\mathcal{Q}}$ , um Datum un

anschließend zu > **Datum & Uhrzeit** auf der Registerkarte **Uhr**. Aktivieren Sie **Duale Uhren**, berühren Sie **Heimatstadt** und wählen Sie Ihre Heimatstadt aus der Ortsliste aus.

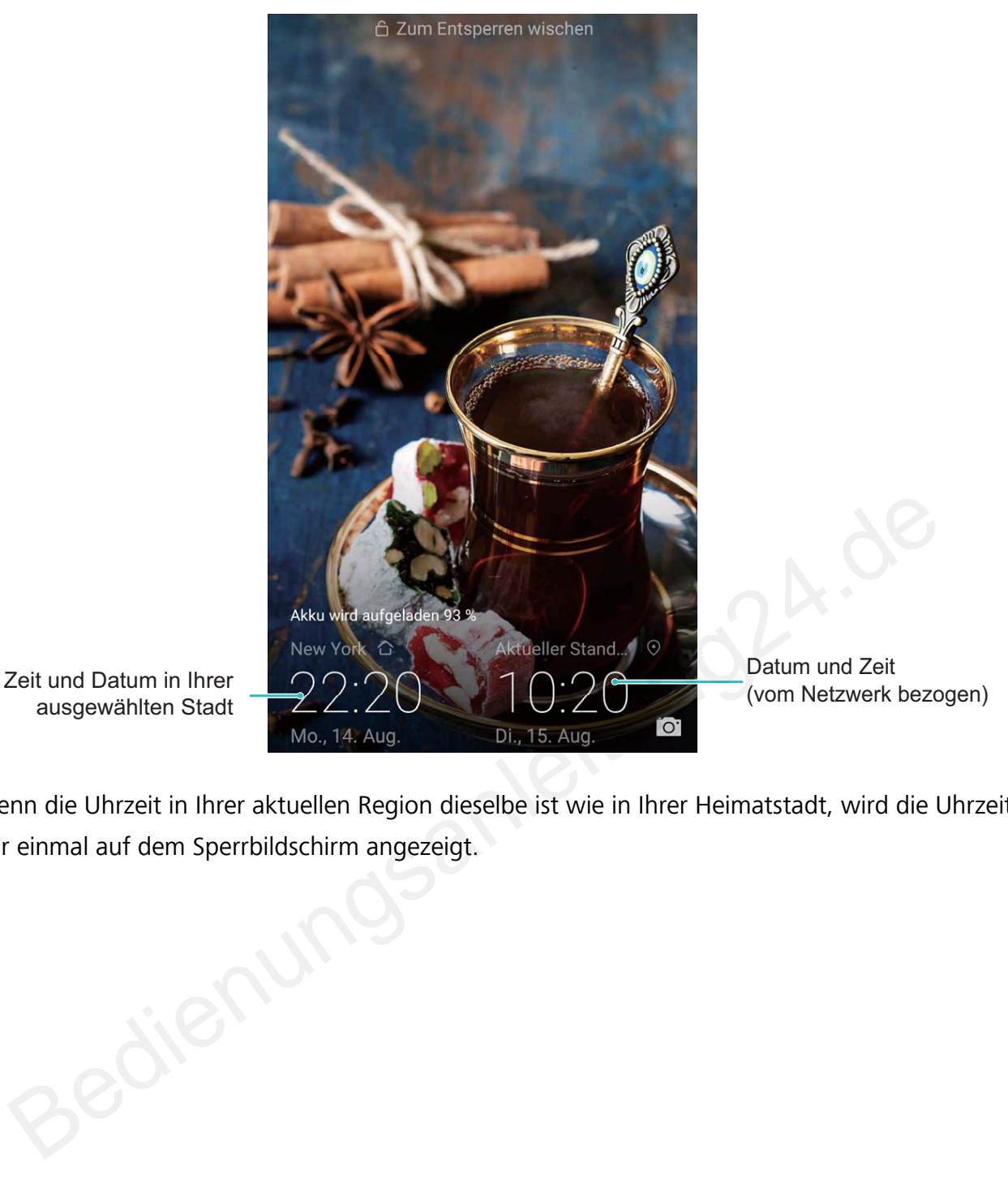

ausgewählten Stadt

Wenn die Uhrzeit in Ihrer aktuellen Region dieselbe ist wie in Ihrer Heimatstadt, wird die Uhrzeit nur einmal auf dem Sperrbildschirm angezeigt.
# **Notepad**

## **Ihre Notizen verwalten, um Ihre Einträge zu pflegen**

Sie möchten wichtige Notizen freigeben oder etwas zu Favoriten hinzufügen? Verwalten Sie Ihre Notizen, um Ihre Einträge zu pflegen.

**Eine Notiz freigeben**: Möchten Sie Ihre Meeting-Notizen an Ihre Kollegin oder Ihren Kollegen senden? Öffnen Sie auf der Listenseite **Alle Notizen** oder **Alle To-Dos** die Notiz, die Sie freigeben

möchten, tippen Sie dann auf  $\sqrt{2}$ , um eine Freigabemethode auszuwählen und befolgen Sie die Bildschirmanweisungen.

**Eine Notiz zu Favoriten hinzufügen**: Sie möchten eine Notiz zu Favoriten hinzufügen, damit Sie später darauf zurückgreifen können? Streichen Sie auf der Listenseite **Alle Notizen** über eine Notiz

nach links und tippen Sie auf **12**. Öffnen Sie alternativ die Notiz, die Sie zu den Favoriten hinzufügen möchten, und tippen Sie auf  $\overrightarrow{\lambda}$ .

**Eine Notiz löschen**: Sie möchten eine veraltete Notiz löschen? Streichen Sie auf der Listenseite **Alle**

**Notizen** oder **Alle To-Dos** über eine Notiz nach links und tippen Sie dann auf  $\overline{w}$ . Halten Sie alternativ eine Notiz gedrückt, um die Optionen anzeigen zu lassen. Wählen Sie die Notiz(en) aus, die

Sie löschen möchten und tippen Sie auf  $\overline{\mathbb{I}\mathbb{I}}$  .

Nach Notizen suchen: Sie möchten schnell eine Notiz finden? Tippen Sie auf der Listenseite Alle **Notizen** auf die Suchleiste und geben Sie Schlagwörter in die Suchleiste ein. Streichen Sie alternativ auf dem Startbildschirm nach unten, um auf die Suchleiste zuzugreifen, und geben Sie Schlagwörter in die Suchleiste ein. darauf zurückgreifen können? Streichen Sie auf der Listenseite **Alle Notizen** über eine<br>hks und tippen Sie auf  $\bullet$ . Öffnen Sie alternativ die Notiz, die Sie zu den Favoriten him<br>h, und tippen Sie auf  $\overleftrightarrow{\cdot}$ .<br>**otiz lösc** 

**Eine To-Do-Liste erstellen**: Sie möchten eine Einkaufsliste erstellen? Tippen auf der Seite **Memo** auf

 $\heartsuit$  >  $+$ , geben Sie einen Eintrag ein und tippen Sie dann auf **Speichern**. Fügen Sie mehrere Einträge hinzu, um eine To-Do-Liste zu erstellen.

Nachdem Sie einen Eintrag erledigt haben, navigieren Sie zur Bearbeitungsseite **Alle To-Dos** und

wählen Sie  $\bigcirc$  links von dem erledigten Eintrag aus.

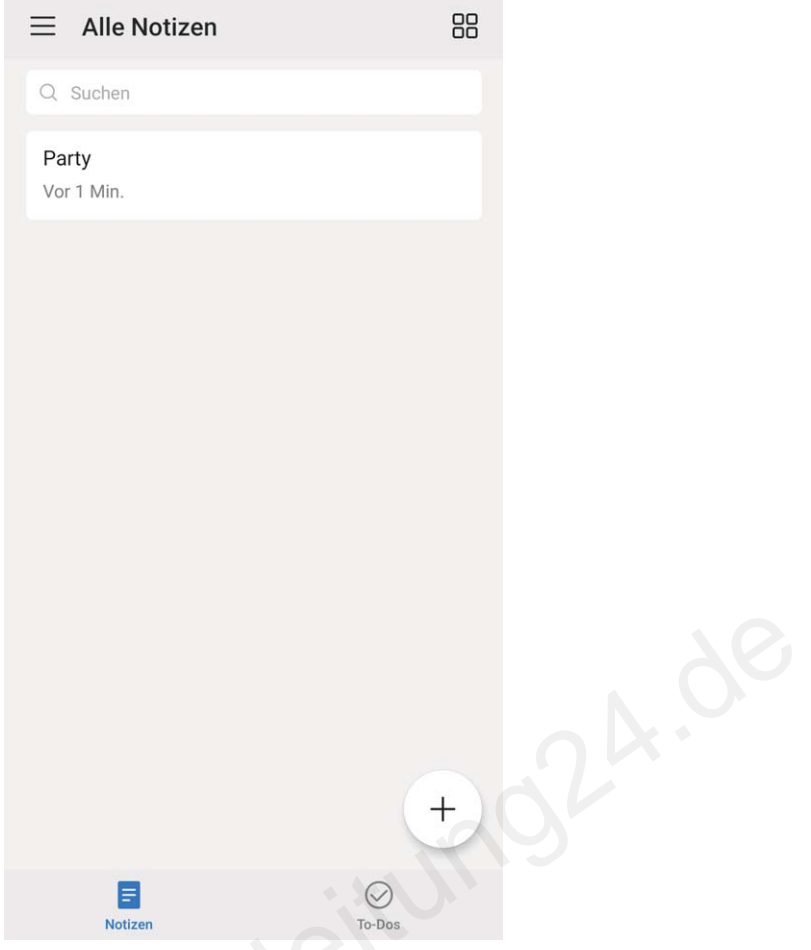

**Hinzufügen einer handschriftlichen Notiz**: Möchten Sie Ihre Zeichnung oder Handschrift im Handumdrehen aufzeichnen? Navigieren Sie zu **Notizen** >  $+$ , tippen Sie auf  $\&$ , schreiben Sie Ihre Notizen auf und tippen Sie auf  $\vee$ , um sie zu speichern. Sie können in Notepad schreiben und zeichnen. Bedienung oder Handschriftlichen Notiz: Möchten Sie lhre Zeichnung oder Handschriftlichen aufzeichnen? Navigieren Sie zu Notizen > +, tippen Sie auf %, schreiber auf und tippen Sie auf  $\checkmark$ , und sie zu speichern. Sie könn

**Tags zu Notizen hinzufügen**: Sie möchten schnell und einfach die Kategorien Ihrer Notizen anzeigen lassen? Tippen Sie auf der Bearbeitungsseite **Alle Notizen** auf <sup>[]</sup> und verwenden Sie für eine anschaulichere Ansicht Ihrer Notizen verschiedenfarbige Tags, um verschiedene Inhalte zu kategorisieren.

# **Dienstprogramme**

# **Den Rekorder verwenden, um Audionotizen aufzunehmen**

Hatten Sie je das Gefühl, nicht genügend Zeit zu haben, um während eines Meetings wichtige Notizen zu machen? Müssen Sie einen Stapel Notizen von einem Interview oder einem Kurs sortieren? Mit dem Rekorder können Sie Audiodateien aufnehmen, die Sie anschließend bequem abspielen können.

Öffnen Sie **Rekorder** und tippen Sie auf  $\odot$ , um die Aufnahme zu starten. Während der

Aufnahme können Sie an wichtigen Stellen Tags hinzufügen. Tippen Sie auf  $\Box$ , um die Aufnahme zu beenden und die Audiodatei zu speichern.

Nach Abschluss der Aufnahme können Sie:

- <sup>l</sup> **Die Aufnahme ab dem Tag abspielen**: Tippen Sie auf **Neue Aufnahme** und anschließend auf eine Aufnahme, um zum Wiedergabebildschirm zu wechseln. Streichen Sie auf dem Wiedergabebildschirm nach links, um zum Tag-Bildschirm zu wechseln. Sie können dann einen Tag auswählen und die Aufnahme ab dieser Stelle abspielen.
- **Aufnahmen verwalten**: Tippen Sie auf Neue Aufnahme. Halten Sie eine Aufnahme gedrückt, um auf Optionen wie das Freigeben oder Löschen der Aufnahme zuzugreifen.

Halten Sie in der Aufnahmedateiliste eine Aufnahmedatei gedrückt und tippen Sie dann auf : > **Details**, um ihren Speicherort anzuzeigen. Bedienung

# **ID und mehrere Nutzer**

## **Einrichten und Nutzen mehrerer Benutzer**

Sie möchten mehr als ein Benutzerkonto auf Ihrem Telefon einrichten, um Ihre Arbeit und Ihr Privatleben zu trennen? Sie können mehrere Benutzer auf Ihrem Telefon hinzufügen und mit einer einfachen Berührung zwischen den Konten wechseln.

#### **Benutzer oder Gäste hinzufügen**

Sie können maximal drei Benutzer und einen Gast hinzufügen.

**Einen Benutzer hinzufügen**: Öffnen Sie **Einstellungen** und gehen Sie zu **Nutzer & Konten** > **Nutzer**. Berühren Sie **Nutzer hinzufügen**, geben Sie den Namen des Benutzers ein und berühren Sie **HINZUFÜGEN**. Nachdem Sie einen neuen Benutzer hinzugefügt haben, können Sie zu dem neuen Benutzerkonto wechseln und den Bildschirmanweisungen folgen, um die Benutzerkontoeinstellungen zu bearbeiten.

**Gast hinzufügen**: Öffnen Sie **Einstellungen** und gehen Sie zu **Nutzer & Konten** > **Nutzer**. Berühren Sie **Gast hinzufügen** > **HINZUFÜGEN**, um ein Gastkonto zu erstellen.

**Einrichten des Benutzerkontonamens und -profilbilds**: Nach dem Hinzufügen eines Benutzers, können Sie einen Kontennamen und ein Profilbild für den Benutzer einrichten. Wechseln Sie dafür zu

dem entsprechenden Benutzer und tippen Sie auf **Der Folgen Sie den Anweisungen auf dem** Bildschirm und ändern Sie den Benutzernamen und das Profilbild.

**Ermächtigung des Benutzers, Anrufe zu tätigen, Nachrichten zu senden und die Anrufhistorie zu teilen**: Die grundlegenden Anruffunktionen können auch noch genutzt werden, nachdem Sie zu einem anderen Benutzermodus gewechselt haben. Der neu hinzugefügte Benutzer kann Anrufe tätigen, Nachrichten versenden und Anrufhistorien mit dem Telefoneigentümer teilen. Der Gast kann Anrufe tätigen und Anrufhistorien mit dem Telefoneigentümer teilen. Um dies Beruhren Sie Nutzer hinzuttugen, geben Sie den Namen des Benutzers ein und beruren Sie zu Abendem Sie einen neuen Benutzer hinzugefügt haben, können Sie zu dem nerkonto wechseln und den Bildschirmanweisungen folgen, um die

einzurichten, melden Sie sich mit dem Eigentümerkonto an, berühren Sie **Einstellungen** und gehen Sie dann zu **Nutzer & Konten** > **Nutzer**. Wählen Sie den gewünschten Benutzer aus und berühren Sie dann **Anrufe und Nachrichten sowie Teilen des Kommunikationsverlaufs zulassen**.

#### **Benutzer- oder Gästekonten löschen**

Um ein Benutzerkonto zu löschen, wählen Sie eine der folgenden Methoden:

<sup>l</sup> Melden Sie sich mit dem Eigentümerkonto an, berühren Sie **Einstellungen** und gehen Sie dann zu **Nutzer & Konten** > **Nutzer**. Wählen Sie den gewünschten Benutzer aus und berühren Sie **Benutzer löschen** > **Löschen**.

• Melden Sie sich mit dem Eigentümerkonto an, streichen Sie von der Statusleiste über den Bildschirm nach unten und gehen Sie dann zu > **Weitere Einstellungen**. Wählen Sie den gewünschten Benutzer aus und berühren Sie **Benutzer löschen** > **Löschen**.

Um einen Gast hinzuzufügen, berühren Sie **Einstellungen**. Navigieren Sie zu **Nutzer & Konten** > **Nutzer** und berühren Sie **Gast** > **Gast löschen** > **LÖSCHEN**.

#### **Wechseln Sie zwischen dem Eigentümerkonto, Benutzer- und Gastmodi**

Um zwischen den Eigentümer-, Benutzer und Gästekonten zu wechseln, wählen Sie eine der folgenden Methoden:

- Streichen Sie von der Statusleiste nach unten und berühren Sie . Tippen Sie dann auf das Profilbild des gewünschten Benutzers.
- <sup>l</sup> Öffnen Sie **Einstellungen** und gehen Sie zu **Nutzer & Konten** > **Nutzer**. Tippen Sie dann auf den Benutzernamen oder das Profilbild des gewünschten Benutzers.
- Sie werden aufgefordert, das Passwort einzugeben, um den Bildschirm zu entsperren, wenn Sie von einem anderen Benutzerkonto zum Eigentümerkonto zurückwechseln. Bedienungsanleitung

# **Geräteverbindung**

# **Bluetooth**

### **Verbinden Ihres Geräts mit Bluetooth-Geräten**

Verwenden Sie Bluetooth, um Ihr Gerät mit Bluetooth-Headsets und In-Car-Bluetooth zu verbinden, um während der Fahrt zu navigieren oder Musik zu hören. Sie können Ihr Gerät auch mit Bluetooth-Wearables verbinden, um Fitnessdaten aufzuzeichnen und zu verwalten. Das Verbinden von Bluetooth-Geräten mit Ihrem Telefon erhöht den Stromverbrauch nicht signifikant.

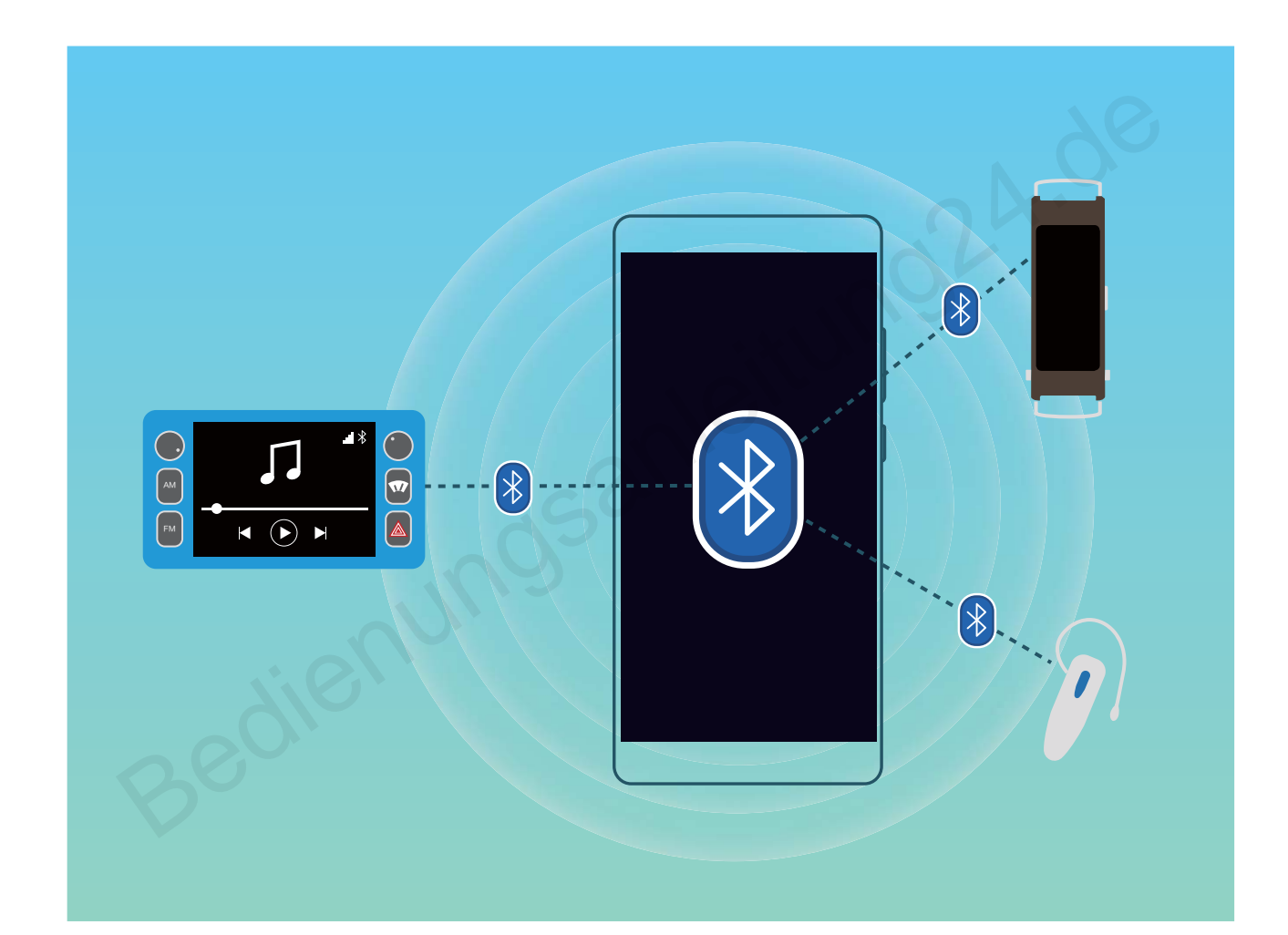

#### **Bluetooth-Protokolle, die von Geräten und deren Funktionen verwendet werden**:

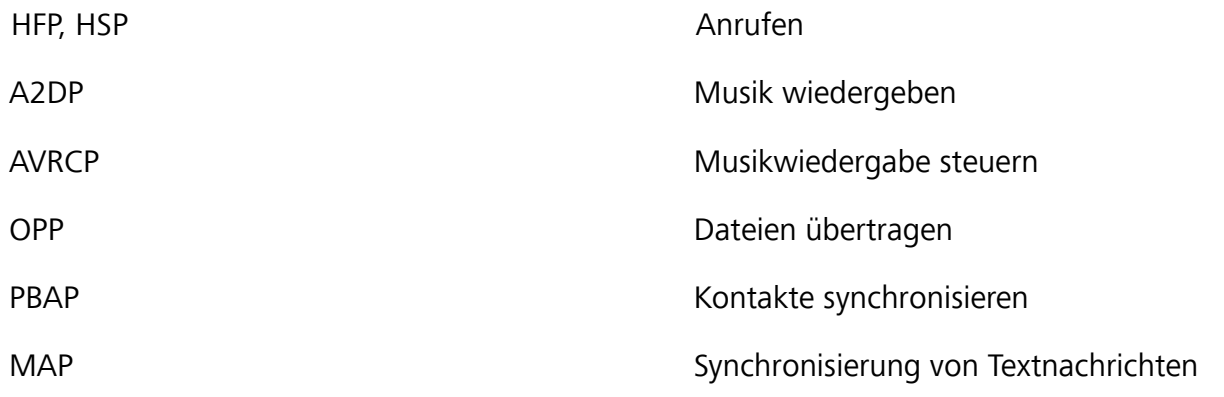

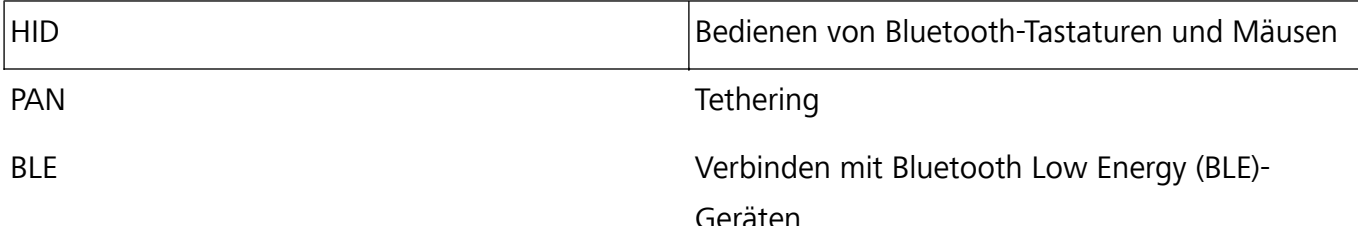

**Bluetooth aktivieren oder deaktivieren**: Streichen Sie auf dem Startbildschirm von der Statusleiste nach unten, öffnen Sie die Schnellzugriffsanzeige und tippen Sie dann auf  $\overrightarrow{P}$ , um Bluetooth zu aktivieren oder zu deaktivieren. Halten Sie  $\overrightarrow{B}$  gedrückt, um den Bluetooth-Einstellungsbildschirm zu öffnen.

**Ein Bluetooth-Gerät koppeln**: Aktivieren Sie **Bluetooth** auf dem Einstellungsbildschirm des Bluetooth-Geräts. Vergewissern Sie sich, dass das Bluetooth-Gerät sichtbar ist. Tippen Sie unter **Verfügbar** auf das Gerät, das Sie koppeln möchten und folgen Sie anschließend den Bildschirmanweisungen, um das Koppeln abzuschließen.

#### **Kopplung mit einem Bluetooth-Gerät aufheben**: Aktivieren Sie **Bluetooth** auf dem

Einstellungsbildschirm des Bluetooth-Geräts. Tippen Sie auf  $\frac{23}{2}$  neben dem Namen des gekoppelten Geräts und tippen Sie dann auf **Verbindung beenden**.

**Bluetooth-Gerätenamen ändern**: Aktivieren Sie **Bluetooth** auf dem Bluetooth-Einstellungsbildschirm. Tippen Sie auf **Gerätename**, geben Sie einen neuen Namen für das Gerät ein und tippen Sie dann auf **Speichern**.

**Bluetooth-Hilfe anzeigen**: Tippen Sie im Bluetooth-Einstellungsbildschirm auf  $\heartsuit$ , um Informationen anzuzeigen, wie Sie Bluetooth-Konnektivität mit In-Car-Systemen, Headsets, Lautsprechern, Wearables, Handys, Tablets und Computern herstellen können. th-Gerats. Vergewissem Sie sich, dass das Bluetooth-Gerat sichtbar ist. Tippen Sie unte<br> **bar** auf das Gerät, das Sie koppeln möchten und folgen Sie anschließend den<br> **rmanweisungen, um das Koppeln abzuschließen.**<br> **ung m** 

#### **Verwenden von Bluetooth zum Teilen von Daten**

Verbinden Sie Ihr Telefon mit einem anderen Gerät über Bluetooth, um Daten zu teilen, Kontakte zu importieren und zu exportieren und Internet-Tethering einzurichten.

**Bluetooth zum Senden von Dateien verwenden**: Vergewissern Sie sich, dass sich Ihr Telefon im Bluetooth-Bereich des anderen Geräts befindet (10 m oder 32 ft). Sie können dann eine Bluetooth-Verbindung aufbauen und Multimediadateien, Webseiten, Kontakte, Dokumente und Apps zwischen

den beiden Geräten teilen. Öffnen Sie **Dateien**, halten Sie die Datei gedrückt, die gesendet werden soll, und navigieren Sie dann zu **Mehr** > **Teilen** > **Bluetooth**. Folgen Sie den Bildschirmanweisungen, um Bluetooth zu aktivieren. Wenn das andere Gerät erkannt wird (Bluetooth muss aktiviert und das Gerät muss sichtbar sein), tippen Sie auf den Namen des Geräts, um eine Verbindung herzustellen und das Senden von Dateien zu starten.

**Dateien über Bluetooth empfangen**: Streichen Sie auf dem Startbildschirm von der Statusleiste

nach unten, öffnen Sie die Schnellzugriffsanzeige und tippen Sie dann auf  $\overrightarrow{P}$ , um Bluetooth zu aktivieren. Tippen Sie auf **Annehmen** auf der Dateiübertragungsbenachrichtigung, um mit dem

Empfang der Dateien zu beginnen. Empfangene Dateien werden standardmäßig im Ordner **bluetooth** in **Dateien** gespeichert.

### **Importieren oder Exportieren von Kontakten über Bluetooth**: Öffnen Sie **Kontakte** und

navigieren Sie zu > **Importieren/Exportieren**, um Folgendes auszuführen:

- <sup>l</sup> **Importieren von Kontakten**: Tippen Sie auf **Über Bluetooth importieren** und folgen Sie den Bildschirmanweisungen, um eine Bluetooth-Verbindung mit dem anderen Gerät herzustellen. Kontakte vom anderen Gerät werden automatisch auf Ihr Gerät importiert.
- **Kontakte exportieren**: Tippen Sie auf Kontakt teilen, wählen Sie die Kontakte aus, die

freigegeben werden sollen, tippen Sie dann auf und wählen Sie **Bluetooth**. Folgen Sie den Bildschirmanweisungen, um eine Bluetooth-Verbindung mit dem anderen Gerät herzustellen. Die ausgewählten Kontakte werden automatisch von Ihrem Gerät auf das andere Gerät exportiert.

## **NFC**

### **NFC: Übertragen von Daten über kurze Distanzen**

NFC (Near Field Communication) ist eine Technologie, die eine drahtlose Kommunikation ermöglicht. Durch den NFC Punkt-zu-Punkt-Modus können zwei Geräte Daten in Echtzeit übertragen, wenn sie maximal 10 cm (4 Zoll) voneinander entfernt sind. Fotos, Netzwerke und Apps können mit dieser Methode schnell geteilt werden. Der NFC-Lese-/Schreib-Modus ermöglicht es Ihnen Produktinformationen in NFC-Tags einzuholen. Der NFC-Kartenemulationsmodus ermöglicht es Ihnen, Ihr Gerät als Bankkarte zu nutzen und so schnell und einfach Zahlungen zu tätigen. Übertragen von Daten über kurze Distanzen<br>
aar Field Communication) ist eine Technologie, die eine drahtlose Kommunikation<br>
len NFC Punkt-zu-Punkt-Modus können zwei Geräte Daten in Echtzeit übertragen,<br>
110 cm (4 Zoll) von

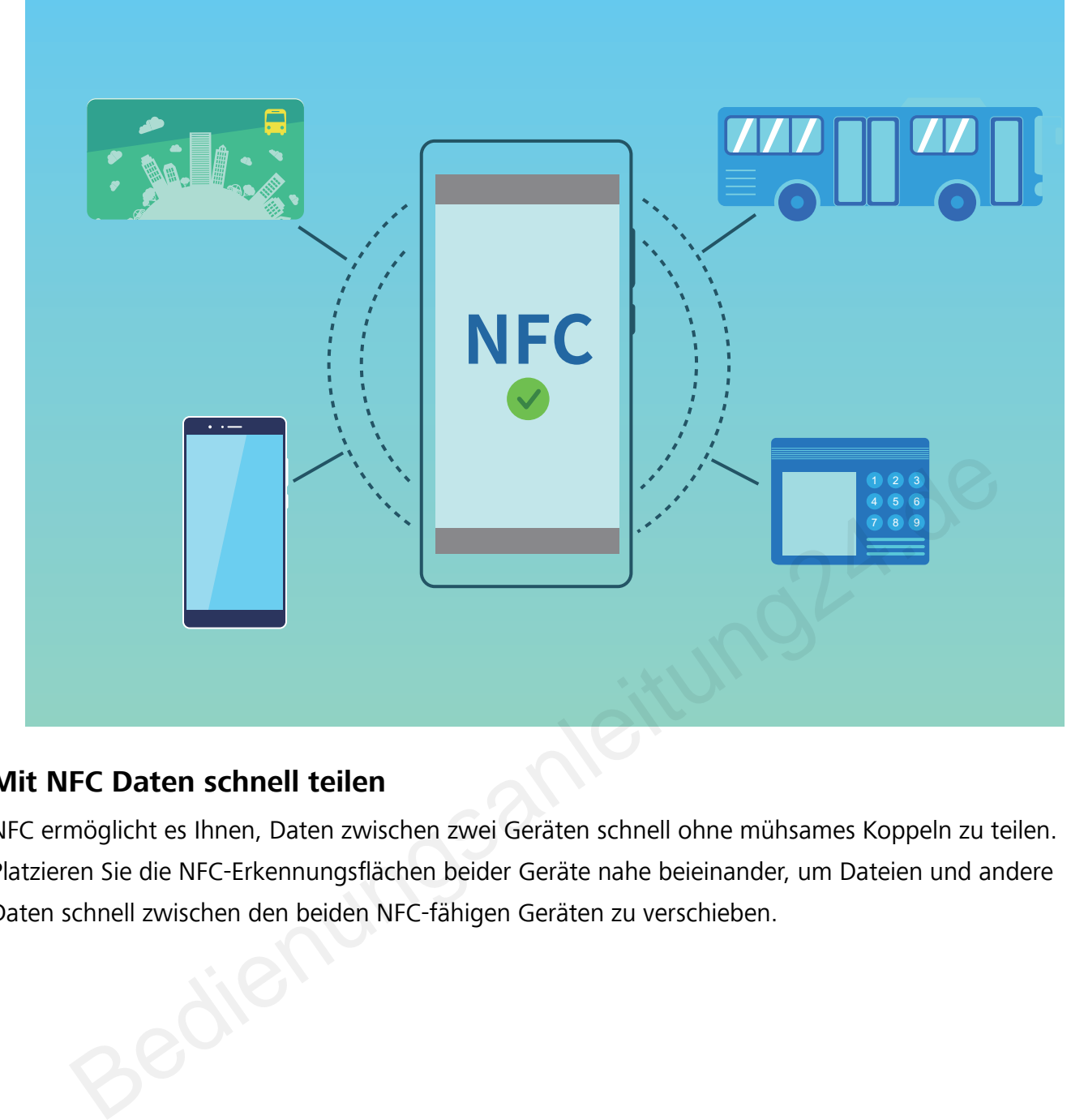

### **Mit NFC Daten schnell teilen**

NFC ermöglicht es Ihnen, Daten zwischen zwei Geräten schnell ohne mühsames Koppeln zu teilen. Platzieren Sie die NFC-Erkennungsflächen beider Geräte nahe beieinander, um Dateien und andere Daten schnell zwischen den beiden NFC-fähigen Geräten zu verschieben.

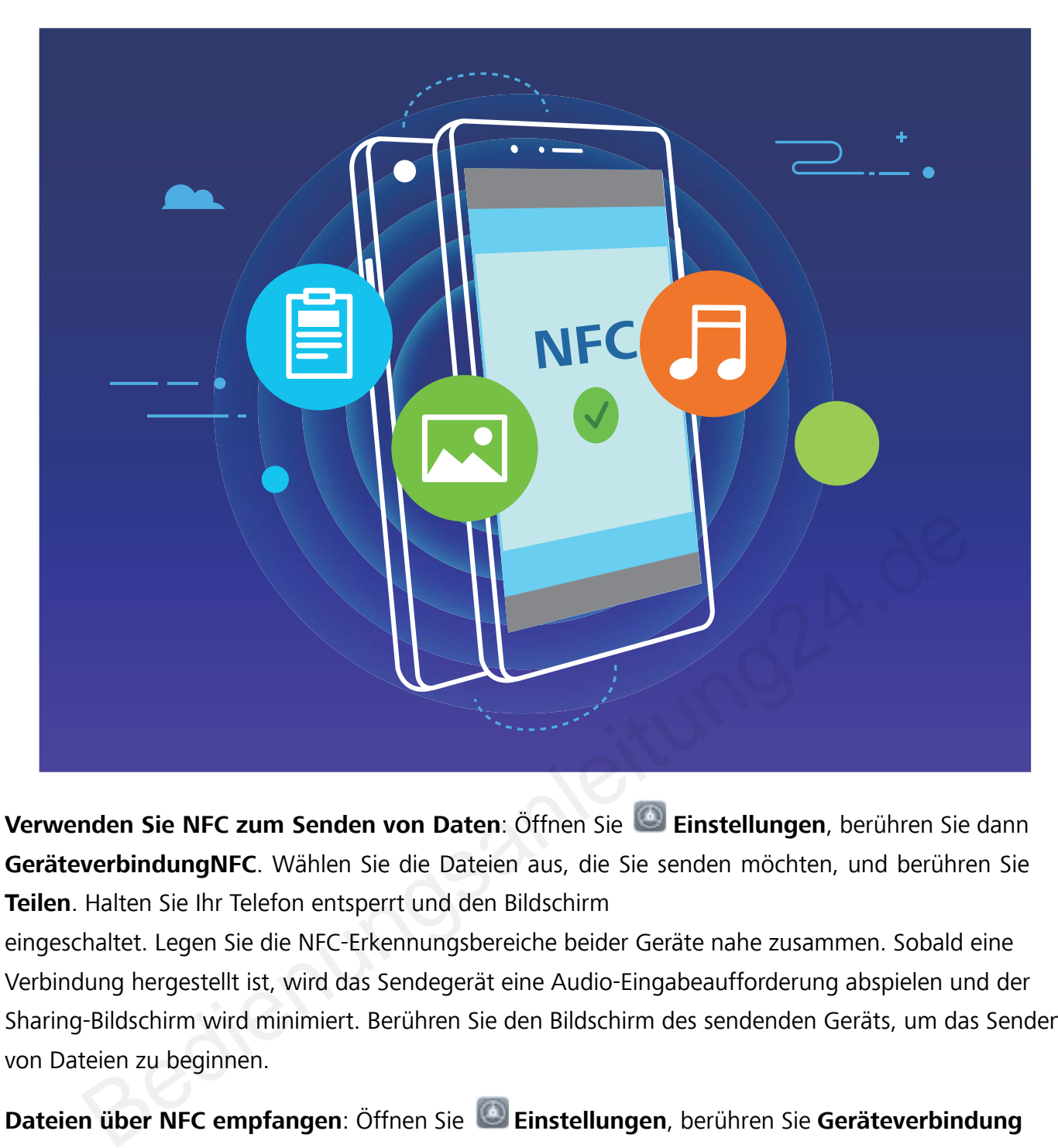

**Verwenden Sie NFC zum Senden von Daten**: Öffnen Sie **Einstellungen**, berühren Sie dann **GeräteverbindungNFC**. Wählen Sie die Dateien aus, die Sie senden möchten, und berühren Sie **Teilen**. Halten Sie Ihr Telefon entsperrt und den Bildschirm

eingeschaltet. Legen Sie die NFC-Erkennungsbereiche beider Geräte nahe zusammen. Sobald eine Verbindung hergestellt ist, wird das Sendegerät eine Audio-Eingabeaufforderung abspielen und der Sharing-Bildschirm wird minimiert. Berühren Sie den Bildschirm des sendenden Geräts, um das Senden von Dateien zu beginnen.

**Dateien über NFC empfangen**: Öffnen Sie **Einstellungen**, berühren Sie **Geräteverbindung** und aktivieren Sie **NFC**. Halten Sie Ihr Telefon entsperrt und den Bildschirm eingeschaltet. Legen Sie die NFC-Erkennungsbereiche beider Geräte nahe zusammen. Sobald die Verbindung hergestellt ist, wird das Sendegerät eine Audio-Eingabeaufforderung abspielen. Nach der Aufforderung warten Sie bitte, bis die Datenübertragung abgeschlossen ist. Standardmäßig werden die empfangenen Dateien im Ordner **Beam** Ihrer **Dateien** gespeichert.

Wenn es auf dem NFC-Bildschirm die Option gibt, **Lesen und Schreiben/P2P** zu aktivieren, stellen Sie sicher, dass sie aktiviert ist. Die Funktionen können je nach Betreiber variieren.

#### **Mit NFC Geräte schnell verbinden**

Legen Sie die NFC-Erkennungsbereiche Ihrer zwei Geräte zusammen, um schnell eine Bluetooth- oder WLAN-Verbindung zwischen ihnen herzustellen. Sie können diese Methode auch verwenden, um eine Wi-Fi Direct-Verbindung herzustellen oder einen WLAN-Hotspot freizugeben, ohne mühsam Geräte zu suchen, sie zu koppeln und die Verbindungsdetails manuell einzugeben.

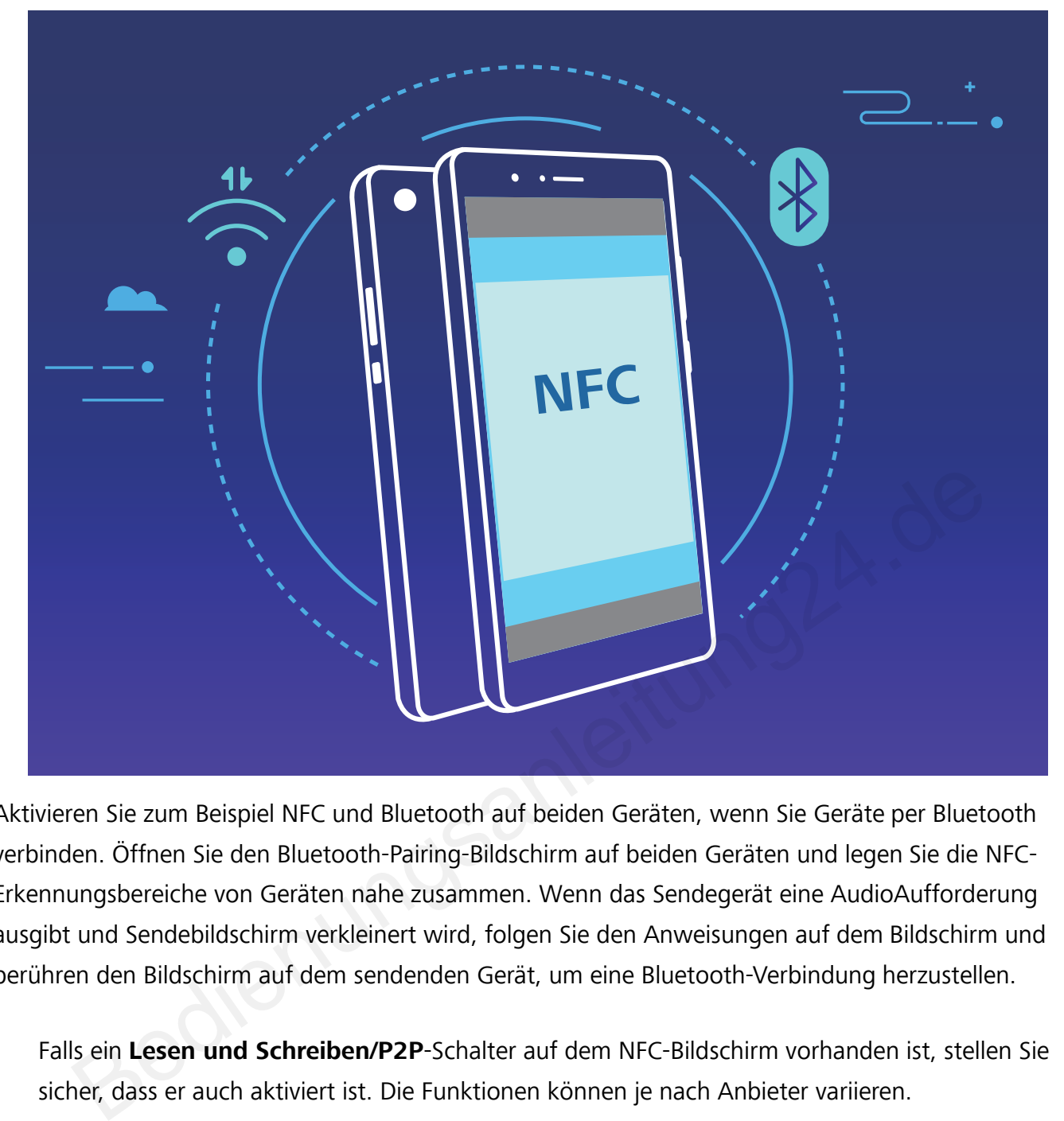

Aktivieren Sie zum Beispiel NFC und Bluetooth auf beiden Geräten, wenn Sie Geräte per Bluetooth verbinden. Öffnen Sie den Bluetooth-Pairing-Bildschirm auf beiden Geräten und legen Sie die NFC-Erkennungsbereiche von Geräten nahe zusammen. Wenn das Sendegerät eine AudioAufforderung ausgibt und Sendebildschirm verkleinert wird, folgen Sie den Anweisungen auf dem Bildschirm und berühren den Bildschirm auf dem sendenden Gerät, um eine Bluetooth-Verbindung herzustellen.

Falls ein **Lesen und Schreiben/P2P**-Schalter auf dem NFC-Bildschirm vorhanden ist, stellen Sie sicher, dass er auch aktiviert ist. Die Funktionen können je nach Anbieter variieren.

# **Desktop-Modus**

#### **Verbinden Ihres Telefon mit einer externen Anzeige**

#### **Ihr Gerät kann über ein Kabel mit einer externen Anzeige verbunden werden.**

Verwenden Sie eine Dockingstation ohne USB-Anschlüsse, um Ihr Gerät mit einer externen Anzeige zu verbinden oder verwenden Sie eine Dockingstation mit USB-Anschlüssen, um Ihr Gerät mit einer Anzeige, einer Tastatur und einer Maus gleichzeitig zu verbinden.

**· Dockingstation ohne USB-Anschlüsse**: Unterstützt die Konvertierung von USB Typ C in eine Schnittstelle, z. B. USB Typ C zu HDMI. Wenn Ihre externe Anzeige über einen HDMI-Anschluss verfügt, verbinden Sie Ihr Gerät mithilfe eines USB-Typ-C-zu-HDMI-Adapters mit der externen Anzeige.

<sup>l</sup> **Dockingstation mit USB-Anschlüssen**: Unterstützt die Konvertierung von USB Typ C in mehrere Schnittstellen, z. B. USB Typ C zu HDMI/USB/USB. Wenn die externe Anzeige über einen HDMI-Anschluss verfügt, Sie jedoch auch eine Maus und eine Tastatur mit Ihrem Gerät verbinden möchten, nutzen Sie einen USB-Typ-C-zu-HDMI/USB/USB-Adapter.

Nutzen Sie alternativ dazu ein USB-Typ-C-zu-DisplayPort/HDMI-Kabel für die direkte Verbindung Ihres Geräts mit der externen Anzeige.

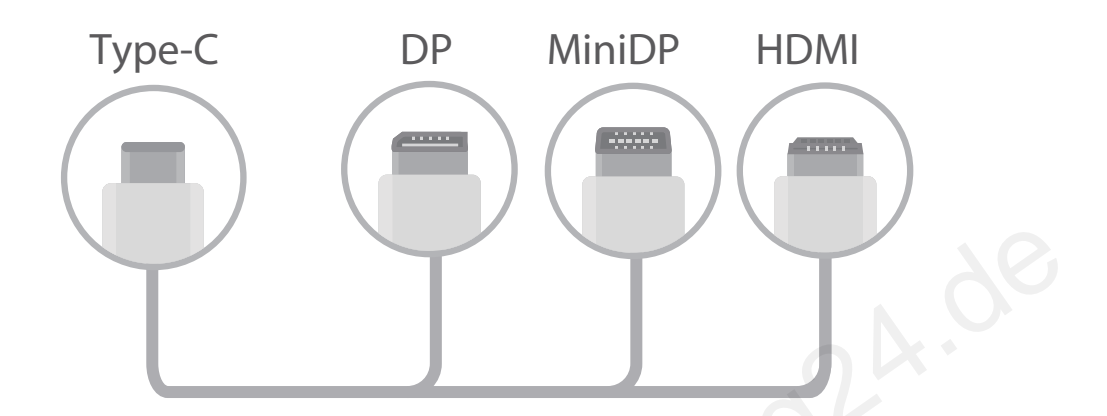

- Wenn Sie den Adapter mit zu vielen Geräten verbinden, funktioniert dieser möglicherweise nicht ordnungsgemäß.
	- Um die vollständige Kompatibilität sicherzustellen, navigieren Sie zu Vmall und kaufen Sie einen für die Nutzung mit Ihrem Gerät konzipierten Adapter.
- Wenn Ihr Gerät über einen Adapter an eine externe Anzeige angeschlossen ist, können Sie den Adapter in ein Ladegerät stecken, um Ihr Gerät zu laden. Das Ladegerät muss die Ladeanforderungen erfüllen. Nutzen Sie keine Geräte mit einer Ausgangsleistung von weniger als 5 V/2 A. Fernandischer Manna Sie den Adapter mit zu vielen Geräten verbinden, funktioniert dieser möglicherweis<br>Bedienungsgemäß.<br>Bedien die vollständige Kompatibilität sicherzustellen, navigieren Sie zu Vmall und kaufen :<br>Bedien di
	- Sie haben ebenfalls die Option, via Bluetooth eine Maus oder eine Tastatur direkt mit Ihrem Telefon zu verbinden.
	- Wenn der Desktopbildschirm auf der externen Anzeige nicht vollständig angezeigt wird, ändern Sie den Bildanpassungsmodus im Einstellungsmenü des Anzeigegeräts in "Automatisch". Sie können auch mit der rechten Maustaste auf den Bildschirm klicken und den Desktopbildschirmmodus für die externe Anzeige anpassen. Die Einstellungen variieren je nach TV oder Projektor. Dabei haben die aktuellen Anzeigeeinstellungen Ihres TVs oder Projektors Vorrang.

#### **Ihr Gerät kann drahtlos mit einer externen Anzeige verbunden werden.**

Mithilfe einer der folgenden Methoden kann Ihr Gerät mit einer externen Anzeige verbunden werden:

- · Wenn die externe Anzeige Miracast unterstützt, können Sie das WLAN auf Ihrem Gerät einschalten und Ihr Gerät mit der externen Anzeige verbinden.
- Wenn die externe Anzeige Miracast nicht unterstützt, können Sie einen drahtlosen HDMI-Adapter verwenden, um Ihr Gerät mit der Anzeige zu verbinden. Setzen Sie den drahtlosen HDMI-Adapter in

die HDMI-Schnittstelle der externen Anzeige ein und verbinden Sie das Netzkabel mit dem drahtlosen HDMI-Adapter. Wenn der drahtlose HDMI-Adapter ordnungsgemäß funktioniert, öffnen

Sie **Einstellungen** auf Ihrem Gerät, navigieren Sie zu **Geräteverbindung** > **Easy Projection** und aktivieren Sie **Drahtlosprojektion**, um Ihr Gerät mit dem Netzwerk des drahtlosen HDMI-Adapters zu verbinden.

Ziehen Sie auf Ihrem Gerät das Benachrichtigungszentrum von der Statusleiste herunter oder öffnen Sie es auf der externen Anzeige, um zwischen **Telefon** und **Desktop** und hin- und her zu schalten.

#### **Nutzung Ihres Geräts als Touchpad**

Was tun, wenn Sie Ihr Gerät mit einer externen Anzeige verbunden haben und keine Tastatur oder Maus vorhanden ist? In nur wenigen Schritten können Sie Ihr Gerät in ein Touchpad verwandeln. Streichen Sie von der Statusleiste des Geräts nach unten und tippen Sie im Benachrichtigungsfeld auf **Touchpad**. Nutzen Sie Tippgesten, um Mausbefehle zu simulieren.

• Nutzen Sie Tippgesten, um Mausbefehle zu simulieren.

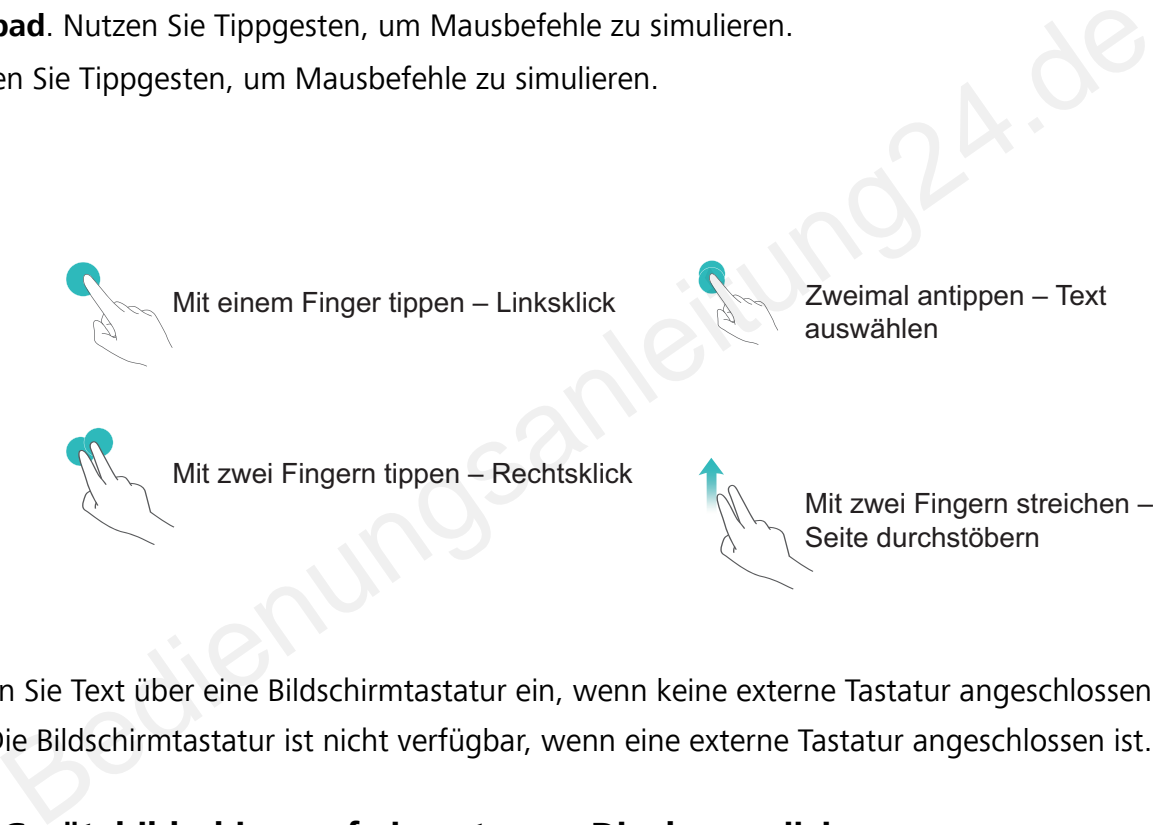

Mit zwei Fingern tippen – Rechtsklick

Mit zwei Fingern streichen – Seite durchstöbern

· Geben Sie Text über eine Bildschirmtastatur ein, wenn keine externe Tastatur angeschlossen ist. Die Bildschirmtastatur ist nicht verfügbar, wenn eine externe Tastatur angeschlossen ist.

#### **Ihren Gerätebildschirm auf ein externes Display projizieren**

**Desktop-Layout**: Den Inhalt Ihres Gerätes in einem Desktop-Layout anzeigen. Tippen Sie in der Statusleiste auf das Symbol für den Signalstatus, um das Benachrichtigungszentrum zu öffnen; Tippen Sie auf die Zeitanzeige, um den Kalender zu öffnen; oder tippen Sie auf die Navigationssymbole auf dem Bildschirm wie in der Navigationsleiste.

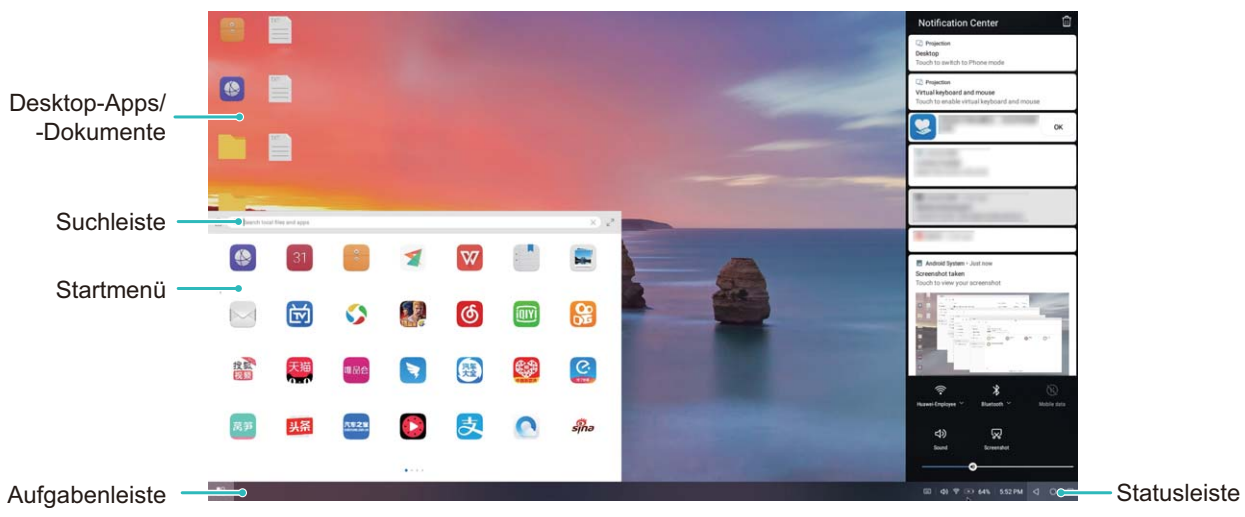

**Mehrere Fenster**: Wenn Sie an etwas Wichtigem arbeiten, öffnen Sie mehrere Fenster, so dass Sie Dokumente miteinander in Beziehung setzen können und Ihre Produktivität erhöhen.

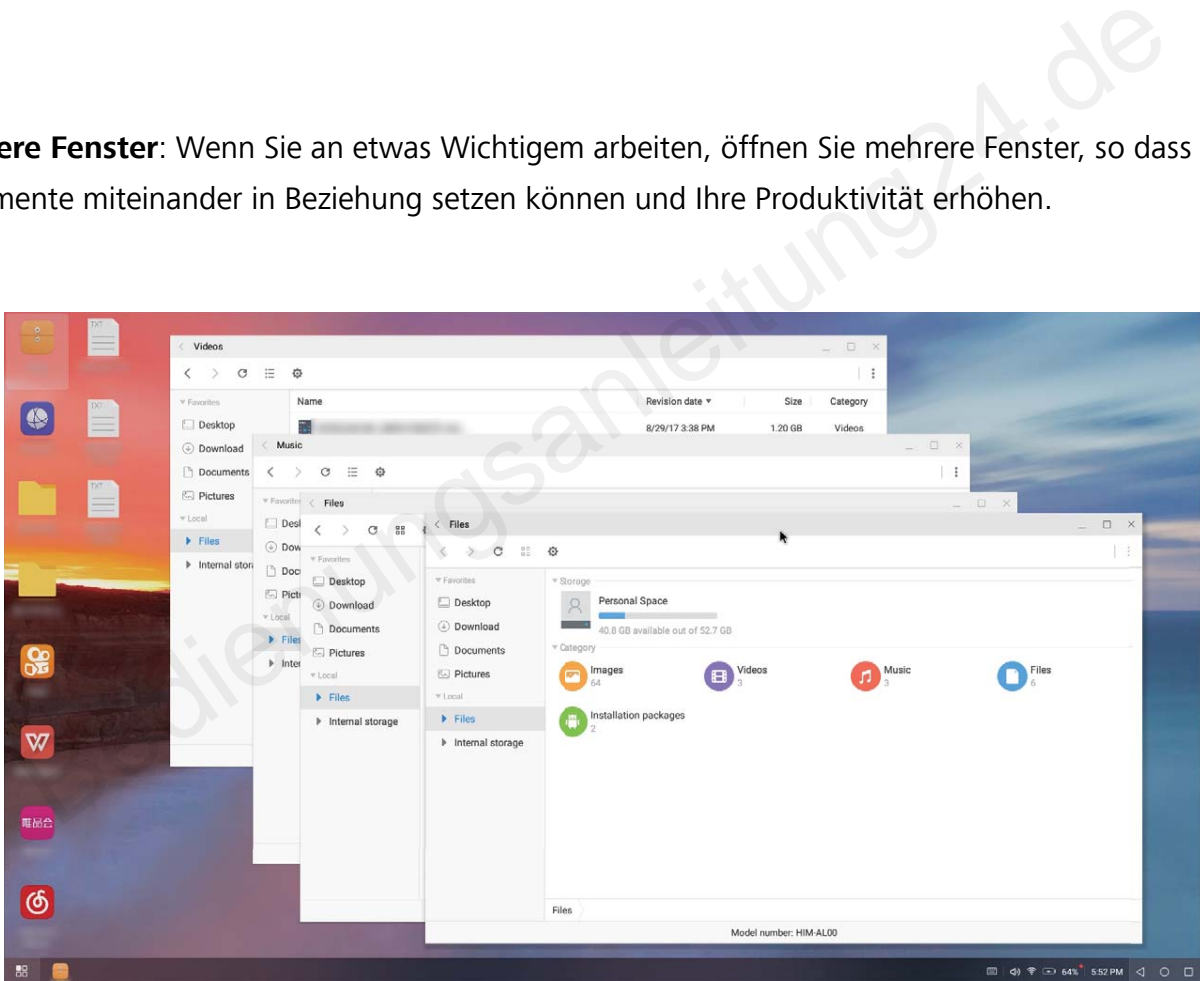

**Dateimanagement**: Ihre Dateien bequem verwalten. Sie haben die Option, Dateien auf dem Desktop zu speichern, neue Dateien oder Ordner anzulegen und Dateien umzubenennen oder zu löschen.

**Schnelle Suche**: Dateien im Nu finden. Nach Dokumenten und Multimedia-Dateien und Start-Menü-Apps in der Suchleiste im Start-Menü suchen.

**Ihren Desktop-Hintergrund ändern**: Ein inspirierender Desktop kann Ihre Laune aufheitern und Ihre Produktivität enorm steigern. Klicken Sie mit der rechten Maustaste auf den Desktop, um den Desktop-Hintergrund zu ändern.

**App-Verknüpfungen erstellen**: Möchten Sie eine App schnell vom Desktop aus öffnen? Aus dem Startmenü können Sie auf das Symbol einer App tippen, es gedrückt halten und auf den Desktop ziehen, um eine Verknüpfung für diese App zu erstellen. Sie können auch mit der rechten Maustaste auf das App-Symbol klicken und auf "An Desktop senden" klicken, um eine Verknüpfung zu erstellen. **Audioausgabe**: Möchten Sie das Audio-Ausgabegerät wechseln? Sie können das externe Display oder Ihr Gerät als Audio-Ausgabegerät auswählen.

**Großbildschirm-Konferenz**: Sie können ein PPT auf einen Großbildschirm projizieren. Mit der gleichzeitigen Unterstützung von Touchpad, Laserpointer und Fluoreszenzstift können Sie direkt auf die PPT auf dem großen Bildschirm schreiben, um Ihre Präsentation lebendiger zu gestalten.

**Schnelle App-Projektion**: Tippen Sie auf Ihrem Gerät auf ein App-Symbol und halten Sie es gedrückt. Nachdem das Projektionsmenü angezeigt wird, können Sie die App auf den Großbildschirm projizieren und die App öffnen.

**Separate Verwaltung der Bildschirme**: Wenn Sie das externe Display für die Arbeit verwenden, können Sie Online-Chat-Anwendungen oder Anrufe auf Ihrem Gerät belassen. Der Großbildschirm kann auch für audiovisuelle Unterhaltung genutzt werden.

# **USB-Gerät anschließen**

### **Übertragen von Daten zwischen Ihrem Telefon und Computer**

Verbinden Sie das Telefon über ein USB-Kabel mit Ihrem Computer und übertragen Sie Daten.

#### **Wählen Sie einen USB-Verbindungsmodus**

Nutzen Sie ein USB-Kabel, um Ihr Telefon mit einem Computer zu verbinden und dann eine Standard-Verbindungsmethode auszuwählen. Sie können Fotos und Dateien zwischen Ihrem Telefon und Computer übertragen, oder den Akku Ihres Telefon über die USB-Verbindung mit Ihrem Computer aufladen. te Verwaltung der Bildschirme: Wenn Sie das externe Display für die Arbeit verwen<br>Sie Online-Chat-Anwendungen oder Anrufe auf Ihrem Gerät belassen. Der Großbildsc<br>Lech für audiovisuelle Unterhaltung genutzt werden.<br>-Gerät

Streichen Sie von der Statusleiste nach unten, um die Benachrichtigungsleiste zu öffnen, tippen Sie dann auf **Einstellungen** und wählen Sie eine Methode für die Verbindung zwischen Ihrem Gerät und Ihrem Computer aus.

- **Fotos übertragen**: Fotos zwischen Ihrem Telefon und Ihrem Computer übertragen.
- **· Dateien übertragen**: Übertragen Sie Dateien zwischen Ihrem Telefon und einem Computer.
- <sup>l</sup> **Nur laden**: Laden Sie den Akku Ihres Telefon mit dem USB-Kabel.
- **· Umkehrladung**: Verbinden Sie Ihr Telefon mit einem USB-Kabel Typ-C mit einem anderen Gerät, um das andere Gerät aufzuladen.
- **MIDI eingeben**: Nutzen Sie Ihr Telefon als MIDI-Eingabegerät und geben Sie Musik auf Ihrem Computer wieder.

#### **Daten über einen USB-Port übertragen**

Verbinden Sie Ihr Telefon mit einem USB-Kabel mit Ihrem Telefon, um Daten zu übertragen und andere Aufgaben auszuführen.

**· Dateien übertragen**: Media Transfer Protocol (MTP) ist ein Übertragungsprotokoll für Mediendateien. Mit dieser Verbindungsmethode können Sie Dateien zwischen Ihrem Telefon und dem Computer übertragen. Bevor Sie MTP verwenden, installieren Sie bitte Windows Media Player 11 oder höher auf Ihrem Computer.

Streichen Sie von der Statusleiste nach unten, um das Benachrichtigungsfeld zu öffnen. Setzen Sie anschließend Ihren USB-Verbindungsmodus auf **Dateien übertragen**. Ihr Computer installiert automatisch die erforderlichen Treiber. Nach Abschluss der Installation klicken Sie auf das neue Laufwerksymbol namens Telefon auf Ihrem Computer, um sich die Dateien auf Ihrem Telefon anzusehen. Sie können den Windows Media Player nutzen, um sich die Mediendateien auf Ihrem Telefon anzusehen.

**Bilder übertragen**: Picture Transfer Protocol (PTP, Bildübertragungsprotokoll) ist ein Protokoll, mit dem Sie Bilder übertragen können. Mit dieser Verbindungsmethode können Sie Dateien zwischen Ihrem Telefon und dem Computer übertragen.

Streichen Sie von der Statusleiste nach unten, um das Benachrichtigungsfeld zu öffnen. Setzen Sie anschließend Ihren USB-Verbindungsmodus auf **Fotos übertragen**. Ihr Computer installiert automatisch die erforderlichen Treiber. Nach Abschluss der Installation klicken Sie auf das neue Laufwerksymbol namens Telefon auf Ihrem Computer, um sich die Bilder auf Ihrem Telefon anzusehen. Fleieron und dem Computer ubertragen.<br>Then Sie von der Statusleiste nach unten, um das Benachrichtigungsfeld zu öffnen. Setz<br>Iließend Ihren USB-Verbindungsmodus auf **Fotos übertragen**. Ihr Computer installiert<br>Intestend ih

<sup>l</sup> **Übertragen von MIDI-Daten auf Ihr Telefon**: MIDI (Musical Instrument Digital Interface) ist ein Industriestandard-Audioformat zum Einspielen und Wiedergeben von Musik beim Komponieren, der von den Herstellern elektronischer Instrumente geschaffen wurde.

Streichen Sie von der Statusleiste nach unten, um das Benachrichtigungsfeld zu öffnen. Setzen Sie anschließend Ihren USB-Verbindungsmodus auf **MIDI eingeben**. Sie können dann Telefon nutzen, um MIDI-Nachrichten, die Sie von anderen Geräten empfangen, zu empfangen und zu verarbeiten.

### **Übertragen von Daten zwischen Ihrem Telefon und einem USB-Speichergerät**

Mit USB-OTG (USB on the Go) übertragen Sie Daten direkt zwischen Ihrem Telefon und anderen Geräten (beispielsweise Telefonen, Tablets, Kameras und Druckern), wobei kein Computer erforderlich ist. Sie haben die Option, Ihr Telefon über ein USB-OTG-Kabel (On-The-Go) direkt an ein USB-Speichermedium anzuschließen und Dateien zu übertragen.

#### **Daten zwischen Ihrem Telefon und einem USB-Speichergerät übertragen**

Sie haben die Option, ein OTG-Kabel zu verwenden, um auf USB-Speichergeräte direkt von Ihrem Telefon aus zuzugreifen (das gilt auch für USB-Laufwerke und Kartenleser).

- Diese Funktion ist nur auf einem Telefon mit USB-OTG-Unterstützung verfügbar.
- Wenn Ihr Telefon einen USB-Anschluss vom Typ C aufweist, erwerben Sie einen Adapter vom Typ Micro USB auf Typ C oder verwenden Sie ein USB-OTG-Kabel mit einem USB-Stecker vom Typ C.
- **1** Verbinden Sie das USB-Laufwerk über ein USB-OTG-Kabel mit Ihrem Telefon.

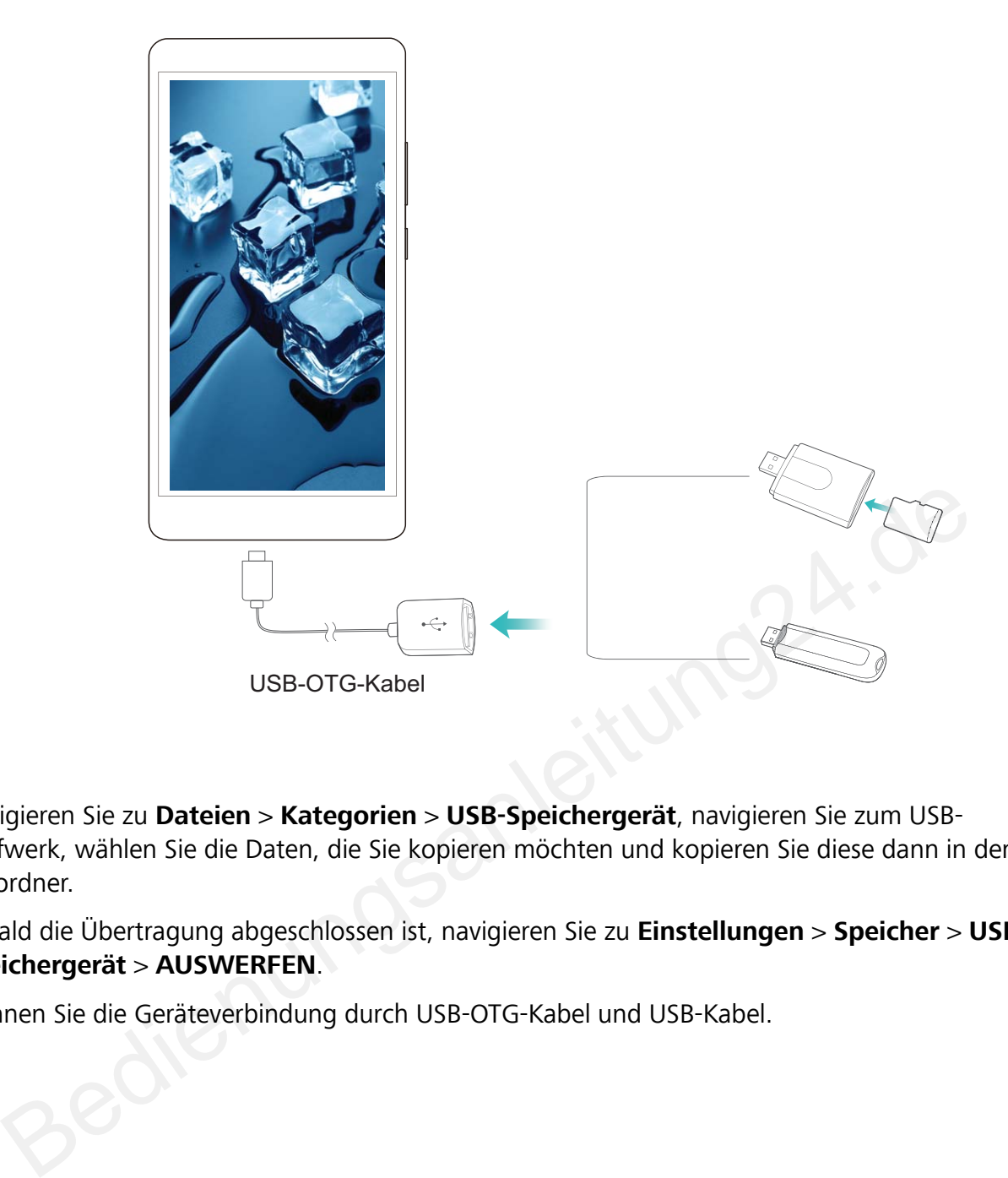

- **2** Navigieren Sie zu **Dateien** > **Kategorien** > **USB-Speichergerät**, navigieren Sie zum USB-Laufwerk, wählen Sie die Daten, die Sie kopieren möchten und kopieren Sie diese dann in den Zielordner.
- **3** Sobald die Übertragung abgeschlossen ist, navigieren Sie zu **Einstellungen** > **Speicher** > **USB-Speichergerät** > **AUSWERFEN**.
- **4** Trennen Sie die Geräteverbindung durch USB-OTG-Kabel und USB-Kabel.

# **Sicherheit und Datenschutz**

# **Face Unlock**

### **Registrieren des Gesichts und Aktivierung von Face Unlock**

Möchten Sie schnell Ihr Gerät entsperren oder Zahlungen vornehmen, ohne Ihr Sperrbildschirm-

Passwort einzugeben? Einige Geräte bieten Ihnen hierzu die Face Unlock-Funktion. Nach der Registrierung Ihrer Gesichtsinformationen können Sie im Handumdrehen ohne ein Passwort mithilfe Ihres Gesichts den Bildschirm entsperren oder eine Zahlung vornehmen.

- **1** Öffnen Sie **Einstellungen**. Navigieren Sie zu **Sicherheit & Datenschutz** > **Face Scan** und geben Sie Ihr Sperrbildschirm-Passwort ein.
- **2 "Zum Aktivieren aufrichten" aktivieren, um Face Unlock weiter zu verbessern** ist standardmäßig ausgewählt. Der Bildschirm Ihres Geräts wird aktiviert und Ihr Gesicht wird erkannt, sodass der Bildschirm automatisch entsperrt wird, nachdem Sie Ihr Gerät vor Ihr Gesicht gehalten haben. Wenn Sie diese Funktion nicht verwenden möchten, können Sie diese Option deaktivieren. Tippen Sie auf **Gesicht registrieren** und befolgen Sie die Bildschirmanweisungen, um Ihr Gesicht zu registrieren.
- **3** Methoden zum Festlegen von Face Unlock:
- <sup>l</sup> **Direktentsperrung**: Navigieren Sie zu **Einstellungen** > **Sicherheit & Datenschutz** > **Face Scan** und geben Sie Ihr Sperrbildschirm-Passwort ein. Wählen Sie auf dem **Face Scan**-Bildschirm die Option **Direktes Entsperren** aus. Anschließend können Sie den Bildschirm entsperren, indem Sie Ihr Gerät in die Höhe heben und den Bildschirm an Ihrem Gesicht ausrichten. en se mi speribilisasimmi rasswort ein.<br>Im Aktivieren aufrichten" aktivieren, um Face Unlock weiter zu verbessern ist<br>Indiation aufrichten" aktivieren, um Face Unlock weiter zu verbessern ist<br>Indiation also also der Bildsc
	- <sup>l</sup> **Zum Entsperren streichen**: Schalten Sie den Bildschirm ein. Nachdem Ihr Gerät Ihre Gesichtsinformationen erkannt hat, streichen Sie mit dem Finger über den Sperrbildschirm, um Ihr Gerät zu entsperren.
	- Intelligente Sperrbildschirm-Benachrichtigungsanzeige: Clevere Sperrbildschirm-**Benachrichtigungen** ist standardmäßig aktiviert. Die Benachrichtigungsdetails werden nicht auf dem Sperrbildschirm angezeigt, bis Ihr Gerät Ihre Gesichtszüge erkennt.
	- <sup>l</sup> **Auf App-Sperre zugreifen**: Wenn Sie **Auf App-Sperre zugreifen** aktivieren, kann die Funktion Face Unlock verwendet werden, um auf Apps und gesperrte Apps zuzugreifen.
- **A** Stellen Sie bei der Registrierung der Gesichtsdaten sicher, dass das Kameraobjektiv sauber ist, und halten Sie einen unversperrten Abstand von 20 bis 50 cm zwischen Ihrem Gesicht und dem Gerät ein. Stellen Sie sicher, dass sich Ihr Gesicht innerhalb des Registrierungsfensters befindet, und drehen Sie dann langsam Ihren Kopf, um die Gesichtsdaten zu registrieren.
	- Nur der Besitzer kann Face Unlock aktivieren. Diese Funktion steht nicht für Benutzer oder Gäste zur Verfügung und wird nicht in PrivateSpace unterstützt.
	- Halten Sie Ihre Augen bei der Verwendung von Face Unlock zum Entsperren Ihres Geräts offen und schauen Sie direkt auf Ihr Gerät. Ihr Gerät kann nicht mithilfe eines Bilds, Fotos oder Videos entsperrt werden.
	- Die Face Unlock-Funktion wird nach fünf erfolglosen Gesichtserkennungsversuchen hintereinander gesperrt. Sie müssen das Sperrbildschirmpasswort eingeben, um sie zu entsperren.
	- Wenn Sie Ihr Gerät erstmals einschalten oder es neu starten, müssen Sie das Sperrbildschirmpasswort zum Entsperren verwenden. In diesem Fall ist Face Unlock nicht verfügbar. Wenn Sie Ihr Gerät erstmals einschalten oder es neu starten, müssen Sie das<br>Sperrbildschirmpasswort zum Entsperren verwenden. In diesem Fall ist Face Unlock nicle<br>refügbar.<br>Tace Unlock funktioniert nicht, wenn Ihr Gerät si
	- Face Unlock funktioniert nicht, wenn Ihr Gerät sich im Schnellanrufmodus befindet oder der Bildschirm während eines eingehenden Anrufs eingeschaltet ist. Nachdem der Anruf beendet ist, wird Face Unlock erneut aktiviert.

## **Fingerabdruck**

### **Fingerabdruckerkennung: Schnellere Navigation und höhere Sicherheit**

Die Fingerabdruckerkennung ermöglicht Ihnen nicht nur ein schnelleres Entsperren Ihres Telefon, sondern bietet auch erhöhte Sicherheit zum Schutz Ihrer persönlichen Daten.

Sie können Ihren Fingerabdruck nutzen, um:

- **· Entsperren Ihres Bildschirms über eine einzige Berührung**: Sie möchten sich die Mühe sparen, Ihren Bildschirm mittels PIN-Codes und Mustern zu entsperren? Verwenden Sie Ihren Fingerabdruck, um Ihren Bildschirm durch eine einzige Berührung schnell und sicher zu entsperren.
- **· Zugriff auf private Dateien**: Sie befürchten, Ihr Passwort für den Safe oder die App-Sperre zu vergessen oder dass das Passwort in fremde Hände gelangen könnte? Legen Sie für den Safe und die App-Sperre den Zugriff per Fingerabdruck fest, um Ihre Dateien und Apps zu schützen und sie nur für Sie selbst zugänglich zu machen.

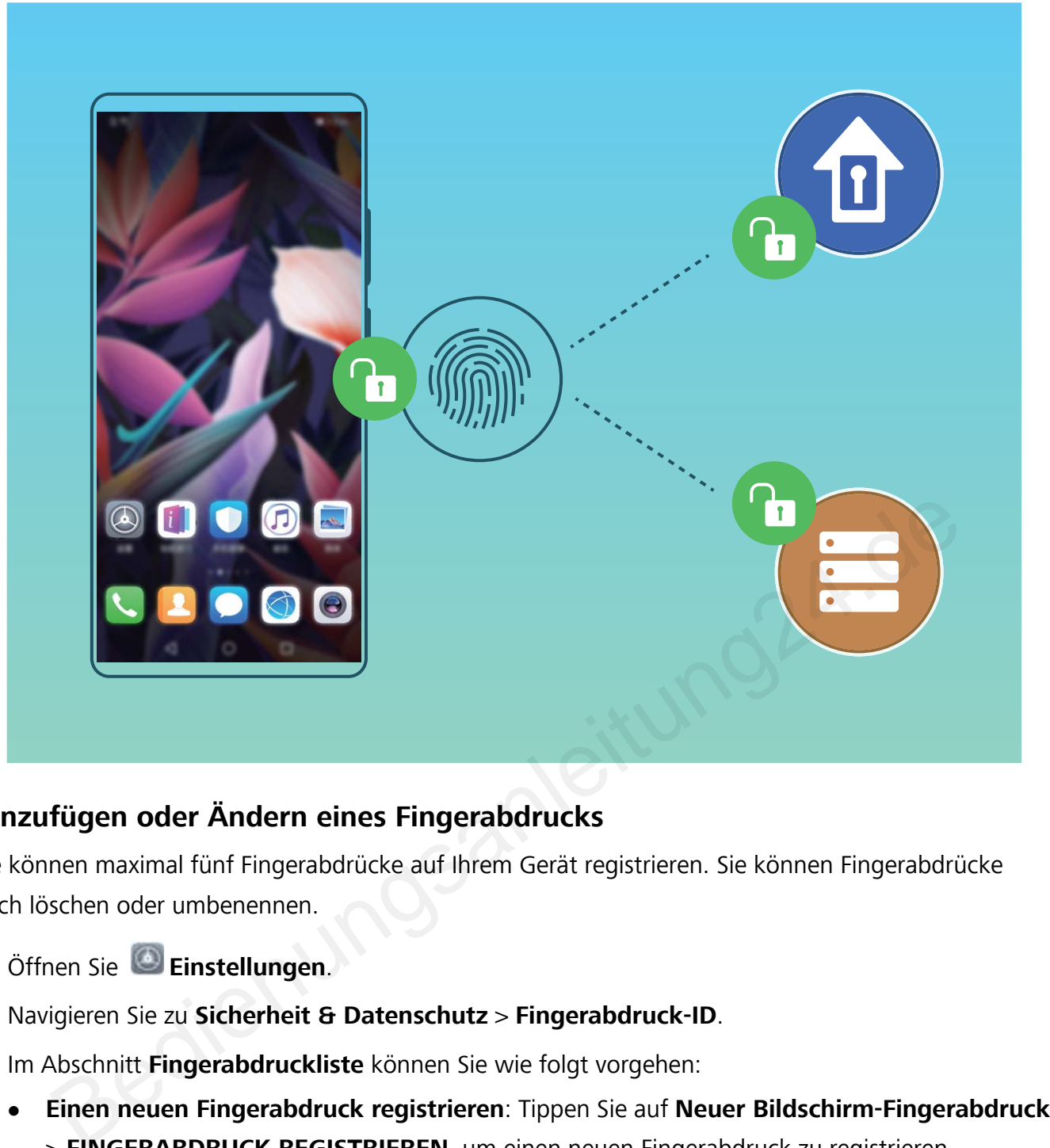

### **Hinzufügen oder Ändern eines Fingerabdrucks**

Sie können maximal fünf Fingerabdrücke auf Ihrem Gerät registrieren. Sie können Fingerabdrücke auch löschen oder umbenennen.

- **1** Öffnen Sie **Einstellungen**.
- **2** Navigieren Sie zu **Sicherheit & Datenschutz** > **Fingerabdruck-ID**.
- **3** Im Abschnitt **Fingerabdruckliste** können Sie wie folgt vorgehen:
	- <sup>l</sup> **Einen neuen Fingerabdruck registrieren**: Tippen Sie auf **Neuer Bildschirm-Fingerabdruck** > **FINGERABDRUCK REGISTRIEREN**, um einen neuen Fingerabdruck zu registrieren.
	- **Einen Fingerabdruck umbenennen oder löschen**: Tippen Sie auf einen zuvor registrierten Fingerabdruck, um diesen umzubenennen oder zu löschen.
	- **Einen Fingerabdruck identifizieren**: Tippen Sie auf **Fingerabdruckerkennung**, um registrierte Fingerabdrücke zu identifizieren und zu markieren.

#### **Einen Fingerabdruck für schnellen Zugriff auf private Daten verwenden**

Sie sind es leid, jedes Mal ein Passwort eingeben zu müssen, wenn Sie auf private Daten in Ihrem Safe oder auf eine gesperrte App zugreifen möchten? Sie können Ihren Fingerabdruck verwenden, um schnell auf Ihre privaten Daten zuzugreifen. Diese Methode ist bequem und sicher.

- **1** Öffnen Sie **Einstellungen**.
- **2** Gehen Sie zu **Sicherheit & Datenschutz** > **Fingerabdruck-ID**.

**3** Geben Sie das Bildschirmentsperrpasswort ein und befolgen Sie dann die Anweisungen auf dem Bildschirm, um auf den Bildschirm für die Fingerabdruckkonfiguration zuzugreifen. Aktivieren Sie **Auf Tresor zugreifen** und **Auf App-Sperre zugreifen** und befolgen Sie anschließend die Anweisungen auf dem Bildschirm, um die Passwörter einzugeben.

Sie können jetzt:

- <sup>l</sup> **Einen Fingerabdruck zum Zugriff auf den Safe verwenden**: Öffnen Sie **Dateien** und berühren Sie **Tresor**. Anschließend können Sie mittels Ihres Fingerabdrucks auf den Safe zugreifen.
- **· Einen Fingerabdruck zum Zugriff auf die App-Sperre verwenden**: Sie können nun Ihren Fingerabdruck verwenden, um gesperrte Apps auf Ihrem Startbildschirm zu entsperren.

### **Ortungsdienste aktivieren oder deaktivieren**

Nachdem Sie die Standortinformations-Berechtigung erlangt haben, können Apps Ihren Standort jederzeit erlangen. Wenn Ihre Standortinformation von einer bösartigen App erlangt wurde, könnten Sie einem Schadens- oder Betrugsrisiko ausgesetzt sein. Sie haben die Option, Ortungsdienste nach Bedarf zu aktivieren oder zu deaktivieren und regelmäßig zu überwachen und die gewährten Berechtigungen für Ihre App zu verwalten, um Ihre Privatsphäre und Sicherheit zu gewährleisten.

**Ortungsdienste aktivieren oder deaktivieren**: Öffnen Sie **Einstellungen**, gehen Sie zu **Sicherheit & Datenschutz** > **Standortzugriff**und aktivieren oder deaktivieren Sie **Auf meinen Standort zugreifen**. Wenn die Ortungsdienste aktiviert sind, haben Sie auch folgende Optionen, den geeigneten Modus zur Standortbestimmung einzurichten. Wenn die Ortungsdienste deaktiviert sind, abgesehen von vorinstallierter Software (wie beispielsweise Find my Telefon), wird IhrTelefon alle Apps und Dienste daran hindern, Ihre Standortinformationen zu erfassen oder zu verwenden. Das System wird Sie auffordern, die Ortungsdienste zu aktivieren, wenn Sie versuchen, diese Apps zu verwenden. rin sie die standordinionnations-belectinguing enangt naden, konnen Apps meen standordien terlangen. Wenn lhre Standortinformation von einer bösartigen App erlangt wurde, km Schadens- oder Betrugsrisiko ausgesetzt sein. Si

- Die Funktionen können je nach Anbieter variieren.
- Die Geräte nutzen die Standortdaten nur, um Ihnen die erforderlichen Funktionen und Diensten zu bieten, nicht zum Zwecke der Identifizierung oder Erfassung personenbezogener Daten.

**Positionierung in Gebäuden einrichten**: Öffnen Sie **Einstellungen**, gehen Sie zu **Sicherheit & Datenschutz** > **Standortzugriff** > **Erweiterte Einstellungen** und aktivieren oder deaktivieren Sie WLAN- und Bluetooth-Scannen. Das Scannen von WLAN-Netzwerken und Bluetooth-Geräten verbessert die Genauigkeit der Ortung in Gebäuden.

### **PrivateSpace**

#### **PrivateSpace: Verbergen Ihrer privaten Daten**

Mit PrivateSpace können Sie einen separaten Ort zum Speichern Ihrer privaten Informationen auf Ihrem Gerät erstellen. Auf in PrivateSpace gespeicherte Dateien und Apps kann über MainSpace nicht zugegriffen werden.

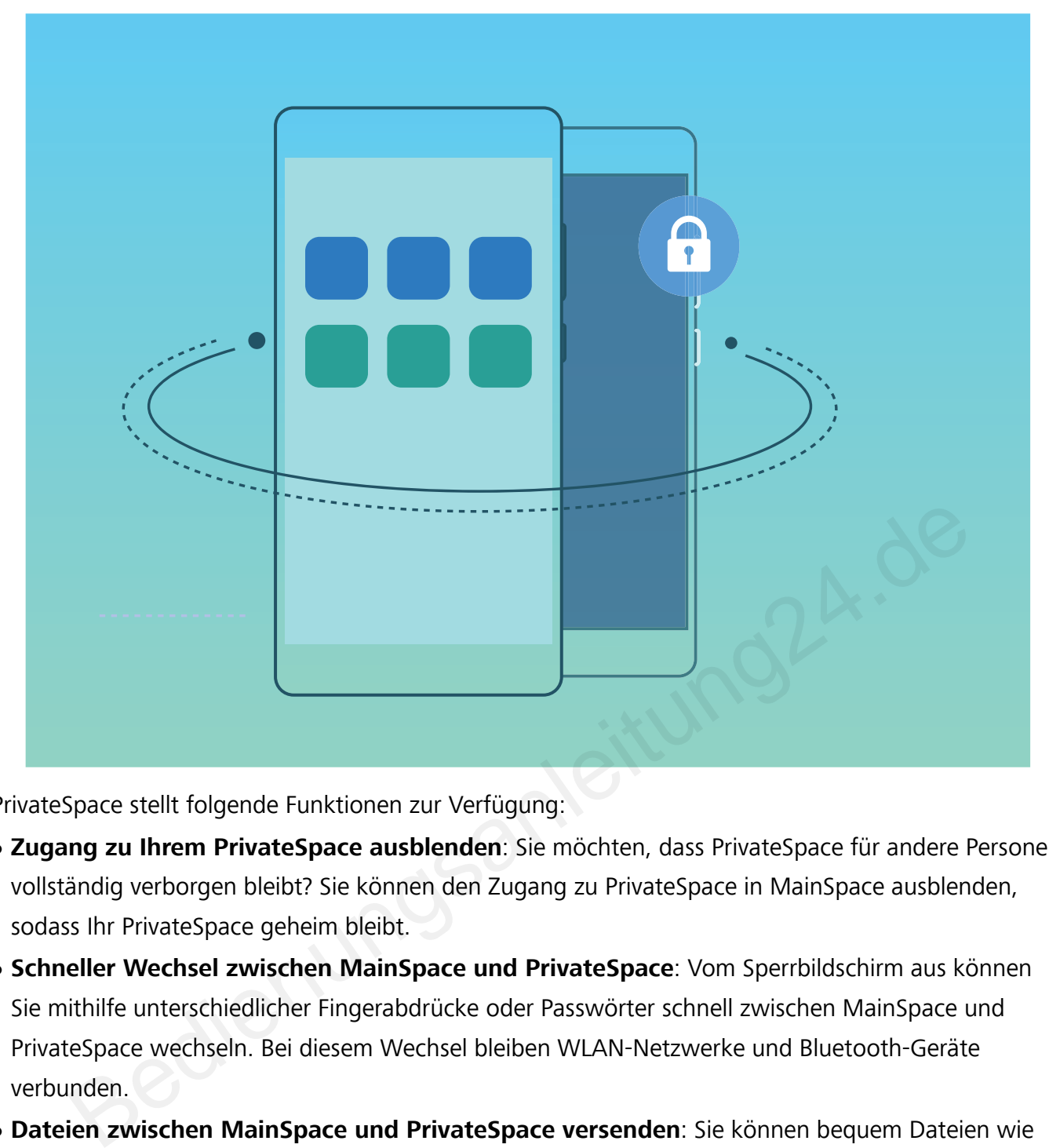

PrivateSpace stellt folgende Funktionen zur Verfügung:

- **· Zugang zu Ihrem PrivateSpace ausblenden**: Sie möchten, dass PrivateSpace für andere Personen vollständig verborgen bleibt? Sie können den Zugang zu PrivateSpace in MainSpace ausblenden, sodass Ihr PrivateSpace geheim bleibt.
- **· Schneller Wechsel zwischen MainSpace und PrivateSpace**: Vom Sperrbildschirm aus können Sie mithilfe unterschiedlicher Fingerabdrücke oder Passwörter schnell zwischen MainSpace und PrivateSpace wechseln. Bei diesem Wechsel bleiben WLAN-Netzwerke und Bluetooth-Geräte verbunden.
- **· Dateien zwischen MainSpace und PrivateSpace versenden**: Sie können bequem Dateien wie Fotos und Videos zwischen MainSpace und PrivateSpace versenden.
- **PrivateSpace-Passwort zurücksetzen**: Wenn Sie Ihr PrivateSpace-Passwort vergessen haben, können Sie es zurücksetzen, indem Sie Ihr MainSpace-Passwort eingeben und die Sicherheitsfrage beantworten.
- **PrivateSpace-Datensicherung**: Verwenden Sie die Space Clone-Funktion in PrivateSpace, um Ihren PrivateSpace auf ein anderes Gerät zu kopieren.

Wenn Sie direkt über den Sperrbildschirm mit einem Passwort oder Fingerabdruck zu PrivateSpace wechseln möchten, muss das PrivateSpace-Passwort die gleiche Art von Passwort wie Ihr MainSpace-Passwort sein, nur mit anderem Inhalt. Andernfalls können Sie nicht über den Sperrbildschirm auf PrivateSpace zugreifen.

### **PrivateSpace aktivieren**

Machen Sie sich Sorgen, dass Ihre Freunde und Kollegen Ihre privaten, möglicherweise peinlichen Informationen sehen könnten, wenn Sie ihnen Fotos oder andere Dinge auf Ihrem Telefon zeigen? PrivateSpace ermöglicht es Ihnen, private Daten in einem versteckten Bereich auf Ihrem Gerät zu speichern, auf den nur mit Ihrem Fingerabdruck oder Passwort zugegriffen werden kann.

Sie können bis zu drei Benutzer zu Telefon und **PrivateSpace** auf Ihrem **Nutzer** hinzufügen. Wenn Sie bereits drei Benutzer unter **Einstellungen** > **Nutzer & Konten** > **Nutzer** > **Nutzer hinzufügen** hinzugefügt haben, können Sie keine weiteren Benutzer zu **PrivateSpace** hinzufügen.

**PrivateSpace aktivieren**: Wenn Sie PrivateSpace zum ersten Mal nutzen, öffnen Sie **Ein stellungen**, gehen Sie zu **Sicherheit & Datenschutz** > **PrivateSpace** > **Aktivieren**, und folgen Sie den Anweisungen auf dem Bildschirm, um Ihren PrivateSpace zu erstellen.

Sie können nur einen PrivateSpace erstellen.

**Wechseln Sie schnell zwischen MainSpace und PrivateSpace**: Vom Sperrbildschirm, können Sie mithilfe Ihres Fingerabdrucks oder Passworts schnell zwischen Spaces hin- und herwechseln. Nach dem Neustart Ihres Telefon, müssen Sie zunächst den MainSpace mithilfe Ihres Passworts öffnen. Anschließend können Sie von Ihrem Sperrbildschirm aus zwischen Spaces wechseln. weisungen auf dem Bildschirm, um Ihren PrivateSpace zu erstellen.<br>
können nur einen PrivateSpace erstellen.<br> **Leh Sie schnell zwischen MainSpace und PrivateSpac**e: Vom Sperrbildschirm, kön!<br>
hres Fingerabdrucks oder Passwo

**Zugriff auf PrivateSpace**: Mithilfe Ihres Fingerabdrucks oder Passworts können Sie Ihren

PrivateSpace direkt vom Sperrbildschirm aus erreichen. Alternativ öffnen Sie **Einstellungen** in MainSpace und gehen Sie zu **Sicherheit & Datenschutz** > **PrivateSpace** > **Anmelden**, um auf Ihren PrivateSpace zuzugreifen.

**PrivateSpace beenden**: Wenn Sie Ihren PrivateSpace verlassen, wird der gesamte Systemspeicher, der von PrivateSpace genutzt wurde, geleert. Sie können dennoch zu Ihrem PrivateSpace

zurückkehren, wann immer Sie möchten. Um PrivateSpace zu beenden, öffnen Sie **Einstellungen**, und gehen Sie zu **Sicherheit & Datenschutz** > **PrivateSpace** > **PrivateSpace beenden**.

**PrivateSpace löschen**: Durch das Löschen Ihres PrivateSpace werden alle innerhalb Ihres PrivateSpace gespeicherten Apps und Daten dauerhaft gelöscht und können nicht wiederhergestellt werden. Sie können PrivateSpace auf die folgenden Arten löschen:

- <sup>l</sup> Vom MainSpace aus öffnen Sie **Einstellungen**, dann gehen Sie zu **Sicherheit & Datenschutz**
	- > **PrivateSpace** und berühren Sie > **PrivateSpace löschen**.
- <sup>l</sup> Vom PrivateSpace aus öffnen Sie **Einstellungen**, dann gehen Sie zu **Sicherheit & Datenschutz** > **PrivateSpace** > **PrivateSpace löschen**.

#### **Verbergen Sie den Zugang zu PrivateSpace**

Möchten Sie sämtliche Spuren Ihres PrivateSpace vor anderen verbergen? Sie können den Zugang zu PrivateSpace in MainSpace verbergen, um Ihren PrivateSpace geheim zu halten.

Nachdem Sie Ihren PrivateSpace geöffnet haben, öffnen Sie **Einstellungen**, gehen Sie zu **Sicherheit & Datenschutz** > **PrivateSpace** und aktivieren Sie **PrivateSpace verbergen**. Nachdem Sie den Zugang zu PrivateSpace verborgen haben, können Sie den Bereich nur vom Sperrbildschirm aus mit Ihrem Passwort oder Fingerabdruck öffnen.

### **Übertragen von Dateien zwischen PrivateSpace und MainSpace**

Sie möchten schnell private Fotos, Musik oder Videos in PrivateSpace oder von PrivateSpace in MainSpace übertragen?

- **1** Nachdem Sie Ihren PrivateSpace geöffnet haben, öffnen Sie **Einstellungen** und gehen Sie zu **Sicherheit & Datenschutz** > **PrivateSpace**.
- **2** Tippen Sie auf **MainSpace zu PrivateSpace** oder **PrivateSpace zu MainSpace**.
- **3** Befolgen Sie die Bildschirmanweisungen zum Auswählen der Dateien und übertragen Sie sie. Sie können auf Ihrem Gerät oder Ihrer Speicherkarte gespeicherte Dateien von MainSpace in PrivateSpace übertragen. Es können jedoch nur lokal auf Ihrem Gerät gespeicherte Dateien von PrivateSpace in MainSpace übertragen werden. Der Grund hierfür ist, dass Speicherkarten in PrivateSpace gesperrt sind. In der Cloud gespeicherte Dateien können nicht zwischen PrivateSpace und MainSpace übertragen werden. Speicherkarten werden nicht von allen Geräten unterstützt. Signalisme die bindschimmewissungert zum Auswaniert die Dateien und uberlagent sies<br>Signalisme auf Ihrem Gerät der Ihrer Speicherkarte gespeicherte Dateien von MainSpeiruse PrivateSpace übertragen. Es können jedoch nur lok

Standardmäßig werden übertragene Bilddateien unter **Galerie** > **Shared images**, Videodateien unter **Galerie** > **Shared videos** und Audiodateien unter **Dateien** > **Move files** > **Share audio** gespeichert.

### **Übertragen Ihrer Privatsphäre-Daten auf Ihr neues Gerät**

Sie können eine exakte Kopie – einen Klon – Ihres PrivateSpace erstellen, um so Ihre privaten Dateien schnell an ein anderes Gerät zu übertragen.

- Stellen Sie vor Übertragung Ihrer Daten sicher, dass das neue Gerät über ausreichend verbleibenden Speicherplatz verfügt.
- Sie können die folgenden Daten von einem Gerät auf ein anderes übertragen: Bilder, Audiodateien und Videos.
- **1** Wechseln Sie zu PrivateSpace auf Ihrem neuen Gerät und öffnen Sie **Einstellungen**. Navigieren Sie zu **Sicherheit & Datenschutz** > **PrivateSpace** > **Space Clone** > **Dies ist das neue Telefon**, um einen QR-Code zu generieren.
- **2** Wechseln Sie zu PrivateSpace auf Ihrem alten Gerät und öffnen Sie **Einstellungen**. Navigieren Sie zu **Sicherheit & Datenschutz** > **PrivateSpace** > **Space Clone** > **Dies ist das alte Telefon**. Befolgen Sie die Bildschirmanweisungen, um den auf Ihrem neuen Gerät angezeigten QR-Code zu scannen. Alternativ können Sie Ihr altes Gerät manuell mit dem WLAN-Hotspot Ihres neuen Geräts verbinden. Nach dem Verbindungsaufbau können Sie auf Ihrem alten Gerät auswählen und auf Ihr neues Gerät übertragen.

Sie können die Datenübertragung jederzeit abbrechen und den Vorgang fortsetzen, sobald Sie erneut eine Verbindung aufgebaut haben.

### **Zurücksetzen Ihres PrivateSpace-Passworts**

Sie können eine Sicherheitsfrage festlegen, sodass Sie die Sicherheitsfrage beantworten können, wenn Sie Ihr PrivateSpace-Passwort vergessen haben, um dieses schnell zurückzusetzen.

**Sicherheitsfrage einrichten**: Greifen Sie auf Ihren PrivateSpace zu und öffnen Sie **Ein stellungen**. Gehen Sie zu **Sicherheit & Datenschutz** > **PrivateSpace**. Berühren Sie **Passwortschutz**, und befolgen Sie die Anweisungen auf dem Bildschirm, um Ihre Passwörter für MainSpace und PrivateSpace einzugeben. Greifen Sie auf den Bildschirm zum Festlegen der Sicherheitsfrage zu.

**Legen Sie Ihre Sicherheitsfrage fest**: Berühren Sie die Sicherheitsfrage und wählen Sie entweder eine der voreingestellten Sicherheitsfragen aus oder erstellen Sie eine eigene. Geben Sie Antwort auf die Sicherheitsfrage ein und berühren Sie **Fertigstellen**, um die Sicherheitsfragenfunktion zu aktivieren.

Nach dem Aktivieren der Sicherheitsfragenfunktion können Sie auch die Sicherheitsfrage sowie die Antwort darauf modifizieren.

**PrivateSpace-Passwort ändern**: Greifen Sie auf den MainSpace zu, öffnen Sie **Einstellungen**

und gehen Sie zu **Sicherheit & Datenschutz** > **PrivateSpace**. Berühren Sie > **Passwort zurücksetzen**. Befolgen Sie die Anweisungen auf dem Bildschirm, um Ihr MainSpace-Passwort und die Antwort auf Ihre Sicherheitsfrage einzugeben und anschließend Ihr PrivateSpace-Passwort festzulegen. en.<br>
Schieden Aktivieren der Sicherheitsfragenfunktion können Sie auch die Sicherheitsfrage :<br>
Antwort darauf modifizieren.<br>
Space-Passwort ändern: Greifen Sie auf den MainSpace zu, öffnen Sie <sup>(2)</sup> Einstellu<br>
hen Sie zu S

• Falls der Zugang zu PrivateSpace verborgen ist und Sie nicht auf den zurückgesetzten

PrivateSpace-Bildschirm zugreifen können, rufen Sie den MainSpace auf und öffnen Sie **Ein stellungen**. Gehen Sie zu **Sicherheit & Datenschutz** > **Zusätzliche Einstellungen** > **Alle Einstellungen anzeigen** und berühren Sie **OK**, um den Zugang zu PrivateSpace anzuzeigen.

# **App-Sperre aktivieren**

Die App-Sperre erlaubt es Ihnen, ein Passwort für WeChat, Alipay oder andere wichtige Apps festzulegen. Nach einem Neustart Ihres Telefon oder dem Entsperren des Bildschirms, werden Sie beim ersten Aufrufen der Apps nach Ihrem App-Sperrpasswort gefragt. Die App-Sperre verstärkt die Absicherung Ihrer privaten Daten und verhindert den Zugriff auf wichtige Daten auf Ihrem Gerät.

**App-Sperre aktivieren**: Öffnen Sie **Einstellungen**. Navigieren Sie zu **Sicherheit & Datenschutz** > **App-Sperre**. Befolgen Sie beim erstmaligen Zugriff auf die App die Bildschirmanweisungen, um das Passwort festzulegen und die App-Sperre aufzurufen. Bei nachfolgenden Zugriffen können Sie direkt das App-Sperrpasswort eingeben. Aktivieren Sie auf dem App-Sperrbildschirm die App-Sperre der Apps, die Sie schützen möchten. Beim erstmaligen Zugriff auf eine gesperrte App müssen Sie das Passwort im Passworttextfeld eingeben. Wenn Sie das Passwort vergessen haben, tippen Sie auf **Passwort vergessen**, geben Sie die Antwort auf die Passwortschutzfrage in das entsprechende Feld

ein und setzen Sie das Passwort zurück. Wenn Sie keinen Passwortschutz festgelegt haben, ist die Option **Passwort vergessen** nicht verfügbar.

Wenn Sie die Entsperrung Ihres Telefon über den Fingerabdrucksensor und die Gesichtserkennung eingerichtet haben und die App-Sperre erstmalig öffnen, können Sie die Bildschirmanweisungen befolgen, um Ihren Fingerabdruck und Ihre Gesichtserkennung mit der App-Sperre zu verbinden.

#### **Ändern Sie Ihr App-Sperrpasswort und den Passwortschutz**: Tippen Sie auf dem App-

Sperrbildschirm auf und anschließend auf **Passwort ändern** oder **Passwortschutz ändern**, um Ihr App-Sperrpasswort oder Ihren Passwortschutz zu ändern.

## **Weitere Sicherheitseinstellungen**

#### **Erhöhter Datenschutz: Schutz Ihrer Privatsphäre**

Haben Sie Bedenken, dass Ihre Fotos, Bankdaten oder andere persönliche Daten möglicherweise in die falschen Hände geraten, wenn Sie Ihr Gerät verlieren oder dieses gestohlen wird?Einige Geräte verfügen jetzt neben dem kombinierten Schutz durch den vertrauenswürdigen Stammschlüssel und das Sperrbildschirmpasswort auch über Sicherheitschips. Damit sind Ihre Daten optimal geschützt, ganz gleich, ob sie auf einer Speicherkarte oder im internen Speicher gespeichert sind.

**Stärkere Verschlüsselung und Sicherheitsmaßnahmen**: Einige Geräte nutzen einen Hardwareschlüssel, der getrennt vom Gerät nicht zum Entschlüsseln von Daten genutzt werden kann. Basierend auf dem vertrauenswürdigen Stammschlüssel werden verschlüsselte Komponenten in den Speichersteuerungschip integriert, um die Datenschutzfähigkeit der Hardware zu verbessern. In Verbindung mit dem Sperrbildschirmpasswort werden so Ihre persönlichen Daten geschützt. Wenn Sie PrivateSpace, Mehrbenutzersysteme, verschlüsselte Speicherkarten-Dateien oder andere Funktionen zum Verschlüsseln von Fotos, persönlichen Informationen oder anderen persönlichen Daten nutzen, besteht die einzige Möglichkeit zum Entschlüsseln Ihrer Daten darin, den vertrauenswürdigen Stammschlüssel, das Sperrbildschirmpasswort und den Sicherheitschip gleichzeitig zu knacken. Speicherkarten werden nicht von allen Geräten unterstützt. Electromation and Bernstein and The Theorem and The Independent of the Bedienken, dass live Fotos, Bankdaten oder and deserves persönliche Daten möglicherwer the Hinde geraten, wenn Sie Ihr Gerät verlieren oder dieses gest

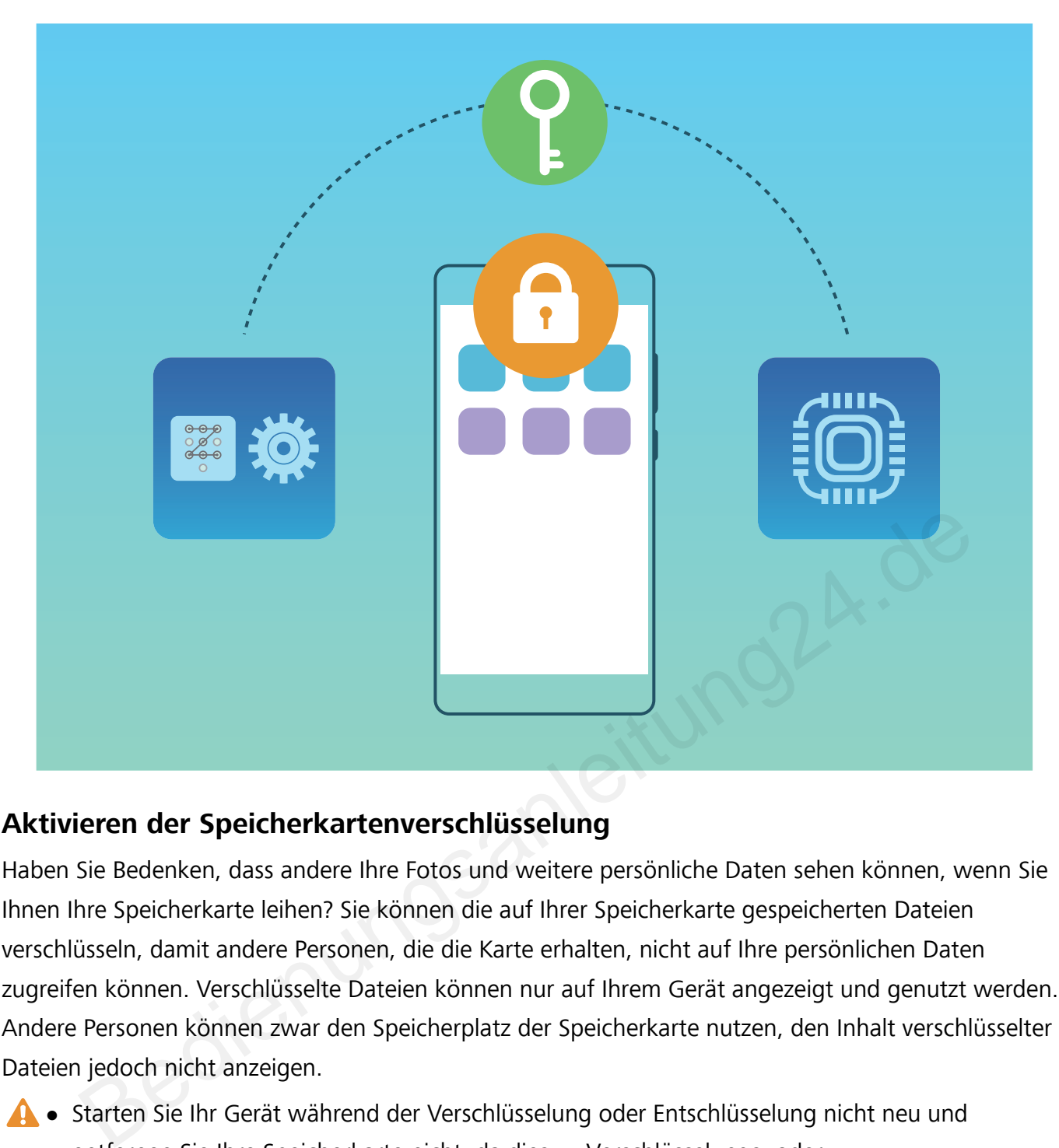

### **Aktivieren der Speicherkartenverschlüsselung**

Haben Sie Bedenken, dass andere Ihre Fotos und weitere persönliche Daten sehen können, wenn Sie Ihnen Ihre Speicherkarte leihen? Sie können die auf Ihrer Speicherkarte gespeicherten Dateien verschlüsseln, damit andere Personen, die die Karte erhalten, nicht auf Ihre persönlichen Daten zugreifen können. Verschlüsselte Dateien können nur auf Ihrem Gerät angezeigt und genutzt werden. Andere Personen können zwar den Speicherplatz der Speicherkarte nutzen, den Inhalt verschlüsselter Dateien jedoch nicht anzeigen.

- **A** Starten Sie Ihr Gerät während der Verschlüsselung oder Entschlüsselung nicht neu und entfernen Sie Ihre Speicherkarte nicht, da dies zu Verschlüsselungs- oder Entschlüsselungsfehlern oder sogar zum Verlust von Daten führen kann.
	- Stellen Sie vor der Verschlüsselung Ihrer Dateien sicher, dass ausreichend Speicherplatz auf der Speicherkarte vorhanden ist und dass weder die Karte noch die darauf gespeicherten Dateien beschädigt sind.
	- · Die Speicherkarte kann nur vom Gerätebesitzer verschlüsselt oder entschlüsselt werden.

**So verschlüsseln Sie eine Speicherkarte:** Öffnen Sie **Einstellungen**. Gehen Sie zu **Sicherheit & Datenschutz** > **Zusätzliche Einstellungen** > **Verschlüsselung und Anmeldedaten**, tippen Sie auf **Speicherkarte verschlüsseln** und befolgen Sie die Bildschirmanweisungen, um den Verschlüsselungsvorgang abzuschließen.

**So entschlüsseln Sie eine Speicherkarte:** Tippen Sie auf **Speicherkarte verschlüsseln** und

befolgen Sie die Bildschirmanweisungen, um den Entschlüsselungsvorgang abzuschließen. Durch das Formatieren einer Speicherkarte werden alle auf der Karte gespeicherten Daten gelöscht und die Karte wird entschlüsselt.

# **Datensicherung und Wiederherstellung**

## **Datensicherung: Datenverlust verhindern**

Haben Sie Sorge, dass Sie wichtige Daten auf Ihrem Telefon verlieren könnten? Schützen Sie sich durch regelmäßige Datensicherungen vor Datenverlust.

Sie können die Daten auf Ihrem Telefon mithilfe folgender Methoden sichern:

- **Auf einer SD oder NM-Karte**: Wenn Ihr Telefon eine NM-Karte (Nano-Speicherkarte) unterstützt, können Sie Ihre Daten jederzeit auf einer NM-Karte sichern, um einen Datenverlust zu verhindern.
	- Fügen Sie eine geeignete SD Karte in das Gerät ein.
	- NM-Karten (Nano-Speicherkarten) werden nur von bestimmten Huawei Geräten unterstützt.
	- <sup>l</sup> Fügen Sie die NM-Karte (Nano-Speicherkarte) in Kartensteckplatz 2 ein. Sie können eine NM-Karte (Nano-Speicherkarte) in der Huawei-Filialen kaufen.
- **· USB-Speichermedium**: Sie können Ihr Telefon über ein USB-OTG-Kabel verbinden und wichtige Daten auf einem USB-Speichermedium sichern.
- **· Computer oder Home-NAS-Geräte**: Mithilfe des WLAN-Scannens zum Erkennen freigegebener Ordner im gleichen WLAN-Netzwerk können Sie alle wichtigen Daten von Ihrem Telefon auf Ihrem Computer oder Ihrem Home-NAS-Gerät sichern, um Datenverluste zu vermeiden und Speicherplatz auf Ihrem Telefon freizugeben – so zum Beispiel Bilder und große Dateien. Bedienungsan

# **Datensicherung auf USB-Speichermedium**

Wenn der Speicherplatz auf Ihrem Gerät aufgebraucht ist, oder Sie Ihre wichtigen Daten auf einem externen Speichermedium sichern möchten, können Sie Ihr Gerät mithilfe eines USB-OTG-Kabels mit einem USB-Speichergerät verbinden, und Ihre Daten darauf sichern. Zu den mit Ihrem Gerät

kompatiblen USB-Speichermedien zählen u. a. USB-Sticks, Kartenlesegeräte und Geräte, in die eine SD-Karte eingesetzt ist.

Öffnen Sie **Einstellungen**, navigieren Sie zu **System** > **Sichern und wiederherstellen** > **Datensicherung** > **Externer Speicher** > **USB-Speichergerät**, tippen Sie auf **SICHERN** auf dem Bildschirm **Daten auswählen**, wählen Sie die zu sichernden Daten aus und tippen Sie anschließend auf **Sichern**.

- **.** Sie können **Auto-Sicherung** auf der Sicherungsseite aktivieren. Wenn Ihr Gerät über mehr als 75 % Akkukapazität verfügt, sichert das System bei ausgeschaltetem Bildschirm automatisch die Daten.
- <sup>l</sup> Sie können zu > **Sicherungsverschlüsselung** > **Speicherkarte entschlüsseln** navigieren, um **Sicherungsverschlüsselung** auf der Sicherungsseite zu aktivieren. Anschließend können Sie nach entsprechender Aufforderung ein Passwort festlegen. Das Passwort wird verwendet, wenn Sie Dateien zu einem späteren Zeitpunkt wiederherstellen möchten. Merken Sie sich Ihr Sicherungspasswort oder legen Sie eine Sicherheitsfrage fest, mit der Sie sich an das Passwort erinnern können, da Sie Ihre Sicherungsdateien ohne das Passwort nicht abrufen können.

### **Zurücksetzen Ihres Telefon**

Wenn die Betriebsgeschwindigkeit Ihres Telefon aufgrund von langfristigem Ansammeln von Cache-Daten und Datenrückständen nachlässt, können Sie Ihr Telefon zurücksetzen, um diese Cache-Dateien komplett zu löschen und die Werkseinstellungen Ihres Gerätes wiederherzustellen.

**Auf Netzwerkeinstellungen zurücksetzen**: Dadurch werden Ihre WLAN-, Mobildatennetzwerkund Bluetooth-Einstellungen wiederhergestellt, einschließlich Hotspot-Tethering und Bluetooth-Kopplungsinformationen. Es werden dadurch keine Einstellungen auf Ihrem Telefon geändert, oder Daten und Dateien gelöscht. Sie nach entsprechender Aufforderung ein Passwort festlegen. Das Passwort wird verw<br>
wenn Sie Dateien zu einem späteren Zeitpunkt wiederherstellen möchten. Merken Sie sicherungspasswort oder legen Sie eine Sicherheitsfrage

Öffnen Sie zuerst **Einstellungen**, navigieren Sie zu **System** > **Zurücksetzen** > **Netzwerkeinstellungen zurücksetzen**, tippen Sie auf **Netzwerkeinstellungen zurücksetzen** und befolgen Sie die Anweisungen auf dem Bildschirm, um die Einstellungen zurückzusetzen.

**Alle Einstellungen wiederherstellen**: Dadurch werden die ursprünglichen Netzwerkeinstellungen Ihres Geräts, die Fingerabdruck- und Gesichtsdaten sowie Sperrbildschirmpasswörter wiederhergestellt.

Öffnen Sie zuerst **Einstellungen**, navigieren Sie zu **System** > **Zurücksetzen** > **Alle Einstellungen zurücksetzen**, tippen Sie auf **Alle Einstellungen zurücksetzen** und befolgen Sie die Anweisungen auf dem Bildschirm, um die Einstellungen zurückzusetzen.

**Werkseinstellungen wiederherstellen**: Dadurch werden alle Daten im Speicher Ihres Gerätes gelöscht, einschließlich Konteneinstellungen, Systemeinstellungen, Appdaten, installierten Apps,

Musik, Bildern und Dokumenten, und es wird der ursprüngliche Zustand Ihres Telefon wiederhergestellt. Sichern Sie Ihre Daten, bevor Sie Ihr Gerät auf die Werkseinstellungen zurücksetzen.

Öffnen Sie **Einstellungen**, navigieren Sie zu **System** > **Zurücksetzen** > **Telefon zurücksetzen**, tippen Sie auf **Zurücksetzen**, geben Sie das Bildschirmentsperrpasswort (falls vorhanden) ein und befolgen Sie die Anweisungen auf dem Bildschirm, um die Einstellungen zurückzusetzen.

# **Wiederherstellen gesicherter Daten**

Wählen Sie die der ursprünglichen Sicherungsmethode entsprechende Methode aus, um die Daten auf Ihrem Gerät wiederherzustellen.

- **1** Öffnen Sie **Einstellungen**. Tippen Sie dann auf **System** > **Sichern und wiederherstellen** > **Datensicherung** > **externer Speicher**.
- **2** Wählen Sie den Speicherort aus, von dem aus Ihre gesicherten Daten wiederhergestellt werden sollen:
	- **a** Wenn Sie eine Speicherkarte für die Datensicherung verwenden, stellen Sie sicher, dass Ihre Speicherkarte) im Steckplatz Ihres Geräts eingefügt wurde. Tippen Sie dann auf **USB-Speichergerät** und wählen Sie einen entsprechenden Sicherungsdatensatz aus, auf den Sie zugreifen möchten.
- **b** Wenn Sie zur Datensicherung ein USB-Speichermedium verwenden, stellen Sie sicher, dass Ihr Gerät mit einem USB-Speichermedium verbunden wurde. Tippen Sie dann auf **USB-Speichergerät** und wählen Sie einen entsprechenden Sicherungsdatensatz aus, auf den Sie zugreifen möchten. nlen Sie den Speicherort aus, von dem aus lhre gesicherten Daten wiederhergestellt wen:<br>
Menn Sie eine Speicherkarte für die Datensicherung verwenden, stellen Sie sicher, dass<br>
ppeicherkarte) im Steckplatz lhres Geräts ein
	- **c** Wenn Sie einen freigegebenen Ordner zur Datensicherung verwenden, stellen Sie sicher, dass Ihr Gerät den freigegebenen Ordner auf Ihrem Computer oder Ihren Home-NAS-Geräten über den WLAN-Scan erkannt hat. Tippen Sie dann auf **Geteilter Ordner** und wählen Sie einen entsprechenden Sicherungsdatensatz aus, auf den Sie zugreifen möchten.

Auf Ihrem Gerät werden die letzten drei Sicherungsdatensätze gespeichert (einschließlich der automatischen und manuellen Sicherungen). Gibt es mehr als drei Sicherungsdatensätze, wird der älteste Datensatz gelöscht.

**3** Wählen Sie die Daten aus, die wiederhergestellt werden sollen, und tippen Sie auf **Wiederherstellen**. Wenn Sie **Speicherkarte entschlüsseln** aktiviert haben, geben Sie nach entsprechender Aufforderung das Passwort ein und stellen Sie Ihre Daten wieder her.

# **WLAN und Netzwerk**

### **WLAN**

### **Wi-Fi+: Ihr Smart Connectivity Assistant**

Wi-Fi+ verbindet sich intelligent mit WLAN-Netzwerken, um den mobilen Datenverbrauch zu verringern. Sobald Wi-Fi+ aktiviert ist wird Ihr Gerät das WLAN automatisch einschalten und sich mit einem bereits bekannten Netzwerk verbinden. Ihr Gerät wählt auch automatisch das optimale Netzwerk im Bereich für die beste Internetverbindung.

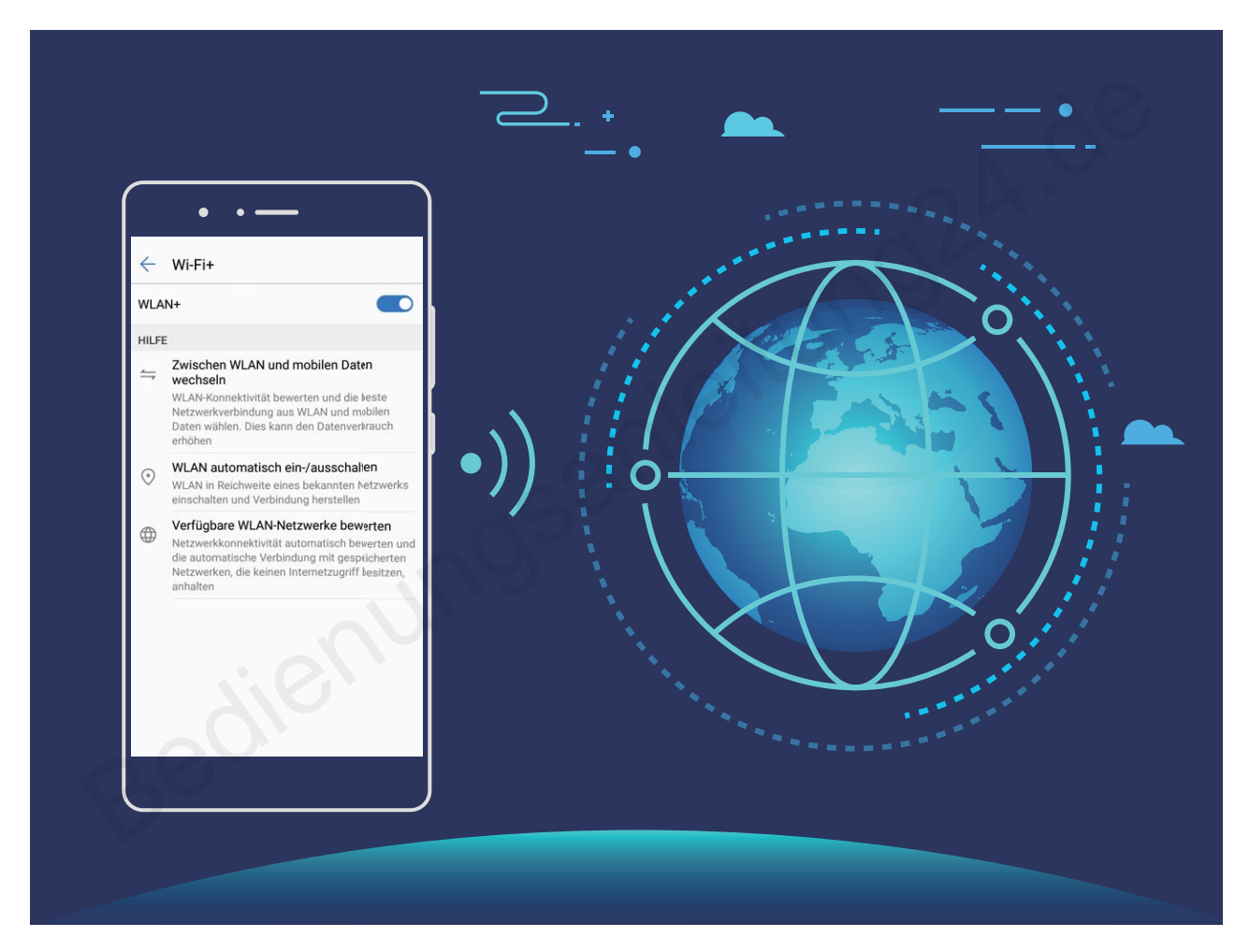

Sobald Wi-Fi+ aktiviert ist, wird Ihr Gerät:

**• Automatisches Auswählen und Verbinden mit dem optimalen Netzwerk: Wählen und** verbinden Sie sich automatisch mit WLAN-Netzwerken, die Sie zuvor in Abhängigkeit von der Signalstärke an Ihrem aktuellen Standortmit freien Netzwerken oder Ihrem mobilen Datennetz verbunden haben.

Sie können anhand der Symbole in der Statusleiste erkennen, ob Sie gerade mobile Daten oder WLAN nutzen:

- Das  $\widehat{\mathbb{R}}$  -Symbol zeigt an, dass Ihr Telefon gerade über WLAN mit dem Internet verbunden ist.
- Das  $\overline{10}$  -Symbol unten links in der Signalleiste zeigt an, dass Ihr Telefon über mobile Daten mit dem Internet verbunden ist.
- **· WLAN automatisch aktivieren oder deaktivieren:** Abhängig von den WLAN-Netzwerken, mit denen Sie zuvor verbunden waren, wird WLAN automatisch an bestimmten Orten aktiviert oder deaktiviert. Dies verhindert, dass Ihr Gerät ständig nach neuen Netzwerken sucht.
- **· Bewertung der Qualität der verfügbaren Netzwerke**: Bewerten Sie derzeit verfügbare Netzwerk-Hotspots und verhindern Sie, dass Ihr Gerät automatisch eine Verbindung zu Netzwerken ohne Internetverbindung herstellt.

#### **Mit WLAN verbinden**

Durch die Verbindung Ihres Geräts mit einem WLAN-Netzwerk können Sie effektiv mobile Daten sparen.

Seien Sie bei der Verbindung mit einem öffentlichen WLAN-Netzwerk vorsichtig, um potenzielle Sicherheitsrisiken (wie unbefugten Zugriff auf Ihre persönlichen Daten) zu vermeiden.

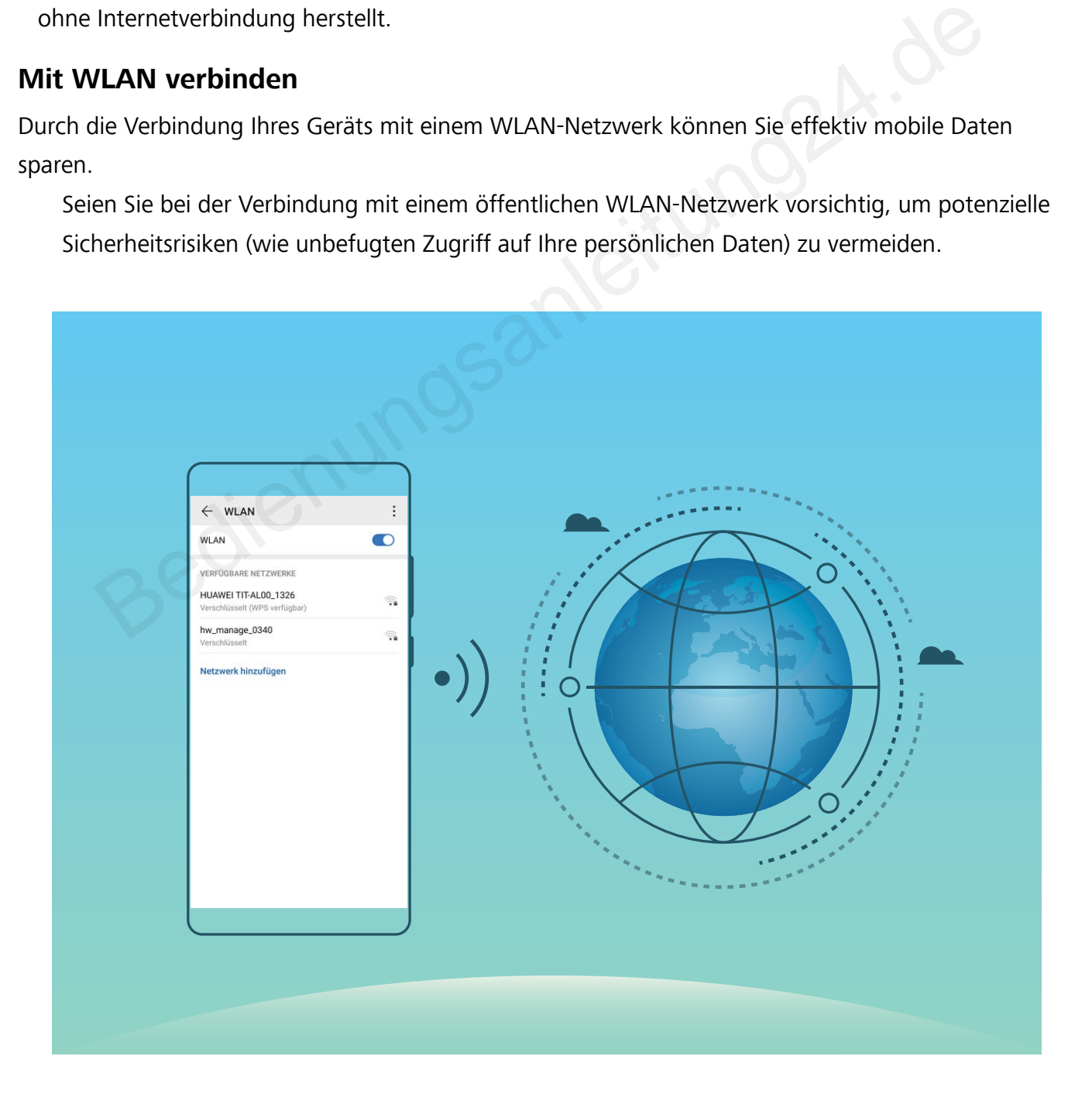

**Mit einem WLAN-Netzwerk verbinden**: Öffnen Sie **Einstellungen**, navigieren Sie zu **Drahtlos & Netzwerke** > **WLAN** und aktivieren Sie **WLAN**. Tippen Sie auf ein WLAN-Netzwerk, um darauf zuzugreifen, und geben Sie das Netzwerkpasswort ein oder schließen Sie bei Bedarf die Authentifi\ierung ab. Alternativ dazu können Sie im Menü nach unten scrollen, auf **Netzwerk hinzufügen** tippen und die Anweisungen auf dem Bildschirm befolgen, um durch die Eingabe des Namens und Passworts einen Netzwerk-Hotspot hinzuzufügen.

### **Übertragen von Daten mit Wi-Fi Direct**

Mit Wi-Fi Direct können Sie schnell Daten zwischen kompatiblen Geräten übertragen. Wi-Fi Direct ist schneller als Bluetooth und benötigt keine Geräte, die gekoppelt werden müssen. Es ist besser geeignet, große Dateien über kurze Distanzen zu übertragen.

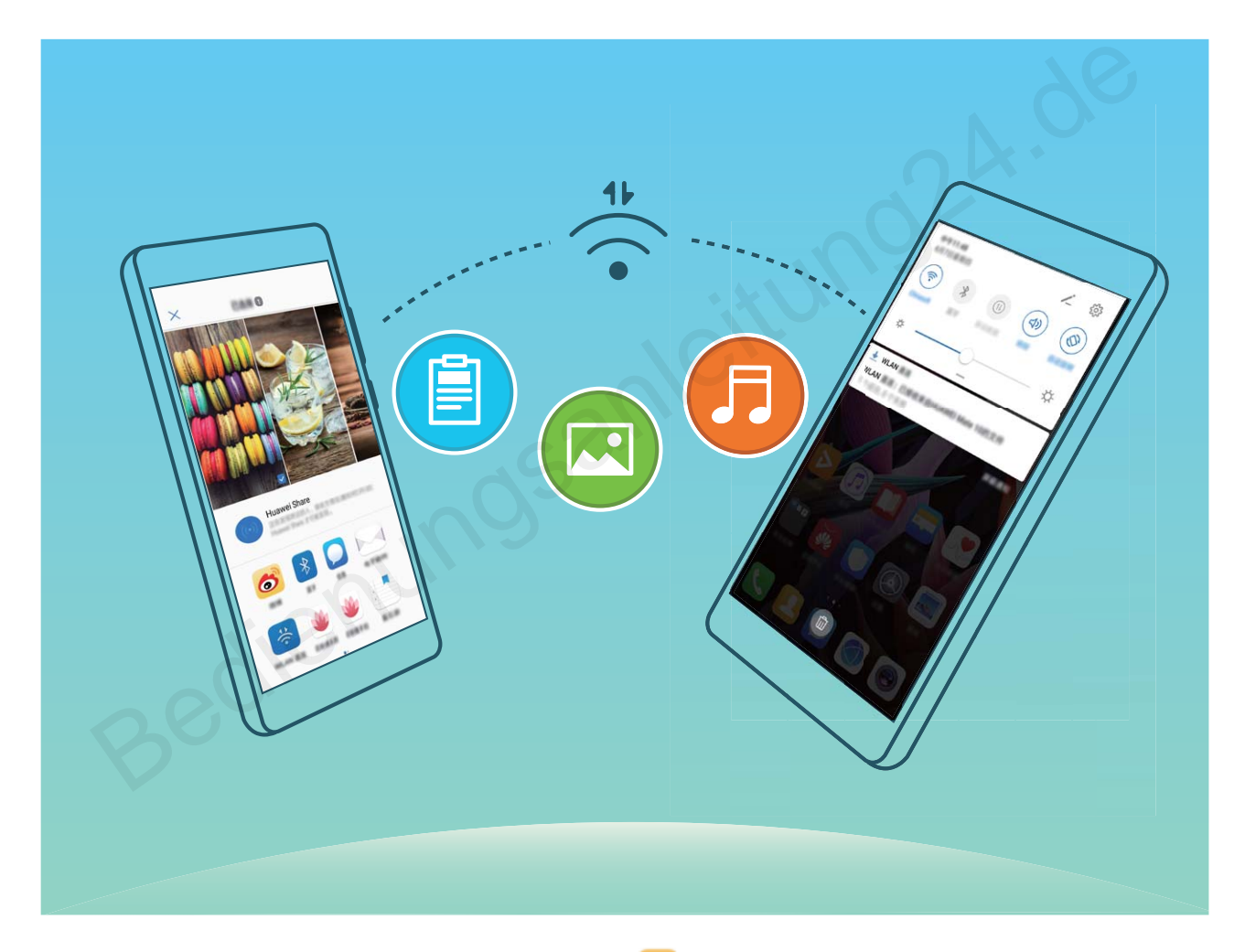

**Die Dateien mit Wi-Fi Direct senden**: Öffnen Sie **Dateien**, halten Sie eine Datei gedrückt, die gesendet werden soll, und navigieren Sie dann zu **Mehr** > **Teilen** > **Wi-Fi Direct**. Wenn ein anderes Gerät erkannt wird, tippen Sie auf seinen Namen, um die Verbindung herzustellen und die Dateiübertragung zu starten.

**Dateien mit Wi-Fi Direct empfangen**: Aktivieren Sie **WLAN**. Tippen Sie im Bildschirm für die

WLAN-Einstellungen auf  $\therefore$  > Wi-Fi Direct, um die Erkennung zu erkennen. Wenn Sie eine Meldung über eine eingehende Datei empfangen, tippen Sie auf **Annehmen**, um die Übertragung zu starten. Die empfangene Datei wird standardmäßig unter **Dateien** im Ordner **Wi-Fi Direct** gespeichert.

#### **Wi-Fi+ aktivieren oder deaktivieren**

Öffnen Sie **Einstellungen**, gehen Sie zu **Drahtlos & Netzwerke** > **WLAN** > > **Einstellungen** > **Wi-Fi+** und aktivieren oder deaktivieren Sie **Wi-Fi+**.

- Ihr Telefon wird automatisch eine Verbindung mit einem optimalen Netzwerk herstellen, sobald Wi-Fi+ aktiviert ist.
- Wi-Fi+ kann automatisch zu Ihrem Mobildatennetzwerk wechseln, abhängig von der Stärke des Wi-Fi+-Signals an Ihrem Standort. Beachten Sie, dass bei Verwendung von Mobildaten zum Herunterladen oder Anzeigen von Videos und anderen großen Dateien zusätzliche Gebühren entstehen können. Um zu verhindern, dass zu hohe Datennutzungsgebühren anfallen, erwerben Sie bitte einen entsprechenden Datentarif.
- Sobald Wi-Fi+ aktiviert ist kann das Gerät automatisch zu einem WLAN-Netzwerk wechseln, wenn es ein WLAN-Netzwerk erkennt, mit dem Sie schon einmal verbunden waren, selbst wenn WLAN manuell deaktiviert wurde. wenn es ein WLAN-Netzwerk erkennt, mit dem Sie schon einmal verbunden waren, sel<br>wenn WLAN manuell deaktiviert wurde.<br>**Dinden mit dem Internet**<br>len Sie sich mit Ihrem Gerät mühelos mit WLAN-Netzwerken.<br>**den mit einem WLAN-**

## **Verbinden mit dem Internet**

Verbinden Sie sich mit Ihrem Gerät mühelos mit WLAN-Netzwerken.

#### **Verbinden mit einem WLAN-Netzwerk**

- **1** Streichen Sie von der Statusleiste nach unten, um das Benachrichtigungsfeld zu öffnen.
- **2** Berühren und halten Sie  $\widehat{\mathbb{R}}$ , um den Bildschirm "WLAN-Einstellungen" zu öffnen.
- **3** Schalten Sie **WLAN** ein. Ihr Gerät zeigt alle verfügbaren WLAN-Netzwerke an Ihrem Standort aus.
- **4** Wählen Sie das WLAN-Netzwerk aus, zu dem Sie eine Verbindung herstellen möchten. Wenn Sie ein verschlüsseltes Netzwerk auswählen, müssen Sie außerdem das WLAN-Kennwort eingeben.

#### **Verbinden mithilfe von mobilen Daten**

Stellen Sie vor der Verwendung mobiler Daten sicher, dass Sie einen Datentarif bei Ihrem Betreiber besitzen, um überhöhte Datennutzungsgebühren zu vermeiden.

- **1** Streichen Sie von der Statusleiste nach unten, um das Benachrichtigungsfeld zu öffnen.
- **2** Berühren Sie  $(\mathbb{D})$ , um mobile Daten zu aktivieren.

Wenn Sie keinen Zugriff auf das Internet brauchen, deaktivieren Sie mobile Daten, um Akkuleistung zu sparen und die Datennutzung zu reduzieren.

# **Ihr Mobilfunknetz für andere Geräte freigeben**

Sie haben am Monatsende noch mobile Daten übrig? Sie haben die Option, sie für Ihre Freunde freizugeben.

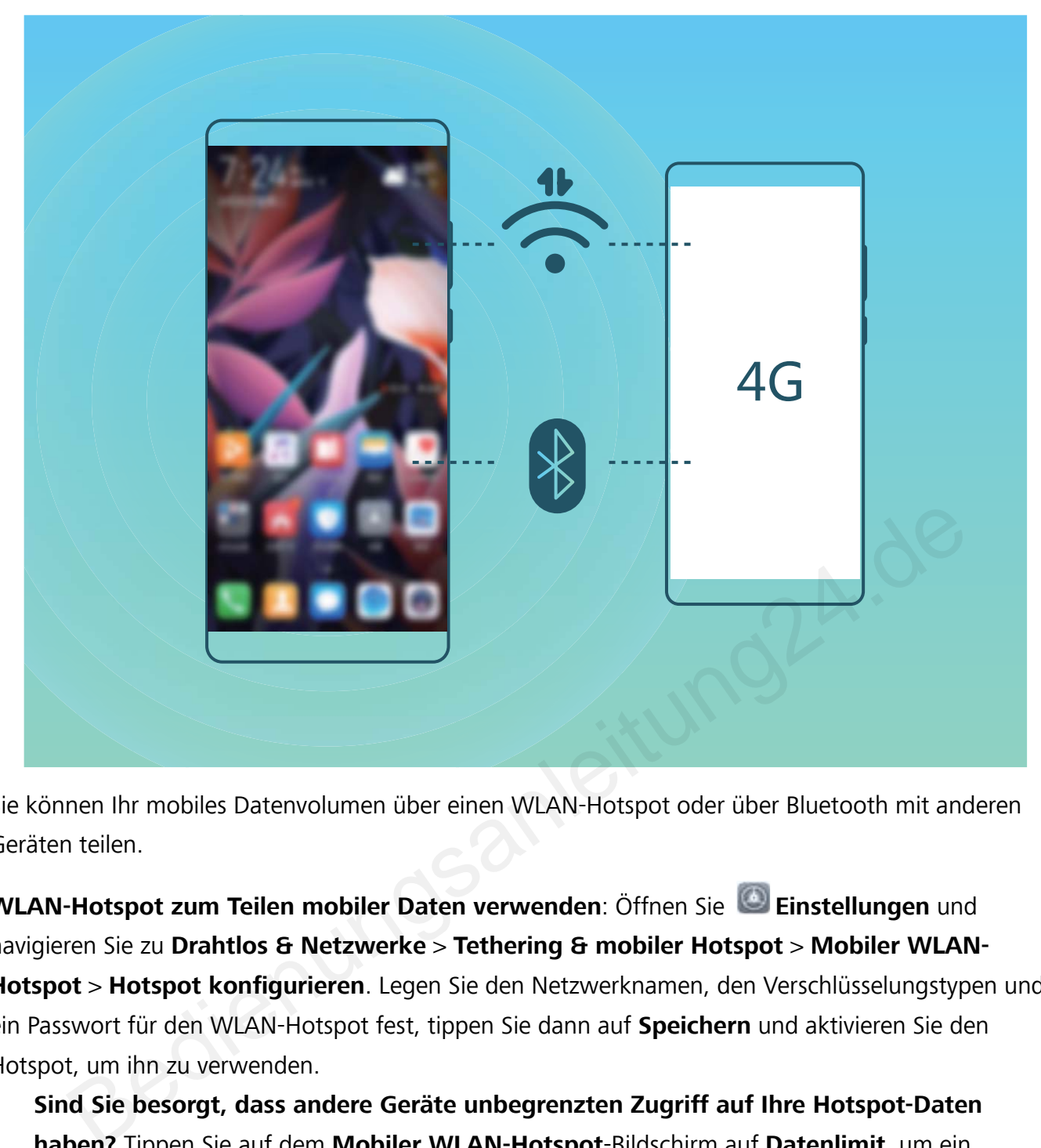

Sie können Ihr mobiles Datenvolumen über einen WLAN-Hotspot oder über Bluetooth mit anderen Geräten teilen.

**WLAN-Hotspot zum Teilen mobiler Daten verwenden**: Öffnen Sie **Einstellungen** und navigieren Sie zu **Drahtlos & Netzwerke** > **Tethering & mobiler Hotspot** > **Mobiler WLAN-Hotspot** > **Hotspot konfigurieren**. Legen Sie den Netzwerknamen, den Verschlüsselungstypen und ein Passwort für den WLAN-Hotspot fest, tippen Sie dann auf **Speichern** und aktivieren Sie den Hotspot, um ihn zu verwenden.

**Sind Sie besorgt, dass andere Geräte unbegrenzten Zugriff auf Ihre Hotspot-Daten haben?** Tippen Sie auf dem **Mobiler WLAN-Hotspot**-Bildschirm auf **Datenlimit**, um ein Datenlimit für eine einzelne Sitzung festzulegen. Wenn das Datenfreigabelimit erreicht ist, deaktiviert Ihr Gerät die den Hotspot automatisch.

**Bluetooth zum Teilen mobiler Daten verwenden**: Stellen Sie eine Bluetooth-Verbindung her und koppeln Sie die Geräte, bevor Sie Bluetooth verwenden können, um Ihr mobiles Datenvolumen zu

teilen. Öffnen Sie **Einstellungen**, navigieren Sie zu **Drahtlos & Netzwerke** > **Tethering & mobiler Hotspot** und aktivieren Sie **Bluetooth-Tethering**. Tippen Sie auf dem **Bluetooth**-Bildschirm

des gekoppelten Geräts auf neben dem gekoppelten Gerät und aktivieren Sie **Internetzugriff**, um eine Internetverbindung herzustellen und Ihre mobilen Daten freizugeben.

**USB zum Teilen mobiler Daten verwenden**: Verbinden Sie das Gerät über ein USB-Kabel mit Ihrem

Computer. Öffnen Sie **Einstellungen** , navigieren Sie zu **Einstellungen** und aktivieren Sie
**Drahtlos & Netzwerke** > **Tethering & mobiler Hotspot**, um zu beginnen, Ihre mobilen Daten zu teilen.

Abhängig vom Betriebssystem müssen Sie möglicherweise Treiber installieren oder eine relevante Netzwerkverbindung auf Ihrem Computer einrichten, bevor Sie diese Funktion nutzen können. Einzelheiten hierzu finden Sie in den Anweisungen des Betriebssystems Ihres Computers.

# **Apps und Benachrichtigungen**

## **App-Twin: bei zwei Social Media-Konten gleichzeitig anmelden**

Möchten Sie sich auf Ihrem Telefon bei zwei WeChat- und Facebook-Konten gleichzeitig anmelden? App-Twin macht genau das möglich. Sie können beispielsweise ganz einfach zwischen privaten und beruflichen Konten wechseln.

Die App-Twin-Funktion funktioniert nur mit WeChat, QQ, LINE, Facebook, Snapchat, WhatsApp und Messenger. Laden Sie vor der Nutzung dieser Funktion die neusten Versionen dieser Apps herunter.

Öffnen Sie **Einstellungen**. Gehen Sie zu **Apps** > **App-Twin** und aktivieren Sie App-Twin nach Bedarf für WeChat, QQ, LINE, Facebook, Snapchat, WhatsApp oder Messenger.

Wenn App-Twin aktiviert ist, werden zwei App-Symbole für WeChat, QQ, LINE, Facebook, Snapchat, WhatsApp oder Messenger auf dem Startbildschirm angezeigt. Dies bedeutet, dass Sie sich bei zwei Konten gleichzeitig anmelden können. Halten Sie das duplizierte App-Symbol auf dem Startbildschirm gedrückt, um App-Twin umgehend zu deaktivieren. Bedienungsanlei

# **Ton und Display**

### **Modus "Nicht stören" einstellen**

Der "Nicht stören"-Modus blockiert Anrufe von Unbekannten und benachrichtigt Sie nur, wenn Sie einen Anruf und Nachrichten von ausgewählten Kontakten empfangen.

Öffnen Sie **Einstellungen** und gehen Sie zu **Töne** > **Nicht stören**. Schalten Sie den **Jetzt aktivieren**-Schalter ein, dann berühren Sie **Nicht stören-Modus** und wählen Sie eine der folgenden Optionen:

- <sup>l</sup> **Anrufe und Nachrichten von wichtigen Kontakten zulassen**: Wählen Sie **Nur wichtige Unterbrechungen zulassen** und dann berühren Sie **Wichtige Unterbrechungen definieren**, um einzurichten, welche Kontakte Sie anrufen oder Ihnen Nachrichten senden dürfen.
- **Alarmklingeltöne zulassen**: Wählen Sie **Nur Wecker** aus, um nur Alarmklingeltöne zuzulassen.
- <sup>l</sup> **Alle Unterbrechungen deaktivieren**: Wählen Sie **Nicht unterbrechen**, um Klingeltöne und Vibrationen zu deaktivieren und hindern Sie den Bildschirm daran, sich bei einem eingehendem Anruf, einer Nachricht und Weckrufen anzuschalten.
- Einige Drittanbieter-Apps könnten weiterhin anklingeln, wenn der "Nicht stören"-Modus aktiviert ist. Richten Sie dies in den In-App-Einstellungen ein, um Benachrichtigungen von diesen Apps stummzuschalten. richten, welche Kontakte Sie anrufen oder Ihnen Nachrichten senden dürfen.<br>
Inklingeltöne zulassen: Wählen Sie Nur Wecker aus, um nur Alarmklingeltöne zuzula<br>
Unterbrechungen deaktivieren: Wählen Sie Nicht unterbrechen, um

**Zeitregel**: Verhindern Sie Unterbrechungen zu festgesetzten Zeiten, wie beispielsweise am Wochenende oder abends. Berühren Sie **Uhrzeit** zur Einrichtung der Zeiträume und Wiederholungsintervalle, dann schalten Sie den **Uhrzeit**-Schalter ein.

**Ereignisregel**: Verhindern Sie Unterbrechungen während Meetings und Ereignissen. Berühren Sie **Termin** zur Aktivierung des **Nicht stören**-Modus während Kalender-Ereignissen.

## **Ton-Einstellungen anpassen**

Wenn Sie Filme anschauen oder Spiel spielen, wird Ihr Gerät automatisch auf Stereo wechseln, um Ihr Hörerlebnis zu verbessern. Sie können auch Klingeltöne und Tonerinnerungen für eine Vielzahl an verschiedenen Szenarien einstellen.

**Systemlautstärke einstellen**: Drücken Sie eine Lautstärketaste oder verschieben Sie den

schieberegler, um die Lautstärke für Medien schnell anzupassen. Tippen Sie auf 《 。, um den TonEinstellungsbildschirm aufzurufen. Sie können die Lautstärke für den Klingelton, Medien und Weckrufe anpassen.

Sie haben auch die Möglichkeit, die Lautstärke in den Systemeinstellungen anzupassen. Öffnen

Sie **Einstellungen**, tippen Sie auf **Töne** und ziehen Sie den Lautstärkeregler, um die Lautstärke anzupassen.

**Zwischen Ton-, Vibrations- und Lautlos-Modus wechseln**: Streichen Sie von der Statusleiste nach

unten und öffnen Sie die Schnellzugriffsanzeige. Tippen Sie auf  $\mathcal{Q}$ , um schnell zwischen den Modi **Töne**, **Lautlos** und **Vibration** zu wechseln.

**Tastatur- und Benachrichtigungstöne aktivieren**: Öffnen Sie **Einstellungen** und navigieren Sie zu **Töne** > **Weitere Toneinstellungen**, um die Tastatur- und Benachrichtigungstöne zu aktivieren oder deaktivieren.

**Den Lautlos-Modus für das Gerät einstellen**: Aktivieren Sie auf dem Bildschirm **Töne Lautlos-Modus**. Nach Aktivierung von **Lautlos-Modus** aktivieren Sie **Im Lautlos-Modus vibrieren**. Wenn Sie jetzt einen eingehenden Anruf empfangen, wird Ihr Bildschirm aufleuchten und Ihr Gerät wird vibrieren.

**Ihren Klingel- und Benachrichtigungston anpassen**: Wählen Sie auf dem Bildschirm **Töne** einen benut\erdefinierten Klingelton oder verwenden Sie die **Benachrichtigungen**.

### **Weitere Displayeinstellungen**

### Verknüpfungen nutzen, um auf häufig genutzte Funktionen zuzugreifen

Halten Sie ein App-Symbol gedrückt, um für einen schnellen Zugriff das Menü zu häufig genutzten Funktionen anzuzeigen. Sie können eine Funktion auch gedrückt halten, um Sie auf den Startbildschirm zu ziehen und eine Verknüpfung zu erstellen.

Wenn Sie ein App-Symbol gedrückt halten und keine Verknüpfung erstellt wird, unterstützt die App keine Startbildschirmverknüpfungen.

**Schneller Zugriff auf häufig genutzte App-Funktionen:** Halten Sie ein App-Symbol auf Ihrem Startbildschirm gedrückt und tippen Sie dann auf eine häufig genutzte Funktion, um auf diese zuzugreifen. Jede App unterstützt bis zu vier häufig genutzte Funktionen. Diese werden von der App festgelegt und können nicht geändert werden. Halten Sie zum Aufnehmen eines 5elfies beispielsweise das Kamera-Symbol gedrückt und tippen Sie anschließend im Pop-up-Menü auf **5elfie**. erdefinierten Klingelton oder verwenden Sie die Benachrichtigungen.<br> **tere Displayeinstellungen**<br> **üpfungen nutzen, um auf häufig genutzte Funktionen zuzugreifen**<br>
Sie ein App-Symbol gedrückt, um für einen schnellen Zugrif

**Dem Startbildschirm Verknüpfungen hinzufügen:** Halten Sie auf dem Startbildschirm ein App-Symbol gedrückt, um das Menü zu öffnen. Halten Sie die gewünschte Funktion gedrückt und ziehen Sie sie auf Ihren Startbildschirm, um eine Verknüpfung zu erstellen. Sie können beispielsweise eine Verknüpfung für die 5elfie-Funktion der Kamera hinzufügen, um so schnellen Zugriff auf die 5elfie-Kamera zu erhalten.

### **Ändern der Anzeigeeinstellungen**

Sie können die Schriftgröße und die Bildschirmhelligkeit entsprechend Ihren Anforderungen ändern und anpassen.

Öffnen Sie **Einstellungen** und tippen Sie auf **Anzeige**. Hier können Sie folgende Einstellungen vornehmen:

- <sup>l</sup> **Vollbildanzeige**: Gehen Sie zu **Weitere Anzeigeeinstellungen** > **Vollbildanzeige**, um die App bei Bedarf im Vollbildmodus anzuzeigen.
- **Notch-Anzeigeeinstellungen konfigurieren**: Tippen Sie auf Weitere Anzeigeeinstellungen > **Notch**, um die Notch-Anzeigeeinstellungen zu konfigurieren.
- <sup>l</sup> **Bild- und Schriftgröße ändern**: Tippen Sie auf **Schrift- und Anzeigegröße** und wählen Sie einen passenden Anzeigemodus für Ihre Anforderungen aus.
- **Bildschirmhelligkeit anpassen**: Aktivieren Sie **Auto-Helligkeit**. Wenn diese Option aktiviert ist, passt Ihr Gerät die Bildschirmhelligkeit automatisch an die Umgebungshelligkeit an. Ziehen Sie zum manuellen Anpassen der Helligkeit den Helligkeits-Slider oder streichen Sie von der Statusleiste nach unten, um das Benachrichtigungsfeld zu öffnen und auf die Helligkeitseinstellungen zuzugreifen.
- **Automatisches Drehen des Bildschirms aktivieren**: Gehen Sie zu Weitere **Anzeigeeinstellungen** > **Display automatisch drehen**, um das automatische Drehen zu aktivieren. Alternativ dazu können Sie von der Statusleiste nach unten streichen, um das

Benachrichtigungsfeld zu öffnen und  $\overset{\textstyle \Longleftrightarrow}{\longleftrightarrow}$  zu aktivieren.

- <sup>l</sup> **Farbtemperatur anpassen**: Gehen Sie zu **Augen schonen und Farbe** > **Farbmodus und temperatur**. Sie können die vom System vorgeschlagene Option **Standard**, **Warm** oder **Kalt** auswählen. Alternativ dazu können Sie die Farbtemperatur manuell mit dem Slider anpassen.
- <sup>l</sup> **BildschirmauflÒsung automatisch anpassen**: Tippen Sie auf **BildschirmauflÒsung** und aktivieren Sie Smarte Auflösung. Das Gerät passt die Bildschirmauflösung automatisch an, um den Stromverbrauch zu reduzieren.
- <sup>l</sup> **Bildschirmschoner während des Ladens im Ruhezustand anzeigen**: Gehen Sie zu **Weitere Anzeigeeinstellungen** > **Bildschirmschoner** und aktivieren Sie **Bildschirmschoner**. Sie können die Einstellungen für **Bildquelle** und **Dauer** festlegen. Wenn die Einstellungen abgeschlossen sind, zeigt Ihr Gerät beim Laden und beim Wechsel in den Ruhezustand eine Slideshow Ihrer Fotos an. eren. Alternativ dazu können Sie von der Statusleiste nach unten streichen, um das<br>chrichtigungsfeld zu öffnen und  $\diamondsuit$  zu aktivieren.<br>temperatur anpassen: Gehen Sie zu Augen schonen und Farbe > Farbmodus und<br>eratur. Sie
- **. Weitere Informationen in der Statusleiste anzeigen**: Tippen Sie auf Weitere **Anzeigeeinstellungen**. Ihren Präferenzen entsprechend können Sie **Netzbetreibernamen anzeigen** oder **Netzwerkgeschwindigkeit anzeigen** aktivieren.

# **Lagerung**

### **Aktivierung des Speicherbereinigers**

Ihr Telefon kann über die Zeit langsamer werden, je voller der Speicher wird. Sie können die Speicherbereinigung nutzen, um Speicherplatz freizugeben, die Leistung des Systems zu verbessern und die Arbeit mit Ihrem Telefon reibungslos gestalten.

Öffnen Sie **Telefonmanager**, berühren Sie **BEREINIGEN**, und bereinigen Sie Ihren Arbeitsspeicher und Cache, basierend auf den Scanergebnissen, um die Leistung Ihres Geräts zu verbessern. Wenn Ihr freier Speicherplatz noch immer gering ist, können Sie eine Tiefenbereinigung durchführen, um mehr Speicherplatz freizugeben, basierend auf den Scanergebnissen und Bereinigungsvorschlägen. Bedienungsanleitung24.de

# **Intelligente Unterstützung**

## **Mit dem Navigationsdock überall auf Telefonfunktionen zugreifen**

Um eine App zu schließen oder zum Startbildschirm zurückzukehren, müssen Sie die Navigationsleiste unten an Ihrem Telefon verwenden. Sie können die Funktion "Navigationsdock" auf Ihrem Telefon aktivieren, damit Sie nicht länger die Navigationstasten verwenden müssen und Ihr Gerät bequem mit einer Hand bedienen können.

Öffnen Sie **Einstellungen**. Gehen Sie zu **System** > **Systemnavigation** > **NaviDot** und aktivieren Sie **NaviDot**. Das Navigationsdock erscheint auf dem Bildschirm. Sie haben dann die Option, es auf die bevorzugte Position zu ziehen. Das Navigationsdock kann die folgenden Aktivitäten durchführen:

- <sup>l</sup> **Zurück**: Berühren Sie das Navigationsdock ein Mal, um einen Schritt zurückzugehen oder berühren Sie es zwei Mal, um zwei Schritte zurückzugehen.
- **. Startseite**: Halten Sie das Navigationsdock gedrückt und lassen Sie es dann los, um zum Startbildschirm zu gehen.
- **· Hintergrund-Apps ansehen**: Halten Sie das Navigationsdock gedrückt und streichen Sie dann nach links oder rechts, um Hintergrundapps anzuzeigen. Bedienungsa

# **System**

## **Ändern der Eingabemethode**

Sie können die Eingabemethode auf Ihrem Gerät beliebig ändern.

**Eingabemethode wechseln**: Öffnen Sie **Einstellungen**, navigieren Sie zu **System** > **Sprache & Eingabe** > **Standardtastatur** und wählen Sie eine Eingabemethode aus.

## **Bedienungshilfen**

### **TalkBack zum Vorlesen des Bildschirminhalts aktivieren**

TalkBack liest den Inhalt des Bildschirms, den Sie berühren, auswählen oder aktivieren vor. Dies ist ein nützliches Hilfsprogramm für Sehbehinderte, um mit dem Gerät zu interagieren.

- **1** Öffnen Sie **Einstellungen** und gehen Sie zu **Intelligente Unterstützung** > **Bedienungshilfen** > **TalkBack** > zum Öffnen des **TalkBack-** Einstellungsbildschirms.
- **2** Aktivieren Sie **TalkBack** zum Berühren **OK**. Ihr Gerät wird ein Lernprogramm wiedergegeben, wenn Sie TalkBack zum ersten Mal aktivieren. Wenn Sie das Lernprogramm erneut anhören möchten, berühren Sie  $\overline{\mathcal{Q}}$ , öffnen Sie TalkBack-Einstellungen und starten dann das Lernprogramm. k liest den Inhalt des Bildschirms, den Sie berühren, auswählen oder aktivieren vor. Die<br>
eis Hilfsprogramm für Sehbehinderte, um mit dem Gerät zu interagieren.<br>
hen Sie **C Einstellungen** und gehen Sie zu **Intelligente Un**
- **3** Berühren Sie zum Aktivieren **Tippen & Entdecken**. Wenn **Tippen & Entdecken** aktiviert ist, liest Ihr Gerät den Inhalt, den Sie berühren, vor.

**Warum liest mein Gerät plötzlich den Bildschirminhalt laut vor? Wie deaktiviere ich diese Funktion?** Sie könnten TalkBack versehentlich aktiviert haben. Um TalkBack zu deaktivieren, drücken und halten Sie die Netztaste, bis das Gerät vibriert und berühren Sie dann mindestens drei Sekunden lang den Bildschirm mit zwei Fingern.

### **TalkBack-Gesten lernen**

TalkBack verwendet einen speziellen Satz an Gesten zum Betrieb des Geräts. Wenn TalkBack aktiviert ist, sind diese Gesten erforderlich, um mit dem Gerät zu interagieren.

Falls Sie TalkBack versehentlich aktiviert haben, drücken und halten Sie die Netztaste, bis das Gerät vibriert und berühren Sie dann mindestens drei Sekunden lang den Bildschirm mit zwei Fingern zum Deaktivieren.

**Auf dem Bildschirm navigieren**: Streichen Sie mit zwei Fingern nach unten oder nach oben, um durch die Menülisten zu scrollen. Streichen Sie nach links oder rechts, um zwischen Bildschirmen zu wechseln.

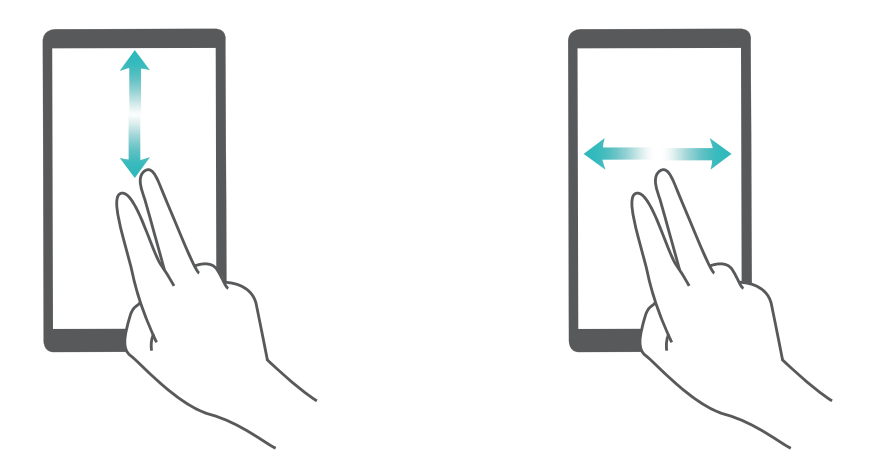

**Element auswählen**: Berühren Sie ein Element mit einem Finger, um es auszuwählen (nicht um dieses zu öffnen). Ihr Telefon liest den Inhalt des ausgewählten Elements laut vor.

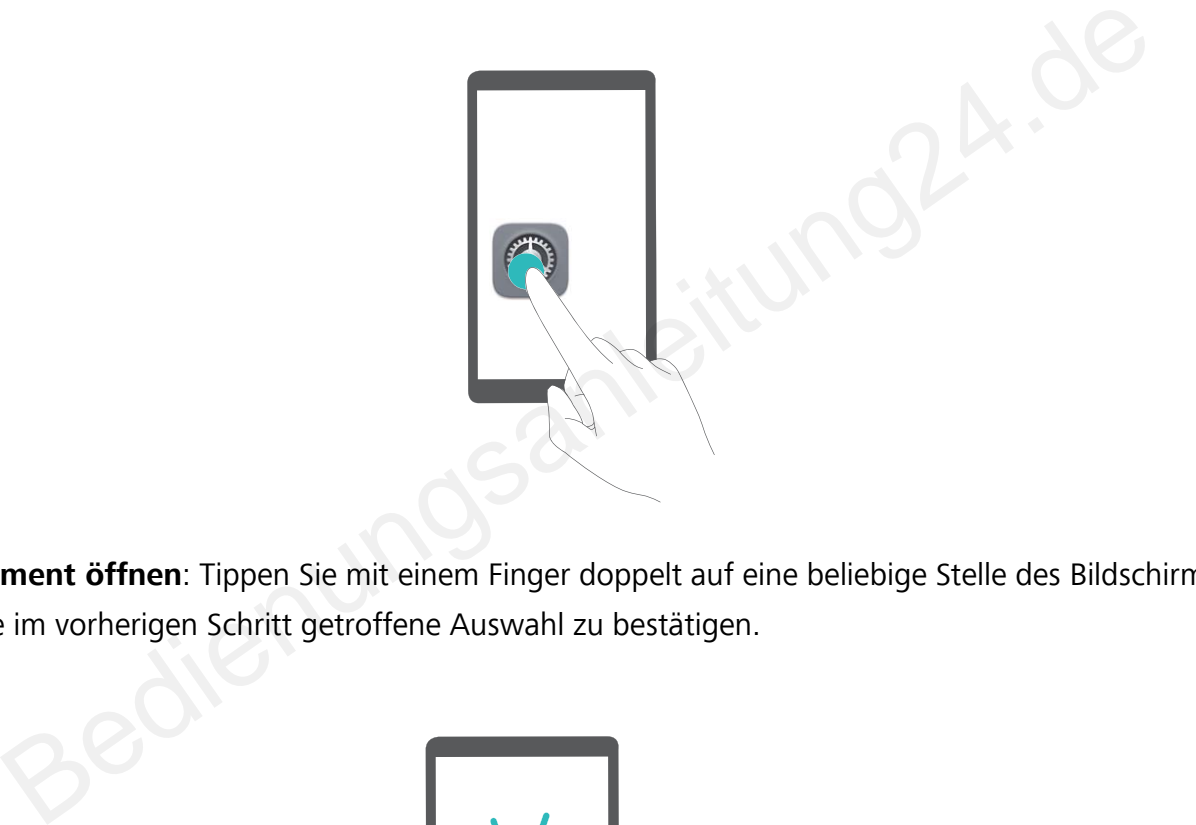

**Ein Element öffnen**: Tippen Sie mit einem Finger doppelt auf eine beliebige Stelle des Bildschirms, um Ihre im vorherigen Schritt getroffene Auswahl zu bestätigen.

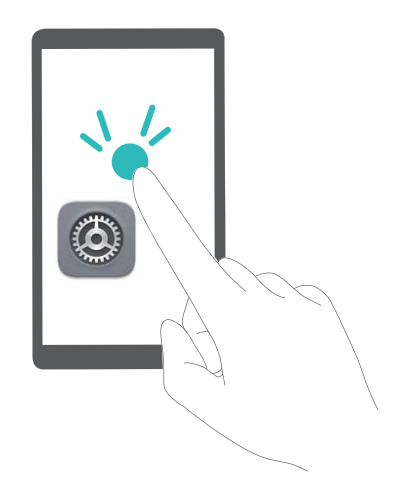

Wenn Sie beispielsweise **Einstellungen** öffnen möchten, berühren Sie mit einem Finger das Symbol **Einstellungen** und anschließend zweimal eine beliebige Stelle des Bildschirms.

### **Mit TalkBack Text-in-Sprachausgabe verwenden**

Die Text-in-Sprache-Funktion kann Texte von Ihrem Gerät vorlesen. Es kann auch mit den TalkBack-Diensten verwendet werden, um Sehbehinderten zu helfen, mit dem Gerät zu interagieren.

Öffnen Sie **Einstellungen**, gehen Sie zu **Intelligente Unterstützung** > **Bedienungshilfen** und aktivieren Sie **Text-to-Speech**. Richten Sie Ihre bevorzugte Engine und Ihr Sprechtempo ein, um diese Funktion zu aktivieren.

#### **Farbkorrektur aktivieren**

Mit der Farbkorrektur-Einstellung kann Ihr Gerät die Wirkung einer Farbenblindheit kompensieren. Wenn die Farbkorrektur aktiviert ist, könnten Benutzer mit normaler Farbwahrnehmung Schwierigkeiten haben, einige Farben zu erkennen.

Öffnen Sie **Einstellungen**, gehen Sie zu **Intelligente Unterstützung** > **Bedienungshilfen** > **Farbkorrektur** und aktivieren Sie **Farbkorrektur**. Berühren Sie **Korrekturmodus** und wählen Sie den gewünschten Farbkorrekturmodus aus. Sie **O Einstellungen**, gehen Sie zu **Intelligente Unterstützung > Bedienungshilferrektur** und aktivieren Sie **Farbkorrektur**. Berühren Sie **Korrekturmodus** und wählen<br>
wünschten Farbkorrekturmodus aus.<br> **erneine Einstellun** 

## **Allgemeine Einstellungen**

### **Ändern der Systemsprache**

Sie möchten die Systemsprache Ihres Telefons ändern? Dies lässt sich ganz leicht einstellen.

Öffnen Sie **Einstellungen**, gehen Sie zu **System** > **Sprache & Eingabe** > **Sprache** und wählen Sie Ihre Systemsprache aus. Wenn Sie Ihre Sprache nicht in der Liste finden können, tippen Sie auf **Sprache hinzufügen**, um sie hinzuzufügen.

### **Systemzeit und -datum einstellen**

Wenn Sie verreisen oder Ihre SIM-Karte wechseln, zeigt Ihr Telefon automatisch die Zeit und das Datum des lokalen Mobilnetzes an. Sie können Zeit und Datum auch manuell festlegen, das Zeitformat ändern und duale Uhren auf Ihrem Sperrbildschirm anzeigen.

Öffnen Sie **Einstellungen** und gehen Sie zu **System** > **Datum & Uhrzeit**. Hier können Sie:

- **Zeit und Datum ändern**: Aktivieren Sie **Automatisch**, um die Zeit und das Datum Ihres Telefons mit Ihrem Mobilnetz zu synchronisieren. Deaktivieren Sie **Automatisch**, um Zeit und Datum manuell einzustellen.
- <sup>l</sup> **Die Zeitzone ändern**: Aktivieren Sie **Automatisch**, um die Zeitzone Ihres Telefons mit Ihrem Mobilnetz zu synchronisieren. Deaktivieren Sie **Automatisch** , um die Zeitzone manuell einzustellen.
- <sup>l</sup> **Das Zeitformat ändern**: Aktivieren Sie **24-Stunden-Format**, um Zeiten im 24-Stunden-Format anzuzeigen. Deaktivieren Sie **24-Stunden-Format**, um Zeiten im 12-Stunden-Format anzuzeigen.
- **. Duale Uhren auf dem Sperrbildschirm einrichten**: Wenn Sie verreisen, zeigt Ihr Telefon automatisch die Zeit und das Datum des lokalen Mobilnetzes an. Sie können **Duale Uhren**

aktivieren und **Heimatstadt** so einrichten, dass duale Uhren auf dem Sperrbildschirm angezeigt werden. Dabei zeigt eine Uhr die Ortszeit und die andere die Zeit in Ihrem Heimatland an.

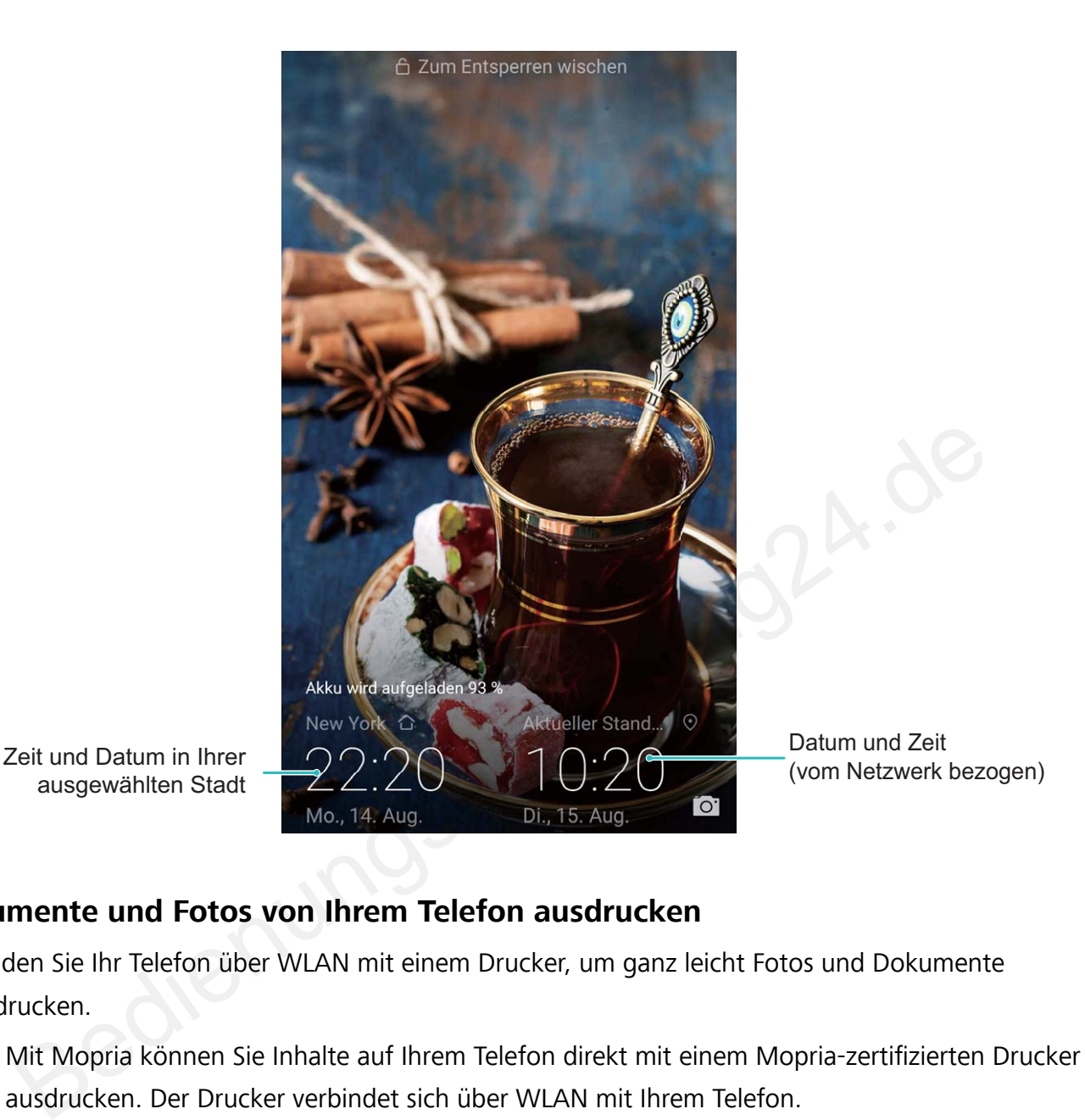

### **Dokumente und Fotos von Ihrem Telefon ausdrucken**

Verbinden Sie Ihr Telefon über WLAN mit einem Drucker, um ganz leicht Fotos und Dokumente auszudrucken.

- Mit Mopria können Sie Inhalte auf Ihrem Telefon direkt mit einem Mopria-zertifizierten Drucker ausdrucken. Der Drucker verbindet sich über WLAN mit Ihrem Telefon.
- Wenn Ihr Drucker nicht Mopria-zertifiziert ist, können Sie vom Hersteller Ihres Druckers ein Plug-in für Ihr Modell beziehen.
- **1** Verbinden Sie Ihr Telefon und Ihren Drucker mit dem gleichen WLAN-Netzwerk.
	- **Mit dem Hotspot Ihres Druckers verbinden**: Wenn Ihr Drucker über einen kabellosen Hotspot verfügt, befolgen Sie die Anweisungen im Handbuch des Druckers, um den Hotspot zu

aktivieren und ein Passwort einzurichten. Öffnen Sie **Einstellungen** auf Ihrem Telefon und gehen Sie zu **Drahtlos & Netzwerke** > **WLAN**. Aktivieren Sie **WLAN**, wählen Sie den Hotspot des Druckers aus und befolgen Sie die Bildschirmanweisungen, um eine Verbindung herzustellen.

<sup>l</sup> **Mit Wi-Fi Direct verbinden**: Wenn Ihr Drucker Wi-Fi Direct unterstützt, befolgen Sie die

Anweisungen im Handbuch des Druckers, um diese Funktion zu aktivieren. Öffnen Sie **Ein stellungen** auf Ihrem Telefon und gehen Sie zu **Drahtlos & Netzwerke** > **WLAN**. Aktivieren

Sie **WLAN**, tippen Sie auf > **Wi-Fi Direct** und wählen sie anschließend den Drucker aus der Liste erkannter Geräte aus.

- **Mit Ihrem Router verbinden**: Aktivieren Sie WLAN auf Ihrem Drucker und stellen Sie eine Verbindung mit dem Router her. Öffnen Sie **Einstellungen** auf Ihrem Telefon und gehen Sie zu **Drahtlos & Netzwerke** > **WLAN**. Aktivieren Sie **WLAN**, wählen Sie Ihren Router aus und befolgen Sie die Bildschirmanweisungen, um die Einstellungen abzuschließen.
- **2** Öffnen Sie **Einstellungen**. Gehen Sie zu **Geräteverbindung** > **Drucken** > **Standard-Druckservice** und stellen Sie sicher, dass **Standard-Druckservice** aktiviert ist. Wählen Sie in den Suchergebnissen einen Drucker und befolgen Sie die Bildschirmanweisungen zum manuellen Hinzufügen eines Druckers.
- **3** Sie können nun folgende Inhalte direkt von Ihrem Telefon ausdrucken:
- **Ein Bild ausdrucken**: Gehen Sie zu Galerie. Öffnen Sie das zu druckende Bild, gehen Sie zu **Mehr** > **Drucken oder als PDF exportieren** und befolgen Sie die Bildschirmanweisungen zum Senden des Bildes an den Drucker. nergebnissen einen Drucker und befolgen Sie die Bildschirmanweisungen zum manueller<br>Ein Bild ausdrucken: Gehen Sie zu Galerie. Öffnen Sie das zu druckende Bild, gehen<br>Ein Bild ausdrucken: Gehen Sie zu Galerie. Öffnen Sie d
	- **Eine Website ausdrucken**: Öffnen Sie in Ihrem Browser die zu druckende Website und wählen Sie dann die Druckoption im Menü aus.
	- **Ein Dokument ausdrucken**: Öffnen Sie das zu druckende Dokument in einer Produktivitäts-App und wählen Sie die Druckoption im Menü aus.
	- **Eine Notiz ausdrucken: Open Memo**. Öffnen Sie die zu druckende Notiz, gehen Sie zu **Drucken** und befolgen Sie die Bildschirmanweisungen zum Senden einer Notiz an den Drucker.

#### **Den Handschuhmodus aktivieren**

Mit dem Handschuhmodus können Sie Ihr Telefon auch dann bedienen, wenn Sie Handschuhe tragen.

Gehen Sie zu **Einstellungen** > **Intelligente Unterstützung** und aktivieren Sie **Handschuhmodus**.

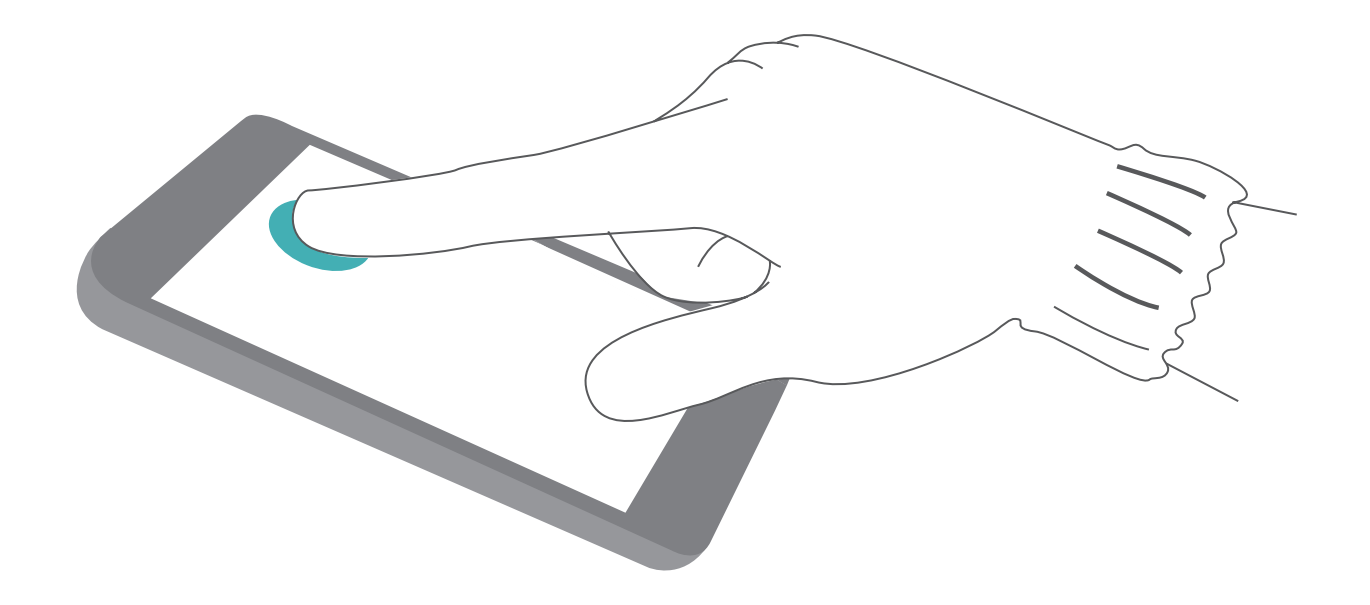

#### **Anzeigen des Speicher- und Datenspeicherstatus**

Möchten Sie erfahren, wie viel Speicher und Datenspeicher verfügbar ist, wenn Sie Ihr Gerät lange Zeit genutzt haben? Sie können Informationen zum Speicher und Datenspeicher Ihres Geräts anzeigen, um so die Speicher- und Datenspeichernutzung zu überwachen und ggf. eine Bereinigung durchzuführen. microSD-Karten werden nicht von allen Geräten unterstützt. **gen des Speicher- und Datenspeicherstatus**<br>
In Sie erfahren, wie viel Speicher und Datenspeicher verfügbar ist, wenn Sie Ihr Gerät k<br>
haben? Sie können Informationen zum Speicher und Datenspeicher Ihres Geräts anzei<br>
piei

Öffnen Sie **Einstellungen** und tippen Sie auf **Speicher**, um Informationen zur Speichernutzung anzuzeigen und basierend auf dem verfügbaren Speicherplatz rechtzeitig mehr Speicherplatz freizugeben.

**Speicher bereinigen (empfohlen)**: Wenn Sie **BEREINIGEN** auswählen, können Sie Nutzungsdetails zu Apps anzeigen. Basierend auf dem Scanergebnis können Sie das System auch manuell bereinigen (empfohlen) oder gezielt zu bereinigende Elemente angeben.

# **Systemupdate**

## **Durchführung eines Online-Updates**

Ihr Telefon wird Sie zu Download und Installation eines Systemupdates auffordern, sobald eine neue Version verfügbar ist. Die Online-Update-Funktion ermöglicht es Ihnen, Ihr Telefon schnell und sicher zu aktualisieren.

- Stellen Sie vor der Ausführung des Online-Updates sicher, dass Ihr Telefon mit dem Internet verbunden ist. Für das Online-Update ist eine Internetverbindung erforderlich. Verbinden Sie Ihr Telefon mit einem WLAN-Netzwerk, damit keine unnötigen Datengebühren anfallen.
- Stellen Sie sicher, dass der Akku Ihres Telefon während des Update-Vorgangs mindestens zu 30% geladen ist.
- Vermeiden Sie die Nutzung nicht-authorisierter Drittanbietersoftware zur Installation von Firmware und Systemupdates. Dies könnte dazu führen, dass Ihr Telefon nicht mehr funktioniert oder Ihre persönlichen Informationen preisgibt. Für beste Ergebnisse aktualisieren Sie Ihr System über die Online-Update-Funktion, oder bringen Sie Ihr Telefon zum nächsten Servicecenter. su% geladen ist.<br>Vermeiden Sie die Nutzung nicht-authorisierter Drittanbietersoftware zur Installation vortimware und Systemupdates. Dies könnte dazu führen, dass Ihr Telefon nicht mehr unktioniert oder Ihre persönlichen I
- Sichern Sie vorher immer die Daten, um Ihr Telefon vor einem möglichen Datenverlust zu schützen.
- Einige Drittanbieterapps sind möglicherweise nicht kompatibel mit der neuen Systemversion (wie z. B. Online-Banking-Apps oder Spiele). Bitte warten Sie auf das Erscheinen einer neuen Version der Drittanbieter-App.
- **1** Öffnen Sie **Einstellungen**.
- **2** Navigieren Sie zu **System** > **Softwareaktualisierung**.
	- <sup>l</sup> Wenn das System ein neues Update erkennt, gehen Sie zu **Neue Version** > **HERUNTERLADEN UND INSTALLIEREN**.
	- Wenn das System anzeigt, dass es auf dem aktuellen Stand ist, gehen Sie zu <sup>《沙</sup> > **Aktuelles vollständiges Paket herunterladen**. Wenn das System ein neues Update erkennt, gehen Sie zu **Neue Version** > **HERUNTERLADEN UND INSTALLIEREN**.

Die Durchführung von Systemupdates kann eine Weile dauern. Vermeiden Sie die Nutzung Ihres Telefon während dieser Zeit. Ihr Telefon wird automatisch neu gestartet, wenn der Prozess abgeschlossen ist.